## aludu CISCO.

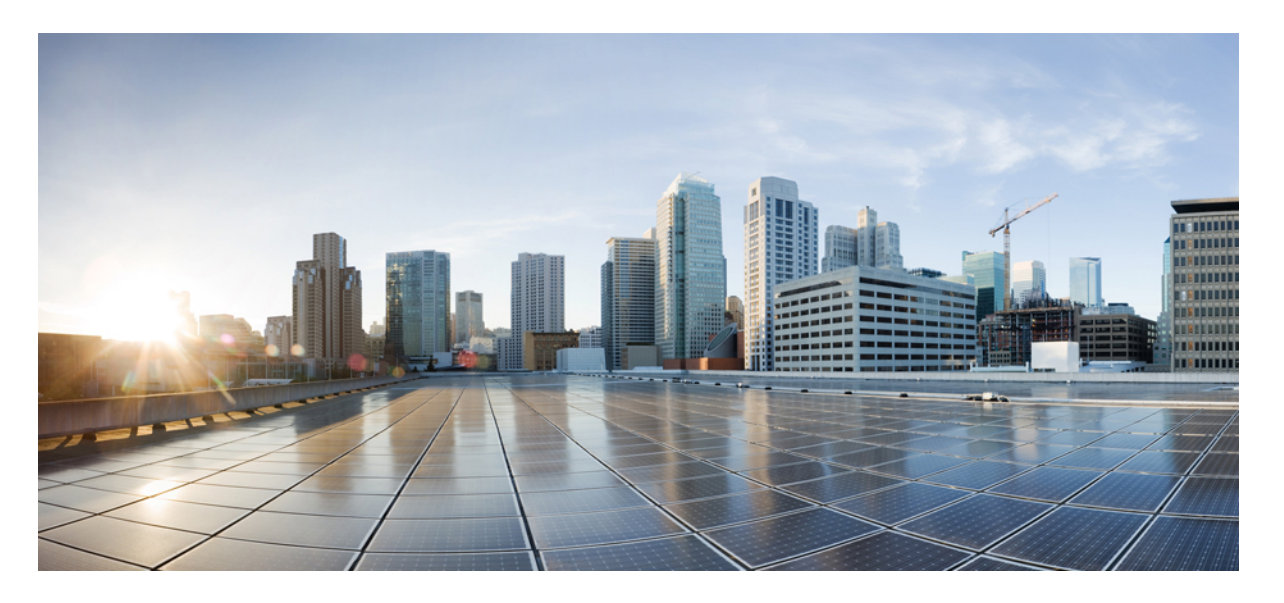

## **Cisco Secure Firewall Management Center Snort 3** バージョン **7.4** コンフィギュレーション ガイド

初版:2023 年 9 月 7 日 最終更新:2023 年 9 月 7 日

### シスコシステムズ合同会社

〒107-6227 東京都港区赤坂9-7-1 ミッドタウン・タワー http://www.cisco.com/jp お問い合わせ先:シスコ コンタクトセンター 0120-092-255 (フリーコール、携帯・PHS含む) 電話受付時間:平日 10:00~12:00、13:00~17:00 http://www.cisco.com/jp/go/contactcenter/

【注意】シスコ製品をご使用になる前に、安全上の注意( **www.cisco.com/jp/go/safety\_warning/** )をご確認ください。本書は、米国シスコ発行ド キュメントの参考和訳です。リンク情報につきましては、日本語版掲載時点で、英語版にアップデートがあり、リンク先のページが移動**/**変更され ている場合がありますことをご了承ください。あくまでも参考和訳となりますので、正式な内容については米国サイトのドキュメントを参照くだ さい。また、契約等の記述については、弊社販売パートナー、または、弊社担当者にご確認ください。

THE SPECIFICATIONS AND INFORMATION REGARDING THE PRODUCTS IN THIS MANUAL ARE SUBJECT TO CHANGE WITHOUT NOTICE. ALL STATEMENTS, INFORMATION, AND RECOMMENDATIONS IN THIS MANUAL ARE BELIEVED TO BE ACCURATE BUT ARE PRESENTED WITHOUT WARRANTY OF ANY KIND, EXPRESS OR IMPLIED. USERS MUST TAKE FULL RESPONSIBILITY FOR THEIR APPLICATION OF ANY PRODUCTS.

THE SOFTWARE LICENSE AND LIMITED WARRANTY FOR THE ACCOMPANYING PRODUCT ARE SET FORTH IN THE INFORMATION PACKET THAT SHIPPED WITH THE PRODUCT AND ARE INCORPORATED HEREIN BY THIS REFERENCE. IF YOU ARE UNABLE TO LOCATE THE SOFTWARE LICENSE OR LIMITED WARRANTY, CONTACT YOUR CISCO REPRESENTATIVE FOR A COPY.

The Cisco implementation of TCP header compression is an adaptation of a program developed by the University of California, Berkeley (UCB) as part of UCB's public domain version of the UNIX operating system. All rights reserved. Copyright © 1981, Regents of the University of California.

NOTWITHSTANDING ANY OTHER WARRANTY HEREIN, ALL DOCUMENT FILES AND SOFTWARE OF THESE SUPPLIERS ARE PROVIDED "AS IS" WITH ALL FAULTS. CISCO AND THE ABOVE-NAMED SUPPLIERS DISCLAIM ALL WARRANTIES, EXPRESSED OR IMPLIED, INCLUDING, WITHOUT LIMITATION, THOSE OF MERCHANTABILITY, FITNESS FOR A PARTICULAR PURPOSE AND NONINFRINGEMENT OR ARISING FROM A COURSE OF DEALING, USAGE, OR TRADE PRACTICE.

IN NO EVENT SHALL CISCO OR ITS SUPPLIERS BE LIABLE FOR ANY INDIRECT, SPECIAL, CONSEQUENTIAL, OR INCIDENTAL DAMAGES, INCLUDING, WITHOUT LIMITATION, LOST PROFITS OR LOSS OR DAMAGE TO DATA ARISING OUT OF THE USE OR INABILITY TO USE THIS MANUAL, EVEN IF CISCO OR ITS SUPPLIERS HAVE BEEN ADVISED OF THE POSSIBILITY OF SUCH DAMAGES.

Any Internet Protocol (IP) addresses and phone numbers used in this document are not intended to be actual addresses and phone numbers. Any examples, command display output, network topology diagrams, and other figures included in the document are shown for illustrative purposes only. Any use of actual IP addresses or phone numbers in illustrative content is unintentional and coincidental.

All printed copies and duplicate soft copies of this document are considered uncontrolled. See the current online version for the latest version.

Cisco has more than 200 offices worldwide. Addresses and phone numbers are listed on the Cisco website at www.cisco.com/go/offices.

Cisco and the Cisco logo are trademarks or registered trademarks of Cisco and/or its affiliates in the U.S. and other countries. To view a list of Cisco trademarks, go to this URL: <https://www.cisco.com/c/en/us/about/legal/trademarks.html>. Third-party trademarks mentioned are the property of their respective owners. The use of the word partner does not imply a partnership relationship between Cisco and any other company. (1721R)

© 2023 Cisco Systems, Inc. All rights reserved.

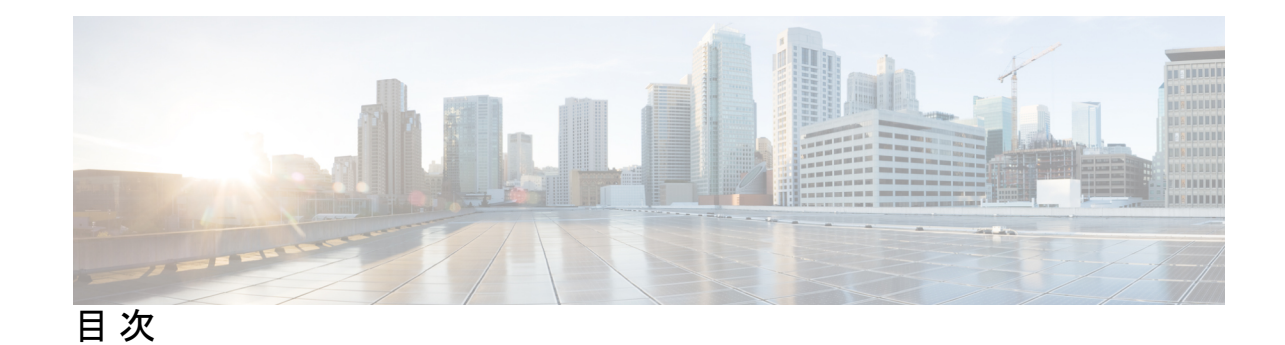

第 **1** 章 ネットワーク分析ポリシーと侵入ポリシーの概要 **1** ネットワーク分析ポリシーと侵入ポリシーについて **1** Snort 検査エンジン **2** Snort 3 **3** Snort 2 と Snort 3 の比較 **6** Management Center 管理対象の Threat Defense での Snort 3 の機能制限 **6** ポリシーがトラフィックで侵入を検査する方法 **7** 復号化、正規化、前処理:ネットワーク分析ポリシー **8** アクセス コントロール ルール:侵入ポリシーの選択 **9** 侵入インスペクション:侵入ポリシー、ルール、変数セット **10** 侵入イベントの生成 **12** システム提供およびカスタムネットワーク分析ポリシーと侵入ポリシー **13** システム提供のネットワーク分析ポリシーと侵入ポリシー **14** カスタムネットワーク分析ポリシーと侵入ポリシーの利点 **16** カスタム ネットワーク分析ポリシーの利点 **16** カスタム侵入ポリシーの利点 **17** カスタム ポリシーの制限 **18** ネットワーク分析と侵入ポリシーの前提条件 **21**

第 **2** 章 **Snort 2** から **Snort 3** への移行 **23**

Snort 3 検査エンジン **23** ネットワーク分析と侵入ポリシーの前提条件 **24** Snort 2 から Snort 3 への移行方法 **24** Snort 2 から Snort 3 への移行の前提条件 **24**

個々のデバイス上での Snort 3 の有効化 **25** 複数のデバイス上での Snort 3 の有効化 **25** Snort 2 のカスタム IPS ルールの Snort 3 への変換 **26** すべての侵入ポリシーのすべての Snort 2 カスタムルールの Snort 3 への変換 **27** 単一の侵入ポリシーの Snort 2 カスタムルールの Snort 3 への変換 **27** Snort 2 と Snort 3 のベースポリシーのマッピングの表示 **28** Snort 2 のルールと Snort 3 の同期 **28** 設定変更の展開 **30**

- 第 **I** 部 : **Snort 3** での侵入検知と防御 **33**
- 第 **3** 章 **Snort 3** 侵入ポリシーを開始するには **35**

侵入ポリシーの概要 **35** ネットワーク分析と侵入ポリシーの前提条件 **37** カスタム Snort 3 侵入ポリシーの作成 **37** Snort 3 侵入ポリシーの編集 **37** ルールグループのレポート **42** ルールアクションのロギング **43** 侵入ポリシーのベースポリシーの変更 **43**

侵入ポリシーの管理 **44**

侵入防御を実行するためのアクセスコントロールルール設定 **45** アクセス コントロール ルール設定と侵入ポリシー **46** 侵入防御を実行するアクセスコントロールルールの設定 **46**

第 **4** 章 ルールを使用した侵入ポリシーの調整 **47**

侵入ルールの調整の概要 **47** 侵入ルールのタイプ **48** ネットワーク分析と侵入ポリシーの前提条件 **49** Snort 3 のカスタムルール **49** 侵入ポリシーの Snort 3 侵入ルールの表示 **52** 侵入ルールアクション **53**

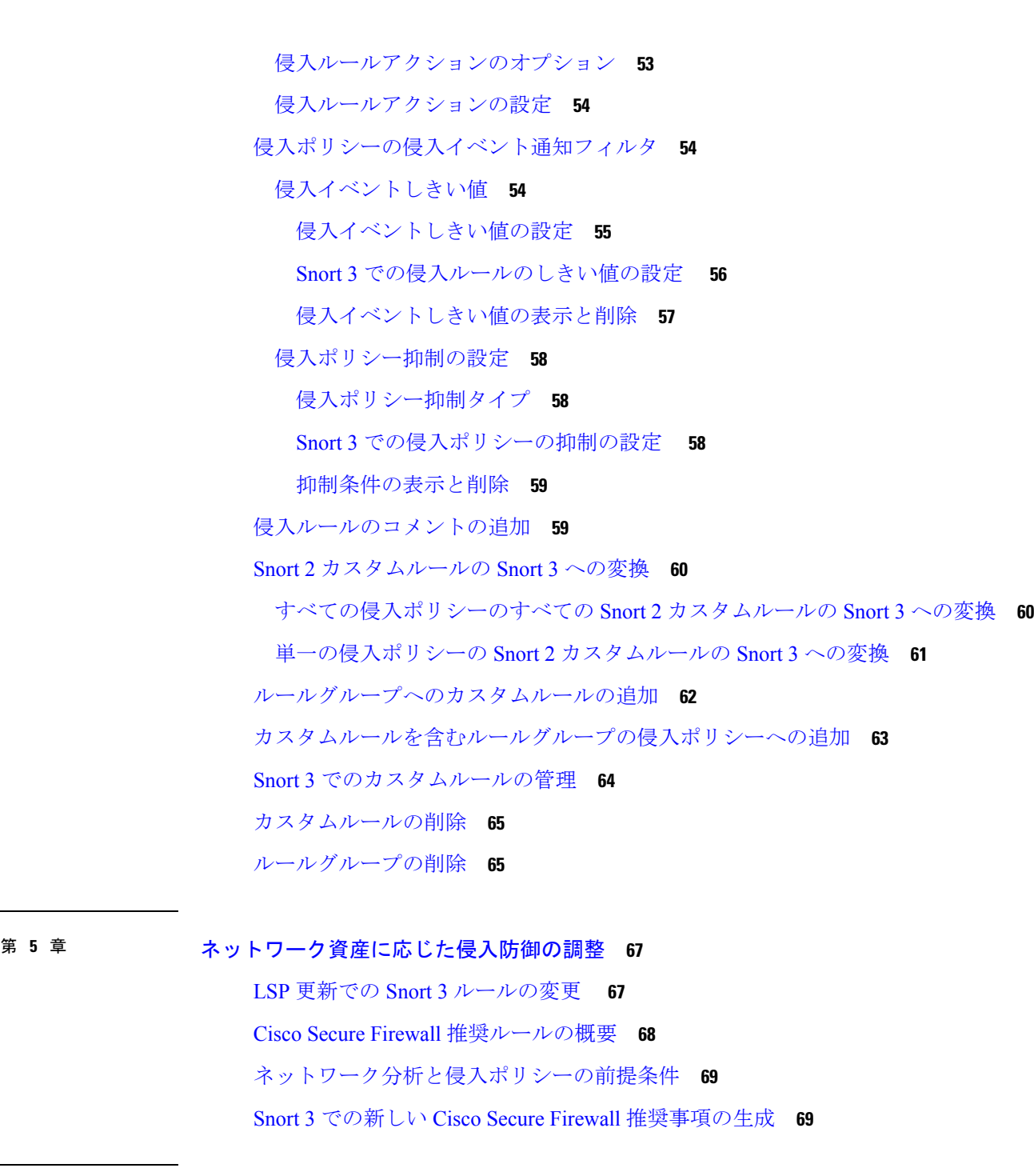

第 **I I** 部 : **Snort 3** での詳細なネットワーク分析 **73**

Ι

# 第 **6** 章 **Snort 3** ネットワーク分析ポリシーを開始するには **75**

ネットワーク分析ポリシーの概要 **75**

目次

```
ネットワーク分析ポリシーの管理 76
ネットワーク分析ポリシーの Snort 3 の定義と用語 77
ネットワーク分析と侵入ポリシーの前提条件 80
Snort 3 の場合のカスタムネットワーク分析ポリシーの作成 81
 Common Industrial Protocol Safety 84
 CIP パケットの Safety セグメントの検出とブロック 85
 ネットワーク分析ポリシーのマッピング 86
 ネットワーク分析ポリシーのマッピングの表示 86
 ネットワーク分析ポリシーの作成 86
 ネットワーク分析ポリシーの変更 87
 [ネットワーク分析ポリシー(Network Analysis Policy)] ページでのインスペクタの検索
    88
 インスペクタ設定のコピー 88
 ネットワーク分析ポリシーのカスタマイズ 89
 設定をオーバーライドするインスペクタのインライン編集 93
 インライン編集時の未保存の変更を元に戻す 94
 インスペクタとオーバーライドのリストの表示 95
 オーバーライドした設定のデフォルト設定の復元 95
 Snort 3 ポリシーの検証 96
 カスタムネットワーク分析ポリシーの設定例 99
ネットワーク分析ポリシーの設定とキャッシュされた変更 110
```
第 **III** 部 : **Snort 3** 向けの **Encrypted Visibility Engine 113**

<sup>第7章</sup> 暗号化された可視性エンジン 115

暗号化された可視性エンジン **115**

- 第 IV 部 : **Snort 3 のエレファントフロー検出 121**
- 第 **8** 章 エレファントフローの検出 **123**

エレファントフローの検出と修復について **123**

第 V 部 : **Snort 3 の使用例 129** 第 **9** 章 **Cisco Secure Firewall Management Center** での **Snort 2** から **Snort 3** への移行 **131** Snort 2 から Snort 3 への移行 **131** Snort 3 への移行の利点 **131** ビジネスシナリオの例 **132** Snort 2 から Snort 3 への移行のベストプラクティス **132** 前提条件 **132** エンドツーエンドの移行ワークフロー **133** Threat Defense で Snort 3 を有効にする **133** 単一の侵入ポリシーの Snort 2 ルールの Snort 3 への変換 **134** 設定変更の展開 **139** 第 **1 0** 章 **Cisco Secure Firewall Management Center** での **Snort 3** 推奨事項の生成 **143** Snort 3 ルールの推奨事項 **143** 利点 **144** ビジネスシナリオの例 **144** ベストプラクティス **144** 前提条件 **144** Snort 3 推奨事項の生成 **145** 設定変更の展開 **148** 第 **1 1** 章 **EVE** の脅威の確実性スコアに基づいてトラフィックをブロックする **151** Encrypted Visibility Engine について **151**

インテリジェント アプリケーション バイパスからのエレファントフローのアップグレード

利点 **151** ビジネスシナリオの例 **151** 前提条件 **152**

**124**

エレファントフローの設定 **124**

### ワークフローの概要 **152**

EVE でのブロックしきい値の設定 **152**

EVE イベントの表示 **155**

その他の参考資料 **156**

第 **1 2** 章 エレファントフロー検出結果の設定 **157**

エレファントフローについて **157**

- エレファントフローの検出と修復の利点 **157**
- エレファントフローのワークフロー **158**
- ビジネスシナリオの例 **158**

### 前提条件 **159**

- エレファント フロー パラメータの設定 **159**
- エレファントフローのイベントの表示 **162**
- エレファントフロー修復除外の設定 **163**
	- エレファントフロー修復除外のイベントの表示 **166**
- その他の参考資料 **166**

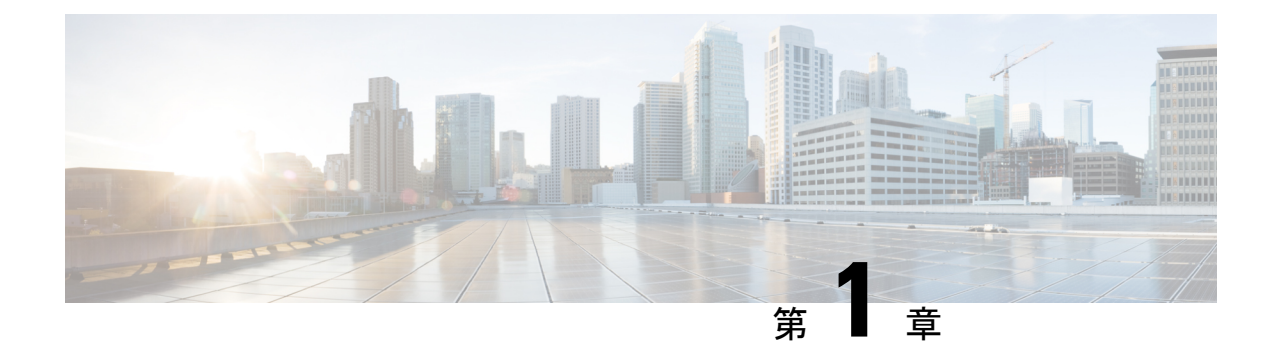

# ネットワーク分析ポリシーと侵入ポリシー の概要

Snort 検査エンジンは、Cisco Secure Firewall Threat Defense(旧 Firepower Threat Defense)デバ イスに不可欠な部分です。この章では、Snort 3 とネットワーク分析ポリシーおよび侵入ポリ シーの概要について説明します。システム提供およびカスタムのネットワーク分析ポリシーと 侵入ポリシーについても説明します。

- ネットワーク分析ポリシーと侵入ポリシーについて (1 ページ)
- Snort 検査エンジン (2 ページ)
- Snort 3  $(3 \sim -\gamma)$
- Snort 2 と Snort 3 の比較 (6 ページ)
- Management Center 管理対象の Threat Defense での Snort 3 の機能制限 (6 ページ)
- ポリシーがトラフィックで侵入を検査する方法 (7 ページ)
- システム提供およびカスタムネットワーク分析ポリシーと侵入ポリシー (13 ページ)
- ネットワーク分析と侵入ポリシーの前提条件 (21 ページ)

# ネットワーク分析ポリシーと侵入ポリシーについて

ネットワーク分析ポリシーと侵入ポリシーは、侵入検知および防御の機能の一部として連携し て動作します。

- 侵入検知という用語は、一般に、ネットワークトラフィックへの侵入の可能性を受動的に モニタおよび分析し、セキュリティ分析用に攻撃データを保存するプロセスを指します。 これは「IDS」とも呼ばれます。
- 侵入防御という用語には、侵入検知の概念が含まれますが、さらにネットワークを通過中 の悪意のあるトラフィックをブロックしたり変更したりする機能も追加されます。これは 「IPS」とも呼ばれます。

侵入防御の展開では、システムがパケットを検査するときに次のことが行われます。

- ネットワーク分析ポリシーは、トラフィックのデコードと前処理の方法を管理し、特に、 侵入を試みている兆候がある異常なトラフィックについて、さらに評価できるようにしま す。
- 侵入ポリシーでは侵入およびプリプロセッサルール(総称的に「侵入ルール」とも呼ばれ る)を使用し、パターンに基づき、デコードされたパケットを検査して攻撃の可能性を調 べます。侵入ポリシーは変数セットとペアになり、それによって名前付き値を使用して ネットワーク環境を正確に反映することができます。

ネットワーク分析ポリシーと侵入ポリシーは、どちらも親のアクセス コントロール ポリシー によって呼び出されますが、呼び出されるタイミングが異なります。システムでトラフィック が分析される際には、侵入防御(追加の前処理と侵入ルール)フェーズよりも前に、別途ネッ トワーク分析(デコードと前処理)フェーズが実行されます。ネットワーク分析ポリシーと侵 入ポリシーを一緒に使用すると、広範囲で詳細なパケットインスペクションを行うことができ ます。このポリシーは、ホストとそのデータの可用性、整合性、機密性を脅かす可能性のある ネットワーク トラフィックの検知、通知および防御に役立ちます。

システムには、同様の名前(Balanced Security and Connectivity など)が付いたいくつかのネッ トワーク分析ポリシーおよび侵入ポリシーが付属しており、それらは互いに補完しあい、連携 して動作します。システム付属のポリシーを使用することで、Cisco Talos Intelligence Group (Talos)の経験を活用できます。これらのポリシーでは、Talos は侵入ルールとインスペクタ ルールの状態を設定するとともに、インスペクタとその他の詳細設定の初期設定も提供しま す。

また、カスタムのネットワーク分析ポリシーや侵入ポリシーも作成できます。カスタム ポリ シーの設定を調整することで、各自に最も役立つ方法でトラフィックを検査できます。これに よって、管理対象デバイスのパフォーマンスが向上し、ユーザは生成されたイベントにさらに 効率的に対応できるようになります。

Webインターフェイスで同様のポリシーエディタを使用し、ネットワーク分析ポリシーや侵入 ポリシーを作成、編集、保存、管理します。いずれかのタイプのポリシーを編集するときに は、Web インターフェイスの左側にナビゲーション パネルが表示され、右側にさまざまな設 定ページが表示されます。

追加のサポートと情報については、以下のビデオを参照してください。

- Snort 3 [基本の概要](https://www.youtube.com/watch?v=hwAc_uF6M2Q)
- Snort 3 [拡張の概要](https://www.youtube.com/watch?v=euQQ6yl4m3g&t=892s)

## **Snort** 検査エンジン

Snort 検査エンジンは、Secure Firewall Threat Defense(旧 Firepower Threat Defense)デバイスに 不可欠な部分です。検査エンジンは、トラフィックをリアルタイムで分析して、パケットを詳 細に検査します。ネットワーク分析ポリシーと侵入ポリシーでは、Snort 検査エンジンの機能 を利用して、侵入を検出して保護します。

## **Snort 3**

Snort 3 は Snort 検査エンジンの最新バージョンで、以前のバージョンの Snort と比較して大幅 に改善されています。Snort の古いバージョンはSnort 2です。Snort 3 はより効率的で、パフォー マンスとスケーラビリティが向上します。

Snort 3 はアーキテクチャが再設計され、Snort 2 と比較すると同等のリソースでより多くのト ラフィックを検査します。Snort 3 では、トラフィックパーサーを簡単かつ柔軟に挿入できま す。Snort 3には、ルールの記述を容易にし、同等の共有オブジェクトルールを表示できる新し いルールシンタックスも用意されています。

Snort 3 のその他の重要な変更点は次のとおりです。

- 複数の Snort インスタンスを使用する Snort 2 とは異なり、Snort 3 は複数のスレッドを単一 の Snort インスタンスに関連付けます。これにより、使用するメモリが少なくなり、Snort のリロード時間が短縮され、より多くの侵入ルールとより大きなネットワークマップがサ ポートされます。Snort スレッドの数はプラットフォームによって異なり、各プラット フォームの Snort 2 インスタンスの数と同じです。使用方法はほぼ透過的です。
- 脅威に対する防御 ごとの Snort バージョン:Snort 検査エンジンは 脅威に対する防御 固有 であり、Secure Firewall Management Center(旧 Firepower Management Center)固有ではあ りません。Management Center はそれぞれが Snort のいずれかのバージョン(Snort 2 および Snort 3)である複数の 脅威に対する防御 を管理できます。Management Center の侵入ポリ シーは一意ですが、システムは、デバイスの選択した検査エンジンに応じて、侵入保護の ために Snort 2 または Snort 3 バージョンの侵入ポリシーを適用します。デバイスの検査エ ンジンの詳細については、Snort 3 検査エンジン (23 ページ) を参照してください。
- デコーダルール:パケットデコーダルールは、デフォルトの侵入ポリシーでのみ起動しま す。他のポリシーで有効にしたデコーダルールは無視されます。
- •共有オブジェクトルール: Snort 3 は、すべてでなく一部の共有オブジェクト(SO)の侵 入ルール(ジェネレータID(GID)が3のルール)をサポートします。サポートされてい ない有効な共有オブジェクトルールはトリガーされません。
- セキュリティ インテリジェンスのマルチレイヤ検査:Snort 2 はマルチレイヤトラフィッ クの 2 つのレイヤを検査します。Snort 3 は、レイヤに関係なく最も内側の IP アドレスを 検出します。
- プラットフォームのサポート:Snort 3 には Threat Defense 7.0 以降が必要です。ASA FirePOWER または NGIPSv ではサポートされていません。
- 管理対象デバイス:バージョン 7.0 の Management Center は、バージョン 6.4、6.5、6.6、 6.7、および 7.0 の Snort 2 脅威に対する防御 とバージョン 7.0 の Snort 3 脅威に対する防御 を同時にサポートできます。
- Snort バージョンの切り替え時のトラフィックの中断:Snort のバージョンを切り替える と、トラフィックの検査が中断され、展開中にいくつかのパケットがドロップされる可能 性があります。
- 統合ポリシー:管理対象の脅威に対する防御で有効になっている基盤のSnortエンジンの バージョンに関係なく、ManagementCenterで設定されたアクセスコントロールポリシー、 侵入ポリシー、およびネットワーク分析ポリシーは、ポリシーの適用時にシームレスに機 能します。Management Center バージョン 7.0 以降のすべての侵入ポリシーには、Snort 2 バージョンと Snort 3 バージョンの 2 つのバージョンがあります。侵入ポリシーは統合さ れます。つまり、共通の名前、ベースポリシー、および検査モードを持ちます。ただし、 ポリシーには 2 つのバージョン(Snort 2 バージョンと Snort 3 バージョン)があります。 侵入ポリシーの Snort 2 バージョンと Snort 3 バージョンでは、ルール設定の観点からは異 なる場合があります。ただし、侵入ポリシーがデバイスに適用されると、システムはデバ イスで有効になっている Snort バージョンを自動的に識別し、そのバージョンに設定され たルール設定を適用します。
- Lightweight Security Package(LSP): Snort ルールの更新 (SRU) を Snort 3 の次世代の侵 入ルールと設定の更新に置き換えます。更新をダウンロードすると、Snort 3 LSP と Snort 2 SRU の両方がダウンロードされます。

LSPの更新では、新規と更新後の侵入ルールとインスペクタルール、既存のルールの変更 後の状態、および Management Center と 脅威に対する防御 バージョン 7.0 以降の変更後の デフォルトの侵入ポリシー設定が提供されます。ManagementCenterをバージョン6.7以前 から 7.0 にアップグレードすると、LSP と SRU の両方がサポートされます。LSP の更新で は、システムにより提供されたルールが削除されたり、新しいルールカテゴリとデフォル トの変数が提供されたり、デフォルトの変数値が変更されたりすることもあります。LSP の更新については、『Firepower Management Center Configuration Guide』の最新バージョン の「Update Intrusion Rules」のトピックを参照してください。

- Snort 2 と Snort 3 のルールと事前設定のマッピング:Snort 2 と Snort 3 のルールがマッピン グされ、マッピングはシステムによって提供されます。ただし、1 対 1 のマッピングでは ありません。システムによって提供される侵入ベースポリシーは、Snort 2 と Snort 3 の両 方に対して事前に設定されており、ルールセットが異なる場合でも同じ侵入防御を提供し ます。システムによって提供される Snort 2 と Snort 3 のベースポリシーは、同じ侵入防御 設定で相互にマッピングされます。詳細については、Snort 2 と Snort 3 のベースポリシー のマッピングの表示 (28 ページ)を参照してください。
- Snort 2 と Snort 3 ルールオーバーライドの同期:脅威に対する防御 が 7.0 にアップグレー ドされると、脅威に対する防御 の検査エンジンを Snort 3 バージョンにアップグレードで きます。Management Center は Snort 2 バージョンの侵入ポリシーの既存のルールのすべて のオーバーライドを、Talos が提供するマッピングを使用して、対応する Snort 3 ルールに マッピングします。ただし、アップグレード後に実行した追加のオーバーライドがある場 合や、新しい脅威に対する防御のバージョン7.0をインストール場合は、それらを手動で 同期する必要があります。詳細については、Snort 2 のルールと Snort 3 の同期 (28 ペー ジ)を参照してください。
- カスタム侵入ルール:Snort 3 でカスタム侵入ルールを作成できます。また、Snort 2 に存 在するカスタム侵入ルールをSnort 3にインポートすることもできます。詳細については、 Snort 3 のカスタムルール (49ページ)を参照してください。
- ルールグループ:Management Center では、すべての Snort 3 ルールがルールグループにグ ループ化されます。ルールグループはルールの論理グループであり、ルールのアクセシビ

**Snort 3**

**4**

リティ、ルールのナビゲーション、およびルールグループのセキュリティレベルの制御を 強化するための簡単な管理インターフェイスを提供します。

Management Center 7.3.0 以降、複数のレベルのルールグループのルールナビゲーションが サポートされ、ルールのより柔軟で論理的なグループ化を提供します。MITRE フレーム ワークを使用してルールをナビゲートできる MITRE フレームワークが追加されます。 MITRE は、ルールグループの別のカテゴリであり、Talos ルールグループの一部です。

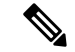

MITRE の詳細については、 <https://attack.mitre.org>を参照してくだ さい。 (注)

ルールは、MITRE ATT&CK ルールグループ、ルール カテゴリ ルール グループ、複数の 「アセットタイプ」ルールグループ、マルウェア攻撃など、複数のルールグループの一部 にできます。使用可能なルールグループが侵入ポリシーエディタに一覧表示され、ポリ シーを強化するために選択できます。

この複数レベルの階層構造により、「リーフルールグループ」である最後の要素までトラ バースできます。これらのルールグループには、特定のタイプの脆弱性、類似のターゲッ トシステム、類似の脅威カテゴリなど、相互に関連するルールのセットが含まれていま す。ルールグループには、4 つのセキュリティレベルが関連付けられています。セキュリ ティレベルの変更、ルールグループの追加や削除ができ、ネットワーク上で検出されるト ラフィックに一致するルールのルールアクションを変更できます。これは、セキュリティ、 パフォーマンス、および誤検知耐性の間で満足のいくバランスをもたらすために行われま す。

Snort 3 侵入ポリシーを編集するには、Snort 3 侵入ポリシーの編集 (37 ページ)を参照し てください。

侵入イベントのルールグループレポートについては、ルールグループのレポート(42ペー ジ)を参照してください。

• Snort 2 エンジンと Snort 3 エンジンの切り替え:Snort 3 をサポートする 脅威に対する防御 は Snort 2 もサポートできます。Snort 3 から Snort 2 への切り替えは、有効性の観点から推 奨されません。ただし、切り替えが必要な場合は、Snort 3 検査エンジン (23 ページ)の 手順に従ってください。

### Ú

Snort のバージョンは自由に切り替えることができますが、Snort 重要 の一方バージョンでの侵入ルールを変更しても、もう一方のバー ジョンでは自動的に更新されません。Snortの一方のバージョンで ルールのルールアクションを変更する場合は、Snortのバージョン を切り替える前に、もう一方のバージョンの変更を必ず複製して ください。システムにより提供される同期オプションは、侵入ポ リシーの Snort 2 バージョンの変更のみを Snort 3 バージョンに同 期します。その逆の同期は行いません。

# **Snort 2** と **Snort 3** の比較

Snort 3 はアーキテクチャが再設計され、Snort 2 と比較すると同等のリソースでより多くのト ラフィックを検査します。Snort 3 では、トラフィックパーサーを簡単かつ柔軟に挿入できま す。Snort 3には、ルールの記述を容易にし、同等の共有オブジェクトルールを表示できる新し いルールシンタックスも用意されています。

次の表に、検査エンジン機能に関する Snort 2 バージョンと Snort 3 バージョンの違いを示しま す。

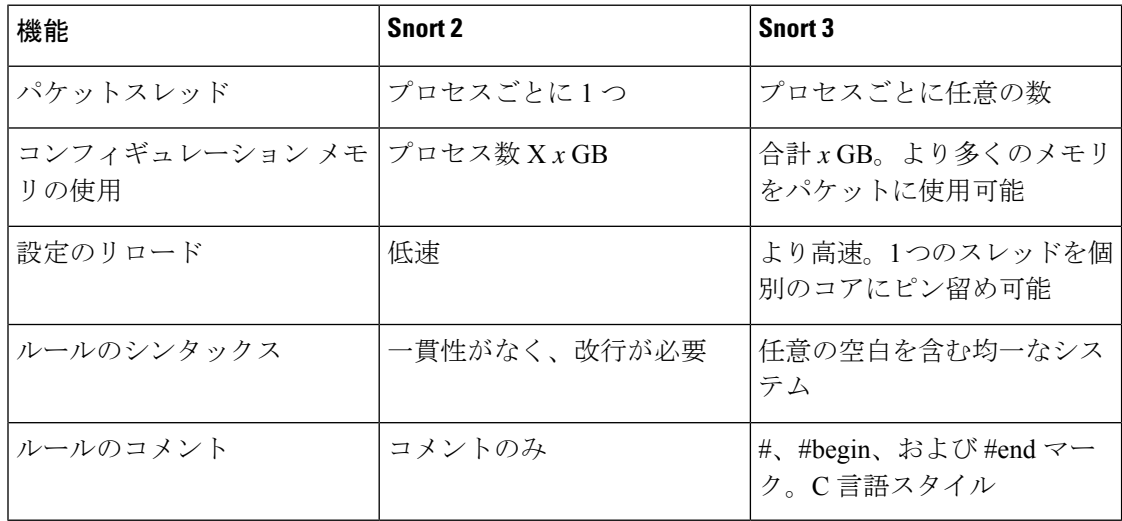

追加リファレンス:[Firepower](https://www.cisco.com/c/en/us/support/docs/security/firepower-ngfw/217617-comparing-snort-2-and-snort-3-on-firepow.html) の Snort 2 と Snort 3 の違い。

# **Management Center** 管理対象の **Threat Defense** での **Snort 3** の機能制限

次の表に、Snort 2 でサポートされているが、Management Center 管理対象の 脅威に対する防御 デバイスの Snort 3 ではサポートされていない機能を示します。

#### 表 **<sup>1</sup> : Snort 3** の機能制限

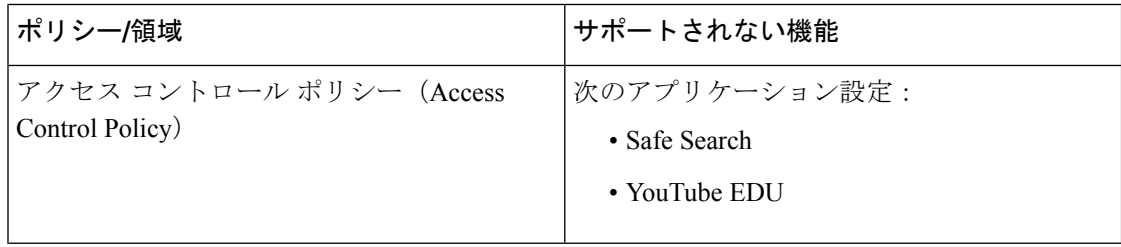

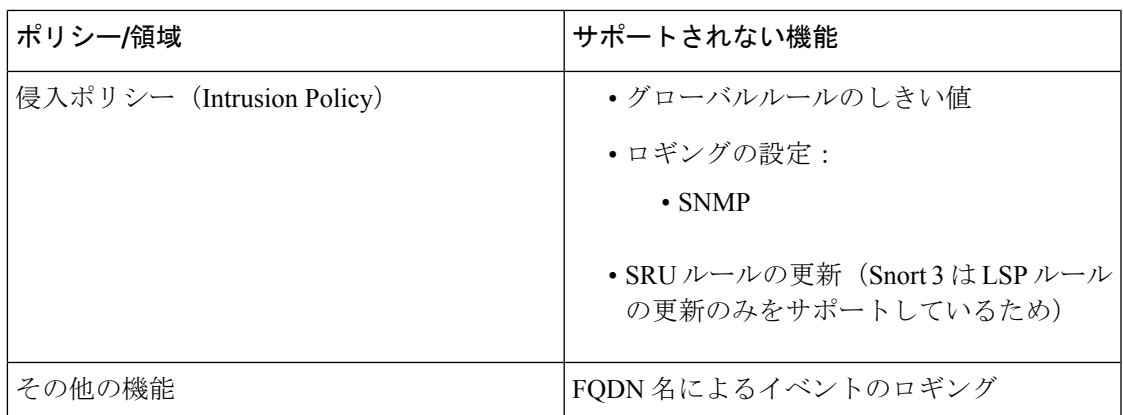

# ポリシーがトラフィックで侵入を検査する方法

アクセスコントロールの展開の一部としてシステムがトラフィックを分析すると、ネットワー ク分析(復号化と前処理)フェーズが侵入防御(侵入ルールおよび詳細設定)フェーズとは別 にその前に実行されます。

次の図に、インラインでのトラフィック分析、侵入防御、およびネットワーク展開での AMP の順序を簡略化して示します。アクセス コントロール ポリシーが他のポリシーを呼び出して トラフィックを検査するしくみ、およびそれらのポリシーが呼び出される順序が示されていま す。ネットワーク分析ポリシーと侵入ポリシーの選択フェーズは強調表示されています。

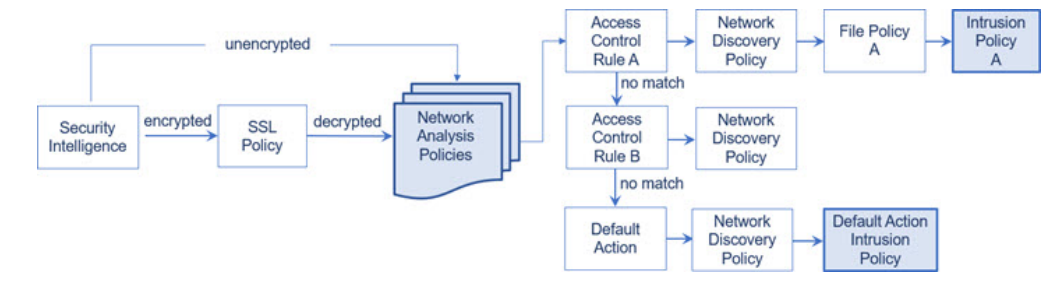

インライン展開(つまり、ルーテッド、スイッチド、トランスペアレントインターフェイスま たはインラインインターフェイスのペアを使用して関連設定がデバイスに展開される展開)で は、システムは上図のプロセスのほぼすべての段階において、追加のインスペクションなしで トラフィックをブロックすることができます。セキュリティインテリジェンス、SSLポリシー、 ネットワーク分析ポリシー、ファイルポリシー、および侵入ポリシーのすべてで、トラフィッ クをドロップまたは変更できます。唯一の例外として、パッシブにパケットを検査するネット ワーク検出ポリシーは、トラフィック フローに影響を与えることができません。

同様に、プロセスの各ステップで、パケットによってシステムがイベントを生成する場合があ ります。侵入およびプリプロセッサイベント (総称的に「侵入イベント」とも呼ばれる)は、 パケットまたはそのコンテンツがセキュリティリスクを含んでいる可能性を示唆しています。

 $\mathcal{L}$ 

SSLインスペクションの設定で暗号化トラフィックの通過が許可されている場合や、SSLイン スペクションが設定されていない場合について、この図は、そのような場合のアクセスコント ロールルールによる暗号化トラフィックの処理を反映していません。デフォルトでは、暗号化 されたペイロードの侵入インスペクションとファイル インスペクションは無効になっていま す。これにより、侵入およびファイル インスペクションが設定されたアクセス コントロール ルールに暗号化接続が一致したときの誤検出が減少し、パフォーマンスが向上します。 ヒント

単一の接続の場合は、図に示すように、アクセス コントロール ルールよりも前にネットワー ク分析ポリシーが選択されますが、一部の前処理(特にアプリケーション層の前処理)はアク セス コントロール ルールの選択後に実行されます。これは、カスタム ネットワーク分析ポリ シーでの前処理の設定には影響しません。

## 復号化、正規化、前処理:ネットワーク分析ポリシー

デコードと前処理を実行しないと、プロトコルの相違によりパターンマッチングを行えなくな るので、侵入についてトラフィックを適切に評価できません。これらのトラフィック処理タス クは、以下のタイミングでネットワーク分析ポリシーによる処理の対象となります。

- 暗号化トラフィックがセキュリティ インテリジェンスによってフィルタリングされた後
- •暗号化トラフィックがオプションの SSL ポリシーによって復号化された後
- ファイルまたは侵入ポリシーによってトラフィックを検査できるようになる前

ネットワーク分析ポリシーは、フェーズでのパケット処理を制御します。最初に、システムは 最初の3つのTCP/IP層を通ったパケットを復号化し、次にプロトコル異常の正規化、前処理、 および検出に進みます。

- パケットデコーダは、パケットヘッダーとペイロードを、インスペクタや後で侵入ルール で簡単に使用できる形式に変換します。TCP/IPスタックの各レイヤのデコードは、データ リンク層から開始され、ネットワーク層、トランスポート層へと順番に行われます。パ ケット デコーダは、パケット ヘッダーのさまざまな異常動作も検出します。
- インライン展開では、インライン正規化プリプロセッサは、攻撃者が検出を免れる可能性 を最小限にするために、トラフィックを再フォーマット(正規化)します。その他のイン スペクタや侵入ルールによる検査用にパケットを準備し、システムで処理されるパケット がネットワーク上のホストで受信されるパケットと同じものになるようにします。
- ネットワーク層とトランスポート層のさまざまなインスペクタは、IPフラグメントを悪用 する攻撃を検出したり、チェックサム検証を実行したり、TCP および UDP セッションの 前処理を実行したりします。

トランスポートおよびネットワークインスペクタの一部の詳細設定は、アクセス コント ロールポリシーのターゲットデバイスで処理されるすべてのトラフィックにグローバルに 適用されます。これらの詳細設定は、ネットワーク分析ポリシーではなくアクセスコント ロール ポリシーで設定します。

- 各種のアプリケーション層プロトコル デコーダは、特定タイプのパケット データを侵入 ルールエンジンで分析可能な形式に正規化します。アプリケーション層プロトコルのエン コードを正規化することにより、システムはデータ表現が異なるパケットに同じコンテン ツ関連の侵入ルールを効果的に適用し、大きな結果を得ることができます。
- Modbus、DNP3、CIP、および s7commplus SCADA インスペクタは、トラフィックの以上 を検出し、侵入ルールにデータを提供します。Supervisory Control and Data Acquisition (SCADA)プロトコルは、製造、水処理、配電、空港、輸送システムなどの工業プロセ ス、インフラストラクチャプロセス、および設備プロセスからのデータをモニタ、制御、 取得します。
- 一部のインスペクタでは、Back Orifice、ポートスキャン、SYN フラッドおよび他のレー トベースの攻撃など、特定の脅威を検出できます。

侵入ポリシーで、ASCIIテキストのクレジットカード番号や社会保障番号などの機密デー タを検出する機密データインスペクタを設定することに注意してください。

新たに作成されたアクセス コントロール ポリシーでは、1 つのデフォルト ネットワーク分析 ポリシーが、同じ親アクセス コントロール ポリシーによって呼び出されるすべての侵入ポリ シー向けのすべてのトラフィックの前処理を制御します。初期段階では、デフォルトで [バラ ンスの取れたセキュリティと接続 (Balanced Security and Connectivity) ] ネットワーク分析ポリ シーが使用されますが、別のシステム付属ポリシーやカスタムネットワーク分析ポリシーに変 更できます。より複雑な展開では、上級ユーザは、一致するトラフィックの前処理にさまざま なカスタム ネットワーク分析ポリシーを割り当てることによって、特定のセキュリティ ゾー ン、ネットワーク、VLAN に合わせてトラフィックの前処理オプションを調整できます。

## アクセス コントロール ルール:侵入ポリシーの選択

最初の前処理の後、アクセスコントロールルール(ある場合)はトラフィックを評価します。 ほとんどの場合、パケットが一致した最初のアクセス コントロール ルールがそのトラフィッ クを処理することになります。ユーザは一致したトラフィックをモニタ、信頼、ブロック、ま たは許可することができます。

アクセス コントロール ルールでトラフィックを許可すると、ディスカバリ データ、マルウェ ア、禁止ファイル、侵入について、この順序でトラフィックを検査できます。アクセスコント ロール ルールに一致しないトラフィックは、アクセス コントロール ポリシーのデフォルト ア クションによって処理されます。デフォルト アクションでは、ディスカバリ データと侵入に ついても検査できます。

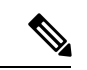

どのネットワーク分析ポリシーによって前処理されるかに関わらず、すべてのパケットは、設 定されているアクセス コントロール ルールと上から順に照合されます(したがって、侵入ポ リシーによる検査の対象となります)。 (注)

ポリシーがトラフィックで侵入を検査する方法 (7ページ)の図に、インラインの侵入防御 と AMP のネットワーク展開を次のように経由するトラフィックのフローを示します。

- アクセス コントロール ルール A により、一致したトラフィックの通過が許可されます。 次にトラフィックは、ネットワーク検出ポリシーによるディスカバリデータの検査、ファ イル ポリシー A による禁止ファイルおよびマルウェアの検査、侵入ポリシー A による侵 入の検査を受けます。
- アクセス コントロール ルール B も一致したトラフィックを許可します。ただし、このシ ナリオでは、トラフィックは侵入(あるいはファイルまたはマルウェア)について検査さ れないので、ルールに関連付けられている侵入ポリシーやファイル ポリシーはありませ ん。通過を許可されたトラフィックは、デフォルトでネットワーク検出ポリシーによって 検査されます。したがって、この設定を行う必要はありません。
- このシナリオでは、アクセス コントロール ポリシーのデフォルト アクションで、一致し たトラフィックを許可しています。次に、トラフィックはネットワーク検出ポリシー、さ らにその後侵入ポリシーによって検査されます。アクセス コントロール ルールまたはデ フォルト アクションに侵入ポリシーを関連付けるときに、必要に応じて、別の侵入ポリ シーを使用できます。

ブロックされたトラフィックや信頼済みトラフィックは検査されないので、図の例には、ブ ロック ルールや信頼ルールは含まれていません。

## 侵入インスペクション:侵入ポリシー、ルール、変数セット

トラフィックが宛先に向かうことを許可する前に、システムの最終防御ラインとして侵入防御 を使用できます。侵入ポリシーは、セキュリティ違反に関するトラフィックの検査方法を制御 し、インライン展開では、悪意のあるトラフィックをブロックまたは変更することができま す。侵入ポリシーの主な機能は、どの侵入ルールおよびプリプロセッサルールを有効にしてど のように設定するかを管理することです。

#### 侵入ルールとインスペクタルール

侵入ルールはキーワードと引数のセットとして指定され、ネットワーク上の脆弱性を悪用する 試みを検出します。システムは侵入ルールを使用してネットワークトラフィックを分析し、ト ラフィックがルールの条件に合致しているかどうかをチェックします。システムは各ルールで 指定された条件をパケットに照らし合わせます。ルールで指定されたすべての条件にパケット データが一致する場合、ルールがトリガーされます。

システムには、CiscoTalosインテリジェンスグループ(Talos)によって作成された次のタイプ のルールが含まれています。

- 共有オブジェクト侵入ルール:コンパイルされており、変更できません(ただし、送信元 と宛先のポートや IP アドレスなどのルール ヘッダー情報を除く)。
- 標準テキスト侵入ルール:ルールの新しいカスタムインスタンスとして保存および変更で きます。
- プリプロセッサルール:ネットワーク分析ポリシーのインスペクタとパケットデコーダの 検出オプションが関連付けられたルールです。インスペクタルールはコピーしたり、編集 したりできません。ほとんどのインスペクタルールはデフォルトで無効になっています。

イベントを生成し、インライン展開で、違反パケットをドロップするためにインスペクタ を使用するには、ルールを有効にする必要があります。

システムで侵入ポリシーに従ってパケットを処理する際には、最初にルール オプティマイザ が、基準(トランスポート層、アプリケーションプロトコル、保護されたネットワークへの入 出力方向など)に基づいて、サブセット内のすべてのアクティブなルールを分類します。次 に、侵入ルールエンジンが、各パケットに適用する適切なルールのサブセットを選択します。 最後に、マルチルール検索エンジンが3種類の検索を実行して、トラフィックがルールに一致 するかどうかを検査します。

- プロトコル フィールド検索は、アプリケーション プロトコル内の特定のフィールドでの 一致を検索します。
- 汎用コンテンツ検索は、パケット ペイロードの ASCII またはバイナリ バイトでの一致を 検索します。
- パケット異常検索では、特定のコンテンツが含まれているかどうかではなく、確立された プロトコルに違反しているパケット ヘッダーやペイロードが検索されます。

カスタム侵入ポリシーでは、ルールを有効化および無効化し、独自の標準テキストルールを記 述および追加することで、検出を調整できます。Cisco 推奨機能を使用して、ネットワーク上 で検出されたオペレーティングシステム、サーバー、およびクライアント アプリケーション プロトコルを、それらの資産を保護するために作成されたルールに関連付けることもできま す。

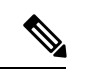

ブロックルールと照合して特定のトラフィックを処理するのに十分なパケットがない場合、シ ステムは残りのトラフィックを他のルールと照合して評価を続行します。残りのトラフィック のいずれかが、ブロックするように設定されているルールに一致すると、セッションはブロッ クされます。ただし、通過させる残りのトラフィックをシステムが分析すると、トラフィック ステータスには、完全なパケットが不足しているルールで保留中と表示されます。 (注)

#### 変数セット

システムは侵入ポリシーを使用してトラフィックを評価するたびに、関連する変数セット使用 します。セット内の大部分の変数は、侵入ルールで一般的に使用される値を表し、送信元およ び宛先の IP アドレスとポートを識別します。侵入ポリシーにある変数を使用して、ルール抑 制および動的ルール状態にある IP アドレスを表すこともできます。

システムには、定義済みのデフォルト変数から構成される1つのデフォルト変数セットが含ま れています。システム提供の共有オブジェクト ルールと標準テキスト ルールは、これらの定 義済みのデフォルト変数を使用してネットワークおよびポート番号を定義します。たとえば、 ルールの大半は、保護されたネットワークを指定するために変数 \$HOME\_NET を使用して、保護 されていない(つまり外部の)ネットワークを指定するために変数 \$EXTERNAL\_NET を使用しま す。さらに、特殊なルールでは、他の定義済みの変数がしばしば使用されます。たとえば、 Webサーバに対するエクスプロイトを検出するルールは、\$HTTP\_SERVERS変数および \$HTTP\_PORTS 変数を使用します。

 $\mathcal{Q}$ 

システム提供の侵入ポリシーを使用する場合でも、シスコでは、デフォルトセットの主要なデ フォルト変数を変更すること強く推奨します。ネットワーク環境を正確に反映する変数を使用 すると、処理が最適化され、システムによって疑わしいアクティビティに関連するシステムを モニタできます。高度なユーザは、1つ以上のカスタム侵入ポリシーとペアリングするために、 カスタム変数セットを作成して使用できます。 ヒント

### Ú

カスタム変数セットを作成する場合は、カスタム変数セット名の最初の文字として数字を使用 しないでください(たとえば、3Snort)。このようにして、ManagementCenterのThreat Defense ファイアウォールに設定を展開すると、Snort 3 の検証が失敗します。 重要

## 侵入イベントの生成

侵入されている可能性を特定すると、システムは侵入イベントまたはプリプロセッサイベント (まとめて侵入イベントと呼ばれることもあります)を生成します。管理対象デバイスは Management Centerにイベントを送信します。ここで、集約データを確認し、ネットワーク ア セットに対する攻撃を的確に把握できます。インライン展開では、管理対象デバイスは、有害 であると判明しているパケットをドロップまたは置き換えることができます。

データベース内の各侵入イベントにはイベントヘッダーがあり、イベント名と分類、送信元と 宛先の IP アドレス、ポート、イベントを生成したプロセス、およびイベントの日時に関する 情報、さらに攻撃の送信元とそのターゲットに関するコンテキスト情報が含まれています。パ ケット ベースのイベントの場合、システムは復号化されたパケット ヘッダーとイベントをト リガーしたパケット(複数の場合あり)のペイロードのコピーもログに記録します。

パケット デコーダ、プリプロセッサ、および侵入ルール エンジンはすべて、システムによる イベントの生成を引き起こします。次に例を示します。

- (ネットワーク分析ポリシーで設定された) パケット デコーダが 20 バイト (オプション やペイロードのない IP データグラムのサイズ)未満の IP パケットを受け取った場合、デ コーダはこれを異常なトラフィックと解釈します。パケットを検査する侵入ポリシー内の 付随するデコーダルールが有効な場合、システムは後でインスペクタイベントを生成しま す。
- IP 最適化プリプロセッサが重複する一連の IP フラグメントを検出した場合、インスペク タはこれを潜在的な攻撃と解釈し、付随するインスペクタルールが有効な場合は、システ ムによってインスペクタイベントが生成されます。
- 侵入ルールエンジン内では、ほとんどの標準テキストルールおよび共有オブジェクトルー ルはパケットによってトリガーされた場合に侵入イベントを生成するように記述されま す。

データベースに侵入イベントが蓄積されると、ユーザは攻撃の可能性について分析を開始でき ます。システムは、ユーザが侵入イベントを確認し、ネットワーク環境とセキュリティ ポリ

シーのコンテキストでそのイベントが重要であるかどうかを評価するために必要なツールを提 供します。

# システム提供およびカスタムネットワーク分析ポリシー と侵入ポリシー

新しいアクセス コントロール ポリシーを作成することは、システムを使用してトラフィック フローを管理するための最初のステップの1つです。デフォルトでは、新しく作成されたアク セス コントロール ポリシーは、システムによって提供されるネットワーク分析ポリシーおよ び侵入ポリシーを呼び出してトラフィックを検査します。

次の図は、インラインの侵入防御展開で、新たに作成されたアクセス コントロール ポリシー が最初にトラフィックを処理するしくみを示しています。前処理と侵入防御フェーズは強調表 示されています。

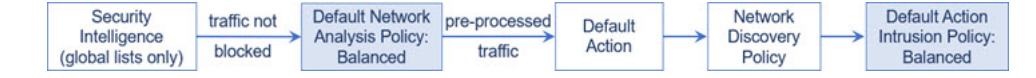

以下の点に注意してください。

- デフォルトのネットワーク分析ポリシーによって、アクセス コントロール ポリシーで処 理されるすべてのトラフィックの前処理が制御されます。初期段階では、システムによっ て提供される Balanced Security and Connectivity ネットワーク分析ポリシーがデフォルトで す。
- アクセス コントロール ポリシーのデフォルト アクションは、システム付属の Balanced Security and Connectivity 侵入ポリシーによる検査に従って、悪意のないトラフィックをす べて許可します。デフォルトアクションはトラフィックの通過を許可するので、侵入ポリ シーが悪意のあるトラフィックを検査して潜在的にブロックする前に、検出機能によっ て、ホスト、アプリケーション、ユーザ データについてトラフィックを検査できます。
- ポリシーは、デフォルトのセキュリティ インテリジェンス オプション(グローバルなブ ロックリストとブロックなしリストのみ)を使用し、SSLポリシーによる暗号化トラフィッ クの復号化や、アクセス コントロール ルールを使用したネットワークトラフィックの特 別な処理や検査は実行しません。

侵入防御展開を調整するために実行できるシンプルなステップは、システム付属のネットワー ク分析ポリシーと侵入ポリシーの別のセットをデフォルトとして使用することです。システム には、これらのポリシーの複数のペアが提供されています。

または、カスタムポリシーを作成して使用することで、侵入防御展開を調整できます。それら のポリシーに設定されているインスペクタオプション、侵入ルール、およびその他の詳細設定 が、ネットワークのセキュリティのニーズに適合しない場合があります。設定できるネット ワーク分析ポリシーおよび侵入ポリシーを調整することにより、システムがネットワーク上の トラフィックを処理して侵入の有無について検査する方法を非常にきめ細かく設定できます。

## システム提供のネットワーク分析ポリシーと侵入ポリシー

システムには、ネットワーク分析ポリシーと侵入ポリシーのペアがいくつか付属しています。 システムによって提供されるネットワーク分析と侵入ポリシーを使用することで、Cisco Talos インテリジェンスグループ (Talos) の経験を活用できます。これらのポリシーでは、Talos が 侵入ルールとインスペクタルールの状態とともに、インスペクタやその他の詳細設定の初期設 定も提供します。

すべてのネットワークプロファイル、最小トラフィック、または防御ポスチャに対応したシス テム付属ポリシーはありません。これらの各ポリシーは一般的なケースとネットワークのセッ トアップに対応しているため、これらのポリシーに基づいて適切に調整された防御ポリシーを 策定することができます。システム付属ポリシーは、変更せずにそのまま使用できますが、カ スタム ポリシーのベースとして使用し、カスタム ポリシーを各自のネットワークに合わせて 調整することが推奨されます。

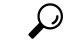

システム付属のネットワーク分析ポリシーと侵入ポリシーを使用する場合でも、ネットワーク 環境が正確に反映されるように、システムの侵入変数を設定する必要があります。少なくと も、デフォルトのセットにある主要なデフォルトの変数を変更します。 ヒント

新たな脆弱性が判明すると、Talosは侵入ルールの更新 (Lightweight Security Package (LSP) と もいう)をリリースします。これらのルールの更新により、システムによって提供されるネッ トワーク分析ポリシーや侵入ポリシーが変更され、侵入ルールやインスペクタルールの新規作 成または更新、既存ルールの状態の変更、デフォルトのポリシー設定の変更が行われます。 ルールアップデートでは、システム付属のポリシーからルールが削除されたり、新しいルール カテゴリが提供されたり、さらにデフォルトの変数セットが変更されることもあります。

ルール更新によって展開が影響を受けると、Web インターフェイスは影響を受けた侵入ポリ シーやネットワーク分析ポリシー、およびそれらの親のアクセス コントロール ポリシーを失 効したものとして扱います。変更を有効にするには、更新されたポリシーを再展開する必要が あります。

必要に応じて、影響を受けた侵入ポリシーを(単独で、または影響を受けたアクセス コント ロールポリシーと組み合わせて)自動的に再展開するように、ルールの更新を設定できます。 これにより、新たに検出されたエクスプロイトおよび侵入から保護するために展開環境を容易 に自動的に最新に維持することができます。

前処理の設定を最新の状態に保つには、アクセス コントロール ポリシーを再展開する必要が あります。これにより、現在実行されているものとは異なる、関連するSSLポリシー、ネット ワーク分析ポリシー、ファイルポリシーが再展開され、前処理とパフォーマンスの詳細設定オ プションのデフォルト値も更新できるようになります。

システムに付属しているネットワーク分析ポリシーと侵入ポリシーのペアは以下のとおりで す。

### **[**バランスのとれたセキュリティと接続性(**BalancedSecurity and Connectivity**)**]**ネットワーク 分析ポリシーおよび侵入ポリシー

これらのポリシーは、速度と検出の両方を目的として作成されています。一緒に使用する と、ほとんどの組織および展開タイプにとって最適な出発点となります。ほとんどの場 合、システムは [バランスのとれたセキュリティと接続性(Balanced Security and Connectivity)] のポリシーおよび設定をデフォルトとして使用します。

### **[**セキュリティよりも接続性を優先(**Connectivity Over Security**)**]** ネットワーク分析ポリシー および侵入ポリシー

これらのポリシーは、接続(すべてのリソースに到達可能な)の方がネットワークインフ ラストラクチャのセキュリティより優先される組織向けに作られています。この侵入ポリ シーは、[接続性よりもセキュリティを優先(Security over Connectivity)] ポリシー内で有 効になっているルールよりもはるかに少ないルールを有効にします。トラフィックをブ ロックする最も重要なルールだけが有効にされます。

### **[**接続性よりもセキュリティを優先(**Security over Connectivity**)**]** ネットワーク分析ポリシー および侵入ポリシー

これらのポリシーは、ネットワークインフラストラクチャのセキュリティがユーザの利便 性より優先される組織向けに作られています。この侵入ポリシーは、正式なトラフィック に対して警告またはドロップする可能性のある膨大な数のネットワーク異常侵入ルールを 有効にします。

#### **[**最大検出(**Maximum Detection**)**]** ネットワーク分析ポリシーおよび侵入ポリシー

このポリシーは、[接続性よりもセキュリティを優先(Security overConnectivity)]ポリシー 以上にネットワークインフラストラクチャのセキュリティを重視する組織のために作成さ れています。動作への影響がさらに高くなる可能性があります。たとえば、この侵入ポリ シーでは、マルウェア、エクスプロイトキット、古い脆弱性や一般的な脆弱性、および既 知の流行中のエクスプロイトを含め、多数の脅威カテゴリのルールを有効にします。

#### **[**アクティブなルールなし(**No Rules Active**)**]** 侵入ポリシー

[アクティブなルールなし(No Rules Active)] 侵入ポリシーでは、すべての侵入ルールと 侵入ルールのしきい値を除くすべての詳細設定が無効にされます。このポリシーは、他の システムによって提供されるポリシーのいずれかで有効になっているルールをベースにす るのではなく、独自の侵入ポリシーを作成する場合の出発点を提供します。

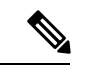

(注)

選択されているシステムから提供されるベースポリシーによって、ポリシーの設定が異なりま す。ポリシー設定を表示するには、ポリシーの横にある [編集(Edit)] アイコンをクリックし てから、[ベースポリシー(Base Policy)] リンクをクリックします。

## カスタムネットワーク分析ポリシーと侵入ポリシーの利点

システムによって提供されるネットワーク分析ポリシーおよび侵入ポリシーに設定されたイン スペクタオプション、侵入ルール、およびその他の詳細設定は、組織のセキュリティのニーズ に十分に対応しない場合があります。

カスタム侵入ポリシーを作成すると、環境内のシステムのパフォーマンスを向上させ、ネット ワークで発生する悪意のあるトラフィックやポリシー違反を重点的に観察できるようになりま す。設定できるカスタムポリシーを作成および調整することにより、システムがネットワーク 上のトラフィックを処理して侵入の有無について検査する方法を非常にきめ細かく設定できま す。

すべてのカスタムポリシーには基本ポリシー(別名「基本レイヤ」)があり、それによって、 ポリシー内のすべてのコンフィギュレーションのデフォルト設定が定義されます。レイヤは、 複数のネットワーク分析ポリシーまたは侵入ポリシーを効率的に管理するために使用できる構 成要素です。

ほとんどの場合、カスタムポリシーはシステム付属のポリシーに基づきますが、別のカスタム ポリシーを使用することもできます。ただし、すべてのカスタム ポリシーには、ポリシー チェーンの根本的な基礎としてシステム付属ポリシーが含まれています。システム付属のポリ シーはルールアップデートによって変更される可能性があるので、カスタムポリシーを基本と して使用している場合でも、ルールアップデートをインポートするとポリシーに影響が及びま す。ルール更新によって展開が影響を受けると、Web インターフェイスは影響を受けたポリ シーを失効として扱います。

### カスタム ネットワーク分析ポリシーの利点

デフォルトでは、1つのネットワーク分析ポリシーによって、アクセスコントロールポリシー で処理されるすべての暗号化されていないトラフィックが前処理されます。これは、侵入ポリ シー(および侵入ルールセット)に関係なく、すべてのパケットが同じ設定に基づいてデコー ドされ、処理されることを意味します。

初期段階では、システムによって提供される Balanced Security and Connectivity ネットワーク分 析ポリシーがデフォルトです。前処理を調整する簡単な方法は、デフォルトとしてカスタム ネットワーク分析ポリシーを作成して使用することです。

使用可能な調整オプションはインスペクタによって異なりますが、インスペクタやデコーダを 調整できる方法には次のものがあります。

• モニタしているトラフィックに適用しないインスペクタは無効にできます。たとえば、 HTTPInspectインスペクタはHTTPトラフィックを正規化します。ネットワークにMicrosoft インターネット インフォメーション サービス(IIS)を使用する Web サーバが含まれてい ないことが確実な場合は、IIS 特有のトラフィックを検出するインスペクタオプションを 無効にすることで、システム処理のオーバーヘッドを軽減できます。

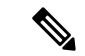

- カスタムネットワーク分析ポリシーでインスペクタが無効化されているときに、パケットを有 効な侵入ルールまたはインスペクタルールと照合して評価するためにインスペクタを使用する 必要がある場合、システムはインスペクタを自動的に有効にして使用します。ただし、ネット ワーク分析ポリシーの Web インターフェイスではインスペクタは無効のままになります。 (注)
	- 必要に応じて、特定のインスペクタのアクティビティを集中させるポートを指定します。 たとえば、DNSサーバの応答や暗号化SSLセッションをモニタするための追加ポートや、 Telnet、HTTP、RPC トラフィックを復号化するポートを特定できます。

複雑な環境での高度なユーザの場合は、複数のネットワーク分析ポリシーを作成し、それぞれ がトラフィックを別々に前処理するように調整することができます。さらに、トラフィックの セキュリティ ゾーン、ネットワーク、または VLAN に応じて前処理が制御されるようにこれ らのポリシーを設定できます(ASA FirePOWER モジュールでは、VLAN による前処理を制限 することはできません)。

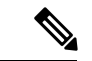

カスタムネットワーク分析ポリシー(特に複数のネットワーク分析ポリシー)を使用して前処 理を調整することは、高度なタスクです。前処理と侵入インスペクションは非常に密接に関連 しているため、単一のパケットを検査するネットワーク分析ポリシーと侵入ポリシーが相互補 完することを許可する場合は、注意する必要があります。 (注)

### カスタム侵入ポリシーの利点

侵入防御を実行するように初期設定して、新規にアクセス コントロール ポリシーを作成した 場合、そのポリシーでは、デフォルトアクションはすべてのトラフィックを許可しますが、最 初にシステム付属の Balanced Security and Connectivity 侵入ポリシーでトラフィックをチェック します。アクセス コントロール ルールを追加するか、またはデフォルト アクションを変更し ない限り、すべてのトラフィックがその侵入ポリシーによって検査されます。

侵入防御展開をカスタマイズするために、複数の侵入ポリシーを作成し、それぞれがトラフィッ クを異なる方法で検査するように調整できます。次に、どのポリシーがどのトラフィックを検 査するかを指定するルールを、アクセス コントロール ポリシーに設定します。アクセス コン トロール ルールは単純でも複雑でもかまいません。セキュリティ ゾーン、ネットワークまた は地理的位置、VLAN、ポート、アプリケーション、要求されたURL、またはユーザなど、複 数の基準を使用してトラフィックを照合および検査します。

侵入ポリシーの主な機能は、次のように、どの侵入ルールやインスペクタルールを有効にし、 どのように設定するかを管理することです。

• 各侵入ポリシーで、環境に適用されるすべてのルールが有効になっていることを確認し、 環境に適用されないルールを無効化することによって、パフォーマンスを向上させます。 どのルールで悪質なパケットをドロップまたは変更するかを指定できます。

- Cisco 推奨機能を使用すると、ネットワーク上で検出されたオペレーティングシステム、 サーバー、およびクライアント アプリケーション プロトコルを、それらの資産を保護す るために作成されたルールに関連付けることができます。
- 必要に応じて、既存のルールの変更や、新しい標準テキストルールの作成により、新たな エクスプロイトの検出やセキュリティ ポリシーの適用が可能です。

侵入ポリシーに対して行えるその他のカスタマイズは次のとおりです。

- 機密データ プリプロセッサは、ASCII テキストのクレジット カード番号や社会保障番号 などの機密データを検出します。特定の脅威(BackOrifice攻撃、何種類かのポートスキャ ン、および過剰なトラフィックによってネットワークを過負荷状態に陥らせようとする レートベース攻撃)を検出する他のインスペクタは、ネットワーク分析ポリシーで設定し ます。
- グローバルしきい値を設定すると、侵入ルールに一致するトラフィックが、指定期間内に 特定のアドレスまたはアドレス範囲で送受信される回数に基づいて、イベントが生成され ます。これにより、大量のイベントによってシステムに過剰な負荷がかかることを回避で きます。
- また、個々のルールまたは侵入ポリシー全体に対して、侵入イベント通知を抑制し、しき い値を設定することで、大量のイベントによってシステムに過剰な負荷がかかることを回 避することもできます。
- Web インターフェイス内での侵入イベントをさまざまな形式で表示することに加えて、 syslogファシリティへのロギングを有効にしたり、イベントデータをSNMPトラップサー バに送信したりできます。ポリシーごとに、侵入イベントの通知限度を指定したり、外部 ロギングファシリティに対する侵入イベントの通知をセットアップしたり、侵入イベント への外部応答を設定したりできます。これらのポリシー単位のアラート設定に加えて、各 ルールまたはルール グループの侵入イベントを通知する電子メール アラートをグローバ ルに有効化/無効化できます。どの侵入ポリシーがパケットを処理するかに関わらず、ユー ザの電子メール アラート設定が使用されます。

## カスタム ポリシーの制限

前処理と侵入インスペクションは非常に密接に関連しているため、単一のパケットを処理およ び検査する、ネットワーク分析ポリシーと侵入ポリシーが相互補完することを設定で許可する 場合は、注意する必要があります。

デフォルトでは、システムは、管理対象デバイスでアクセス コントロール ポリシーにより処 理されるすべてのトラフィックを、1つのネットワーク分析ポリシーを使用して前処理します。 次の図は、インラインの侵入防御展開で、新たに作成されたアクセス コントロール ポリシー が最初にトラフィックを処理するしくみを示しています。前処理と侵入防御フェーズは強調表 示されています。

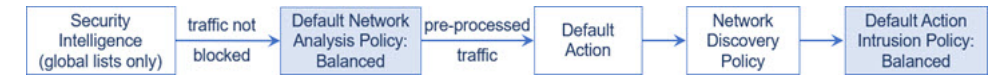

アクセス コントロール ポリシーで処理されるすべてのトラフィックの前処理が、デフォルト のネットワーク分析ポリシーによってどのように制御されるのか注意してください。初期段階 では、システムによって提供される Balanced Security and Connectivity ネットワーク分析ポリ シーがデフォルトです。

前処理を調整する簡単な方法は、デフォルトとしてカスタムネットワーク分析ポリシーを作成 して使用することです。ただし、カスタムネットワーク分析ポリシーでインスペクタを無効に したときに、前処理されたパケットを有効な侵入ルールまたはインスペクタルールと照合して 評価する必要がある場合、システムはインスペクタを自動的に有効にして使用します。ただ し、ネットワーク分析ポリシーの Web インターフェイスではインスペクタは無効なままにな ります。

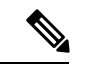

インスペクタを無効にするパフォーマンス上の利点を得るには、侵入ポリシーでそのインスペ クタを必要とするルールが有効になっていないことを確認する必要があります。 (注)

複数のカスタムネットワーク分析ポリシーを使用する場合は、さらに課題があります。複雑な 展開内の上級ユーザの場合は、一致したトラフィックの前処理にカスタムネットワーク分析ポ リシーを割り当てることによって、特定のセキュリティ ゾーン、ネットワーク、VLAN に合 わせて前処理を調整できます。(ASA FirePOWER では、VLAN による前処理を制限すること はできません)。これを実現するには、アクセスコントロールポリシーにカスタムネットワー ク分析ルールを追加します。各ルールにはネットワーク分析ポリシーが関連付けられており、 ルールに一致するトラフィックの前処理を制御します。

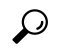

アクセス コントロール ポリシーの詳細設定としてネットワーク分析ルールを設定します。他 のタイプのルールとは異なり、ネットワーク分析ルールは、ネットワーク分析ポリシーに含ま れているのではなく、ネットワーク分析ポリシーを呼び出します。 ヒント

システムは、ルール番号の昇順で、設定済みネットワーク分析ルールとパケットを照合しま す。いずれのネットワーク分析ルールにも一致しないトラフィックは、デフォルトのネット ワーク分析ポリシーによって前処理されます。これにより非常に柔軟にトラフィックを前処理 できます。ただし、留意すべき点として、パケットがどのネットワーク分析ポリシーによって 前処理されるかに関係なく、すべてのパケットは、それら独自のプロセスにおいて引き続きア クセス コントロール ルールと照合されます(つまり、侵入ポリシーにより検査される可能性 があります)。つまり、特定のネットワーク分析ポリシーでパケットを前処理しても、そのパ ケットが確実に特定の侵入ポリシーで検査されるわけではありません。アクセスコントロール ポリシーを設定するときは、そのポリシーが正しいネットワーク分析ポリシーおよび侵入ポリ シーを呼び出して特定のパケットを評価するように、慎重に行う必要があります。

次の図は、侵入防御(ルール)フェーズよりも前に、別にネットワーク分析ポリシー(前処 理)の選択フェーズが発生するしくみを詳細に示しています。簡略化するために、図では検出 フェーズとファイル/マルウェア インスペクション フェーズが省かれています。また、デフォ ルトのネットワーク分析ポリシーおよびデフォルトアクションの侵入ポリシーを強調表示して います。

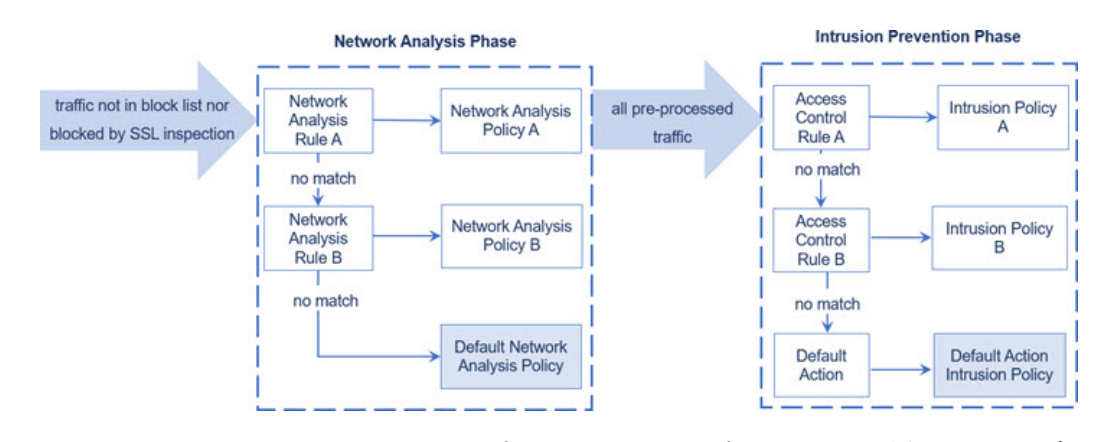

このシナリオでは、アクセス コントロール ポリシーに、2 つのネットワーク分析ルールとデ フォルトのネットワーク分析ポリシーが設定されています。

- Network Analysis Rule A は、一致するトラフィックを Network Analysis Policy A で前処理し ます。その後、このトラフィックを Intrusion Policy A で検査されるようにすることができ ます。
- Network Analysis Rule B は、一致するトラフィックを Network Analysis Policy B で前処理し ます。その後、このトラフィックを Intrusion Policy B で検査されるようにすることができ ます。
- 残りのトラフィックはすべて、デフォルトのネットワーク分析ポリシーにより前処理され ます。その後、このトラフィックをアクセスコントロールポリシーのデフォルトアクショ ンに関連付けられた侵入ポリシーによって検査されるようにすることができます。

システムはトラフィックを前処理した後、侵入についてトラフィックを検査できます。図で は、2 つのアクセス コントロール ルールとデフォルト アクションが含まれるアクセス コント ロール ポリシーを示しています。

- アクセス コントロール ルール A は、一致したトラフィックを許可します。トラフィック はその後、Intrusion Policy A によって検査されます。
- アクセス コントロール ルール B は、一致したトラフィックを許可します。トラフィック はその後、Intrusion Policy B によって検査されます。
- アクセス コントロール ポリシーのデフォルト アクションは一致したトラフィックを許可 します。トラフィックはその後、デフォルトアクションの侵入ポリシーによって検査され ます。

各パケットの処理は、ネットワーク分析ポリシーと侵入ポリシーのペアにより制御されます が、このペアはユーザに合わせて調整されません。アクセス コントロール ポリシーが誤って 設定されているため、ネットワーク分析ルール A とアクセス コントロール ルール A が同じト ラフィックを処理しない場合を想定してください。たとえば、特定のセキュリティゾーンのト ラフィックの処理をポリシーペアによって制御することを意図している場合に、誤まって、異 なるゾーンを使用するように2つのルールの条件を設定したとします。この誤設定により、ト ラフィックが誤って前処理される可能性があります。したがって、ネットワーク分析ルールお よびカスタム ポリシーを使用した前処理の調整は、高度なタスクです。

単一の接続の場合は、アクセス コントロール ルールよりも前にネットワーク分析ポリシーが 選択されますが、一部の前処理(特にアプリケーション層の前処理)はアクセスコントロール ルールの選択後に実行されます。これは、カスタムネットワーク分析ポリシーでの前処理の設 定には影響しません。

# ネットワーク分析と侵入ポリシーの前提条件

Snort検査エンジンが侵入およびマルウェア分析のトラフィックを処理できるようにするには、 Threat Defense デバイスに対して IPS ライセンスを有効にする必要があります。

ネットワーク分析、侵入ポリシーを管理し、移行タスクを実行するには、管理者ユーザーであ る必要があります。

I

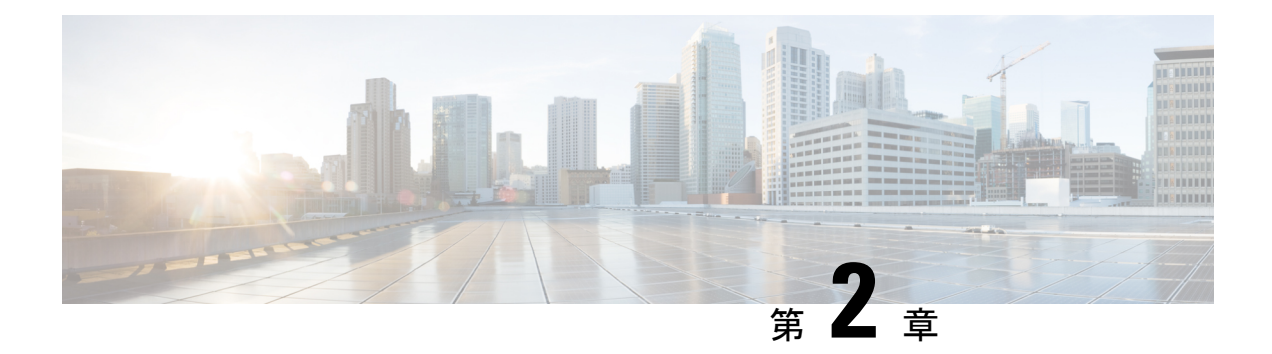

# **Snort 2** から **Snort 3** への移行

Management Center を使用した 脅威に対する防御 での Snort 3 はバージョン 7.0 以降でサポート されます。新規および再イメージ化されたデバイスの場合、Snort3がデフォルトの検査エンジ ンになります。

Threat Defense のバージョン 7.2 以降へのアップグレードの一環として、構成を展開するとき に、対象デバイスを Snort 2 から Snort 3 に自動的にアップグレードできます。バージョン 7.3 以降へのアップグレードでは、このオプションを無効にすることはできなくなりました。個々 のデバイスを元に戻すことはできますが、Snort2は将来のリリースで非推奨になるため、今す ぐ使用を停止することを強く推奨します。カスタム侵入ポリシーやネットワーク分析ポリシー を使用しているためにデバイスが自動アップグレード対象外になる場合は、この章で説明して いるように、手動で Snort 3 にアップグレードする必要があります。

- Snort 3 検査エンジン (23 ページ)
- ネットワーク分析と侵入ポリシーの前提条件 (24 ページ)
- Snort 2 から Snort 3 への移行方法 (24 ページ)
- Snort 2 と Snort 3 のベースポリシーのマッピングの表示 (28 ページ)
- Snort 2 のルールと Snort 3 の同期 (28 ページ)
- 設定変更の展開 (30 ページ)

# **Snort 3** 検査エンジン

Snort 3 は、バージョン 7.0 以降の新規登録 脅威に対する防御 デバイスのデフォルト検査エン ジンです。ただし、下位バージョンの 脅威に対する防御 デバイスでは、Snort 2 がデフォルト の検査エンジンです。管理対象の脅威に対する防御デバイスをバージョン7.0以降にアップグ レードしても、検査エンジンは Snort 2 のままです。バージョン 7.0 以降のアップグレードされ た 脅威に対する防御 で Snort 3 を使用するには、明示的に有効にする必要があります。Snort 3 をデバイスの検査エンジンとして有効にすると、(アクセスコントロールポリシーを介して) デバイスに適用される侵入ポリシーの Snort 3 バージョンがアクティブ化され、デバイスを通 過するすべてのトラフィックに適用されます。

必要に応じて Snort のバージョンを切り替えることができます。Snort 2 と Snort 3 の侵入ルール がマッピングされ、マッピングはシステムによって実行されます。ただし、Snort 2 と Snort 3 のすべての侵入ルールの 1 対 1 のマッピングが見つからない場合があります。Snort 2 で 1 つの ルールのルールアクションを変更した場合、Snort 2 と Snort 3 を同期せずに Snort 3 に切り替え ると、その変更は保持されません。同期の詳細については、Snort 2 のルールと Snort 3 の同期 (28 ページ)を参照してください。

# ネットワーク分析と侵入ポリシーの前提条件

Snort検査エンジンが侵入およびマルウェア分析のトラフィックを処理できるようにするには、 Threat Defense デバイスに対して IPS ライセンスを有効にする必要があります。

ネットワーク分析、侵入ポリシーを管理し、移行タスクを実行するには、管理者ユーザーであ る必要があります。

# **Snort 2** から **Snort 3** への移行方法

Snort 2 から Snort 3 に移行するには、脅威に対する防御 デバイスの検査エンジンを Snort 2 から Snort 3 に切り替える必要があります。

要件に応じて、Snort 2 から Snort 3 へのデバイスの移行を完了するためのタスクを次の表に示 します。

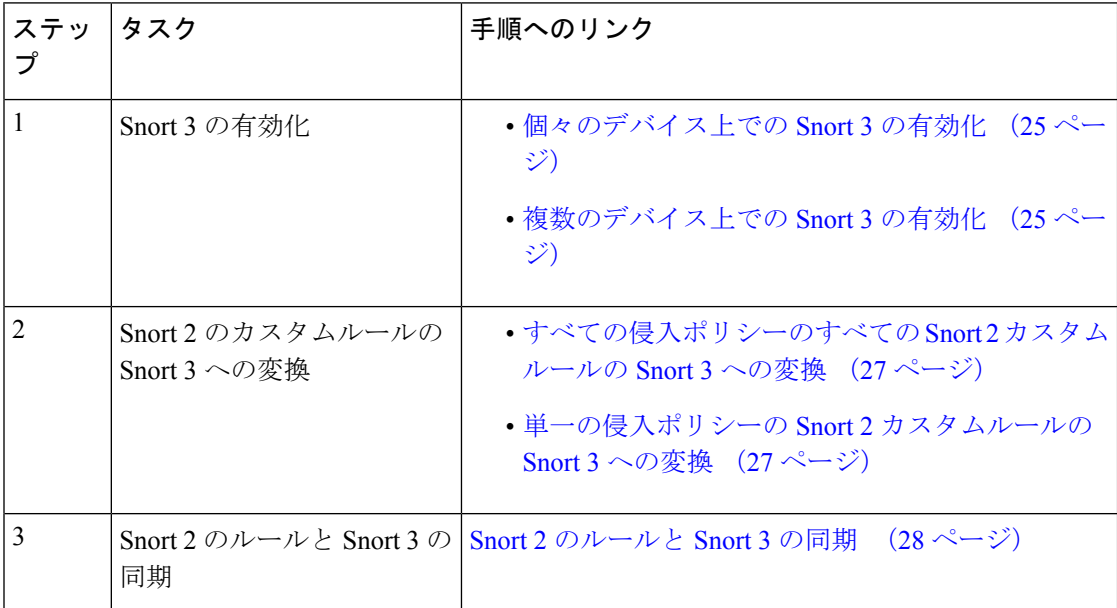

## **Snort 2** から **Snort 3** への移行の前提条件

以下は、デバイスを Snort 2 から Snort 3 に移行する前に考慮する必要がある推奨される前提条 件です。

• Snort の実用的な知識を持っている。Snort 3 アーキテクチャの詳細については、[Snort](https://secure.cisco.com/secure-firewall/v7.2/docs/snort-3-adoption) 3 [Adoption](https://secure.cisco.com/secure-firewall/v7.2/docs/snort-3-adoption) を参照してください。

- Management Center をバックアップする。「Backup the [Management](https://www.cisco.com/c/en/us/td/docs/security/secure-firewall/management-center/admin/720/management-center-admin-72/tools-backup.html#Cisco_Concept.dita_d233b9dd-026b-4119-860f-2db5c9ece832) Center」を参照してく ださい。
- 侵入ポリシーをバックアップする。「Exporting [Configurations](https://www.cisco.com/c/en/us/td/docs/security/secure-firewall/management-center/admin/720/management-center-admin-72/tools-import-export.html#ID-2229-0000009d)」を参照してください。
- 侵入ポリシーを複製する。複製する場合、既存のポリシーをベースポリシーとして使用し て、侵入ポリシーのコピーを作成できます。[侵入ポリシー(Intrusion Policies)] ページ で、[ポリシーの作成(CreatePolicy)] をクリックし、[ベースポリシー(BasePolicy)] ド ロップダウンリストから既存の侵入ポリシーを選択します。

## 個々のデバイス上での **Snort 3** の有効化

- 展開プロセス中に現在の検査エンジンをシャットダウンする必要があるため、一時的なトラ フィック損失が発生します。 重要
- ステップ **1 [**デバイス(**Devices**)**]** > **[**デバイス管理(**Device Management**)**]** の順に選択します。
- ステップ2 デバイスをクリックして、デバイスのホームページに移動します。
	- デバイスは Snort 2 または Snort 3 としてマークされ、デバイスの現在のバージョンが表示され ます。 (注)

ステップ **3** [デバイス(Device)] タブをクリックします。

- ステップ **4** [検査エンジン(Inspection Engine)] セクションで、[アップグレード(Upgrade)] をクリックします。
	- Snort 3 を無効にする場合は、[検査エンジン(Inspection Engine)] セクションで [Snort 2に戻す (Revert to Snort 2)] をクリックします。 (注)

ステップ **5** [はい(Yes)] をクリックします。

#### 次のタスク

デバイスに変更を展開します。設定変更の展開 (30 ページ)を参照してください。.

選択した Snort バージョンとの互換性を得るため、システムは展開プロセス中にポリシー設定 を変換します。

## 複数のデバイス上での **Snort 3** の有効化

複数のデバイスで Snort 3 を有効にするには、必要なすべての 脅威に対する防御 デバイスが バージョン 7.0 以降であることを確認します。

Ú

- 展開プロセス中に現在の検査エンジンをシャットダウンする必要があるため、一時的なトラ フィック損失が発生します。 重要
- ステップ **1 [**デバイス(**Devices**)**]** > **[**デバイス管理(**Device Management**)**]** の順に選択します。
- ステップ **2** Snort 3 を有効または無効にするすべてのデバイスを選択します。
	- デバイスは Snort 2 または Snort 3 としてマークされ、デバイスの現在のバージョンが表示され ます。 (注)
- ステップ **3** [一括アクションの選択(Select Bulk Action)] ドロップダウンリストをクリックし、[Snort 3へのアップグ レード(Upgrade to Snort 3)] を選択します。
- ステップ **4** [はい(Yes)] をクリックします。

### 次のタスク

デバイスに変更を展開します。設定変更の展開 (30 ページ)を参照してください。.

選択した Snort バージョンとの互換性を得るため、システムは展開プロセス中にポリシー設定 を変換します。

### **Snort 2** のカスタム **IPS** ルールの **Snort 3** への変換

サードパーティベンダーのルールセットを使用している場合は、そのベンダーに連絡して、そ のルールが Snort 3 に正常に変換されることを確認するか、または Snort 3 用にネイティブに作 成された代わりのルールセットを取得します。独自に作成したカスタムルールがある場合は、 変換前に Snort 3 ルールの作成に慣れておくと、変換後の Snort 3 検出を最適化するようにルー ルを更新できます。Snort 3でのルールの作成の詳細については、次のリンクを参照してくださ い。

- <https://blog.snort.org/2020/08/how-rules-are-improving-in-snort-3.html>
- <https://blog.snort.org/2020/10/talos-transition-to-snort-3.html>

Snort 3ルールの詳細については、<https://blog.snort.org/>にある他のブログを参照してください。

システム提供のツールを使用して Snort 2 ルールを Snort 3 ルールに変換するには、次の手順を 参照してください。

- すべての侵入ポリシーのすべての Snort 2 カスタムルールの Snort 3 への変換 (27 ページ)
- 単一の侵入ポリシーの Snort 2 カスタムルールの Snort 3 への変換 (27 ページ)

Ú

Snort 2 ネットワーク分析ポリシー (NAP) の設定を Snort 3 に自動的にコピーすることはでき ません。NAP 設定は、Snort 3 で手動で複製する必要があります。 重要

### すべての侵入ポリシーのすべての **Snort 2** カスタムルールの **Snort 3** への変換

- ステップ **1 [**オブジェクト(**Objects**)**]** > **[**侵入ルール(**Intrusion Rules**)**]** をクリックします。
- ステップ **2** [Snort 3 のすべてのルール(Snort 3 All Rules)] タブをクリックします。
- ステップ **3** 左側のペインで [すべてのルール(All Rules)] が選択されていることを確認します。
- ステップ4 [タスク (Tasks) ] ドロップダウンリストから値を選択します。
	- **[Snort 2**ルールの変換とインポート(**Convert Snort 2 rules and import**)**]**:すべての侵入ポリシーのす べての Snort 2 カスタムルールを Snort 3 に自動的に変換し、それらを Snort 3 カスタムルールとして Management Center にインポートします。
	- **[Snort 2**ルールの変換とダウンロード(**Convert Snort 2 rules and download**)**]**:すべての侵入ポリシー のすべての Snort 2 カスタムルールを Snort 3 に自動的に変換し、それらをローカルシステムにダウン ロードします。

ステップ **5** [OK] をクリックします。

- 前の手順で [変換してインポート(Convert and import)] を選択した場合は、変換されたす べてのルールが、[ローカルルール(Local Rules)] の下に新しく作成されたルールグルー プ [すべての Snort 2 をグローバルに変換(All Snort 2 Converted Global)] の下に保存されま す。 (注)
	- •前の手順で「変換してダウンロード (Convert and download) 1を選択した場合は、ルール ファイルをローカルに保存します。ダウンロードしたファイル内の変換済みのルールを確 認します。後でルールグループへのカスタムルールの追加 (62ページ)の手順に従って アップロードできます。

追加のサポートと情報については、「Snort 2 [ルールの](https://www.youtube.com/watch?v=7vNNYG5_k3Q) Snort 3 への変換」ビデオを参照してください。

#### 次のタスク

設定変更を展開します。設定変更の展開 (30 ページ)を参照してください。

### 単一の侵入ポリシーの **Snort 2** カスタムルールの **Snort 3** への変換

ステップ **1 [**ポリシー(**Policies**)**]** > **[**侵入(**Intrusion**)**]** を選択します。

- ステップ2 [侵入ポリシー (Intrusion Policies) 1タブで、[Snort 3同期ステータスの表示 (Show Snort 3 Sync status) 1を クリックします。
- **ステップ3 侵入ポリシーの [同期 (Sync) ] アイコン ( <sup>◆</sup>) をクリックします。** 
	- 侵入ポリシーのSnort 2バージョンとSnort 3バージョンが同期されている場合は、[同期(Sync)] アイコンが緑色の で表示されます。変換するカスタムルールがないことを示します。 (注)

ステップ **4** サマリーを読み、[カスタムルール(Custom Rules)] タブをクリックします。

ステップ **5** 次のどちらかを選択します。

- [変換後のルールをこのポリシーにインポートする(Import converted rules to this policy)]:侵入ポリ シーの Snort 2 カスタムルールを Snort 3 に変換し、Snort 3 カスタムルールとして Management Center に インポートします。
- [変換後のルールのダウンロード (Download converted rules) ]:侵入ポリシーのSnort 2カスタムルール をSnort 3に変換し、ローカルシステムにダウンロードします。ダウンロードしたファイル内の変換後 のルールを確認し、後でアップロードアイコンをクリックしてファイルをアップロードできます。

ステップ **6** [再同期(Re-Sync)] をクリックします。

#### 次のタスク

設定変更を展開します。設定変更の展開 (30 ページ)を参照してください。

# **Snort 2** と **Snort 3** のベースポリシーのマッピングの表示

- ステップ **1 [**ポリシー(**Policies**)**]** > **[**侵入(**Intrusion**)**]** を選択します。
- ステップ **2** [侵入ポリシー(Intrusion Policies)] タブが選択されていることを確認します。
- ステップ **3** [IPS マッピング(IPS Mapping)] をクリックします。
- ステップ **4** [IPSポリシーマッピング(IPS Policy Mapping)] ダイアログボックスで、[マッピングの表示(View Mappings)] をクリックして、Snort 3 から Snort 2 への侵入ポリシーのマッピングを表示します。

ステップ **5** [OK] をクリックします。

# **Snort 2** のルールと **Snort 3** の同期

Snort 2 のバージョン設定とカスタムルールが保持され、Snort 3 に引き継がれるための同期機 能が Management Center によって提供されます。同期することで、過去数か月または数年にわ たって変更または追加されている可能性がある、Snort2ルールのオーバーライド設定とカスタ
ムルールを Snort 3 バージョンで複製できます。このユーティリティは、Snort 2 バージョンの ポリシー設定を Snort 3 バージョンと同期して、同様の対象範囲で開始するのに役立ちます。

Management Center を 6.7 より前のバージョンから 7.0 以降のバージョンにアップグレードする と、設定が同期されます。ManagementCenterが新しい7.0移行のバージョンの場合、より高い バージョンにアップグレードできますが、アップグレード中にコンテンツは同期されません。

デバイスを Snort 3 にアップグレードする前に、Snort 2 バージョンで変更が行われた場合は、 このユーティリティを使用して Snort 2 バージョンから Snort 3 バージョンに最新の同期を行う ことができ、同様の対象範囲で開始できます。

# 

Snort 3 への移行時に、Snort 3 バージョンのポリシーを別個に管理し、通常の運用としてこの ユーティリティを使用しないことを推奨します。 (注)

#### Ú

- Snort 2 ルールのオーバーライドとカスタムルールのみが Snort 3 にコピーされ、その逆は 行われません。Snort 2 と Snort 3 のすべての侵入ルールの 1 対 1 のマッピングが見つから ない場合があります。次の手順を実行すると、両方のバージョンに存在するルールのルー ルアクションに対する変更が同期されます。 重要
	- 同期では、カスタムまたはシステムによって提供されるルールのしきい値と抑制の設定は Snort 2 から Snort 3 に移行されません。
- ステップ **1 [**ポリシー(**Policies**)**]** > **[**侵入(**Intrusion**)**]** を選択します。
- ステップ **2** [侵入ポリシー(Intrusion Policies)] タブが選択されていることを確認します。
- ステップ **3** [Snort 3 の同期ステータスの表示(Show Snort 3 Sync status)] をクリックします。
- ステップ **4** 同期していない侵入ポリシーを特定します。
- ステップ5 [同期 (Sync) ] アイコン → をクリックします。
	- 侵入ポリシーのSnort2バージョンとSnort3バージョンが同期されている場合は、[同期(Sync)] アイコンが緑色の で表示されます。 (注)
- ステップ **6** サマリーを読み、必要に応じてサマリーのコピーをダウンロードします。
- **ステップ1** [再同期 (Re-Sync) ] をクリックします。
- 同期された設定は、Snort 3 侵入エンジンがデバイスに適用され、展開が成功した後にのみ 適用されます。 (注)
	- Snort 2 カスタムルールは、システム付属のツールを使用してSnort 3 に変換できます。Snort 2 カスタムルールがある場合は、[カスタムルール(Custom Rules)] タブをクリックし、画 面の指示に従ってルールを変換します。詳細については、単一の侵入ポリシーの Snort 2 カ スタムルールの Snort 3 への変換 (27 ページ)を参照してください。

#### 次のタスク

設定変更を展開します。設定変更の展開 (30 ページ)を参照してください。

### 設定変更の展開

設定を変更した後に、影響を受けるデバイスに展開します。

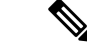

このトピックでは、設定変更を展開する基本的な手順について説明します。手順を進める前 に、最新バージョンの『*Cisco Secure Firewall Management Center Configuration Guide*』の「*Deploy Configuration Changes*」トピックを参照し、変更を展開する上での前提条件と影響を理解して おくことを強く推奨します。 (注)

#### $\bigwedge$

- 展開する際にリソースを要求すると、いくつかのパケットがインスペクションなしでドロップ されることがあります。また、一部のコンフィギュレーションを展開すると、トラフィックの インスペクションを中断するSnortプロセスが再開します。この中断中にトラフィックがドロッ プされるか、それ以上インスペクションが行われずに受け渡されるかは、ターゲットデバイス がトラフィックを処理する方法に応じて異なります。 注意
- ステップ1 Secure Firewall Management Center メニューバーで、[展開(Deploy)] をクリックし、[展開(Deployment)] を選択します。

[GUI] ページには、期限切れの設定を持ち、ステータスが [保留中(Pending)] のデバイスのリストが表示 されます。

- [変更者(Modified by)] 列には、ポリシーまたはオブジェクトを変更したユーザーの一覧が表示され ます。デバイスリストを展開すると、ポリシーリストごとのポリシーを変更したユーザーが表示され ます。
	- (注) 削除されたポリシーおよびオブジェクトのユーザ名は表示されません。

• [インスペクションの中断(Inspect Interruption)] 列には、展開時にデバイスでトラフィック インスペ クションの中断が発生する可能性があるかどうかが示されます。

デバイスのこの列のエントリが空白の場合は、展開時にそのデバイス上でのトラフィック インスペク ションが中断されないことを示します。

- [最終変更時刻(Last Modified Time)] 列は、最後に設定変更を行った時刻を示します。
- [プレビュー(Preview)] 列では、次の展開の変更をプレビューできます。
- [ステータス(Status)] 列には、各展開のステータスが表示されます。

ステップ2 設定変更を展開するデバイスを特定して選択します。

- [検索(Search)]:[検索(Search)] ボックスのデバイス名、タイプ、ドメイン、グループ、またはス テータスを検索します。
- [展開(Expand) ]:展開するデバイス固有の設定変更を表示するには、展開矢印([展開矢印(expand arrow) ] アイコン [展開矢印(expand arrow)] > アイコン) をクリックします。

デバイスの横にあるチェックボックスをオンにすると、デバイスに加えられ、デバイスの下にリスト されているすべての変更が展開のためにプッシュされます。ただし、ポリシーの選択(ボリシーの選 択 (policy selection) ] アイコン [ポリシーの選択 (policy selection) ] に アイコン) を使用して展開す る個々のポリシーや特定の設定を選択し、残りの変更は展開せずに保持することができます。

- [インスペクションの中断 (Inspect Interruption) ] 列のステータスに [あり (Yes)] と表 示され、展開によって脅威に対する防御デバイスでインスペクションと、場合によっ てはトラフィックが中断されるときは、展開されたリストには中断の原因となった特 定の設定がインスペクションの中断([インスペクションの中断(inspect interruption)] アイコン [インスペクションの中断(inspect interruption)] アイコン) で示されま す。 (注)
	- インターフェイスグループ、セキュリティゾーン、またはオブジェクトに変更がある 場合、影響を受けるデバイスは、ManagementCenterで失効として表示されます。これ らの変更が有効になるようにするには、これらのインターフェイスグループ、セキュ リティゾーン、またはオブジェクトを含むポリシーも、これらの変更とともに展開す る必要があります。影響を受けるポリシーは、Management Center の [プレビュー (Preview)] ページに失効として表示されます。
- ステップ3 [展開 (Deploy) 1をクリックします。
- ステップ **4** 展開する変更に関するエラーや警告がシステムによって識別された場合は、[検証メッセージ(Validation Messages) ]ウィンドウにその内容が表示されます。完全な詳細を表示するには、警告またはエラーの前に ある矢印アイコンをクリックします。

次の選択肢があります。

• [展開(Deploy)]:警告状態を解決せずに展開を続行します。システムがエラーを確認した場合は続行 できません。

• [閉じる(Close)]:展開せずに終了します。エラーおよび警告状態を解決し、設定の再展開を試行し ます。

#### 次のタスク

展開中に展開が失敗した場合、その障害がトラフィックに影響を与える可能性があります。た だし、特定の条件によって異なります。展開に特定の設定変更がある場合、展開の失敗によっ てトラフィックが中断されることがあります。詳細については、最新バージョンの『*Cisco Secure Firewall Management Center Configuration Guide*』の「Deploy Configuration Changes」のト ピックを参照してください。

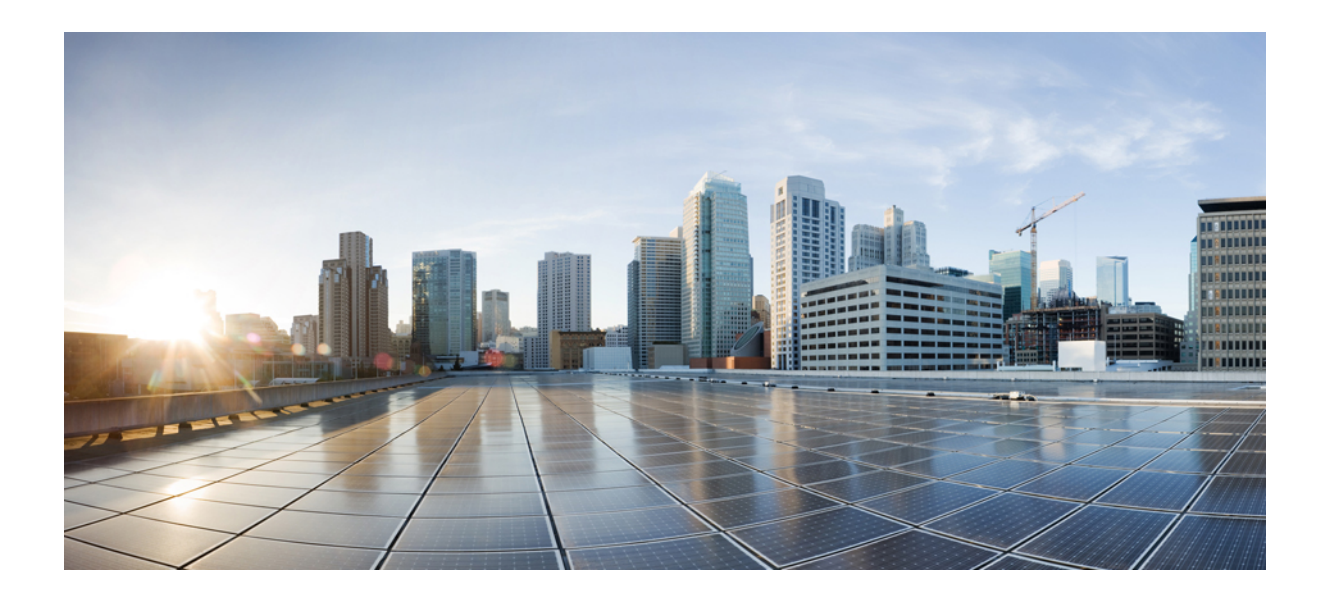

<sup>第</sup> **I** <sup>部</sup>

# **Snort 3** での侵入検知と防御

- Snort 3 侵入ポリシーを開始するには (35 ページ)
- ルールを使用した侵入ポリシーの調整 (47 ページ)
- ネットワーク資産に応じた侵入防御の調整 (67 ページ)

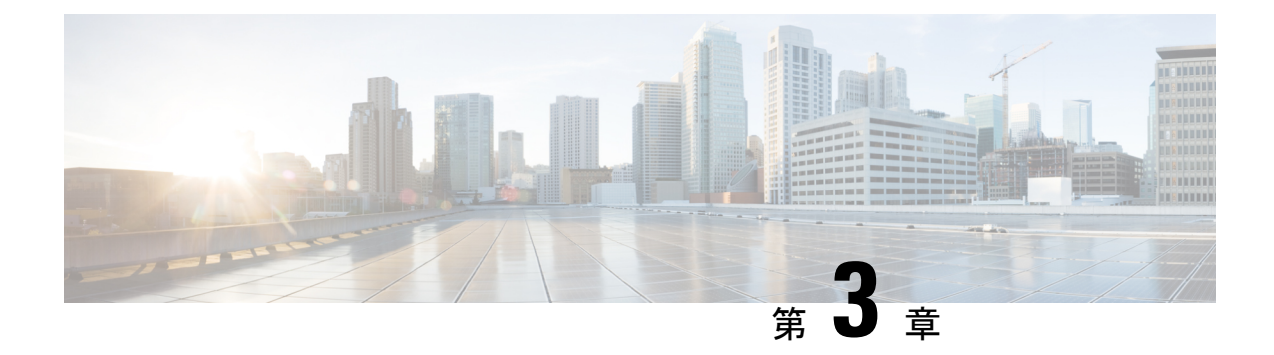

# **Snort 3** 侵入ポリシーを開始するには

この章では、侵入検知と防御のための Snort 3 侵入ポリシーとアクセス制御ルール設定の管理 について説明します。

- 侵入ポリシーの概要 (35 ページ)
- ネットワーク分析と侵入ポリシーの前提条件 (37 ページ)
- カスタム Snort 3 侵入ポリシーの作成 (37ページ)
- Snort 3 侵入ポリシーの編集 (37 ページ)
- 侵入ポリシーのベースポリシーの変更 (43 ページ)
- 侵入ポリシーの管理 (44 ページ)
- 侵入防御を実行するためのアクセスコントロールルール設定 (45 ページ)

## 侵入ポリシーの概要

侵入ポリシーは定義済みの侵入検知のセットであり、セキュリティ違反についてトラフィック を検査し、インライン展開の場合は、悪意のあるトラフィックをブロックまたは変更すること ができます。侵入ポリシーは、アクセス コントロール ポリシーによって呼び出され、システ ムの最終防御ラインとして、トラフィックが宛先に到達することを許可するかどうかを判定し ます。

各侵入ポリシーの中核となるのは、侵入ルールです。ルールを有効にすると、ルールに一致す るトラフィックに対して侵入イベントが生成されます(さらに、必要に応じてトラフィックが ブロックされます)。ルールを無効にすると、ルールの処理が停止されます。

システムによって提供されるいくつかの基本侵入ポリシーにより、CiscoTalosIntelligence Group (Talos)の経験を活用できます。これらのポリシーでは、Talos が侵入ルールとインスペクタ ルールの状態(有効または無効)を設定し、他の詳細設定の初期設定も行います。

 $\mathcal{Q}$ 

システム提供の侵入ポリシーとネットワーク分析ポリシーには同じような名前が付けられてい ますが、異なる設定が含まれています。たとえば、「Balanced Security and Connectivity」ネッ トワーク分析ポリシーと「Balanced Security and Connectivity」侵入ポリシーは連携して動作し、 どちらも侵入ルールのアップデートで更新できます。ただし、ネットワーク分析ポリシーは主 に前処理オプションを管理し、侵入ポリシーは主に侵入ルールを管理します。 ヒント

カスタム侵入ポリシーを作成すると、以下を実行できます。

- ルールを有効化/無効化することに加え、独自のルールを作成して追加し、検出を調整す る。
- ネットワーク上で検出されたオペレーティングシステム、サーバー、およびクライアント アプリケーションプロトコルをそれらの資産を保護するために明確に書き込まれたルール に関連付けるには、Secure Firewall の推奨事項を使用します。

侵入ポリシーは一致するパケットをドロップして、侵入イベントを生成できます。侵入または プリプロセッサのドロップルールを設定するには、その状態を [ブロック(Block)] に設定し ます。

留意事項として、侵入ポリシーを調整する場合(特にルールを有効化して追加する場合)、一 部の侵入ルールでは、最初に特定の方法でトラフィックをデコードまたは前処理する必要があ ります。侵入ポリシーによって検査される前に、パケットはネットワーク分析ポリシーの設定 に従って前処理されます。必要なインスペクタを無効にすると、システムは自動的に現在の設 定でインスペクタを使用します。ただし、ネットワーク分析ポリシーの Web インターフェイ スではインスペクタは無効のままになります。

#### $\sqrt{N}$

前処理と侵入インスペクションは非常に密接に関連しているため、単一パケットを検査する ネットワーク分析ポリシーと侵入ポリシーは、相互補完する必要があります。前処理の調整、 特に複数のカスタム ネットワーク分析ポリシーを使用して調整することは、高度なタスクで す。 注意

カスタム侵入ポリシーを設定した後、それを 1 つ以上のアクセス コントロール ルールまたは アクセス コントロール ポリシーのデフォルト アクションに関連付けることによって、カスタ ム侵入ポリシーをアクセスコントロール設定の一部として使用できます。これによって、シス テムは、最終宛先に渡す前に、特定の許可されたトラフィックを侵入ポリシーによって検査し ます。変数セットを侵入ポリシーと組み合わて使用することにより、ホームネットワークと外 部ネットワークに加えて、必要に応じてネットワーク上のサーバを正確に反映させることがで きます。

デフォルトでは、暗号化ペイロードの侵入インスペクションは無効化されます。これにより、 侵入インスペクションが設定されているアクセス コントロール ルールと暗号化された接続を 照合する際の誤検出が減少し、パフォーマンスが向上します。

追加のサポートと情報については、「Snort 3 [侵入ポリシーの概要」](https://www.youtube.com/watch?v=5IoE4-y-dUE)ビデオを参照してくださ い。

# ネットワーク分析と侵入ポリシーの前提条件

Snort検査エンジンが侵入およびマルウェア分析のトラフィックを処理できるようにするには、 Threat Defense デバイスに対して IPS ライセンスを有効にする必要があります。

ネットワーク分析、侵入ポリシーを管理し、移行タスクを実行するには、管理者ユーザーであ る必要があります。

# カスタム **Snort 3** 侵入ポリシーの作成

- ステップ **1 [**ポリシー(**Policies**)**]** > **[**侵入(**Intrusion**)**]** を選択します。
- ステップ2 [ポリシーの作成 (Create Policy) ] をクリックします。
- ステップ **3** [名前(Name)] に一意の名前を入力し、オプションで [説明(Description)] を入力します。
- ステップ4 [検査モード (Inspection Mode)] を選択します。

選択したアクションによって、侵入ルールでブロックしてアラートを発生させるか(防御モード)、また はアラートを発生させるのみにするか (**検出**モード) が決まります。

- 防御モードを選択する前に、多くの誤検出の原因となるルールを特定できるように、ブロック ルールのみにアラートを発生させることができます。 (注)
- ステップ5 [ベースポリシー (Base Policy) ] を選択します。

システム提供のポリシーまたは既存のポリシーをベースポリシーとして使用できます。

ステップ6 [保存 (Save) ] をクリックします。

新しいポリシーにはベースポリシーと同じ設定項目が含まれています。

#### 次のタスク

ポリシーをカスタマイズするには、Snort 3 侵入ポリシーの編集 (37 ページ) を参照してくだ さい。

## **Snort 3** 侵入ポリシーの編集

Snort 3ポリシーを編集している間、すべての変更は即座に保存されます。変更を保存するため の追加のアクションは必要ありません。

ステップ **1 [**ポリシー(**Policies**)**]** > **[**侵入(**Intrusion**)**]** を選択します。

- ステップ **2** [侵入ポリシー(Intrusion Policies)] タブが選択されていることを確認します。
- ステップ **3** 設定する侵入ポリシーの横にある [Snort 3バージョン(Snort 3 Version)] をクリックします。
- ステップ **4** ポリシーを編集します。
	- モードの変更:検査モードを変更するには、[モード(Mode)] ドロップダウンをクリックします。
	- 検査モードは、Snort 3 バージョンのポリシーでのみ変更されます。既存の検査モードは Snort 2 バージョンでそのまま保持されます。つまり、Snort 2 バージョンと Snort 3 バージョンのポリ シーの検査モードは異なることになります。そのため、このオプションは注意して使用するこ とを推奨します。 注意
		- [防御(Prevention)]:トリガーされたブロックルールはイベント(アラート)を作成し、接続をドロッ プします。
		- [検出(Detection)]:トリガーされたブロックルールはアラートを生成します。

防御モードに入る前に、検出モードを選択できます。たとえば、防御モードを選択する前に、多くの 誤検出の原因となるルールを特定できるように、ブロックルールでアラートのみを生成することがで きます。

- ステップ **5** 侵入ポリシーのデフォルト設定を定義する [ベースポリシー(Base Policy)] レイヤをクリックします。
	- 検索ルール:検索フィールドを使用して表示をフィルタ処理します。GID、SID、ルールメッセージ、 または参照情報を入力できます。たとえば、GID:1; SID:9621 は ルール 1:962 のみを表示し 、 SID:9621,9622,9623 は異なる SID を持つ複数のルールを表示します。[検索(Search)] テキストボック ス内をクリックして、次のオプションのいずれかを選択することもできます。
		- •フィルタ[アクション=アラート(Action=Alert)]または[アクション:ブロック(Action:Block)] を適用する
		- [無効なルール(Disabled Rules)] フィルタを適用する
		- [カスタム/ユーザ定義ルール(Custom/User Defined Rules)] を表示する
		- GID、SID、または GID:SID でフィルタ処理する
		- CVE でフィルタ処理する
		- コメントでフィルタ処理する
	- フィルタ処理されたルールの表示:[プリセット(Presets)]のいずれかをクリックすると、アラート、 ブロック、無効などに設定されているルールが表示されます。

オーバーライドされたルールは、ルールアクションがデフォルトアクションから別のアクションに変 更されたルールを示します。変更すると、元のデフォルトアクションに戻す場合でも、ルールアクショ ンのステータスは[オーバーライド済み(Overridden)]になります。ただし、[ルールアクション(Rule Action) |ドロップダウンリストから [デフォルトに戻す (Revert to default) ] を選択すると、[オーバー ライド済み (Overridden) 1ステータスが削除されます。

[高度なフィルタ (Advanced Filters) 1は、Lightweight Security Package (LSP) のリリース、侵入の分 類、および Microsoft の脆弱性に基づくフィルタオプションを提供します。

- ルールドキュメントの表示:ルールの Talos マニュアルを表示するには、ルール ID または [ルールマ ニュアル(Rule Documentation)] アイコンをクリックします。
- ルールの詳細の表示:ルールの詳細を表示するには、ルール行の展開矢印(展開矢印 (expandarrow) ] アイコン [展開矢印(expand arrow)] アイコン) アイコンをクリックします。
- ルールコメントの追加:ルールに関するコメントを追加するには、[コメント(Comments)] 列の下に ある **[**コメント(**Comment**)**]**( )をクリックします。
- ステップ **6** グループのオーバーライド:ルールグループのすべてのルールカテゴリが一覧表示される[グループのオー バーライド(Group Overrides)] レイヤをクリックします。Description、Overrides、Enabled Groups などを含 むトップレベルの親ルールグループが表示されます。親ルールグループは更新できず、読み取り専用です。 リーフルールグループのみを更新できます。各ルールグループで、最後のリーフグループまでトラバース できます。各グループ全体で、ルールグループを上書き、包含、および除外できます。リーフルールグルー プでは、次のことができます。
	- ルールグループの検索:検索フィールドを使用してキーワードを入力し、ルールグループを検索しま す。
	- 左側のパネルで、ルールグループを検索するためのプリセットフィルタオプションのいずれかを選択 できます。
		- •「すべて(All)]: すべてのルールグループを表示します。
		- [除外(Excluded)]:除外されたグループを表示します。
		- [含む(Included)]:含まれているグループを表示します。
		- [オーバーライド(Overridden)]:設定がオーバーライドされたルールグループを表示します。
	- ルールグループのセキュリティレベルの設定:左側のペインで必要なルールグループに移動し、クリッ クします。システム定義のルール設定に基づいてセキュリティレベルを引き上げるか、または引き下 げるには、ルールグループの [セキュリティレベル(Security Level)] の横にある [編集(Edit)] をク リックします。

[セキュリティレベルの編集 (Edit Security Level) 1ダイアログボックスには、[デフォルトに戻す (Revert to Default)] をクリックするオプションがあります。これにより、行った変更が元に戻ります。

ManagementCenterは、設定されたセキュリティレベルのルールグループのルールアクションを自動的 に変更します。[ルールのオーバーライド(Rule Overrides)] レイヤで、セキュリティレベルを変更す るたびに、[事前設定(Presets)]の[ブロックルール(BlockRules)]と[無効ルール(DisabledRules)] の数に注意してください。

• セキュリティレベルを一括変更して、特定のルールカテゴリ内のすべてのルールグループのセキュリ ティレベルを変更できます。セキュリティレベルの一括変更は、複数のルールグループを含むルール グループに適用されます。ルールグループの一括更新後も、その中の関連するルールグループのセキュ リティレベルを更新できます。

ルールグループ内で[混在 (mixed) ]セキュリティレベルとすることができます。[混在 (mixed) ]は、 子グループに親ルールグループ内のセキュリティレベルが混在していることを示します。

• ルールグループを含めるまたは除外する:表示されるルールグループは、システムによって提供され る基本の侵入ポリシーに関連付けられているデフォルトのルールグループです。侵入ポリシーにルー ルグループを含めたり、除外したりできます。除外されたルールグループは侵入ポリシーから削除さ れ、そのルールはトラフィックに適用されません。ManagementCenterにカスタムルールをアップロー ドする方法については、ルールグループへのカスタムルールの追加 (62 ページ) を参照してくださ い。

ルールグループを除外するには、次の手順を実行します。

- **1.** [ルールグループ(Rule Groups)] ペインに移動し、除外するルールグループを選択します。
- **2.** 右側のペインで [除外(Exclude)] ハイパーリンクをクリックします。
- **3.** [除外 (Exclude)] をクリックします。

アップロードされたカスタムルールまたは以前に除外されたルールグループを使用して 1 つまたは複 数の新しいルールグループを含めるには、次の手順を実行します。

- **1.** ルール グループ フィルタ ドロップダウン リストの横にある Add ( → ) をクリックします。
- **2.** ルールグループの横にあるチェックボックスをオンにして、追加するグループをすべて選択しま す。
- **3.** [保存 (Save) ] をクリックします。
- リーフルールグループの場合、[オーバーライド(Override)]列ヘッダーの下にあるアイコンをクリッ クして、ルールアクションの証跡を表示します。これは、侵入ルールのベースポリシーおよびグルー プのオーバーライドのために割り当てることができる、オーバーライドされたルールアクションのシー ケンスを示しています。ルールアクションは、ベースポリシー構成またはユーザーグループのオーバー ライドから取得できます。ユーザーグループのオーバーライドは、この 2 つの間の優先順位を取得し ます。優先順位は、ルールグループに割り当てられた、オーバーライドされた最終的なアクションを 参照します。
- [ルールカウント (Rule Count) ]列ヘッダーの下にあるルールカウント(数)をクリックして、ルール グループの一部であるルールの概要を表示します。
- ステップ **7** 推奨事項:シスコが推奨するルールを生成して適用する場合は、[推奨事項(Recommendations)]レイヤを クリックします。推奨事項は、ホストのデータベースを使用して、既知の脆弱性に基づいてルールを有効 または無効にします。
- ステップ **8** ルールのオーバーライド:[ルールのオーバーライド(RuleOverrides)]レイヤをクリックして、アラート、 ブロック、無効、オーバーライド済み、書き換え、パス、ドロップ、または拒否に設定されているルール を表示する、いずれかのプリセットを選択します。
	- [設定者(Set By)] 列には、状態(ベースポリシー)ごとのデフォルトのセット、またはグループの オーバーライド、ルールのオーバーライド、または推奨事項ごとに変更されたルールの状態が表示さ れます。[すべてのルール(All Rules)](左ペイン)の [設定者(Set By)] 列には、優先順位に基づい たルールアクションのオーバーライドアクションの証跡が表示されます。ルールアクションの優先順 位は、[ルールのオーバーライド (Rule Override) ]>[推奨事項 (Recommendations) ]>[グループのオー バーライド(Group Override)] > [ベースポリシー(Base Policy)] です。
- [ルールアクション(Rule Action)] の変更:ルールアクションを変更するには、次のいずれかを選択 します。
	- 一括編集:1つまたは複数のルールを選択し、[ルールアクション(RuleAction)]ドロップダウン リストから必要なアクションを選択し、[保存 (Save) 1をクリックします。
		- (注) ルールアクションの一括変更は、最初の 500 個のルールでのみサポートされます。
	- 単一ルールの編集:[ルールアクション(Rule Action)] 列のドロップダウンリストからルールア クションを選択します。
- ルールアクションは次のとおりです。
	- [ブロック (Block) ]: イベントを生成し、現在の一致するパケットと、この接続内の後続のすべ てのパケットをブロックします。
	- [アラート(Alert)]:一致するパケットのイベントのみを生成し、パケットまたは接続をドロッ プしません。
	- [無効(Disabled)]:このルールとトラフィックを照合しません。イベントは生成されません。
	- [デフォルトに戻す(Revert to default)]:システムのデフォルトアクションに戻します。
	- [成功(Pass)]:イベントは生成されず、後続の Snort ルールによる以降の評価なしでパケットが 通過できます。
		- [成功(Pass)] アクションは、カスタムルールでのみ使用でき、システム提供のルー ルでは使用できません。 (注)
	- [ドロップ(Drop)]:イベントを生成し、一致するパケットをドロップし、この接続でそれ以上 のトラフィックをブロックしません。
	- [拒否(Reject)]:イベントを生成し、一致するパケットをドロップし、この接続で後続のトラ フィックをブロックして、TCP プロトコルの場合は TCP リセットを送信元および接続ホストに送 信します。

クライアントまたはサーバーに関連するさまざまなファイアウォールモードおよびIPアドレスま たは送信元または宛先での拒否の動作:Snort は、ルーティングされた、インライン、およびブ リッジされたインターフェイスの場合、クライアントとサーバーの両方に RST パケットを送信し ます。Snort は 2 つの RST パケットを送信します。クライアント方向の RST パケットでは、送信 元がサーバーの IP に設定され、宛先がクライアントの IP に設定されます。サーバー方向の RST パケットでは、送信元がクライアントの IP に設定され、宛先がサーバーの IP に設定されます。

• [書き換え (Rewrite) ]: ルールの置き換えオプションに基づいて、イベントを生成し、パケット の内容を上書きします。

IPS ルールアクションのロギングについては、「ルールアクションのロギング (43 ページ)」を参照 して ください。

[対応(React)] ルールがある場合は、アラートアクションに変換されます。

ステップ **9** ポリシーに対する現在の変更の全体像を表示するには、[概要(Summary)] レイヤをクリックします。[ポ リシーの概要(policy summary)] ページには次の情報が表示されます。

• ポリシーのルール分布、つまり、アクティブなルール、無効なルールなど。

- ポリシーをエクスポートし、侵入ポリシーのレポートを生成するオプション。
- ベースポリシーの詳細。
- 推奨事項を生成するオプション。
- オーバーライドしたグループのリストを表示するグループオーバーライド。
- オーバーライドしたルールのリストを表示するルールオーバーライド。
- [概要(Summary)]レイヤで、[?]アイコンをクリックして、Snortレイヤリングの概念を説明するSnort ヘルパーガイドのポップアップウィンドウを開きます。

ベースポリシーを変更するには、侵入ポリシーのベースポリシーの変更 (43ページ)を参照してくださ い。

**[**オブジェクト(**Objects**)**]** > **[**侵入ルール(**Intrusion Rules**)**]**に移動し、[Snort 3すべてのルール (Snort 3 All Rules)] タブをクリックして、すべての侵入ルールグループをトラバースできま す。親ルールグループには、関連する子グループとルール数がリストされます。 (注)

#### 次のタスク

設定変更を展開します。設定変更の展開 (30 ページ)を参照してください。

### ルールグループのレポート

ルールグループは、生成された侵入イベントに反映され、MITRE の戦術と手法も呼び出され ます。MITRE の戦術と手法の列と、侵入イベントの非 MITRE ルールグループの列がありま す。侵入イベントにアクセスするには、Management Center で **[**分析(**Analysis**)**]** > **[**侵入 (**Intrusion**)**]** > **[**イベント(**Events**)**]** に移動し、[イベントのテーブルビュー(Table View of Events)]タブをクリックします。[統合されたイベント(UnifiedEvents)]ビューアに侵入イベ ントフィールドを表示することもできます。[分析(Analysis)] タブで、[統合されたイベント (Unified Events)] をクリックします。

[侵入イベント(Intrusion Events)] ページに、ルールグループのレポート用に次のフィールド が追加されます。以下の列を明示的に有効にする必要があることに注意してください。

- MITRE ATT&CK
- ルールグループ

これらのフィールドの詳細については、『CiscoSecureFirewall Management Center Administration Guide, 7.3』の「Intrusion Event Fields」セクションを参照してください。

### ルールアクションのロギング

Management Center 7.2.0 以降、[侵入イベント(Intrusion Events)] ページの [インライン結果 (Inline Result)] 列のイベントには、ルールに適用された IPS アクションと同じ名前が表示さ れるため、ルールに一致するトラフィックに適用されたアクションを確認できます。

IPS アクションについて、次の表に、[侵入イベント(Intrusion Events)] ページの [インライン 結果 (Inline Result) ]列と、[統合されたイベント (Unified Events) ]ページの[侵入イベントタ イプ(Intrusion Event Type)] の [アクション(Action)] 列に表示されるイベントを示します。

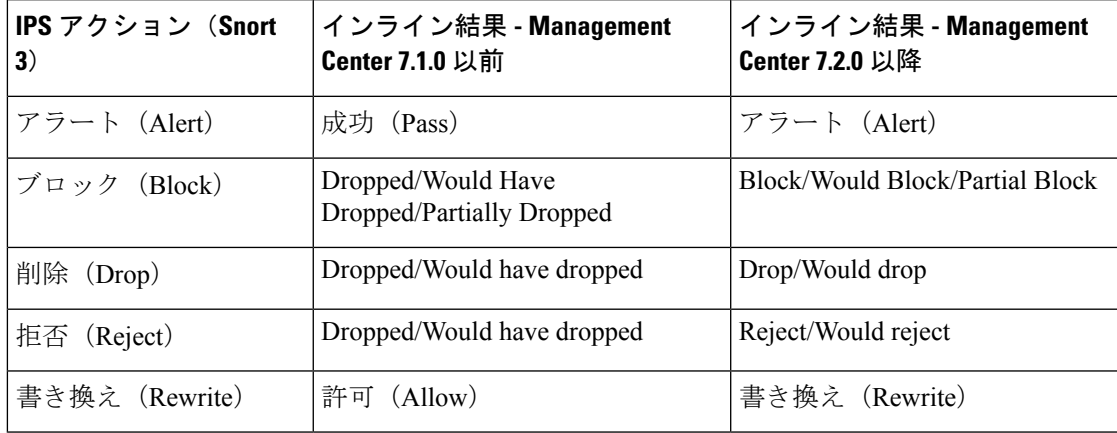

#### Ú

- 重要
	- [置換(Replace)]オプションのないルールの場合、書き換えアクションは「**WouldRewrite**」 と表示されます。
		- •また、[置換 (Replace) ] オプションが指定されているが、IPS ポリシーが検出モードであ るか、デバイスがインライン TAP/パッシブモードである場合に、書き換えアクションは 「**Would Rewrite**」と表示されます。

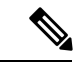

後方互換性の場合(ManagementCenter 7.2.0がThreat Defense 7.1.0デバイスを管理している)、 言及されているイベントは、[成功 (Pass) ] がイベントの [アラート (Alert) ] として表示され るアラート IPS アクションにのみ適用されます。他のすべてのアクションについては、 Management Center 7.1.0 のイベントが適用されます。 (注)

# 侵入ポリシーのベースポリシーの変更

別のシステム提供のポリシーまたはカスタム ポリシーを基本ポリシーとして使用できます。

最大 5 つのカスタム ポリシーをチェーンすることができます。5 つのうちの 4 つのポリシーで 事前に作成されたポリシーが基本ポリシーとして使用され、5つ目のポリシーでシステムによっ て提供されたポリシーをベースとして使用する必要があります。

- ステップ **1 [**ポリシー(**Policies**)**]** > **[**侵入(**Intrusion**)**]** を選択します。
- **ステップ2** 設定する侵入ポリシーの横にある [編集 (Edit) ] (●) をクリックします。
- ステップ **3** [ベースポリシー(Base Policy)] ドロップダウンリストからポリシーを選択します。
- ステップ4 [保存 (Save) 1をクリックします。

#### 次のタスク

設定変更を展開します。設定変更の展開 (30 ページ)を参照してください。

## 侵入ポリシーの管理

[侵入ポリシー(Intrusion Policy)] ページ(**[**ポリシー(**Policies**)**]** > **[**侵入(**Intrusion**)**]**)で は、現在のカスタム侵入ポリシーとともに次の情報を表示できます。

- トラフィックの検査に侵入ポリシーを使用しているアクセス コントロール ポリシーとデ バイスの数
- マルチドメイン展開では、ポリシーが作成されたドメイン

マルチドメイン展開では、編集できる現在のドメインで作成されたポリシーが表示されます。 また、編集できない先祖ドメインで作成されたポリシーも表示されます。下位のドメインで作 成されたポリシーを表示および編集するには、そのドメインに切り替えます。

ステップ **1 [**ポリシー(**Policies**)**]** > **[**侵入(**Intrusion**)**]** を選択します。

#### ステップ **2** 侵入ポリシーを管理します。

- 作成:[ポリシーの作成(Create Policy)] をクリックします。カスタム Snort 3 侵入ポリシーの作成 (37 ページ)を参照してください。
- 削除:削除するポリシーの横にある をクリックします。別のユーザが保存していないポリシーの変更 がある場合は、システムによって確認と通知のプロンプトが表示されます。[OK]をクリックして確認 します。

コントロールが淡色表示されている場合、設定は先祖ドメインに属しており、設定を変更する権限が ありません。

- 侵入ポリシーの詳細の編集:編集するポリシーの横にある をクリックします。侵入ポリシーの [名前 (Name)]、[検査モード(Inspection Mode)]、および [ベースポリシー(Base Policy)] を編集できま す。
- •侵入ポリシー設定の編集: [Snort 3 バージョン (Snort 3 Version) ] をクリックします。Snort 3 侵入ポリ シーの編集 (37ページ) を参照してください。
- エクスポート:侵入ポリシーをエクスポートして別の Management Center にインポートする場合は、 [エクスポート(Export)] をクリックします。最新バージョンの『*Cisco Secure Firewall Management Center Configuration Guide*』の「*Exporting Configurations*」トピックを参照してください。
- 展開:**[**展開(**Deploy**)**]** > **[**展開(**Deployment**)**]**を選択します。設定変更の展開 (30 ページ)を参照 してください。
- レポート:[レポート(Report)]をクリックします。最新バージョンの『*Cisco SecureFirewallManagement Center Configuration Guide*』の「*Generating Current Policy Reports*」トピックを参照してください。ポリ シーバージョンごとに 1 つずつ、2 つのレポートを生成します。

# 侵入防御を実行するためのアクセスコントロールルール 設定

アクセス コントロール ポリシーは、複数のアクセス コントロール ルールを侵入ポリシーに関 連付けることができます。侵入インスペクションを許可アクセス コントロール ルールまたは インタラクティブ ブロック アクセス コントロール ルールに設定でき、これによって、トラ フィックが最終宛先に到達する前に、異なる侵入インスペクションプロファイルをネットワー ク上のさまざまなタイプのトラフィックと照合できます。

システムは侵入ポリシーを使用してトラフィックを評価するたびに、関連する変数セット使用 します。セット内の変数は、侵入ルールで一般的に使用される値を表し、送信元および宛先の IPアドレスおよびポートを識別します。侵入ポリシーにある変数を使用して、ルール抑制およ び動的ルール状態にある IP アドレスを表すこともできます。

### $\omega$

システム提供の侵入ポリシーを使用する場合であっても、正確にネットワーク環境を反映する ヒント ためにシステムの侵入変数を設定することを強く推奨します。少なくとも、デフォルトセット にあるデフォルトの変数を変更します。

#### システムによって提供される侵入ポリシーとカスタム侵入ポリシーについて

システムには複数の侵入ポリシーが付属しています。システムによって提供される侵入ポリ シーを使用することで、Cisco Talos インテリジェンスグループ(Talos)の経験を活用できま す。これらのポリシーでは、Talos は侵入ルールとプリプロセッサルールの状態を設定し、詳 細設定の初期設定も提供します。システムによって提供されるポリシーをそのまま使用する か、またはカスタムポリシーのベースとして使用できます。カスタムポリシーを作成すれば、 環境内のシステムのパフォーマンスを向上させ、ネットワーク上で発生する悪意のあるトラ フィックやポリシー違反に焦点を当てたビューを提供できます。

#### 接続イベントおよび侵入イベントのロギング

アクセス制御ルールによって呼び出された侵入ポリシーが侵入を検出すると、侵入イベントを 生成し、そのイベントをManagementCenterに保存します。また、システムはアクセス制御ルー ルのロギング設定に関係なく、侵入が発生した接続の終了も Management Center データベース に自動的にロギングします。

### アクセス コントロール ルール設定と侵入ポリシー

1 つのアクセス コントロール ポリシーで使用可能な一意の侵入ポリシーの数は、ターゲット デバイスのモデルによって異なります。より強力なデバイスは、より多数のポリシーを処理で きます。侵入ポリシーと変数セットの固有のペアはすべて、1 つのポリシーと見なされます。 異なる侵入ポリシーと変数セットのペアをそれぞれの許可ルールおよびインタラクティブ ブ ロック ルール(およびデフォルト アクション)と関連付けることができますが、ターゲット デバイスが設定されたとおりに検査を実行するのに必要なリソースが不足している場合は、ア クセス コントロール ポリシーを展開できません。

### 侵入防御を実行するアクセスコントロールルールの設定

このタスクを実行するには、管理者、アクセス管理者、またはネットワーク管理者である必要 があります。

- ステップ1 アクセス コントロール ポリシー エディタで新しいルールを作成するか、既存のルールを編集します。最 新バージョンの『*Cisco Secure Firewall Management Center Configuration Guide*』の「*Access Control Rule Components*」を参照してください。
- ステップ2 ルール アクションが [許可 (Allow) ]、[インタラクティブ ブロック (Interactive Block) ]、または [リセッ トしてインタラクティブ ブロック(Interactive Block with reset)] に設定されていることを確認します。
- ステップ3 [検査 (Inspection)] をクリックします。
- ステップ **4** システムによって提供される侵入ポリシーまたはカスタムの侵入ポリシーを選択するか、あるいはアクセ ス コントロール ルールに一致するトラフィックに対する侵入検査を無効にするには[なし (None)] を選 択します。
- ステップ **5** 侵入ポリシーに関連付けられた変数セットを変更するには、[変数セット(Variable Set)] ドロップダウン リストから値を選択します。
- ステップ **6** [保存(Save)] をクリックしてルールを保存します。
- ステップ **7** [保存(Save)] をクリックしてポリシーを保存します。

#### 次のタスク

設定変更を展開します。設定変更の展開 (30 ページ)を参照してください。

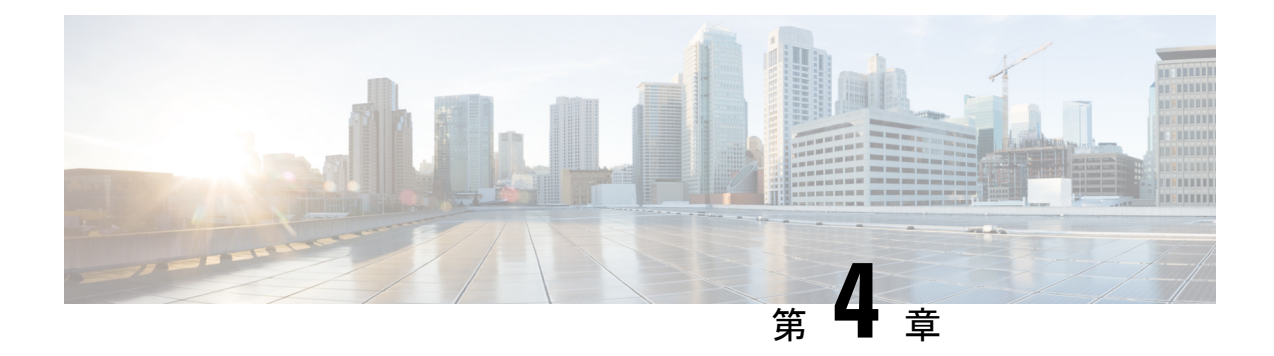

# ルールを使用した侵入ポリシーの調整

この章では Short 3 のカスタムルール、侵入ルールアクション、侵入ポリシー内の侵入イベン ト通知のフィルタ、Snort 2 カスタムルールの Snort 3 への変換、およびカスタムルールのある ルールグループの侵入ポリシーへの追加について説明します。

- 侵入ルールの調整の概要 (47 ページ)
- 侵入ルールのタイプ (48 ページ)
- ネットワーク分析と侵入ポリシーの前提条件 (49 ページ)
- Snort 3 のカスタムルール (49 ページ)
- 侵入ポリシーの Snort 3 侵入ルールの表示 (52 ページ)
- 侵入ルールアクション (53 ページ)
- 侵入ポリシーの侵入イベント通知フィルタ (54 ページ)
- 侵入ルールのコメントの追加 (59 ページ)
- Snort 2 カスタムルールの Snort 3 への変換 (60 ページ)
- ルールグループへのカスタムルールの追加 (62 ページ)
- カスタムルールを含むルールグループの侵入ポリシーへの追加 (63 ページ)
- Snort 3 でのカスタムルールの管理 (64 ページ)
- カスタムルールの削除 (65 ページ)
- ルールグループの削除 (65 ページ)

## 侵入ルールの調整の概要

共有オブジェクトルール、標準テキストルール、およびインスペクタルールにはルールの状態 などを設定できます。

ルールを有効にするには、ルールの状態を [アラート (Alert) ] または [ブロック (Block) ] に 設定します。ルールを有効にすると、システムがそのルールと一致するトラフィックに対する イベントを生成します。ルールを無効にすると、ルールの処理が停止されます。また、[ブロッ ク(Block)]に設定したルールが一致するトラフィック上でイベントを生成したり、ドロップ するように侵入ポリシーを設定することもできます。

ルールのサブセットを表示するようにルールをフィルタ処理することによって、ルール状態や ルール設定を変更するルールのセットを正確に選択できます。

侵入ルールまたはルールの引数がインスペクタの無効化を必要とする場合、ネットワーク分析 ポリシーの Web インターフェイスではインスペクタが無効のままになりますが、システムは 自動的に現在の設定でインスペクタを使用します。

## 侵入ルールのタイプ

侵入ルールとは、ネットワーク内の脆弱性を不正利用する試みを検出するためにシステムが使 用する、指定されたキーワードと引数のセットのことです。システムはネットワークトラフィッ クを分析する際に、パケットを各ルールに指定された条件に照らし合わせ、データパケットが ルールに指定されたすべての条件を満たす場合、そのルールをトリガーします。

侵入ポリシーには以下の構成要素があります。

- 侵入ルール。共有オブジェクト ルールと標準テキスト ルールに分割されます。
- インスペクタルール。パケットデコーダの検出オプション、またはシステムに付属のイン スペクタの1つに関連付けられます

次の表に、以上のルール タイプの属性を要約します。

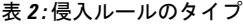

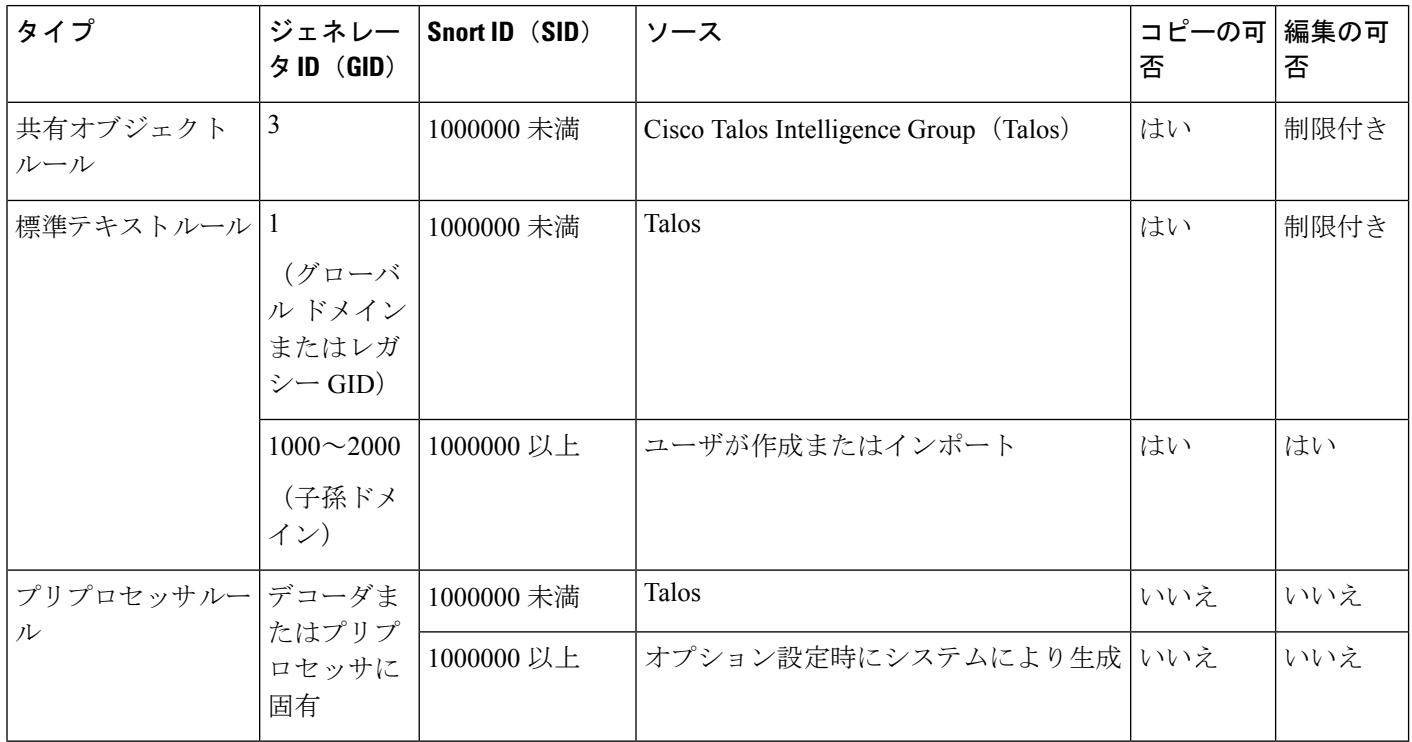

Talos によって作成されたルールへの変更は保存できませんが、変更したルールのコピーをカ スタムルールとして保存することはできます。ルールで使用される変数またはルールヘッダー 情報(送信元と宛先のポートやIPアドレスなど)を変更できます。マルチドメイン展開では、

Talosによって作成されるルールはグローバルドメインに属します。子孫ドメインの管理者は、 ルールのローカル コピーを保存してから、ルールを編集できます。

Talos によって作成されるルールには、各デフォルト侵入ポリシー内でデフォルトのルール状 態が割り当てられます。ほとんどのプリプロセッサルールがデフォルトで無効になっているた め、システムにプリプロセッサ ルールに対するイベントの生成とインライン展開での違反パ ケットの破棄を行わせる場合は、これらのルールを有効にする必要があります。

## ネットワーク分析と侵入ポリシーの前提条件

Snort検査エンジンが侵入およびマルウェア分析のトラフィックを処理できるようにするには、 Threat Defense デバイスに対して IPS ライセンスを有効にする必要があります。

ネットワーク分析、侵入ポリシーを管理し、移行タスクを実行するには、管理者ユーザーであ る必要があります。

### **Snort 3** のカスタムルール

カスタム侵入ポリシーは、ローカルルールファイルをインポートすることによって作成できま す。ルールファイルの拡張子は、.txt または .rules です。作成方法に関わらず、システムは カスタム ルールをローカル ルールに分類して保存します。カスタムルールはルールグループ に属している必要があります。ただし、カスタムルールは複数のグループの一部になることも できます。

カスタム侵入ルールを作成すると、システムは一意のルール番号(番号の形式はGID:SID:Rev) を割り当てます。この番号には次の要素が含まれます。

- **GID**:ジェネレータID。カスタムルールの場合、GIDを指定する必要はありません。シス テムは、ルールのアップロード中にグローバルドメインまたはサブドメインのどちらにい るかに基づいて GID を自動的に生成します。標準テキスト ルールでは、グローバルドメ インの値は 2000 です。
- **SID**:Snort ID。ルールがシステム ルールのローカル ルールであるかどうかを示します。 新しいルールを作成する場合は、一意の SID をルールに割り当てます。

ローカル ルールの SID 番号は 1000000 から始まり、新しいローカル ルールにつき番号が 1 ずつ増えます。

• **Rev**:リビジョン番号。新しいルールのリビジョン番号は 1 です。カスタムルールを変更 するたびに、リビジョン番号は 1 ずつ増える必要があります。

カスタム標準テキスト ルールでは、ルール ヘッダー設定、ルール キーワード、およびルール 引数を設定できます。特定のプロトコルを使用する、特定の IP アドレスまたはポートを行き 来するトラフィックだけをルールで照合するよう、ルール ヘッダーを設定できます。

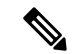

Snort 3 カスタムルールは編集できません。カスタムルールに、ルールテキスト内の classtype の有効な分類メッセージがあることを確認します。分類または誤分類なしでルールをインポー トする場合は、ルールを削除してから再作成します。 (注)

#### **Snort 3** の機密データの検出

社会保障番号、クレジットカード番号、Eメールなどの機密データは、インターネットに意図 的に、または誤って漏洩される可能性があります。機密データの検出は、機密データの漏洩の 可能性を検出してイベントを生成するために使用されます。イベントは、大量の個人識別情報 (PII)データが転送された場合にのみ生成されます。機密データの検出ではイベントの出力で PII をマスクできます。

#### **sd\_pattern** オプション

PII を検出してフィルタリングするには、sd\_pattern IPS オプションを使用します。この情 報には、クレジットカード番号、米国社会保障番号、電話番号、電子メールアドレスが含まれ ます。独自の PII を定義するために、正規表現(regex)構文を使用できます。

sd\_pattern オプションには、次の設定があります。

- [パターン(Pattern)]:PDUで検索する正規表現を指定する暗黙の必須設定。正規表現は、 PCRE 構文で記述する必要があります。
- [しきい値(Threshold)]:イベントの生成に必要なPDU内の一致数を指定する明示的なオ プション設定。

IPS ルールオプションとしての sd\_pattern は、追加のインスペクタの要件なしで Snort で使用できます。ルールオプションの構文は次のとおりです。

sd\_pattern: "<pattern>"[, threshold <count>];

次に例を示します。

sd\_pattern:"credit\_card";

#### 組み込みパターン

機密データには5つの組み込みパターンがあります。「パターン」設定で組み込みパターンを 使用するには、照合する必要がある PII タイプの名前を指定する必要があり、必要な正規表現 で置き換えられます。PII 名と正規表現のマッピングまたはパターンは次のとおりです。

• credit card:

\d{4}\D?\d{4}\D?\d{2}\D?\d{2}\D?\d{3,4}

• us Social:

 $[0-8]\d{2}-\d{2}-\d{4}$ 

• us social nodashes:

 $[0-8]\d{8}$ 

• Email:

[a-zA-Z0-9!#\$%&'\*+\/=?^\_`{|}~-]+(?:\.[a-zA-Z0-9!#\$%&'\*+\/=?^\_`{|}~-]+)\*@(?:[a-zA-Z0-9](?:[a-zA-Z0-9-]\*[a-zA-Z0-9])?\.)+[a-zA-Z0-9](?:[a-zA-Z0-9-]\*[a-zA-Z0-9])?

• us phone:

 $(?:\+?1[-\.\&??)?\(\?([2-9][0-8]\d)\)?\[-\.\&]([2-9]\d{2})[-\.\&]([d{4}])$ 

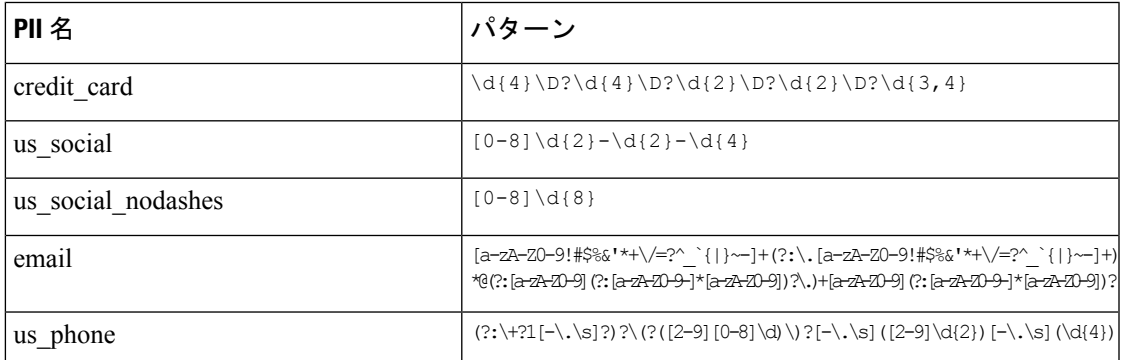

これらのパターンに一致するデータのマスキングは、クレジットカードと米国社会保障番号、 電子メール、および米国の電話番号のシステム提供ルールまたは組み込みパターンでのみ機能 します。マスキングは、カスタムルールまたはユーザー定義のPIIパターンでは機能しません。 ルールは、機密データ用の Lightweight Security Package (LSP) gid:13 で使用できます。デフォ ルトでは、どのポリシーにも含まれていません。

LSP の機密データルールは、すべての組み込みパターンを対象とし、次のしきい値がありま す。

- credit card: 2
- us social: 2
- us social nodashes: 20
- email: 20
- us phone: 20

sd\_pattern オプションを使用すると、カスタムルールを作成したり、既存のルールを変更でき ます。これを行う場合は、Snort 3 侵入ポリシーインターフェイスを使用します。

カスタムパターンとしきい値を使用した sd\_pattern を含むルールの例:

*alert tcp (sid: 1000000001; sd\_pattern:"[\w-\.]+@([\w-]+\.)+[\w-]{2,4}",threshold 4; msg: "email, threshold 4")*

#### 例

機密データ検出を使用したカスタムルールの例:

```
組み込みパターンを使用したルール:
```

```
alert tcp (
        msg:"SENSITIVE-DATA Email";
        flow:only_stream;
```

```
pkt_data;
       sd pattern: "email", threshold 5;
       service:http, smtp, ftp-data, imap, pop3;
       sid:1000001;
)
カスタムパターンを使用したルール:
alert tcp (
       msg:"SENSITIVE-DATA US phone numbers";
       flow: only stream;
       file data;
      sd pattern:"+?3?8?(0[\s\.-]\d{2}[\s\.-]\d{3}[\s\.-]\d{2}[\s\.-]\d{2}]", threshold
 2;
       service:http, smtp, ftp-data, imap, pop3;
       sid:1000002;
)
```
次に、組み込み機密データパターンを使用した完全な Snort IPS ルールの例をいくつか示しま す。

• alert tcp ( sid:1; msg:"Credit Card"; sd\_pattern:"credit\_card"; )

- alert tcp ( sid:2; msg:"US Social Number"; sd\_pattern:"us\_social"; )
- alert tcp ( sid:3; msg:"US Social Number No Dashes"; sd\_pattern:"us\_social\_nodashes"; )
- alert tcp ( sid:4; msg:"US Phone Number"; sd\_pattern:"us\_phone"; )
- alert tcp ( sid:5; msg:"Email"; sd\_pattern:"email"; )

データマスキングの無効化は、Cisco Secure Firewall Management Center および Cisco Secure Firewall Device Manager ではサポートされていません。

## 侵入ポリシーの **Snort 3** 侵入ルールの表示

侵入ポリシー内のルールの表示方法を調整できます。特定のルールの詳細を表示して、ルール 設定、ルール ドキュメント、およびその他のルール仕様を確認することもできます。

- ステップ **1 [**ポリシー(**Policies**)**]** > **[**侵入(**Intrusion**)**]** を選択します。
- ステップ2 ポリシーの横にある [Snort 3 バージョン (Snort 3 Version) 1 をクリックします。
- ステップ **3** ルールを表示している間、以下を実行できます。
	- ルールをフィルタ処理します。
	- ルールグループを選択すると、そのグループに関連するルールが表示されます。
	- 侵入ルールの詳細を表示します。
	- ルールのコメントを表示します。
	- ルールのドキュメンテーションを表示します。

これらのタスクの実行の詳細については、「Snort 3 侵入ポリシーの編集 (37 ページ)」を参照してくだ さい。

## 侵入ルールアクション

侵入ルールアクションでは、個々の侵入ポリシー内のルールを有効または無効にできるだけで なく、モニター対象の条件がルールをトリガーした場合にシステムが実行するアクションを指 定できます。

Cisco Talos Intelligence Group(Talos)が各デフォルトポリシーの侵入およびインスペクタルー ルごとにデフォルトアクションを設定します。たとえば、ルールを Security over Connectivity デフォルト ポリシーでは有効にして、Connectivity over Security デフォルト ポリシーでは無効 にすることができます。Talosがルール更新を使用してデフォルトポリシー内の1つ以上のルー ルのデフォルトアクションを変更する場合もあります。ルール更新でのベースポリシーの更新 を許可すると、ポリシーの作成時に使用されたデフォルトポリシー(または基礎となるデフォ ルトポリシー)のデフォルトアクションが変更されたときの、そのポリシー内のルールのデ フォルトアクションの変更も許可することになります。ただし、ルールアクションを変更して いる場合は、ルール更新でその変更がオーバーライドされないことに注意してください。

侵入ルールを作成すると、そのルールは、ポリシーの作成時に使用されたデフォルトポリシー 内のルールのデフォルトアクションを継承します。

### 侵入ルールアクションのオプション

侵入ポリシーでは、ルールのアクションを次の値に設定できます。

#### アラート(**Alert**)

システムで特定の侵入試行を検出して、一致したトラフィックが見つかった時点で侵入イ ベントを生成する場合。悪意のあるパケットがネットワークを通過してルールをトリガー すると、そのパケットが宛先に送信され、システムが侵入イベントを生成します。悪意の あるパケットはその対象に到達しますが、イベントロギングによって通知されます。

#### ブロック(**Block**)

システムで特定の侵入試行を検出して、その攻撃を含むパケットをドロップし、一致した トラフィックが見つかった時点で侵入イベントを生成する場合。悪意のあるパケットはそ の対象に到達せず、イベントロギングによって通知されます。

#### 無効(**Disable**)

システムで一致するトラフィックを評価しない場合。

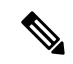

[アラート(Alert)] または [ブロック(Block)] オプションを選択すると、ルールが有効にな ります。[無効(Disable)] を選択すると、ルールが無効になります。 (注)

侵入ポリシー内のすべての侵入ルールを有効にしないことを強く推奨します。すべてのルール が有効になっている場合は、管理対象デバイスのパフォーマンスが低下する可能性がありま す。代わりに、できるだけネットワーク環境に合わせてルール セットを調整してください。

### 侵入ルールアクションの設定

侵入ルールアクションはポリシーに固有です。

- ステップ **1 [**ポリシー(**Policies**)**]** > **[**侵入(**Intrusion**)**]** を選択します。
- ステップ **2** 編集するポリシーの横にある [Snort 3 バージョン(Snort 3 Version)] をクリックします。
	- このページには、次の合計数が表示されます。 ヒント
		- 無効なルール
		- [アラート (Alert) ] に設定された有効なルール
		- [ブロック (Block) ] に設定された有効なルール
		- オーバーライドされたルール
- ステップ **3** ルールアクションを設定する 1 つ以上のルールを選択します。
- ステップ **4** [ルールアクション(RuleAction)]ドロップダウンリストからルールアクションのいずれかを選択します。 さまざまなルールアクションの詳細については、「Snort 3 侵入ポリシーの編集 (37 ページ)」を参照し てください。
- **ステップ5** [保存 (Save) ] をクリックします。

#### 次のタスク

設定変更を展開します。設定変更の展開 (30 ページ)を参照してください。

# 侵入ポリシーの侵入イベント通知フィルタ

侵入イベントの重要度は、発生頻度、送信元 IP アドレス、または宛先 IP アドレスに基づいて 設定できます。イベントが特定の回数発生するまで注意が必要ない場合もあります。たとえ ば、何者かがサーバにログインしようとしても、特定の回数失敗するまで、気にする必要はあ りません。一方、ほんの少数の発生を見れば、広範な問題があることを理解できる場合もあり ます。たとえば、Web サーバに対して DoS 攻撃が行われた場合は、少数の侵入イベントの発 生を確認しただけで、その状況に対処しなければならないことが分かります。同じイベントが 何百回も確認されれば、システムの機能が麻痺します。

### 侵入イベントしきい値

指定した期間内にイベントを生成する回数に基づいて、システムが侵入イベントをログに記録 して表示する回数を制限するには、個別のルールのしきい値を設定します。これにより、大量 の同じイベントが原因で機能が麻痺するのを避けることができます。共有オブジェクトルー ル、標準テキストルール、またはインスペクタルールごとにしきい値を設定できます。

### 侵入イベントしきい値の設定

しきい値を設定するには、最初にしきい値のタイプを指定します。

表 **3 :** しきい値設定オプション

| 説明                                                                                                    |
|----------------------------------------------------------------------------------------------------|
| 指定された数のパケット(count引数によって指定される)が、指定された期間内にルールを<br>トリガーとして使用した場合に、イベントを記録して表示します。たとえば、タイプを [制限<br>(Limit) ]に、[カウント (Count) ]を10に、[秒 (Seconds) ]を60に設定し、14個のパケッ<br>トがルールをトリガーとして使用した場合、システムはその1分の間に発生した最初の10個<br>を表示した後、イベントの記録を停止します。                                                                                                    |
| 指定された数のパケット (count引数によって指定される) が、指定された期間内にルールを<br>トリガーとして使用した場合に、1 つのイベントを記録して表示します。イベントのしきい値<br>カウントに達し、システムがそのイベントを記録した後、時間のカウンタは再び開始されるこ<br>とに注意してください。たとえば、タイプを[しきい値 (Threshold) ]に、[カウント (Count) ]<br>を10に、「秒 (Seconds) ]を60に設定して、ルールが33秒間で10回トリガーされたとしま<br>す。システムは、1 個のイベントを生成してから、[秒(Seconds)] と [カウント(Count)] の<br>カウンタを0にリセットします。次の25秒間にルールがさらに10回トリガーされたとしま<br>す。33秒でカウンタが0にリセットされたため、システムが別のイベントを記録します。        |
| 指定された数(カウント)のパケットがルールをトリガーとして使用した後で、指定された期<br>間ごとに1回イベントを記録して表示します。たとえば、タイプを [両方 (Both) ]に、[カウ<br>ント (Count) 1を2に、「秒 (Seconds) 1を 10 に設定した場合、イベント数は以下のようにな<br>ります。<br>•ルールが10秒間に1回トリガーされた場合、システムはイベントを生成しません(しき<br>い値が満たされていない)。<br>•ルールが10秒間に2回トリガーされた場合、システムは1つのイベントを生成します<br>(ルールが2回目にトリガーとして使用されたときにしきい値が満たされる)。<br>•ルールが10秒間に4回トリガーされた場合、システムは1つのイベントを生成します<br>(ルールが2回目にトリガーとして使用されたときにしきい値に達し、それ以降のイベン<br>トは無視される)。 |
|                                                                                                    |

次に、トラッキングを指定します。これにより、イベントしきい値が送信元 IP アドレス単位 と宛先 IP アドレス単位のどちらで計算されるかが決まります。

表 **<sup>4</sup> : IP** しきい値設定オプション

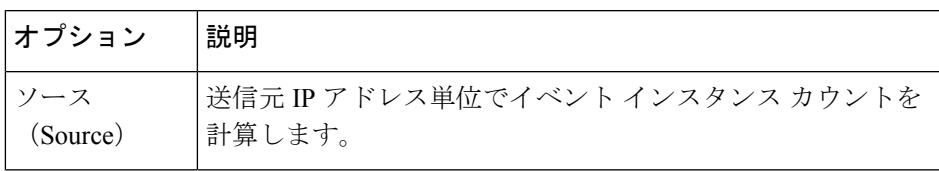

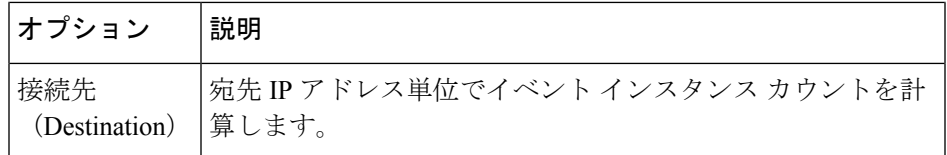

最後に、しきい値を定義するインスタンスの数と期間を指定します。

#### 表 **5 :** インスタンス**/**時間のしきい値設定オプション

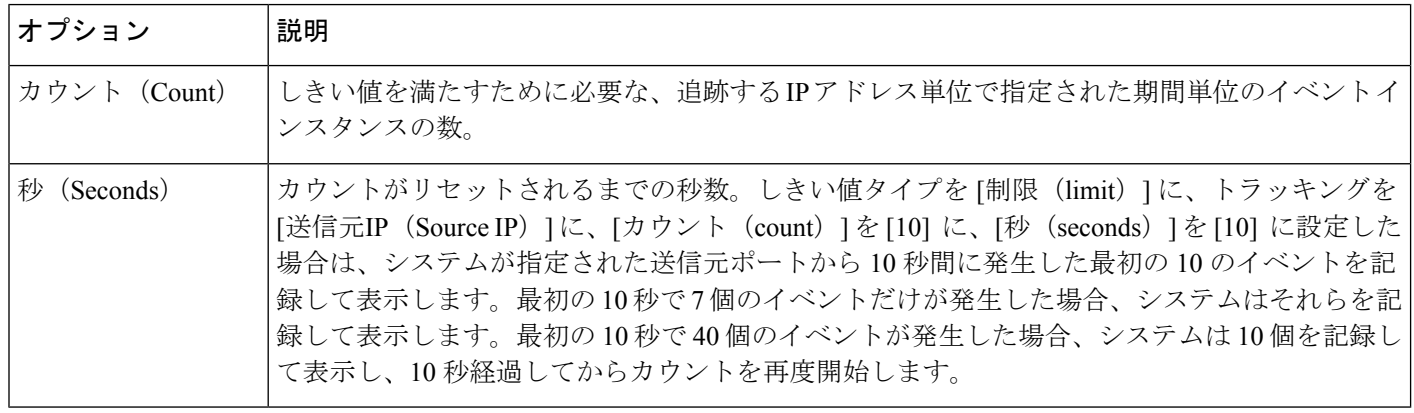

侵入イベントのしきい値設定は、単独で使用することも、レート ベースの攻撃防御、 detection\_filterキーワード、および侵入イベント抑制のいずれかと組み合わせて使用するこ ともできます。

 $\omega$ 

ヒント 侵入イベントのパケット ビューでしきい値を追加することもできます。

### **Snort 3** での侵入ルールのしきい値の設定

[ルールの詳細(Rule Detail)] ページで、ルールの単一のしきい値を設定できます。しきい値 を追加すると、ルールの既存のしきい値が上書きされます。

- ステップ **1 [**オブジェクト(**Objects**)**]** > **[**侵入ルール(**Intrusion Rules**)**]** をクリックします。
- ステップ **2** [Snort 3 のすべてのルール(Snort 3 All Rules)] タブをクリックします。
- ステップ **3** 侵入ルールの [アラート設定(Alert Configuration)] 列で、[なし(None)] リンクをクリックします。
- **ステップ4 「編集 (Edit) ] (●)** をクリックします。
- ステップ **5** [アラート設定(Alert Configuration)] ウィンドウで、[しきい値(Threshold)] タブをクリックします。
- ステップ **6** [タイプ(Type)] ドロップダウンリストから、設定するしきい値のタイプを選択します。

<sup>•</sup>指定された期間あたりのイベント インスタンス数に通知を制限する場合は、[制限(Limit)] を選択 します。

- 指定された期間あたりのイベント インスタンス数ごとに通知を提供する場合は、[しきい値 (Threshold)] を選択します。
- 指定されたイベントインスタンス数に達した後で、期間あたり1回ずつ通知を提供する場合は、[両 方 (Both) 1を選択します。
- ステップ **7** [追跡対象(Track By)] フィールドで [送信元(Source)] または [宛先(Destination)] を選択し、イベン トインスタンスの追跡を送信元 IP アドレスで行うか、宛先の IP アドレスで行うかを指定します。
- ステップ **8** [カウント(Count)]フィールドに、しきい値として使用するイベントインスタンスの数を入力します。
- ステップ **9** [秒数(Seconds)] フィールドに、イベントインスタンスを追跡する期間(秒数)を指定する数値を入力 します。
- ステップ **10** [保存(Save)] をクリックします。

追加のサポートと情報については、「Snort 3 [の抑制としきい値](https://www.youtube.com/watch?v=pharzZB1bYY)」ビデオを参照してください。

#### 次のタスク

設定変更を展開します。設定変更の展開を参照してください。

#### 侵入イベントしきい値の表示と削除

ルールのしきい値の既存の設定を表示または削除するには、[ルールの詳細 (Rules Details)] ビューを使用して、しきい値の構成済み設定を表示し、それらがシステムに適切かどうかを確 認します。そうでない場合は、新しいしきい値を追加して既存の値を上書きすることができま す。

- ステップ **1 [**オブジェクト(**Objects**)**]** > **[**侵入ルール(**Intrusion Rules**)**]** をクリックします。
- ステップ **2** [Snort 3 のすべてのルール(Snort 3 All Rules)] タブをクリックします。
- ステップ **3** [アラート設定(Alert Configuration)] 列に表示されるしきい値が設定されているルールを選択します([ア ラート設定(Alert Configuration)] 列には、ルールのリンクとして [しきい値(Threshold)] が表示されま す)。
- ステップ **4** ルールのしきい値を削除するには、[アラート設定(Alert Configuration)] 列の [しきい値(Threshold)] リ ンクをクリックします。
- ステップ **5** をクリックします。
- ステップ6 [しきい値 (Threshold) ] タブをクリックします。
- ステップ7 [リセット (Reset) 1をクリックします。
- ステップ8 [保存 (Save) ] をクリックします。

#### 次のタスク

設定変更を展開します。設定変更の展開 (30ページ) を参照してください。

### 侵入ポリシー抑制の設定

特定の IP アドレスまたは IP アドレスの範囲でインスペクタの特定のルールをトリガーしたと きの侵入イベント通知を抑制できます。これは、誤検出を回避するのに役立ちます。たとえ ば、特定のエクスプロイトのように見えるパケットを伝送しているメールサーバが存在する場 合は、そのメールサーバによってトリガーとして使用されたイベントに関するイベント通知を 抑制できます。ルールはすべてのパケットに対してトリガーとして使用されますが、本物の攻 撃に対するイベントだけが表示されます。

#### 侵入ポリシー抑制タイプ

侵入イベント抑制は、単独で使用することも、レート ベースの攻撃防御、detection\_filter キーワード、および侵入イベントしきい値構成のいずれかと組み合わせて使用することもでき ることに注意してください。

$$
\mathcal{L}
$$

侵入イベントのパケット ビュー内から抑制を追加できます。侵入ルールエディタページ(**[**オ ブジェクト(**Objects**)**]** > **[**侵入ルール(**Intrusion Rules**)**]** > **[Snort 3** のすべてのルール(**Snort 3 All Rules**)**]**)の [アラート設定(Alert Configuration)] 列を使用して、抑制設定にアクセスす ることもできます ヒント

#### **Snort 3** での侵入ポリシーの抑制の設定

侵入ポリシーのルールに対して 1 つ以上の抑制を設定できます。

#### 始める前に

送信元または宛先の抑制に追加する必要があるネットワークオブジェクトを作成していること を確認します。

- ステップ **1 [**オブジェクト(**Objects**)**]** > **[**侵入ルール(**Intrusion Rules**)**]** をクリックします。
- ステップ **2** [Snort 3 のすべてのルール(Snort 3 All Rules)] タブをクリックします。
- ステップ **3** 侵入ルールの [アラート設定(Alert Configuration)] 列の [なし(None)] リンクをクリックします。
- ステップ **4 [**編集(**Edit**)**]**( )をクリックします。
- ステップ **5** [抑制(Suppressions)] タブで、次のオプションの横にある追加アイコン(+)をクリックします。
	- 指定した送信元IPアドレスから送信されるパケットによって生成されるイベントを抑制する場合は、 [送信元ネットワーク(Source Networks)] を選択します。
	- 指定した宛先 IP アドレスに送信されるパケットによって生成されるイベントを抑制する場合は、[宛 先ネットワーク (Destination Networks) 1を選択します。

ステップ **6** [ネットワーク(Network)] ドロップダウンリストからプリセットネットワークを選択します。 **ステップ1** [保存 (Save) ] をクリックします。

ステップ **8** (任意)必要に応じて、最後の 3 つの手順を繰り返します。

ステップ **9** [アラート設定(Alert Configuration)] ウィンドウで [保存(Save)] をクリックします。

#### 次のタスク

設定変更を展開します。設定変更の展開 (30 ページ)を参照してください。

#### 抑制条件の表示と削除

既存の抑制条件を表示または削除することもできます。たとえば、メールサーバがエクスプロ イトのように見えるパケットを普段から送信しているという理由で、そのメール サーバの IP アドレスから送信されたパケットに関するイベント通知を抑制できます。その後、そのメール サーバが使用停止になり、その IP アドレスが別のホストに再割り当てされたら、その送信元 IP アドレスの抑制条件を削除する必要があります。

- ステップ **1 [**オブジェクト(**Objects**)**]** > **[**侵入ルール(**Intrusion Rules**)**]** をクリックします。
- ステップ **2** [Snort 3 のすべてのルール(Snort 3 All Rules)] タブをクリックします。
- ステップ **3** 抑制を表示または削除するルールを選択します。
- ステップ **4** [アラート設定(Alert Configuration)] 列の [抑制(Suppression)] をクリックします。
- ステップ5 をクリックします。
- ステップ **6** [抑制(Suppressions)] タブをクリックします。
- **ステップ7** 抑制の横にある [クリア (Clear) ] ( X) をクリックして、抑制を削除します。
- **ステップ8** [保存 (Save) ] をクリックします。

#### 次のタスク

設定変更を展開します。設定変更の展開 (30 ページ)を参照してください。

### 侵入ルールのコメントの追加

侵入ポリシーのルールにコメントを追加できます。このようにして追加されたコメントはポリ シー専用のコメントとなります。よって、ある侵入ポリシーのルールに追加したコメントは、 他の侵入ポリシーでは表示されません。

- ステップ **1 [**ポリシー(**Policies**)**]** > **[**侵入(**Intrusion**)**]** を選択します。
- ステップ **2** 編集するポリシーの横にある [Snort 3 バージョン(Snort 3 Version)] をクリックします。
- ステップ **3** すべてのルールがリストされているページの右側で、コメントを追加するルールを選択します。
- ステップ4 [コメント (Comments) ]列の下にある**コメント** ([コメント (comment)]アイコン[コメント (comment)] アイコン) をクリックします。
- ステップ **5** [コメント(Comments)] フィールドに、ルールコメントを入力します。
- ステップ **6** [コメントを追加(Add a Comment)] をクリックします。
- **ステップ1** [保存 (Save) ] をクリックします。
	- ヒント <sub>[コメント</sub> (Comments)] 列のルールの横に [コメント (Comment)] (■) が表示されます。

#### 次のタスク

設定変更を展開します。設定変更の展開 (30ページ)を参照してください。

### **Snort 2** カスタムルールの **Snort 3** への変換

カスタムルールを使用している場合は、Snort 2 から Snort 3 に変換する前に、Snort 3 のルール セットを管理する準備ができていることを確認してください。サードパーティベンダーのルー ルセットを使用している場合は、そのベンダーに連絡して、そのルールが Snort 3 に正常に変 換されることを確認するか、または Snort 3 用にネイティブに作成された置換ルールセットを 取得します。独自に作成したカスタムルールがある場合は、変換前に Snort 3 ルールの作成に 慣れておくと、変換後の Snort 3 検出を最適化するようにルールを更新できます。Snort 3 での ルールの作成の詳細については、次のリンクを参照してください。

- <https://blog.snort.org/2020/08/how-rules-are-improving-in-snort-3.html>
- <https://blog.snort.org/2020/10/talos-transition-to-snort-3.html>

Snort 3ルールの詳細については、<https://blog.snort.org/>にある他のブログを参照してください。

システム付属のツールを使用して Snort 2 ルールを Snort 3 ルールに変換するには、Snort 2 カス タムルールの Snort 3 への変換 (60ページ)を参照してください。

#### Ú

Snort 2 ネットワーク分析ポリシー(NAP)の設定を Snort 3 に自動的にコピーすることはでき ません。NAP 設定は、Snort 3 で手動で複製する必要があります。 重要

## すべての侵入ポリシーのすべての **Snort 2** カスタムルールの **Snort 3** へ の変換

ステップ **1 [**オブジェクト(**Objects**)**]** > **[**侵入ルール(**Intrusion Rules**)**]** をクリックします。 ステップ **2** [Snort 3 のすべてのルール(Snort 3 All Rules)] タブをクリックします。

ステップ **3** 左側のペインで [すべてのルール(All Rules)] が選択されていることを確認します。 ステップ **4** [タスク(Tasks)] ドロップダウンリストから値を選択します。

- **[Snort 2**ルールの変換とインポート(**Convert Snort 2 rules and import**)**]**:すべての侵入ポリシーのす べての Snort 2 カスタムルールを Snort 3 に自動的に変換し、それらを Snort 3 カスタムルールとして Management Center にインポートします。
- **[Snort 2**ルールの変換とダウンロード(**Convert Snort 2 rules and download**)**]**:すべての侵入ポリシー のすべての Snort 2 カスタムルールを Snort 3 に自動的に変換し、それらをローカルシステムにダウン ロードします。

ステップ **5** [OK] をクリックします。

- 前の手順で [変換してインポート (Convert and import) ] を選択した場合は、変換されたす べてのルールが、[ローカルルール(Local Rules)] の下に新しく作成されたルールグルー プ [すべての Snort 2 をグローバルに変換(All Snort 2 Converted Global)] の下に保存されま す。 (注)
	- 前の手順で [変換してダウンロード(Convert and download)] を選択した場合は、ルール ファイルをローカルに保存します。ダウンロードしたファイル内の変換済みのルールを確 認します。後でルールグループへのカスタムルールの追加 (62ページ)の手順に従って アップロードできます。

追加のサポートと情報については、「Snort 2 [ルールの](https://www.youtube.com/watch?v=7vNNYG5_k3Q) Snort 3 への変換」ビデオを参照してください。

#### 次のタスク

設定変更を展開します。設定変更の展開 (30 ページ)を参照してください。

### 単一の侵入ポリシーの **Snort 2** カスタムルールの **Snort 3** への変換

- ステップ **1 [**ポリシー(**Policies**)**]** > **[**侵入(**Intrusion**)**]** を選択します。
- ステップ2 [侵入ポリシー (Intrusion Policies) 1タブで、[Snort 3同期ステータスの表示 (Show Snort 3 Sync status) 1を クリックします。
- ステップ3 侵入ポリシーの [同期 (Sync) 1アイコン ( <sup>→</sup>) をクリックします。
	- 侵入ポリシーのSnort2バージョンとSnort3バージョンが同期されている場合は、[同期(Sync)] アイコンが緑色の◆で表示されます。変換するカスタムルールがないことを示します。 (注)

ステップ **4** サマリーを読み、[カスタムルール(Custom Rules)] タブをクリックします。 ステップ **5** 次のどちらかを選択します。

- [変換後のルールをこのポリシーにインポートする(Import converted rules to this policy)]:侵入ポリ シーの Snort 2 カスタムルールを Snort 3 に変換し、Snort 3 カスタムルールとして Management Center に インポートします。
- [変換後のルールのダウンロード(Download converted rules)]:侵入ポリシーのSnort 2カスタムルール をSnort 3に変換し、ローカルシステムにダウンロードします。ダウンロードしたファイル内の変換後 のルールを確認し、後でアップロードアイコンをクリックしてファイルをアップロードできます。

ステップ **6** [再同期(Re-Sync)] をクリックします。

#### 次のタスク

設定変更を展開します。設定変更の展開 (30 ページ)を参照してください。

## ルールグループへのカスタムルールの追加

ManagementCenterでカスタムルールをアップロードすると、ローカルで作成したカスタムルー ルがすべての Snort 3 ルールのリストに追加されます。

- ステップ **1 [**オブジェクト(**Objects**)**]** > **[**侵入ルール(**Intrusion Rules**)**]** をクリックします。
- ステップ **2** [Snort 3 のすべてのルール(Snort 3 All Rules)] タブをクリックします。
- ステップ **3** [タスク(Tasks)] ドロップダウンリストをクリックします。
- ステップ **4** [Snort 3ルールのアップロード(Upload Snort 3 Rules)] をクリックします。
- ステップ **5** 作成した Snort 3 カスタムルールを含む .txt または .rules ファイルをドラッグアンドドロップしま す。
- ステップ **6** [OK] をクリックします。
	- 選択したファイルにエラーがある場合、それ以上先に進むことはできません。エラーファイ ルをダウンロードし、エラーを修正した後に[ファイルの置換(ReplaceFile)]リンクをクリッ クし、ファイルのバージョン 2 をアップロードできます。 (注)
- ステップ **7** ルールをルールグループに関連付けて、そのグループに新しいルールを追加します。

新しいカスタムルールグループを作成し([新しいカスタムルールグループの作成(Create New Custom Rule Group)] リンクをクリック)、新しいグループにルールを追加することもできます。

- 既存のローカルルールグループがない場合は、[新しいカスタムルールグループの作成(Create New Custom Rule Group) ]をクリックして続行します。新しいルールグループの[名前(Name) ] を入力して、[保存 (Save) ] をクリックします。 (注)
- ステップ **8** 次のいずれかを選択します。

<sup>• [</sup>ルールのマージ (Merge Rules) ] は、追加する新しいルールをルールグループ内の既存のルールと マージします。

- [グループ内のすべてのルールをファイルの内容に置換(Replace allrulesin the group with file contents)] は、既存のすべてのルールを追加する新しいルールに置換します。
- 前の手順で複数のルールグループを選択した場合は、使用できるオプションは[ルールのマー ジ(Merge Rules)] のみになります。 (注)
- ステップ9 [次へ (Next)] をクリックします。

サマリーを確認して、追加する新しいルール ID を確認し、必要に応じてダウンロードします。

ステップ10 [終了(Finish) ] をクリックします。

#### Ú

アップロードされたすべてのルールのルールアクションは無効な状態になっています。ルール 重要 をアクティブにするために必要な状態に変更する必要があります。

#### 次のタスク

- Management Center でカスタムルールをアップロードすると、作成したカスタムルールが すべての Snort 3 ルールのリストに追加されます。これらのカスタムルールをトラフィッ クに適用するには、必要な侵入ポリシーでこれらのルールを追加して有効にします。カス タムルールを含むルールグループを侵入ポリシーに追加する方法については、カスタム ルールを含むルールグループの侵入ポリシーへの追加 (63ページ) を参照してください。 カスタムルールを有効にする方法については、Snort 3 でのカスタムルールの管理 (64 ページ)を参照してください。
- 設定変更を展開します。設定変更の展開 (30 ページ)を参照してください。

# カスタムルールを含むルールグループの侵入ポリシーへ の追加

システムにアップロードされたカスタムルールを侵入ポリシーで有効にし、それらのルールを トラフィックに適用する必要があります。Management Center にカスタムルールをアップロー ドした後、侵入ポリシーに新しいカスタムルールを含むルールグループを追加します。

- ステップ **1 [**ポリシー(**Policies**)**]** > **[**侵入(**Intrusion**)**]** を選択します。
- **ステップ2** [侵入ポリシー(Intrusion Policies)] タブで、侵入ポリシーの [Snort 3 バージョン(Snort 3 Version)] をク リックします。
- ステップ **3** [ルールグループ(Rule Groups)] 検索バーの横にある [追加(Add)] (+)をクリックします。
- ステップ **4** [ルールグループの追加(Add Rule Groups)] ウィンドウで、ルールグループの横にある [>] アイコンをク リックして、ローカルルールグループを展開します。

ステップ **5** アップロードしたカスタムルールグループの横にあるチェックボックスをオンにします。 ステップ6 [保存 (Save) ] をクリックします。

#### 次のタスク

設定変更を展開します。設定変更の展開 (30 ページ)を参照してください。

### **Snort 3** でのカスタムルールの管理

システムにアップロードしたカスタムルールを侵入ポリシーに追加し、それらのルールを有効 にしてトラフィックに適用する必要があります。アップロードされたカスタムルールは、すべ てのポリシーで有効にすることも、個々のポリシーで選択して有効にすることもできます。

次の手順に従って、1 つ以上の侵入ポリシーでカスタムルールを有効にします。

- ステップ **1 [**オブジェクト(**Objects**)**]** > **[**侵入ルール(**Intrusion Rules**)**]** をクリックします。
- ステップ **2** [Snort 3 のすべてのルール(Snort 3 All Rules)] タブをクリックします。
- ステップ3 [ローカルルール (Local Rules)] を展開します。
- ステップ **4** 必要なルールグループを選択します。
- ステップ **5** ルールの横にあるチェックボックスをオンにしてルールを選択します。
- ステップ6 [ルールアクション (Rule Actions)]ドロップダウンリストから[侵入ポリシーごと (Per Intrusion Policy)] を選択します。
- ステップ1 次のどちらかを選択します。
	- •「すべてのポリシー (All Policies) 1: 追加するすべてのルールに対して同じルールアクションを設定 します。
	- [侵入ポリシーごと(PerIntrusionPolicy)]:侵入ポリシーごとに異なるルールアクションを設定しま す。
- ステップ **8** ルールアクションを次のように設定します。
	- •前の手順で「すべてのポリシー (All Policies) 1を選択した場合は、「オーバーライド状態の選択 (Select Override state)] ドロップダウンリストから必要なルールアクションを選択します。
	- 前の手順で[侵入ポリシーごと(PerIntrusionPolicy)]を選択した場合は、ポリシー名に[ルールアク ション(RuleAction)]を選択します。さらにポリシーを追加するには、[別のポリシーの追加(Add Another)] をクリックします。
- ステップ **9** 必要に応じて、[コメント(Comments)] テキストボックスにコメントを追加します。
- ステップ **10** [保存(Save)] をクリックします。
#### 次のタスク

デバイスに変更を展開します。設定変更の展開 (30 ページ)を参照してください。.

### カスタムルールの削除

- ステップ **1 [**オブジェクト(**Objects**)**]** > **[**侵入ルール(**Intrusion Rules**)**]** をクリックします。
- ステップ **2** [Snort 3 のすべてのルール(Snort 3 All Rules)] タブをクリックします。
- ステップ **3** 左側のペインの [ローカルルール(Local Rules)] を展開します。
- ステップ **4** 削除するルールのチェックボックスをオンにします。
- ステップ **5** 選択したすべてのルールのルールアクションが [無効(Disable)] であることを確認します。

必要に応じて次の手順に従い、選択した複数のルールのルールアクションを無効にします。

- a) [ルールアクション (Rule Actions) 1ドロップダウンボックスから、[侵入ポリシーごと (Per Intrusion Policy) 1を選択します。
- b) [すべてのポリシー(All Policies)] オプションボタンを選択します。
- c) [オーバーライド状態の選択(Select Override state)] ドロップダウンリストから [無効(Disable)] を選 択します。
- d) [保存 (Save) 1をクリックします。
- e) 削除するルールのチェックボックスをオンにします。

ステップ6 [ルールアクション (Rule Actions) ] ドロップダウンリストから、[削除 (Delete) ] を選択します。

**ステップ7** [ルールの削除 (Delete Rules) ] ポップアップウィンドウで [削除 (Delete) ] をクリックします。

#### 次のタスク

設定変更を展開します。設定変更の展開 (30 ページ)を参照してください。

## ルールグループの削除

#### 始める前に

含めたすべての侵入ポリシーから削除するルールグループを除外します。侵入ポリシーから ルールグループを除外する手順については、Snort 3 侵入ポリシーの編集 (37ページ)を参照 してください。

ステップ **1 [**オブジェクト(**Objects**)**]** > **[**侵入ルール(**Intrusion Rules**)**]** をクリックします。

- ステップ **2** [Snort 3 のすべてのルール(Snort 3 All Rules)] タブをクリックします。
- ステップ **3** 左側のペインの [ローカルルール(Local Rules)] を展開します。

ステップ **4** 削除するルールグループを選択します。

ステップ5 続行する前に、グループ内のすべてのルールのルールアクションが [無効 (Disable) ] に設定されているこ とを確認します。

> いずれかのルールのルールアクションが [無効 (Disable) ] 以外の場合、ルールグループは削除できませ ん。必要に応じて、次の手順に従ってすべてのルールのルールアクションを無効にします。

- a) [ルールアクション(RuleActions)]ドロップダウンリストの下にあるチェックボックスをオンにして、 グループ内のすべてのルールを選択します。
- b) [ルールアクション(Rule Actions)] ドロップダウンボックスから、[侵入ポリシーごと(Per Intrusion Policy)] を選択します。
- c) [すべてのポリシー(All Policies)] オプションボタンを選択します。
- d) [オーバーライド状態の選択 (Select Override state) ]ドロップダウンリストから [無効 (Disable)] を選 択します。
- e) [保存 (Save) ] をクリックします。
- **ステップ6** ルールグループの横にある [削除 (Delete) ] (■) をクリックします。
- ステップ **7** [ルールグループの削除(Delete Rule Group)] ポップアップウィンドウで [OK] をクリックします。

#### 次のタスク

設定変更を展開します。設定変更の展開 (30 ページ)を参照してください。

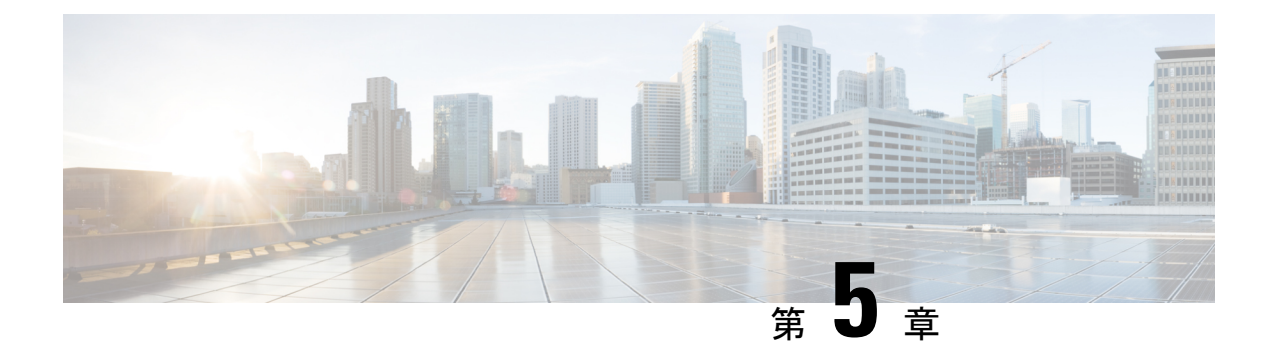

# ネットワーク資産に応じた侵入防御の調整

この章では、CiscoSecureFirewall の推奨ルールと、CiscoSecureFirewall 推奨ルールの生成と適 用について説明します。

- LSP 更新での Snort 3 ルールの変更 (67 ページ)
- Cisco Secure Firewall 推奨ルールの概要 (68ページ)
- ネットワーク分析と侵入ポリシーの前提条件 (69 ページ)
- Snort 3 での新しい Cisco Secure Firewall 推奨事項の生成 (69 ページ)

## **LSP** 更新での **Snort 3** ルールの変更

通常のSnort 3 Lightweight Security Package (LSP)の更新中に、既存のシステム定義の侵入ルー ルが新しい侵入ルールに置き換えられることがあります。1 つのルールが複数のルールに置き 換えられたり、または複数のルールが 1 つのルールに置き換えられたりする可能性がありま す。これは、結合または拡張されたルールに対してより適切な検出が可能な場合に発生しま す。管理を向上させるために、既存のシステム定義ルールの一部をLSPアップデートの一部と して削除することもできます。

LSP更新中にオーバーライドされたシステム定義ルールの変更に関する通知を受け取るには、 [削除された Snort 3 ルールのユーザオーバーライドの保持(Retain user overrides for deletedSnort 3 rules) 1チェックボックスがオンになっていることを確認します。

[削除された Snort 3 ルールのユーザオーバーライドの保持 (Retain user overrides for deleted Snort

3 rules) 1チェックボックスに移動するには、[歯車(Cog) 1 ( <sup>1</sup>) をクリックして、「設定 (**Configuration**)**]** > **[**侵入ポリシー設定(**Intrusion Policy Preferences**)**]** を選択します。

デフォルトでは、チェックボックスがオンになっています。このチェックボックスをオンにす ると、LSP更新の一部として追加される新しい置換ルールのルールオーバーライドが保持され ます。通知は、[歯車 (Cog) ] ( $\spadesuit$ ) の横にある[通知 (Notification)]アイコンの下にある[タ スク (Task) 1タブに表示されます。

## **Cisco Secure Firewall** 推奨ルールの概要

侵入ルールの推奨事項を使用して、ネットワークで検出されたホストアセットに関連付けられ ている脆弱性を対象にすることができます。たとえば、オペレーティングシステム、サーバ、 クライアント アプリケーション プロトコルなどです。これにより、モニタ対象のネットワー クの特定ニーズに合わせて侵入ポリシーを調整できます。

システムは、侵入ポリシーごとに個別の推奨事項のセットを作成します。これにより、通常、 標準テキストルールと共有オブジェクトルールのルール状態の変更が推奨されます。ただし、 インスペクタやデコーダのルールの変更も推奨されています。

ルール状態の推奨事項を生成する場合は、デフォルト設定を使用するか、詳細設定を指定でき ます。詳細設定では次の操作が可能です。

- システムが脆弱性をモニタするネットワーク上のホストを再定義する。
- ルール オーバーヘッドに基づき、システムが推奨するルールに影響を与える。
- ルールを無効にする推奨事項を生成するかどうかを指定する。

推奨事項をすぐに使用するか、推奨事項(および影響を受けるルール)を確認してから受け入 れることができます。

推奨ルール状態を使用することを選択すると、読み取り専用の Secure Firewall 推奨レイヤが侵 入ポリシーに追加されますが、後で、推奨ルール状態を使用しないことを選択すると、そのレ イヤが削除されます。

侵入ポリシーに最近保存された構成設定に基づいて自動的に推奨を生成するためのタスクをス ケジュールできます。

システムは、次のような手動で設定されたルール状態を変更しません。

- 推奨を生成する前に指定したルールの状態を手動で設定すると、その後、システムはその ルールの状態を変更できなくなる。
- 推奨の生成後に指定したルールの状態を手動で設定すると、そのルールの推奨状態が上書 きされる。

### $\boldsymbol{\mathcal{Q}}$

ヒント 侵入ポリシーレポートには、推奨状態と異なるルール状態を持つ ルールのリストを含めることができます。

推奨が絞り込まれた[ルール (Rules) ]ページを表示している最中に、あるいは、ナビゲーショ ン パネルまたは [ポリシー情報 (Policy Information) ] ページから [ルール (Rules) ] ページに 直接アクセスした後に、手動で、ルール状態を設定したり、ルールをソートしたり、[ルール (Rules)]ページで可能なその他の操作(ルールの抑制やルールしきい値の設定など)を実行 することができます。

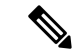

Cisco Talos Intelligence Group(Talos)は、システムによって提供されるポリシーでの各ルール の適切な状態を決定します。システムによって提供されるポリシーをベースポリシーとして使 用し、システムがルールをCiscoSecureFirewallの推奨ルール状態に設定できるようにすると、 侵入ポリシーのルールは、ネットワークアセットに推奨された設定と一致します。 (注)

## ネットワーク分析と侵入ポリシーの前提条件

Snort検査エンジンが侵入およびマルウェア分析のトラフィックを処理できるようにするには、 Threat Defense デバイスに対して IPS ライセンスを有効にする必要があります。

ネットワーク分析、侵入ポリシーを管理し、移行タスクを実行するには、管理者ユーザーであ る必要があります。

### **Snort 3** での新しい **Cisco Secure Firewall** 推奨事項の生成

侵入ポリシーのCiscoSecureFirewall推奨事項を生成し、ここに記載されている手順に従って、 推奨された新しいルール設定を Snort 3 に作成します。ルールのオーバーヘッドは、Snort 3 で 選択したしきい値ポリシーに基づいてセキュリティレベルとして解釈されます。推奨されるア クションが、選択したセキュリティレベルに基づいていて、それがベースポリシーよりも高い 場合、推奨されるのはイベントの生成だけではありません。

Secure Firewall 推奨事項を設定する前に、以下にリストされている 3 つのポイントのうちどれ が目標に最も近いかを尋ねる必要があります。

- 保護の強化:ホストデータベースで見つかった脆弱性に基づいて追加のルールを有効に し、ルールを自動的に無効にしません。これにより、ルールセットが大きくなる可能性が あります。
- 保護の集中:ホストデータベースで見つかった脆弱性に基づいて追加のルールを有効に し、既存のルールを無効にします。これにより、検出された脆弱性に応じてルールの数を 増減できます。
- より高い効率:現在有効になっているルールセットを使用し、ホストデータベースで見つ からない脆弱性のルールを無効にします。これにより、有効なルールセットが小さくなる 可能性があります。

応答に基づく、推奨アクションは次のとおりです。

- 推奨事項を次に高いセキュリティレベルに設定し、無効化ルールのチェックを外します。
- 推奨事項を次に高いセキュリティレベルに設定し、無効化ルールを確認します。
- 推奨事項を現在のセキュリティレベルに設定し、無効化ルールを確認します。

#### 始める前に

Secure Firewall 推奨事項には、次の要件があります。

- 推奨を生成するホストがシステムに存在することを確認します。
- 推奨事項に設定された保護されたネットワークは、システムに存在するホストにマッピン グする必要があります。
- ステップ **1 [**ポリシー(**Policies**)**]** > **[**侵入(**Intrusion**)**]** を選択します。
- ステップ **2** 侵入ポリシーの [Snort 3バージョン(Snort 3 Version)] ボタンをクリックします。
- ステップ3 [推奨事項(未使用) (Recommendations(Not in Use))]レイヤをクリックして、ルールの推奨事項を設定し ます。[開始 (Start) ] をクリックします。

[Secure Firewallルールの推奨事項(Firepower Rule Recommendations)] ウィンドウでは、次の項目を設定で きます。

- [セキュリティレベル(SecurityLevel)]:クリックして、セキュリティレベルを選択します。必要に応 じて、[ルールを無効にする推奨を受け入れる(Accept Recommendations to Disable Rules)] チェック ボックスをオンにして、入力セキュリティレベルおよび保護されたネットワークで有効になっていな いルールを無効にできます。アラートの数が多いためにルールセットをトリミングする必要がある場 合、またはインスペクションのパフォーマンスを向上させる必要がある場合にのみ、このオプション を有効にします。セキュリティレベルは次のとおりです。
	- セキュリティレベル 1:セキュリティよりも接続性を優先(Connectivity Over Security)

[影響なし (No Impact) 1: 新しいルールは有効にならず、既存のルールも無効になりません。保 護を強化するには、より高いセキュリティレベルを選択してください。

[セキュリティの低減(Lower Security)](チェックボックスがオン): 検出されたホストの潜在 的な脆弱性に一致する Connectivity OverSecurity ルールセットのルールを除き、すべてのルールが 無効になります。代わりにベースポリシーを調整することを推奨します。

• セキュリティレベル 2:バランスのとれた接続性よりもセキュリティを優先(Balanced Security Over Connectivity)

[影響なし (No Impact)]: 新しいルールは有効にならず、既存のルールも無効になりません。保 護を強化するには、より高いセキュリティレベルを選択してください。

[より高い効率 (Higher Efficiency) 1 (チェックボックスがオン) : 検出されたホストの潜在的な 脆弱性に一致する既存のルールを保持し、ネットワークで検出されなかった脆弱性に関するルー ルを無効にします。

• セキュリティレベル 3:接続性よりもセキュリティを優先(Security Over Connectivity)

[セキュリティの向上 (Increased Security) ]: Maximum Detection ルールセットに基づいて、検出さ れたホストの潜在的な脆弱性に一致する追加のルールを有効にします。

[集中型セキュリティ (Focused Security) ] (チェックボックスがオン) : Security Over Connectivity ルールセットに基づいて、検出されたホストの脆弱性に一致する追加のルールを有効にし、検出 されたホストの潜在的な脆弱性に一致しない既存のルールを無効にします。

• セキュリティレベル 4:最大検出(Maximum Detection)

[セキュリティの向上 (Increased Security)]: Security Over Connectivity ルールセットに基づいて、 検出されたホストの潜在的な脆弱性に一致する追加のルールを有効にします。

[集中型セキュリティ(Focused Security)](チェックボックスがオン):Maximum Detection ルー ルセットに基づいて、検出されたホストの脆弱性に一致する追加のルールを有効にし、検出され たホストの潜在的な脆弱性に一致しない既存のルールを無効にします。

- MaximumDetectionルールは非常に多くのルールを有効にするため、パフォーマンスに 影響する可能性があります。実稼働環境に導入する前に、この設定を確認してテスト することをお勧めします。 (注)
- [保護されたネットワーク(ProtectedNetworks)]:モニタ対象のネットワークまたは個々のホストを指 定して、推奨事項を調べます。ドロップダウンリストから、1 つ以上のシステムまたはカスタム定義 のネットワークオブジェクトを選択できます。デフォルトでは、IPv4ネットワークまたはIPv6ネット ワークが選択されます(選択されていない場合)。
	- Secure Firewall ルールの推奨事項は、ネットワーク検出に依存します。保護されたネット ワークは、ネットワーク検出ポリシーで構成された範囲内で検出されたすべてのホストに 適用されます。詳細については、『*Cisco Secure Firewall Management Center Device Configuration guide*』の「Network [Discovery](https://www.cisco.com/c/en/us/td/docs/security/secure-firewall/management-center/device-config/710/management-center-device-config-71/discovery-policies.html) Policies」の章を参照してください。 重要

[追加+ (Add+) ]ボタンをクリックして、タイプが[ホスト (Host) ]または[ネットワーク (Network) ] の新しいネットワークオブジェクトを作成し、[保存(Save)] をクリックします。

- ステップ **4** 推奨事項を生成および適用します。
	- [生成(Generate)]:侵入ポリシーの推奨事項を生成します。このアクションは、[推奨ルール(未使 用)(Recommended Rules (Not in use))] の下にルールのリストを表示します。
	- [生成して適用 (Generate and Apply)]: 侵入ポリシーの推奨事項を生成して適用します。このアクショ ンは、「推奨ルール(使用中)(Recommended Rules (in use)) ] の下にルールのリストを表示します。

推奨事項が正常に生成されました。すべての推奨ルールと対応する推奨アクションが新しい推奨タブに表 示されます。ルールアクションの事前設定フィルタは、新しい推奨事項に加えて、このタブでも使用でき ます。

ステップ **5** 推奨事項を確認し、それに応じて適用することを選択できます。

- [受け入れる (Accept) ]: 生成済みの侵入ポリシーの推奨事項を適用します。
- [更新(Refresh)]:侵入ポリシーのルール推奨事項を再生成および更新します。
- [編集(Edit)]:[推奨事項(Recommendations)] ダイアログボックスが開くので、推奨入力値を入力 して推奨事項を生成します。
- [すべて削除 (Remove All) 1: 適用された推奨ルールを元に戻すか、ポリシーから削除し、推奨タブも 削除します。

[すべてのルール(All Rules)] の下に、推奨ルールを表示する [推奨ルールRecommended Rules] セクション があります。

侵入ルールの最終アクションは、ルールアクションの優先順位に基づいて適用されます。次に、 ルールアクションの優先順位を示します。 (注)

[ルールのオーバーライド (Rule Override) ]>[生成された推奨事項 (Generated Recommendations)] > [グループのオーバーライド(Group Override)] > [ベースポリシーのデフォルトアクション (Base Policy Default Action)]

推奨事項が有効になっている場合、ManagementCenterでは現在の状態(グループのオーバーラ イド、ベースポリシー、および推奨の設定)が考慮されます。アクションの優先順位は次のと おりです。

[パス(Pass)] > [ブロック(Block)] > [拒否(Reject)] > [ドロップ(Drop)] > [書き換え  $(Rewrite)$  ] > [アラート (Alert)]

#### 次のタスク

設定変更を展開します。設定変更の展開 (30 ページ)を参照してください。

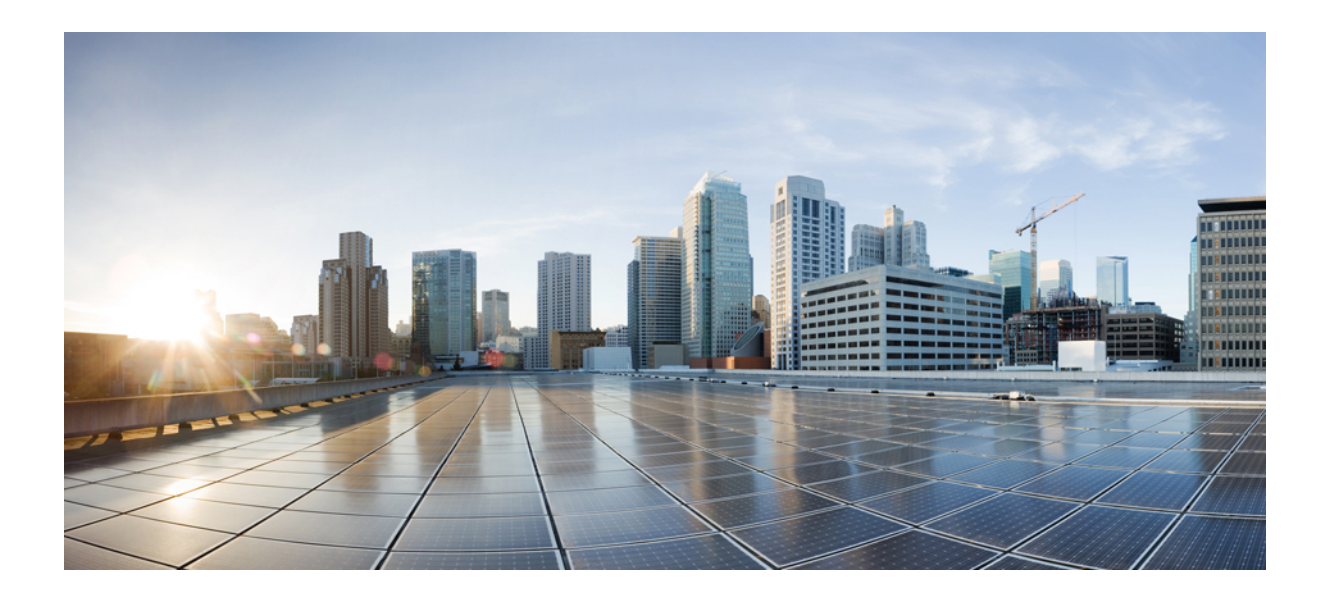

<sup>第</sup> **II** <sup>部</sup>

# **Snort 3** での詳細なネットワーク分析

• Snort 3 ネットワーク分析ポリシーを開始するには (75 ページ)

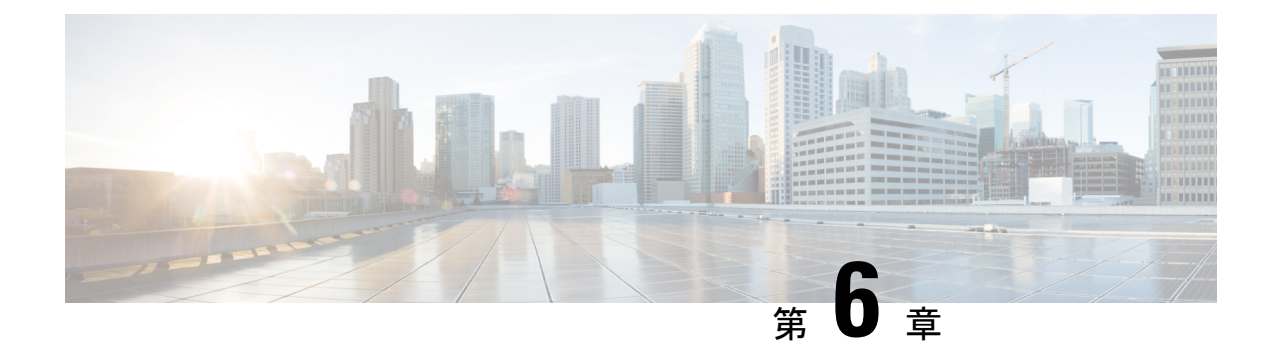

# **Snort3**ネットワーク分析ポリシーを開始す るには

この章では、ネットワーク分析ポリシーの基礎、前提条件、およびネットワーク分析ポリシー の管理方法について説明します。カスタムネットワーク分析ポリシーの作成とネットワーク分 析ポリシーの設定に関する情報も提供します。

- ネットワーク分析ポリシーの概要 (75 ページ)
- ネットワーク分析ポリシーの管理 (76 ページ)
- ネットワーク分析ポリシーの Snort 3 の定義と用語 (77 ページ)
- ネットワーク分析と侵入ポリシーの前提条件 (80 ページ)
- Snort 3 の場合のカスタムネットワーク分析ポリシーの作成 (81 ページ)
- ネットワーク分析ポリシーの設定とキャッシュされた変更 (110 ページ)

## ネットワーク分析ポリシーの概要

ネットワーク分析ポリシーは、多数のトラフィックの前処理オプションを制御し、アクセスコ ントロールポリシーの詳細設定で呼び出されます。ネットワーク分析に関連する前処理は、セ キュリティ インテリジェンスによる照合や SSL 復号化の後、侵入またはファイル検査の開始 前に実行されます。

デフォルトでは、システムは Balanced Security and Connectivity ネットワーク分析ポリシーを使 用して、アクセス コントロール ポリシーによって処理されるすべてのトラフィックを前処理 します。ただし、この前処理を実行するために別のデフォルトのネットワーク分析ポリシーを 選択できます。便宜を図るため、システムによっていくつかの変更不可能なネットワーク分析 ポリシーが提供されます。これらのポリシーは、Cisco Talos Intelligence Group(Talos)によっ てセキュリティおよび接続の一定のバランスがとれるように調整されています。カスタム前処 理設定を使用して、カスタム ネットワーク分析ポリシーを作成することもできます。

 $\mathcal{Q}$ 

システム提供の侵入ポリシーとネットワーク分析ポリシーには同じような名前が付けられてい ますが、異なる設定が含まれています。たとえば、「Balanced Security and Connectivity」ネッ トワーク分析ポリシーと「Balanced Security and Connectivity」侵入ポリシーは連携して動作し、 どちらも侵入ルールのアップデートで更新できます。ただし、ネットワーク分析ポリシーは主 に前処理オプションを管理し、侵入ポリシーは主に侵入ルールを管理します。ネットワーク分 析ポリシーと侵入ポリシーが連動してトラフィックを検査します。 ヒント

複数のカスタムネットワーク分析ポリシーを作成し、それらに異なるトラフィックの前処理を 割り当てることにより、特定のセキュリティ ゾーン、ネットワーク、VLAN 用に前処理オプ ションを調整できます。(ただし、ASA FirePOWER VLAN による前処理を制限することはで きないことに注意してください)。

## ネットワーク分析ポリシーの管理

マルチドメイン展開では、編集できる現在のドメインで作成されたポリシーが表示されます。 また、編集できない先祖ドメインで作成されたポリシーも表示されます。下位のドメインで作 成されたポリシーを表示および編集するには、そのドメインに切り替えます。

ツールバーのユーザ名の下に、利用可能なドメインのツリーが表示されます。ドメインを切り 替えるには、アクセスするドメインを選択します。

ステップ **1** ネットワーク分析ポリシーにアクセスするには、次のいずれかのパスを選択します。

• **[**ポリシー(**Policies**)**]** > **[**アクセス制御(**Access Control**)**]**、次に[ネットワーク分析ポリシー(Network Analysis Policy)] をクリックします。

• **[Policies]** > **[Access Control]** > **[Intrusion]**、次に **[Network Analysis Policies]**

• **[**ポリシー(**Policies**)**]** > **[**侵入(**Intrusion**)**]** > **[**ネットワーク分析ポリシー(**Network Analysis Policy**)**]**

カスタムユーザロールに、ここにリストされている最初のパスへのアクセス制限がある場合は、 2番目のパスを使用してポリシーにアクセスします。 (注)

ステップ **2** ネットワーク分析ポリシーを管理します。

- 比較:[ポリシーの比較(ComparePolicies)]をクリックします。*Cisco Secure Firewall ManagementCenter* コンフィギュレーション ガイド [英語] の「*Comparing Policies*」を参照してください。
	- (注) Snort 2 ポリシーのみを比較できます。
- •作成:新しいネットワーク分析ポリシーを作成する場合は、[ポリシーの作成(Create Policy)] をク リックします。

ネットワーク分析ポリシーの2つのバージョン ([Snort 2 バージョン (Snort 2 Version) ]と [Snort 3 バー ジョン (Snort 3 Version) 1) が作成されます。

- Snort 2 バージョンの場合は、『*Cisco Secure Firewall Management Center Configuration Guide*』の 「*Custom Network Analysis Policy Creation for Snort 2*」を参照してください。
- Snort 3 バージョンについては、「Snort 3 の場合のカスタムネットワーク分析ポリシーの作成 (81 ページ)」を参照してください。
- 削除:ネットワーク分析ポリシーを削除する場合は、[削除(Delete)]アイコンをクリックして、ポリ シーの削除を確認します。アクセスコントロールポリシーが参照しているネットワーク分析ポリシー は削除できません。

コントロールが淡色表示されている場合、設定は先祖ドメインに属しており、設定を変更する権限が ありません。

• 編集:既存のネットワーク分析ポリシーを編集する場合は、[編集(Edit)] アイコンをクリックしま す。

代わりに [表示 (View) 1 (●) が表示される場合、設定は先祖ドメインに属しており、設定を変更 する権限がありません。

• レポート:[レポート(Report)]アイコンをクリックします。『*Cisco Secure Firewall ManagementCenter Configuration Guide*』の「*Generating Current Policy Reports*」を参照してください。

# ネットワーク分析ポリシーの **Snort 3** の定義と用語

次の表に、ネットワーク分析ポリシーで使用されるSnort 3の概念と用語を示します。

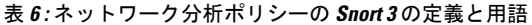

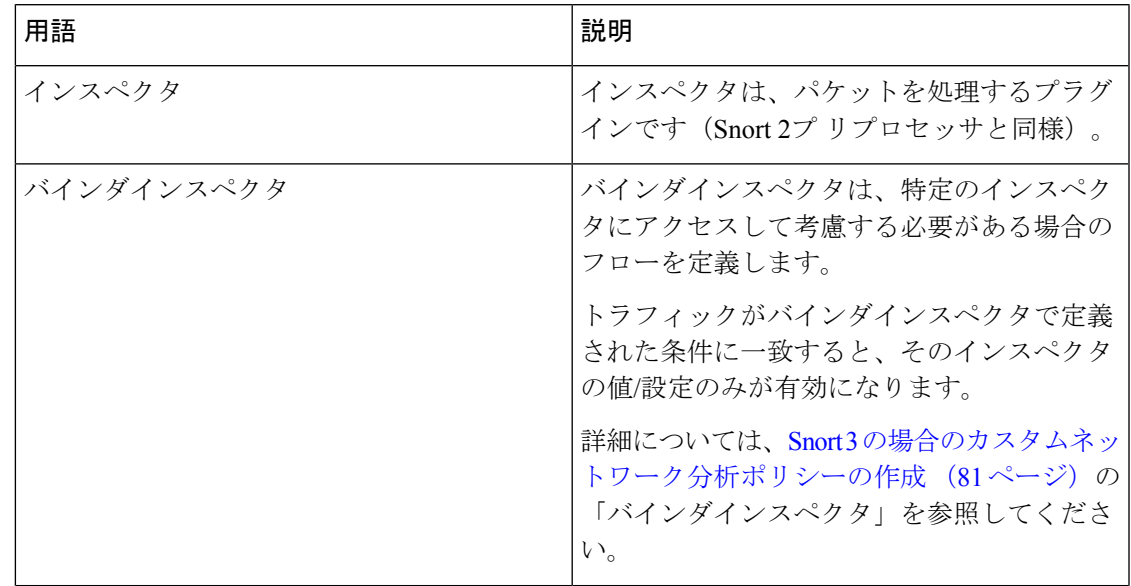

I

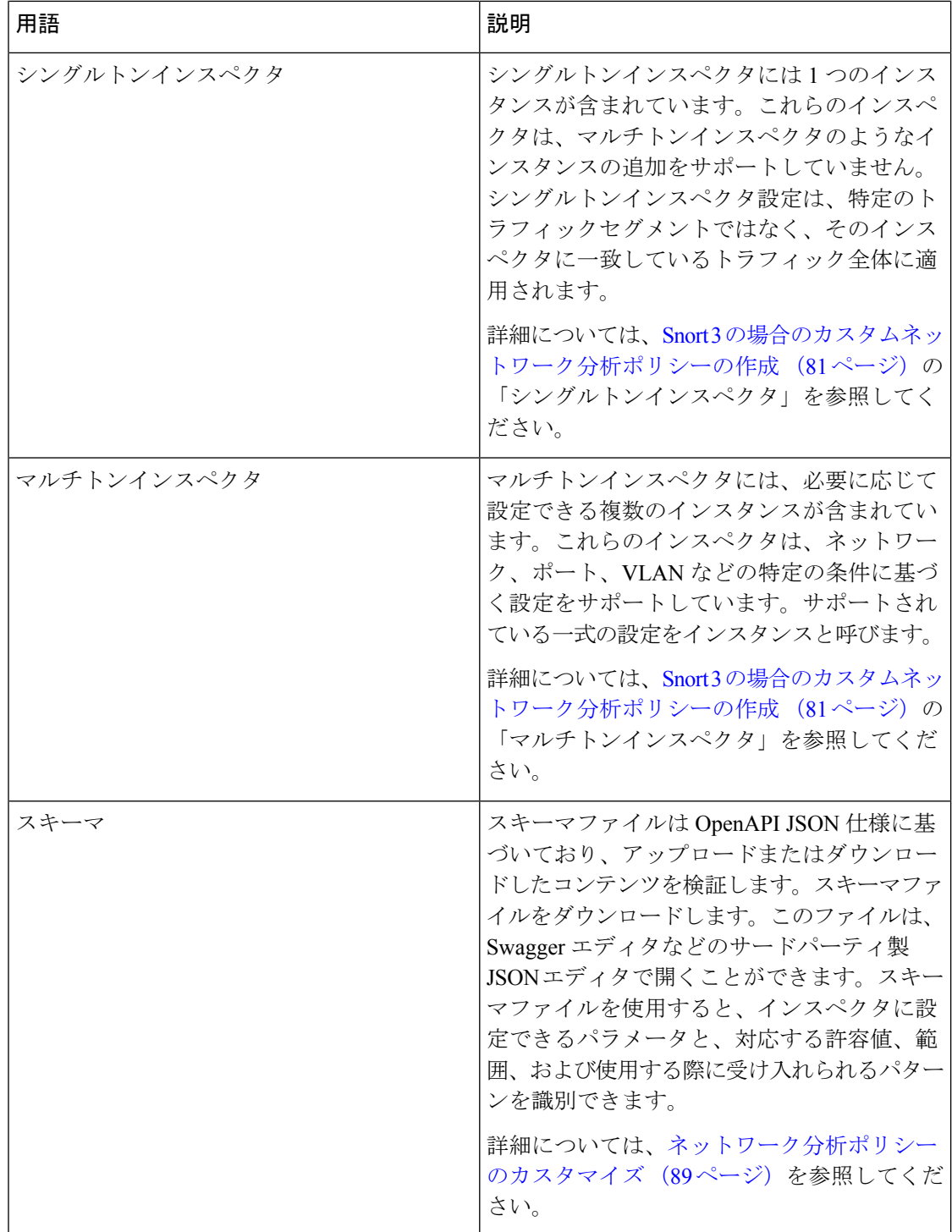

 $\mathbf I$ 

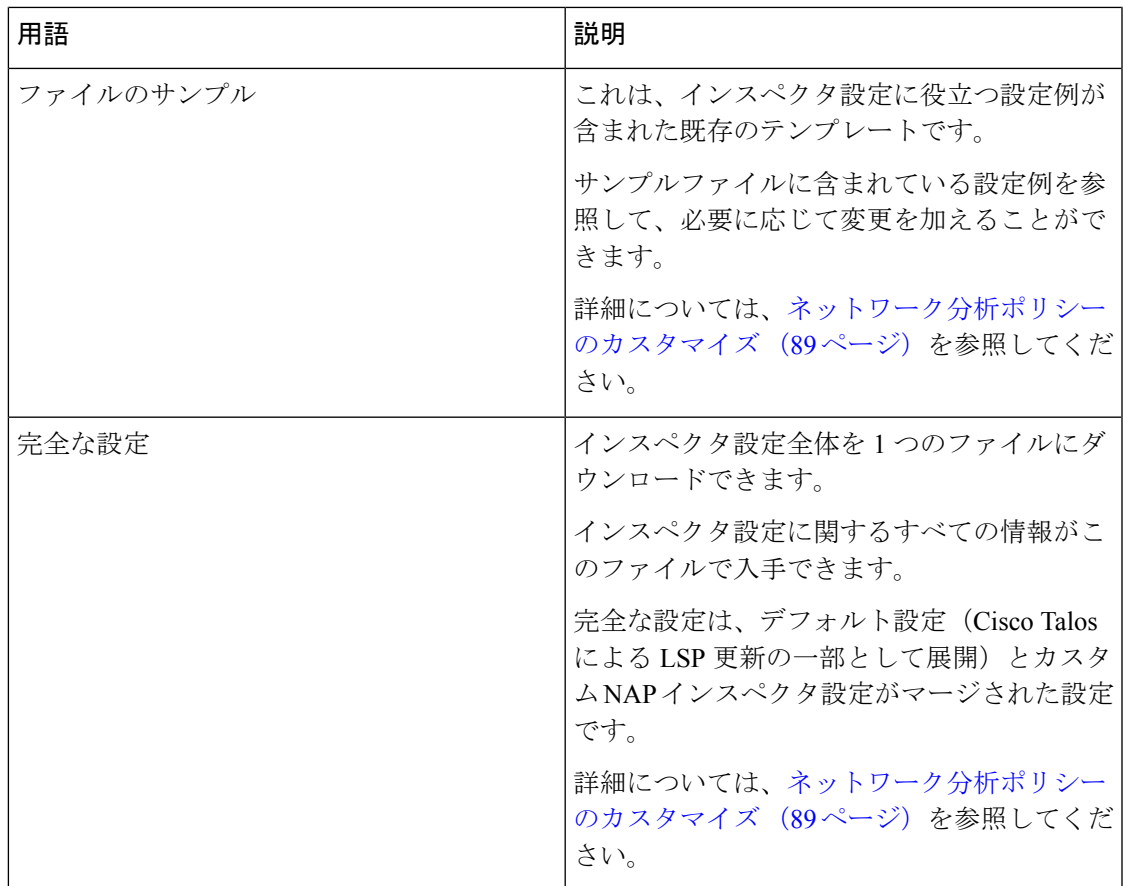

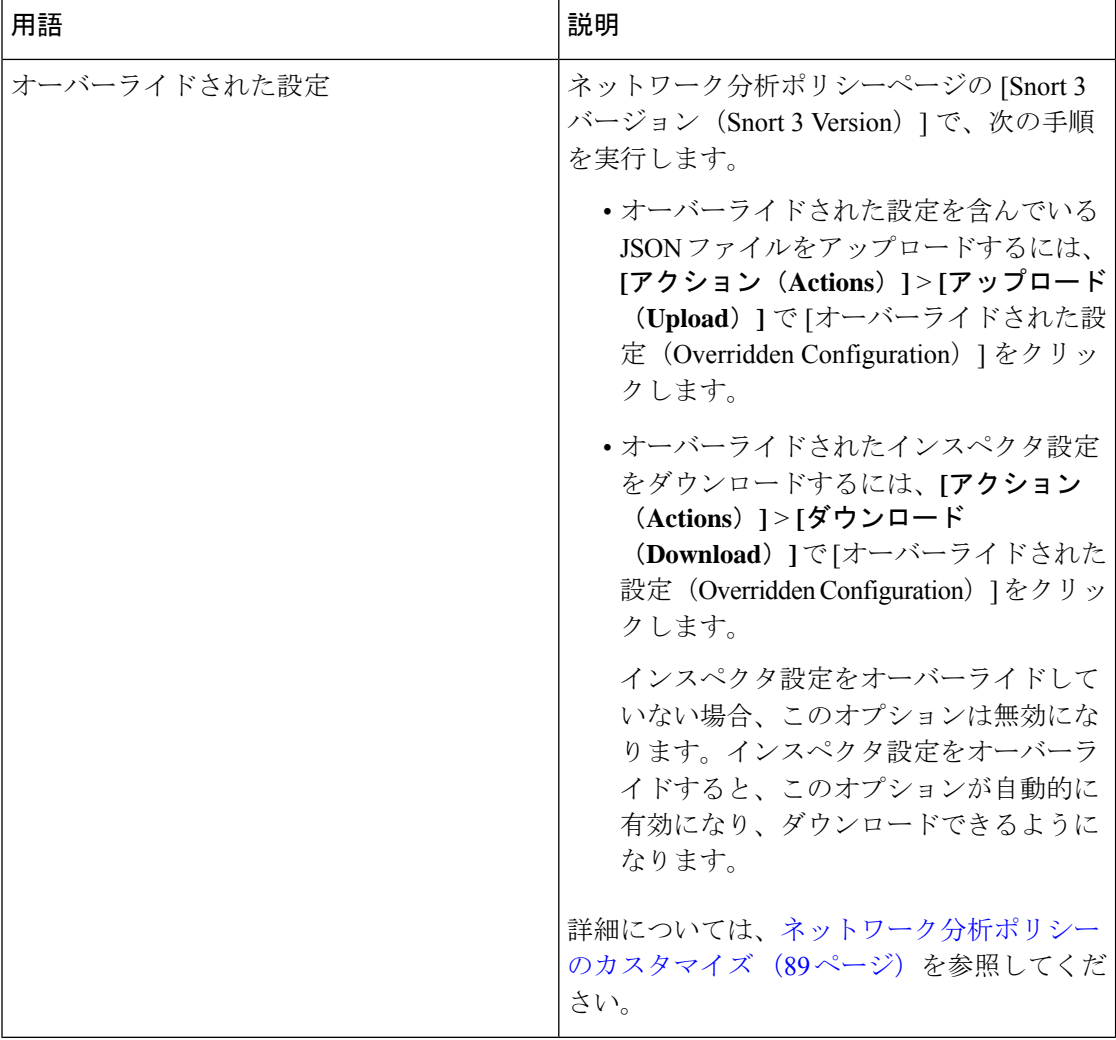

### 関連トピック

Snort 3 の場合のカスタムネットワーク分析ポリシーの作成 (81 ページ) ネットワーク分析ポリシーのカスタマイズ (89 ページ) ネットワーク分析ポリシーのマッピング (86 ページ)

## ネットワーク分析と侵入ポリシーの前提条件

Snort検査エンジンが侵入およびマルウェア分析のトラフィックを処理できるようにするには、 Threat Defense デバイスに対して IPS ライセンスを有効にする必要があります。

ネットワーク分析、侵入ポリシーを管理し、移行タスクを実行するには、管理者ユーザーであ る必要があります。

# **Snort 3** の場合のカスタムネットワーク分析ポリシーの作 成

デフォルトのネットワーク分析ポリシーは、一般的なネットワーク要件を満たし、また、最適 なパフォーマンスが得られるように調整されています。通常、ほとんどのネットワーク要件は デフォルトのネットワーク分析ポリシーで十分であり、ポリシーをカスタマイズする必要はあ りません。ただし、特定のネットワーク要件がある場合やパフォーマンスに問題がある場合 は、デフォルトのネットワーク分析ポリシーをカスタマイズできます。ネットワーク分析ポリ シーのカスタマイズは高度な設定であるため、上級ユーザーまたはシスコのサポート以外は行 えないことに注意してください。

Snort 3 のネットワーク分析ポリシーの設定は、JSON と JSON スキーマに基づくデータ駆動型 モデルです。スキーマは OpenAPI 仕様に基づいており、サポートされているインスペクタ、 設定、設定タイプ、および有効な値を確認するのに役立ちます。Snort 3 インスペクタは、パ ケットを処理するプラグインです(Snort 2 プリプロセッサと同様)。ネットワーク分析ポリ シーの設定は、JSON 形式でダウンロードできます。

Snort 3 では、インスペクタと設定のリストは Snort 2 のプリプロセッサと設定のリストと 1 対 1でマッピングされていません。また、ManagementCenterで使用可能なインスペクタと設定の 数は、Snort 3 がサポートするインスペクタと設定の一部です。Snort 3 の詳細については、 <https://snort.org/snort3>を参照してください。Management Center で使用可能なインスペクタの詳 細については、<https://www.cisco.com/go/snort3-inspectors> を参照してください。

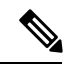

(注)

- ManagementCenterを7.0リリースにアップグレードする際に、ネットワーク分析ポリシー の Snort 2 バージョンで行った変更については、アップグレード後も Snort 3 に移行されま せん。
	- 侵入ポリシーとは異なり、Snort 2 のネットワーク分析ポリシーの設定を Snort 3 に同期す るオプションはありません。

#### デフォルトのインスペクタ更新

Lightweight Security Package (LSP) の更新には、新しいインスペクタまたは既存のインスペク タ設定の整数範囲への変更が含まれている場合があります。LSPのインストール後、新しいイ ンスペクタや更新された範囲は、ネットワーク分析ポリシーの Snort 3 バージョンのインスペ クタで使用できます。

#### バインダインスペクタ

バインダインスペクタは、特定のインスペクタにアクセスして考慮する必要がある場合のフ ローを定義します。トラフィックがバインダインスペクタで定義された条件に一致すると、そ のインスペクタの値/設定のみが有効になります。次に例を示します。

*imap*インスペクタの場合、バインダはアクセスする必要があるときに次の条件を定義します。 つまり、次の場合です。

- サービスが imap と等しい。
- ロールが any と等しい。

これらの条件が満たされている場合は、imap タイプを使用します。

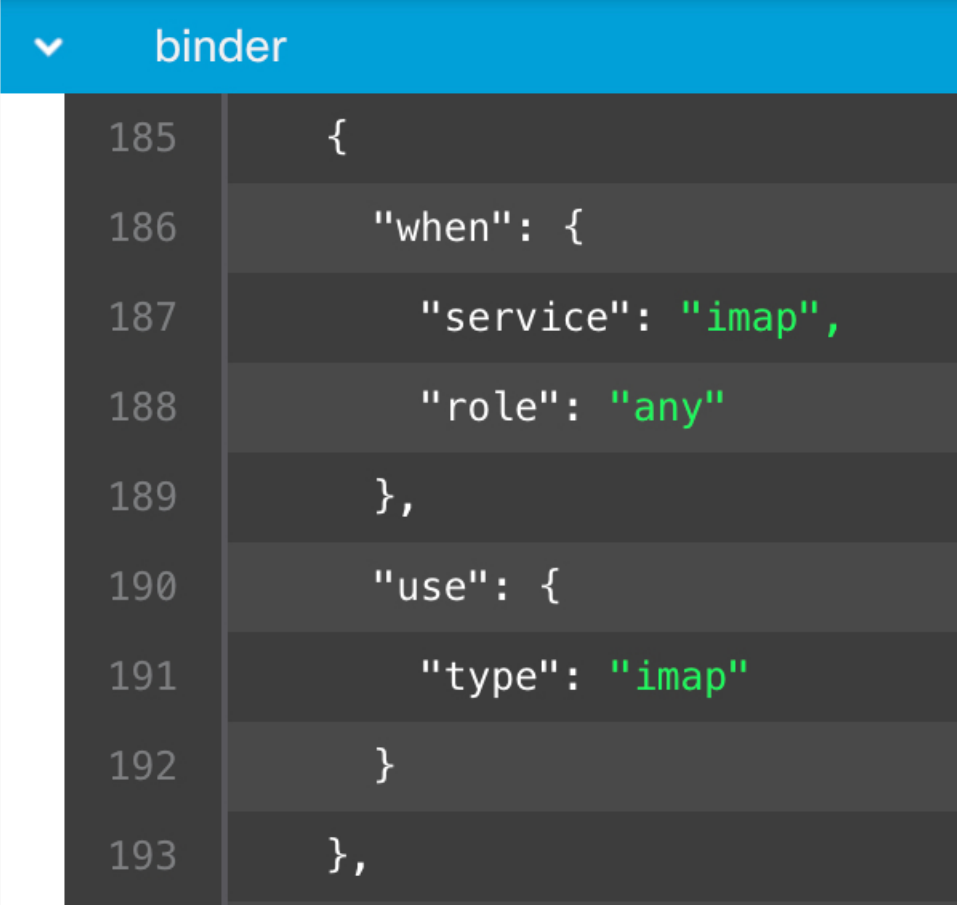

#### シングルトンインスペクタ

シングルトンインスペクタに含まれているインスタンスは 1 つです。これらのインスペクタ は、マルチトンインスペクタのようなインスタンスの追加をサポートしていません。シングル トンインスペクタ設定は、特定のトラフィックセグメントではなく、トラフィック全体に適用 されます。

次に例を示します。

```
{
  "normalizer":{
     "enabled":true,
      "type":"singleton",
      "data":{
```
}

```
"ip4":{
          "df":true
       }
  }
}
```
#### マルチトンインスペクタ

マルチトンインスペクタには、必要に応じて設定できる複数のインスタンスが含まれていま す。これらのインスペクタは、ネットワーク、ポート、VLANなどの特定の条件に基づく設定 をサポートしています。サポートされている一式の設定をインスタンスと呼びます。デフォル トのインスタンスはありますが、特定の条件に基づいてインスタンスを追加することもできま す。トラフィックがその条件に一致すると、そのインスタンスの設定が適用されます。それ以 外の場合は、デフォルトインスタンスの設定が適用されます。また、デフォルトインスタンス の名前はインスペクタの名前と同じです。

マルチトンインスペクタの場合、オーバーライドされたインスペクタ設定をアップロードする ときは、JSON ファイル内の各インスタンスの一致するバインダ条件(インスペクタにアクセ スまたは使用する必要がある場合の条件)も含めるか、または定義する必要があります。そう しないと、アップロードはエラーになります。新しいインスタンスを作成することもできます が、エラーを回避するために、作成するすべての新しいインスタンスに必ずバインダ条件を含 めてください。

次に例を示します。

• デフォルトインスタンスが変更されたマルチトンインスペクタ。

```
{
    "http_inspect":{
      "enabled":true,
      "type":"multiton",
      "instances":[
         {
            "name":"http_inspect",
            "data":{
               "response_depth":5000
            }
         }
      ]
   }
 }
• デフォルトのインスタンスとデフォルトのバインダが変更されたマルチトンインスペク
 タ。
 {
    "http_inspect":{
       "enabled":true,
      "type":"multiton",
      "instances":[
         {
            "name": "http_inspect",
            "data":{
               "response_depth":5000
            }
         }
      ]
```

```
},
    "binder":{
       "type":"binder",
       "enabled":true,
       "rules":[
          {
             "use":{
               "type":"http_inspect"
             },
             "when":{
               "role":"any",
               "ports":"8080",
               "proto":"tcp",
               "service":"http"
            }
         }
      ]
   }
 }
• カスタムインスタンスとカスタムバインダが追加されたマルチトンインスペクタ。
 {
    "http_inspect":{
       "enabled":true,
       "type":"multiton",
       "instances":[
         {
             "name": "http_inspect1",
             "data":{
               "response_depth":5000
             }
          }
       ]
    },
    "binder":{
       "type":"binder",
       "enabled":true,
       "rules":[
          {
             "use":{
               "type":"http_inspect",
               "name":"http_inspect1"
            },
             "when":{
               "role":"any",
               "ports":"8080",
               "proto":"tcp",
                "service":"http"
            }
         }
      ]
   }
 }
```
### **Common Industrial Protocol Safety**

Common Industrial Protocol (CIP) Safety は、デバイスの安全な動作を可能にする CIP の一連の 拡張機能です。また、CIP ネットワーク上の異なるノード間のフェールセーフ通信も提供しま す。

CIP Safety プロトコルは、次の 2 つの主要コンポーネントで構成されています。

- CIP Safety セグメント:Forward Open メッセージで、後続の Safety セッションの安全性パ ラメータを交換するために使用されます。
- CIP Safety メッセージ:実際の安全性情報を交換するために使用されます。

CIP インスペクタは、以下を検出して識別します。

- CIP(サービスおよびクライアント)
- ペイロード (CIP Read、CIP Admin、CIP Infrastructure、CIP Write など)

CIP インスペクタは、CIP セグメントを解析し、Forward Open 要求で CIP Safety セグメン トを検出できます。

CIPSafety機能をテストするには、CIPインスペクタを有効にする必要があります。CIPパケッ トの Safety セグメントの検出とブロック (85 ページ) を参照してください。

### **CIP** パケットの **Safety** セグメントの検出とブロック

使用例:他の CIP パケットを許可しながら、CIP Safety セグメントを検出してブロックするに は、次の手順を実行します。

- **cip\_safety** という名前のカスタムネットワーク分析ポリシーを作成します。
- アクセス コントロール ポリシーでアクセス制御ルールを作成して、CIPSafety をブロック し、他のすべてのパケットを許可します。

CIPSafety 機能をテストするには、Management Center で CIP インスペクタを有効にし、アクセ ス コントロール ポリシーに割り当てます。

- ステップ **1 [**ポリシー(**Policies**)**]** > **[**侵入(**Intrusion**)**]** > **[**ネットワーク分析ポリシー(**Network Analysis Policies**)**]** に移動します。
- ステップ **2** 作成したネットワーク分析ポリシー **cip\_safety** の [Snort 3バージョン(Snort 3 Version)] をクリックしま す。
- ステップ **3** [インスペクタ(Inspectors)] で、[cip] をクリックして展開します。

デフォルト設定は左側の列に表示され、オーバーライドされた設定はインスペクタの下の右側の列に表 示されます。

- ステップ **4** 右側の列の [オーバーライドされた設定(Overridden Configuration)] で、[インスペクタの 編集(Edit Inspector) | アイコンをクリックし、cip の [有効 (enabled) | フィールドを false (デフォルト) から true に変更します。
- ステップ **5** [OK] をクリックします。
- ステップ6 [保存 (Save) ] をクリックします。
- ステップ **7** アクセス コントロール ポリシーに **cip** インスペクタを割り当てるには、パケットフロー行の最後にある [詳細(More)] ドロップダウン矢印から **[**ポリシー(**Policies**)**]** > **[**アクセス制御(**Access Control**)**]** > **[**編 集(**Edit**)**]** の順に選択し、[詳細設定(Advanced Settings)] オプションを選択します。
- ステップ **8** [ネットワーク分析と侵入ポリシー(Network Analysis and IntrusionPolicies)] の横にある をクリックしま す。
- ステップ **9** [ネットワーク分析と侵入ポリシー(Network Analysis and Intrusion Policies)] ウィンドウで、[デフォルト のネットワーク分析ポリシー(Default Network Analysis Policy)] ドロップダウンリストから作成したア クセス コントロール ポリシー **cip\_safety** を選択します。

これで、Management Center で CIP インスペクタが有効になり、CIP Safety をブロックし、他のすべての CIP パケットを許可するカスタムアクセス制御ルールを作成できます。

ステップ **10** CIPSafetyパケットフローを含むライブトラフィックを送信した後、[接続イベント(ConnectionEvents)] に移動して、ペイロードが、この手順で説明されている検出およびブロックの使用例のCIPSafetyパケッ トログを含む、予期されたペイロードであることを確認します。**CIP** はアプリケーションプロトコルお よびクライアントとして検出され([アプリケーションプロトコル(Application Protocol)] フィールドと [クライアント(Client)] フィールドを参照)、[Webアプリケーション(Web Application)] フィールド に **CIP Safety** が表示されます。

### ネットワーク分析ポリシーのマッピング

ネットワーク分析ポリシーの場合、Cisco Talos は Snort 3 バージョンのポリシーに対応する Snort 2 バージョンを見つけるために使用するマッピング情報を提供します。

このマッピングにより、Snort3バージョンのポリシーがSnort2バージョンと同等になります。

### ネットワーク分析ポリシーのマッピングの表示

- ステップ **1 [**ポリシー(**Policies**)**]** > **[**侵入(**Intrusion**)**]** > **[**ネットワーク分析ポリシー(**Network Analysis Policies**)**]** に 移動します。
- ステップ **2** [NAP マッピング(NAP Mapping)] をクリックします。
- ステップ3 [マッピングの表示 (View Mappings) 1の矢印を展開します。

Snort 2 同等ポリシーに自動的にマッピングされる Snort 3 ネットワーク分析ポリシーが表示されます。

ステップ **4** [OK] をクリックします。

### ネットワーク分析ポリシーの作成

既存のすべてのネットワーク分析ポリシーは、対応する Snort 2 バージョンでも Snort 3 バー ジョンでも Management Center で使用できます。新しいネットワーク分析ポリシーを作成する と、Snort 2 バージョンと Snort 3 バージョンの両方で作成されます。

- ステップ **1 [**ポリシー(**Policies**)**]** > **[**侵入(**Intrusion**)**]** > **[**ネットワーク分析ポリシー(**Network Analysis Policies**)**]** に 移動します。
- ステップ2 [ポリシーの作成 (Create Policy) ] をクリックします。
- ステップ3 [名前 (Name) ] と [説明 (Description) ] に入力します。
- ステップ **4** [ベースポリシー(Base Policy)] を選択し、[保存(Save)] をクリックします。

新しいネットワーク分析ポリシーが、対応する Snort 2 バージョンと Snort 3 バージョンで作成 されます。

### ネットワーク分析ポリシーの変更

ネットワーク分析ポリシーを変更して、名前、説明、またはベースポリシーを変更できます。

- ステップ **1 [**ポリシー(**Policies**)**]** > **[**侵入(**Intrusion**)**]** > **[**ネットワーク分析ポリシー(**Network Analysis Policies**)**]** に 移動します。
- ステップ2 名前、説明、検査モード、またはベースポリシーを変更するには、[編集 (Edit)] をクリックします。
	- **検出モードの廃止:Management Center 7.4.0以降では、ネットワーク分析ポリシー(NAP)の場** 合、[検出(Detection)]インスペクションモードは廃止され、今後のリリースで削除されます。 注目

[検出(Detection)] モードは、トラフィックをドロップするように設定する前に、インスペク ションを有効にして、ネットワークでのインスペクションの動作を確認できるように、テスト モードとして使用する(つまり、ドロップされるトラフィックを表示する)ことを目的として いました。

この動作が改善され、すべてのインスペクタのドロップがルール状態によって制御され、イベ ントを生成するように各インスペクタを設定できるようになりました。これは、トラフィック をドロップするようにルール状態を設定する前に、テストするために行われます。Snort 3 では トラフィックドロップをきめ細かく制御できるようになったため、[検出 (Detection) ] モード は製品の複雑さを増すだけで、必要ではないため、検出モードは廃止されました。

[検出(Detection)] モードの NAP を [防御(Prevention)] に変更すると、侵入イベントのトラ フィックを処理し、その結果が「ドロップするべき」となったNAPは実際に「ドロップ」にな り、対応するトラフィックはこれらのイベントからのトラフィックをドロップします。これは、 GIDが1または3ではないルールに適用されます。GID 1と3はテキスト/コンパイルされたルー ル(通常はTalosによって提供されるか、カスタム/インポートされたルールから提供されます) であり、他のすべての GID は異常のインスペクションです。これらは、ネットワークでトリ ガーするための、まれなルールです。[防御(Prevention)]モードに変更しても、トラフィック に影響を与える可能性はほとんどありません。ドロップされるトラフィックに適用可能な侵入 ルールを無効にし、単に生成または無効にするように設定する必要があります。

インスペクションモードとして [防御(Prevention)] を選択することをお勧めしますが、[防御 (Prevention)] を選択した場合は、[検出(Detection)] モードに戻すことはできません。

ネットワーク分析ポリシーの名前、説明、ベースポリシー、および検査モードを編集すると、 編集内容はSnort 2とSnort 3の両方のバージョンに適用されます。特定のバージョンの検査モー ドを変更する場合は、それぞれのバージョンのネットワーク分析ポリシーページから変更でき ます。 (注)

**ステップ3** [保存 (Save) ] をクリックします。

### **[**ネットワーク分析ポリシー(**Network Analysis Policy**)**]** ページでのイ ンスペクタの検索

[ネットワーク分析ポリシー(Network Analysis Policy)] ページの Snort 3 バージョンで、検索 バーに関連するテキストを入力してインスペクタを検索する必要がある場合があります。

- ステップ **1 [**ポリシー(**Policies**)**]** > **[**侵入(**Intrusion**)**]** > **[**ネットワーク分析ポリシー(**Network Analysis Policies**)**]** に 移動します。
- ステップ **2** ネットワーク分析ポリシーの [Snort 3 バージョン(Snort 3 Version)] に移動します。
- ステップ **3** [検索(Search)] バーに、検索するインスペクタの名前または関連するテキストを入力します。 検索するテキストに一致するすべてのインスペクタが表示されます。

たとえば、**pop** と入力すると、一致する結果としてポップインスペクタとバインダインスペクタが画面に 表示されます。

#### 関連トピック

カスタムネットワーク分析ポリシーの設定例 (99 ページ) インスペクタとオーバーライドのリストの表示 (95 ページ) ネットワーク分析ポリシーの Snort 3 の定義と用語 (77 ページ) ネットワーク分析ポリシーのカスタマイズ (89 ページ) 設定をオーバーライドするインスペクタのインライン編集 (93 ページ)

### インスペクタ設定のコピー

要件に応じて、ネットワーク分析ポリシーの Snort 3 バージョンのインスペクタ設定をコピー できます。

- ステップ **1 [**ポリシー(**Policies**)**]** > **[**侵入(**Intrusion**)**]** > **[**ネットワーク分析ポリシー(**Network Analysis Policies**)**]** に 移動します。
- ステップ **2** ネットワーク分析ポリシーの [Snort 3 バージョン(Snort 3 Version)] に移動します。
- ステップ **3** [インスペクタ(Inspectors)] で、設定をコピーする必要があるインスペクタを展開します。

デフォルト設定は左側の列に表示され、オーバーライドされた設定はインスペクタの下の右側の列に表示 されます。

- ステップ **4** [クリップボードにコピー(Copy to clipboard)] アイコンをクリックして、次のいずれかまたは両方のイン スペクタ設定をクリップボードにコピーします。
	- •左側の列の [デフォルト設定 (Default Configuration)]
	- •右側の列の [オーバーライドされた設定 (Overridden Configuration) ]
- ステップ **5** コピーしたインスペクタ設定を JSON エディタに貼り付けて、必要に応じて編集します。

#### 関連トピック

ネットワーク分析ポリシーのカスタマイズ (89 ページ)

### ネットワーク分析ポリシーのカスタマイズ

Snort 3 バージョンのネットワーク分析ポリシーは、要件に応じてカスタマイズできます。

- ステップ **1 [**ポリシー(**Policies**)**]** > **[**侵入(**Intrusion**)**]** > **[**ネットワーク分析ポリシー(**Network Analysis Policies**)**]** に 移動します。
- ステップ **2** ネットワーク分析ポリシーの [Snort 3 バージョン(Snort 3 Version)] に移動します。
- ステップ **3** [アクション(Actions)] ドロップダウンメニューをクリックします。

次のオプションが表示されます。

- スキーマの表示 (View Schema)
- スキーマのダウンロード(Download Schema)、サンプルファイル/テンプレートのダウンロード (Download Sample File/Template)
- 完全な設定のダウンロード(Download Full Configuration)
- オーバーライドされた設定のダウンロード(Download Overridden Configuration)
- オーバーライドされた設定のアップロード(Upload Overridden Configuration)

ステップ **4** [スキーマの表示(View Schema)] をクリックして、スキーマファイルをブラウザで直接開きます。

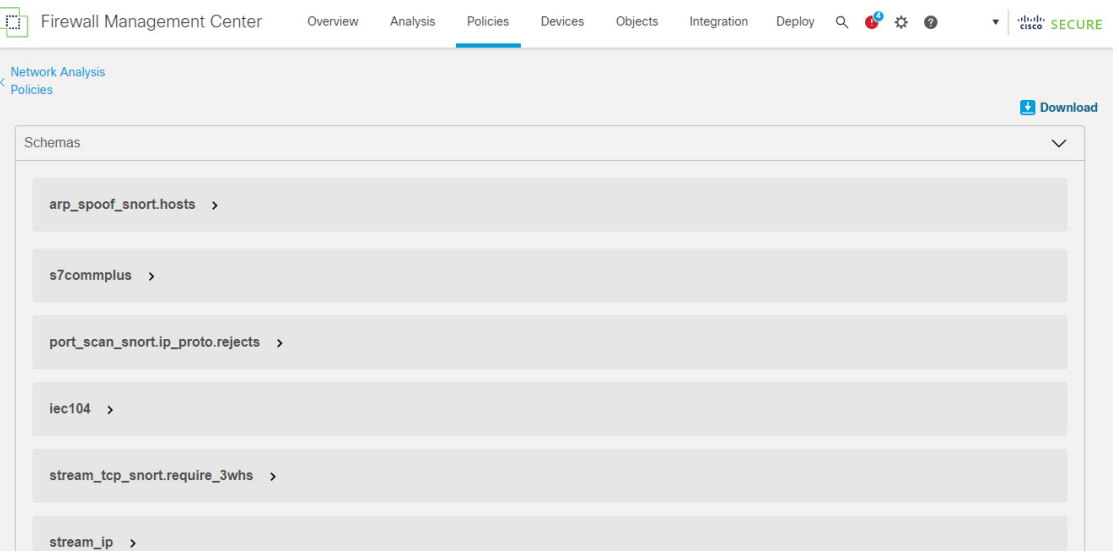

ステップ5 必要に応じてスキーマファイル、サンプルファイル/テンプレート、完全な設定、またはオーバーライドさ れた設定をダウンロードできます。

> これらのオプションでは、許容値、範囲、パターン、既存およびデフォルトのインスペクタ設定、ならび にオーバーライドされたインスペクタ設定に関する情報が得られます。

> a) **[**スキーマのダウンロード(**DownloadSchema**)**]**をクリックしてスキーマファイルをダウンロードしま す。

スキーマファイルはアップロードまたはダウンロードしたコンテンツを検証します。スキーマファイ ルをダウンロードし、サードパーティ製JSONエディタを使用して開くことができます。スキーマファ イルを使用すると、インスペクタに設定できるパラメータと、対応する許容値、範囲、および使用す る際に受け入れられるパターンを識別できます。

たとえば、arp\_spoof\_snort インスペクタの場合は、ホストを設定できます。ホストには、MAC アドレ スと IP アドレスの値が含まれます。スキーマファイルは、これらの値に対して受け入れられる次のパ ターンを示します。

• **mac**:**pattern: ^([0-9A-Fa-f]{2}[:-]){5}([0-9A-Fa-f]{2})\$**

**^([0-9]{1,3}.[0-9]{1,3}.[0-9]{1,3}.[0-9]{1,3}(/[0-9]{1,2}){0,1})\$**

<sup>•</sup> **ip**:**pattern:**

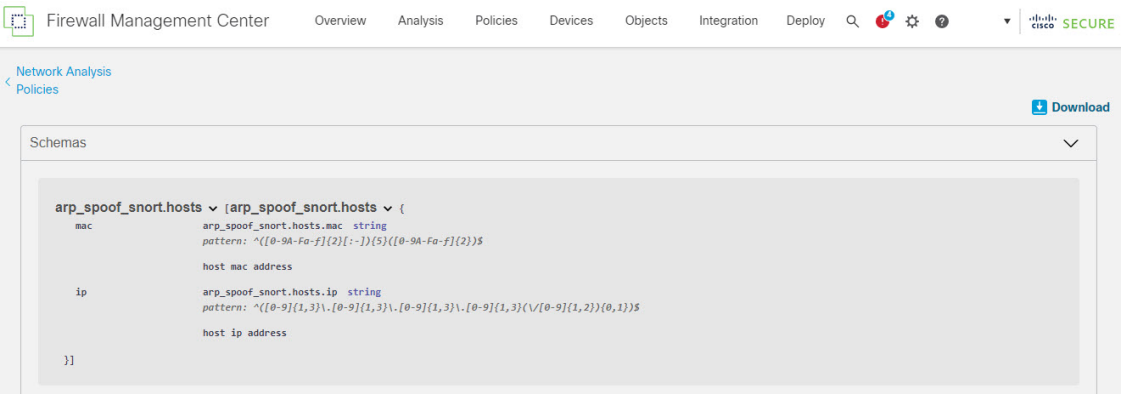

インスペクタ設定を正常にオーバーライドできるようにするには、スキーマファイルで受け入れられ る値、範囲、パターンに従って値、範囲、パターンを指定する必要があります。指定しないと、エラー メッセージが表示されます。

b) インスペクタ設定に役立つ設定例を含んだ既存のテンプレートを使用するには、**[**サンプルファイル**/**テ ンプレートのダウンロード(**Download Sample File/Template**)**]** をクリックします。

サンプルファイルに含まれている設定例を参照して、必要に応じて変更を加えることができます。

c) **[**完全な設定のダウンロード(**Download Full Configuration**)**]** をクリックして、インスペクタ設定全体 を 1 つの JSON ファイルにダウンロードします。

インスペクタを個別に展開する代わりに、完全な設定をダウンロードして必要な情報を探すことがで きます。インスペクタ設定に関するすべての情報がこのファイルで入手できます。

d) **[**オーバーライドされた設定のダウンロード(**Download Overridden Configuration**)**]**をクリックして、 オーバーライドされたインスペクタ設定をダウンロードします。

ステップ **6** 既存の設定をオーバーライドするには、次の手順を実行します。

次の方法を使用して、インスペクタ設定をオーバーライドすることができます。

- Management Center でインスペクタのインライン編集を直接行います。『Cisco Secure Firewall Management Center Snort 3 Configuration Guide』 の「**Getting Started with Network Analysis Policies**」の章にある 「**Make Inline Edit for an Inspector to Override Configuration**」トピックを参照してください。
- [アクション(Actions)] ドロップダウンメニューを使用してオーバーライドされたコンフィギュレー ション ファイルをアップロードする現在の手順を続行します。

ManagementCenterでインライン編集を直接行った場合は、これ以上現在の手順に従う必要はありません。 それ以外の場合は、この手順を完全に実行する必要があります。

a) [インスペクタ (Inspectors) ] で、デフォルト設定をオーバーライドする必要があるインスペクタを展 開します。

デフォルト設定は左側の列に表示され、オーバーライドされた設定はインスペクタの下の右側の列に 表示されます。

検索バーに関連するテキストを入力して、インスペクタを検索する必要がある場合があります。

- b) [クリップボードにコピー(Copy to clipboard)] アイコンをクリックして、デフォルトのインスペクタ 設定をクリップボードにコピーします。
- c) JSON ファイルを作成し、デフォルト設定を貼り付けます。
- d) オーバーライドするインスペクタ設定を保持し、他のすべての設定とインスタンスを JSON ファイル から削除します。

[サンプルファイル/テンプレート (Sample File/Template) ] を使用すると、デフォルト設定をオーバー ライドする方法を理解することもできます。これは、Snort 3 のネットワーク分析ポリシーをカスタマ イズする方法について説明する JSON スニペットを含むサンプルファイルです。

e) 必要に応じて、インスペクタ設定に変更を加えます。

変更を検証し、スキーマファイルに準拠していることを確認します。マルチトンインスペクタの場合 は、すべてのインスタンスのバインダ条件が JSON ファイルに含まれていることを確認します。詳細 については、『CiscoSecureFirewall Management CenterSnort 3 Configuration Guide』 の「**Custom Network Analysis Policy Creation for Snort 3**」トピックの「Multiton Inspectors」を参照してください。

- f) さらにデフォルトのインスペクタ設定をコピーする場合は、オーバーライドされた設定を含んでいる 既存のファイルにそのインスペクタ設定を追加します。
	- (注) コピーしたインスペクタ設定は、JSON 標準に準拠する必要があります。
- g) オーバーライドされたコンフィギュレーション ファイルをシステムに保存します。
- **ステップ7** オーバーライドされた設定を含んでいるJSONファイルをアップロードするには、[アクション (Actions)] ドロップダウンメニューから[オーバーライドされた設定のアップロード(UploadOverriddenConfiguration)] を選択します。
	- 必要な変更のみをアップロードします。オーバーライドが本質的にスティッキになるため、設 定全体をアップロードしないでください。その場合、LSP 更新の一部としてのデフォルトの設 定に対する後続の変更は適用されません。 注意

ファイルをドラッグアンドドロップするか、またはクリックして、オーバーライドされたインスペクタ設 定を含むシステムに保存された JSON ファイルを参照します。

- [インスペクタオーバーライドのマージ(Merge inspector overrides)]:共通のインスペクタがない場合 は、アップロードされたファイルの内容が既存の設定にマージされます。共通のインスペクタがある 場合は、アップロードされたファイル(共通のインスペクタ用)のコンテンツが以前のコンテンツよ り優先され、それらのインスペクタの以前の設定が置き換えられます。
- [インスペクタオーバーライドの置換(Replace inspector overrides)]:以前のすべてのオーバーライド を削除し、アップロードされたファイル内の新しいコンテンツに置き換えます。
- このオプションを選択すると、以前のオーバーライドがすべて削除されます。このオプショ ンを使用して設定をオーバーライドする前に、十分な情報を得た上で決定してください。 注目

オーバーライドされたインスペクタのアップロード中にエラーが発生した場合は、[オーバーライドされた 設定ファイルのアップロード (Upload Overridden Configuration File) 1ポップアップウィンドウにエラーが 表示されます。また、エラーのあるファイルをダウンロードしてからエラーを修正してファイルを再アッ プロードすることもできます。

ステップ **8** [オーバーライドされた設定ファイルのアップロード(Upload Overridden Configuration File)] ポップアップ ウィンドウで、「インポート (Import) 1をクリックして、オーバーライドされたインスペクタ設定をアップ ロードします。

> オーバーライドされたインスペクタ設定をアップロードすると、インスペクタの横にオレンジ色のアイコ ンが表示され、オーバーライドされたインスペクタであることを示します。

> また、インスペクタの下の[オーバーライドされた設定 (Overridden Configuration)]列には、オーバーライ ドされた値が表示されます。

> また、検索バーの横にある [オーバーライドのみを表示 (Show Overrides Only) ] チェックボックスを使用 して、オーバーライドされたすべてのインスペクタを表示することもできます。

- 常にオーバーライドされた設定をダウンロードし、JSONファイルを開いて、このファイルにイ ンスペクタ設定に対する新しい変更/オーバーライドを追加します。このアクションは、オー バーライドされた古い設定を失わないようにするために必要です。 (注)
- ステップ **9** (任意)新しいインスペクタ設定に変更を加える前に、システム上のオーバーライドされたコンフィギュ レーション ファイルのバックアップを作成します。
	- インスペクタ設定をオーバーライドするときは、バックアップを適宜作成することを推奨しま す。 ヒント

#### 関連トピック

オーバーライドした設定のデフォルト設定の復元 (95 ページ) インスペクタとオーバーライドのリストの表示 (95 ページ) [ネットワーク分析ポリシー(Network Analysis Policy)] ページでのインスペクタの検索 (88 ページ) インスペクタ設定のコピー (88 ページ)

### 設定をオーバーライドするインスペクタのインライン編集

ネットワーク分析ポリシーの Snort 3 バージョンでは、インスペクタ設定のインライン編集を 行い、要件に応じて設定をオーバーライドできます。

または、「アクション (Actions) 1ドロップダウンメニューを使用して、オーバーライドされた コンフィギュレーションファイルをアップロードすることもできます。詳細については、ネッ トワーク分析ポリシーのカスタマイズ (89 ページ)を参照してください。

- ステップ **1 [**ポリシー(**Policies**)**]** > **[**侵入(**Intrusion**)**]** > **[**ネットワーク分析ポリシー(**Network Analysis Policies**)**]** に 移動します。
- ステップ **2** ネットワーク分析ポリシーの [Snort 3 バージョン(Snort 3 Version)] に移動します。
- ステップ **3** [インスペクタ(Inspectors)] で、デフォルト設定をオーバーライドする必要があるインスペクタを展開し ます。

デフォルト設定は左側の列に表示され、オーバーライドされた設定はインスペクタの下の右側の列に表示 されます。

ステップ4 右側の列の [オーバーライドされた設定 (Overridden Configuration) ] で、「インスペクタの編集 (Edit Inspector) | (鉛筆) アイコンをクリックして、インスペクタ設定を変更します。

> [設定のオーバーライド(Override Configuration)] ポップアップが表示され、必要な編集を行うことができ ます。

- オーバーライドする設定のみを保持するようにしてください。設定を同じ値のままにする と、そのフィールドはスティッキになります。つまり、その設定が将来 Talos によって変 更されたときに、現在の値が保持されることを意味します。 (注)
	- カスタムインスタンスを追加または削除する場合は、そのインスタンスのバインダルール もバインダインスペクタに追加するか、または削除します。
- ステップ **5** [OK] をクリックします。

JSON 標準に従ってエラーが発生した場合は、エラーメッセージが表示されます。

ステップ **6** [保存(Save)] をクリックして、変更内容を保存します。

変更がOpenAPIスキーマ仕様に準拠している場合は、ManagementCenterで設定を保存できます。それ以外 の場合は、「オーバーライドされた設定の保存中にエラーが発生しました (Error Saving Overridden Configuration)] ポップアップが表示され、エラーが示されます。エラーのあるファイルをダウンロードす ることもできます。

#### 関連トピック

ネットワーク分析ポリシーのカスタマイズ (89 ページ) インライン編集時の未保存の変更を元に戻す (94 ページ) オーバーライドした設定のデフォルト設定の復元 (95 ページ) カスタムネットワーク分析ポリシーの設定例 (99 ページ)

### インライン編集時の未保存の変更を元に戻す

インスペクタ設定をオーバーライドするインライン編集を行っている間、未保存の変更を元に 戻すことができます。このアクションでは、未保存のすべての変更が最後に保存された値に戻 りますが、インスペクタのデフォルト設定には戻りません。

- ステップ **1 [**ポリシー(**Policies**)**]** > **[**侵入(**Intrusion**)**]** > **[**ネットワーク分析ポリシー(**Network Analysis Policies**)**]** に 移動します。
- ステップ **2** ネットワーク分析ポリシーの [Snort 3 バージョン(Snort 3 Version)] に移動します。
- ステップ **3** [インスペクタ(Inspectors)] で、未保存の変更を元に戻す必要があるインスペクタを展開します。

デフォルト設定は左側の列に表示され、オーバーライドされた設定はインスペクタの下の右側の列に表示 されます。

**ステップ4** 右側の列の [オーバーライドされた設定 (Overridden Configuration) ] で、[十字 (Cross) ] (X) アイコンを クリックして、インスペクタの未保存の変更を元に戻します。

または、[キャンセル (Cancel) ] をクリックして変更をキャンセルします。

インスペクタ設定に未保存の変更がない場合、このオプションは表示されません。

#### 関連トピック

オーバーライドした設定のデフォルト設定の復元 (95 ページ) 設定をオーバーライドするインスペクタのインライン編集 (93 ページ)

## インスペクタとオーバーライドのリストの表示

オーバーライドされたすべてのインスペクタのリストを表示できます。

- ステップ **1 [**ポリシー(**Policies**)**]** > **[**侵入(**Intrusion**)**]** > **[**ネットワーク分析ポリシー(**Network Analysis Policies**)**]** に 移動します。
- ステップ2 ネットワーク分析ポリシーの [Snort 3 バージョン (Snort 3 Version) ] に移動します。
- ステップ **3** 検索バーの横にある [オーバーライドのみ表示(Show Overrides Only)] チェックボックスをオンにして、 オーバーライドされたインスペクタのリストを表示します。

オーバーライドされたすべてのインスペクタは、識別しやすいように名前の横にオレンジ色のアイコンが 表示されます。

#### 関連トピック

[ネットワーク分析ポリシー(Network Analysis Policy)] ページでのインスペクタの検索 (88 ページ) 設定をオーバーライドするインスペクタのインライン編集 (93 ページ) ネットワーク分析ポリシーのカスタマイズ (89 ページ)

## オーバーライドした設定のデフォルト設定の復元

インスペクタのデフォルト設定をオーバーライドするために行った変更を元に戻すことができ ます。このアクションは、オーバーライドされた設定をインスペクタのデフォルト設定に戻し ます。

- ステップ **1 [**ポリシー(**Policies**)**]** > **[**侵入(**Intrusion**)**]** > **[**ネットワーク分析ポリシー(**Network Analysis Policies**)**]** に 移動します。
- ステップ **2** ネットワーク分析ポリシーの [Snort 3 バージョン(Snort 3 Version)] に移動します。
- ステップ **3** [インスペクタ(Inspectors)] で、オーバーライドされた設定を元に戻す必要があるインスペクタを展開し ます。

オーバーライドされたインスペクタは、名前の横にオレンジ色のアイコンが表示されます。

デフォルト設定は左側の列に表示され、オーバーライドされた設定はインスペクタの下の右側の列に表示 されます。右側の列の [オーバーライドされた設定(Overridden Configuration)] で、[デフォルト設定に戻 す(Revert to default configuration)](戻る矢印)アイコンをクリックして、インスペクタのオーバーライ ドされた設定をデフォルト設定に戻します。

インスペクタのデフォルト設定を変更しなかった場合、このオプションは無効になります。

- ステップ **4** [元に戻す(Revert)] をクリックして、決定を確定します。
- ステップ **5** [保存(Save)] をクリックして、変更内容を保存します。

変更内容を保存しない場合は、[キャンセル (Cancel) ]または[十字 (Cross) ] (X) アイコンをクリックし ます。

#### 関連トピック

インライン編集時の未保存の変更を元に戻す (94 ページ) ネットワーク分析ポリシーのカスタマイズ (89 ページ) 設定をオーバーライドするインスペクタのインライン編集 (93 ページ) カスタムネットワーク分析ポリシーの設定例 (99 ページ)

### **Snort 3** ポリシーの検証

Snort 3ポリシーを検証するために、ユーザーがメモできる基本情報のリストを次に示します。

- 現在のバージョンの Management Center は複数の 脅威に対する防御 バージョンを管理でき ます。
- Management Center の現在のバージョンは、以前のバージョンの 脅威に対する防御 デバイ スには適用できない NAP 構成をサポートしています。
- 現在の NAP ポリシーと検証は、現在のバージョンのサポートに基づいて機能します。
- 変更には、以前のバージョンの 脅威に対する防御 では無効なコンテンツが含まれる場合 があります。
- ポリシー構成の変更は、現在のバージョンで有効な構成であり、現在の Snort 3 バイナリ と NAP スキーマを使用して実行されている場合に受け入れられます。
- 以前のバージョンの 脅威に対する防御 の場合、検証は展開中にその特定のバージョンの NAP スキーマと Snort 3 バイナリを使用して実行されます。特定のバージョンに適用でき ない構成がある場合、ユーザーには、特定のバージョンでサポートされていない構成はデ プロイされず、残りの構成がデプロイされるという情報または警告が表示されます。

この手順では、NAP ポリシーをアクセス コントロール ポリシーに関連付けてデバイスに展開 するときに、たとえば、レートフィルタ設定のようなインスペクタを適用してSnort 3ポリシー を検証します。

ステップ1 NAPポリシー設定を上書きする手順:ネットワーク分析ポリシーの[Snort 3バージョン (Snort 3 Version) 1 の [インスペクタ(Inspectors)] で、デフォルト設定をオーバーライドする必要なインスペクタを展開し ます。

> デフォルト設定は左側の列に表示され、オーバーライドされた設定はインスペクタの下の右側の列に表 示されます。

- ステップ2 右側の列の「オーバーライドされた設定 (Overridden Configuration) ] で、「インスペクタの編集 (Edit Inspector) | (鉛筆) アイコンをクリックして、rate\_filter のようなインスペクタを変更します。 rate filter インスペクタに必要な編集を加えることができる [オーバーライドされた設定 (Override Configuration)] ポップアップが表示されます。
- ステップ **3** [OK] をクリックします。
- ステップ **4** [保存(Save)] をクリックして、変更内容を保存します。 または、[アクション(Actions)] ドロップダウンメニューを使用して、オーバーライドされたコンフィ ギュレーション ファイルをアップロードすることもできます。
- ステップ5 ネットワーク分析ポリシーの [Snort 3 バージョン (Snort 3 Version) ] の [アクション (Actions) ] ドロッ プダウンメニューをクリックします。
- ステップ **6** [アップロード(Upload)]で、[オーバーライドされた設定(OverriddenConfiguration)]をクリックして、 オーバーライドされた設定を含む JSON ファイルをアップロードできます。
	- 必要な変更のみをアップロードします。オーバーライドが本質的にスティッキになるため、 設定全体をアップロードしないでください。その場合、LSP 更新の一部としてのデフォルト の設定に対する後続の変更は適用されません。 注意

ファイルをドラッグアンドドロップするか、またはクリックして、オーバーライドされたインスペクタ 設定を含むシステムに保存された JSON ファイルを参照します。

- [インスペクタオーバーライドのマージ(Merge inspector overrides)]:共通のインスペクタがない場 合は、アップロードされたファイルの内容が既存の設定にマージされます。共通のインスペクタが ある場合は、アップロードされたファイル(共通のインスペクタ用)のコンテンツが以前のコンテ ンツより優先され、それらのインスペクタの以前の設定が置き換えられます。
- [インスペクタオーバーライドの置換(Replace inspector overrides)]:以前のすべてのオーバーライド を削除し、アップロードされたファイル内の新しいコンテンツに置き換えます。
	- このオプションを選択すると、以前のすべてのオーバーライドが削除されます。そのた め、このオプションを使用して設定をオーバーライドする前に、十分な情報を得た上で 決定してください。 注目

オーバーライドされたインスペクタのアップロード中にエラーが発生した場合は、[オーバーライドされ た設定ファイルのアップロード (Upload Overridden Configuration File) ]ポップアップウィンドウにエラー が表示されます。また、エラーのあるファイルをダウンロードしてからエラーを修正してファイルを再 アップロードすることもできます。

- ステップ **7** アクセス コントロール ポリシーに **NAP** ポリシーを関連付ける手順:アクセス コントロール ポリシー エディタで、[詳細設定 (Advanced) ]をクリックし、[ネットワーク分析と侵入ポリシー (Network Analysis and Intrusion Policies) 1セクションの横にある [編集 (Edit) 1をクリックします。
- ステップ **8** [デフォルトのネットワーク分析ポリシー(Default Network AnalysisPolicy)]ドロップダウンリストから、 デフォルトのネットワーク分析ポリシーを選択します。 ユーザが作成したポリシーを選択した場合は、[編集 (Edit) ]をクリックして、新しいウィンドウでポリ シーを編集できます。システムによって提供されたポリシーは編集できません。
- ステップ **9** [OK] をクリックします。
- ステップ **10** [保存(Save)] をクリックしてポリシーを保存します。
- ステップ **11** または、アクセス コントロール ポリシー エディタで、[詳細設定(Advanced)] をクリックし、[ネット ワーク分析と侵入ポリシー (Network Analysis and Intrusion Policies) 1セクションの横にある[編集 (Edit) ] をクリックします。
- ステップ **12** [ルールの追加(Add Rule)] をクリックします。
- ステップ **13** 追加する条件をクリックして、ルールの条件を設定します。
- ステップ **14** [ネットワーク分析(Network Analysis)] タブをクリックし、このルールに一致するトラフィックの前処 理に使用する [ネットワーク分析ポリシー (Network Analysis Policy) 1を選択します。
- ステップ **15** [追加(Add)] をクリックします。
- ステップ 16 展開: Management Center メニューバーで、[展開 (Deploy)] をクリックして、[展開 (Deployment)] を 選択します。
- ステップ **17** 設定変更を展開するデバイスを特定して選択します。
	- [検索(Search)]:[検索(Search)] ボックスのデバイス名、タイプ、ドメイン、グループ、または ステータスを検索します。
	- [展開(Expand)]:展開するデバイス固有の設定変更を表示するには、[展開矢印(Expand Arrow)] をクリックします。

デバイスのチェックボックスを選択すると、デバイスの下に表示されているデバイスのすべての変 更がプッシュされ、展開されます。ただし、[ポリシーの選択(PolicySelection)] を使用すると、展 開する個々のポリシーまたは設定を選択できるとともに、残りの変更は展開せずに保留できます。

必要に応じて、「ポリシーの表示または非表示 (Show or Hide Policy) ] を使用して、関連付けられて いる未変更のポリシーを選択して表示したり、非表示にしたりできます。

- ステップ **18** [展開(Deploy)] をクリックします。
- ステップ **19** 展開する変更に関するエラーや警告がシステムによって識別された場合は、[検証メッセージ(Validation Messages) 1ウィンドウにその内容が表示されます。完全な詳細を表示するには、警告またはエラーの前 にある矢印アイコンをクリックします。
	- Snort 3ネットワーク分析ポリシーに、この脅威に対する防御バージョンでは無効なインスペ クタまたは属性が含まれていることを示す警告が表示されます。この場合、無効な設定は展 開時にスキップされます。無効なインスペクタは、バージョン7.1より前のデバイスの場合に のみ ["rate\_filter"] です。 (注)

### カスタムネットワーク分析ポリシーの設定例

これは、Snort 3 のネットワーク分析ポリシーをカスタマイズする方法について説明する JSON スニペットを含むサンプルファイルです。次の方法を使用して、インスペクタ設定をオーバー ライドできます。

- Management Center でインスペクタのインライン編集を直接行います。設定をオーバーラ イドするインスペクタのインライン編集 (93 ページ)を参照してください。
- [アクション(Actions)]ドロップダウンメニューを使用して、オーバーライドされたコン フィギュレーションファイルをアップロードします。ネットワーク分析ポリシーのカスタ マイズ (89ページ) を参照してください。

これらのオプションのいずれかを選択する前に、ネットワーク分析ポリシーのオーバーライド を正常に定義するのに役立つ次の詳細情報と例をすべて確認してください。リスクとエラーを 回避するために、ここで説明するさまざまなシナリオの例を読んで理解する必要があります。

[アクション(Actions)]ドロップダウンメニューからインスペクタ設定をオーバーライドする 場合は、ネットワーク分析ポリシーのオーバーライド用の JSON ファイルを作成し、そのファ イルをアップロードする必要があります。

ネットワーク分析ポリシーでインスペクタ設定をオーバーライドするには、必要な変更のみを アップロードする必要があります。オーバーライドが本質的にスティッキになるため、設定全 体をアップロードしないでください。その場合、LSP更新の一部としてのデフォルト値や設定 に対する後続の変更は適用されません。

さまざまなシナリオの例を次に示します。

ベースポリシーのデフォルトの状態が無効な場合のシングルトンインスペクタの有効化

```
{
  "rate_filter": {
    "enabled": true,
    "type": "singleton",
    "data": []
 }
}
```
ベースポリシーのデフォルトの状態が有効な場合のシングルトンインスペクタの無効化

```
{
  "rate_filter": {
    "enabled": false,
    "type": "singleton",
    "data": []
 }
}
```
ベースポリシーのデフォルトの状態が無効な場合のマルチトンインスペクタの有効化

```
"ssh": {
  "enabled": true,
  "type": "multiton",
  "instances": []
```
{

```
}
}
ベースポリシーのデフォルトの状態が有効な場合のマルチトンインスペクタの無効化
{
 "ssh": {
   "enabled": false,
   "type": "multiton",
   "instances": []
 },
 "iec104": {
   "type": "multiton",
   "enabled": false,
   "instances": []
 }
}
```
シングルトンインスペクタの特定の設定のデフォルト値のオーバーライド

```
{
  "normalizer": {
    "enabled": true,
    "type": "singleton",
    "data": {
      "tcp": {
        "block": true
      },
      "ip6": true
    }
 }
}
```
マルチトンインスペクタでのデフォルトインスタンス(インスタンス名がインスペクタタイプ と一致する)の特定の設定のオーバーライド

```
{
  "http_inspect": {
   "enabled": true,
    "type": "multiton",
   "instances": [
      {
        "data": {
          "unzip": false
        },
        "name": "http_inspect"
      }
   ]
 }
}
```
必要な変更を含むデフォルトインスタンスのバインダルールの追加

(注) デフォルトのバインダルールは編集できません。常に最後に追加されます。 { "binder": {

```
"enabled": true,
```
```
"type": "binder",
    "rules": [
      {
        "use": {
          "type": "http_inspect"
        },
        "when": {
          "role": "server",
          "service": "http",
          "dst_nets": "10.1.1.0/24"
        }
      }
   ]
 }
}
```
新しいカスタムインスタンスの追加

(注) 対応するバインダルールエントリは、バインダインスペクタで定義する必要があります。

```
{
  "telnet": {
    "enabled": true,
    "type": "multiton",
    "instances": [
      {
        "name": "telnet_my_instance",
        "data": {
          "encrypted_traffic": true
        }
      }
    ]
  },
  "binder": {
    "enabled": true,
    "type": "binder",
    "rules": [
      {
        "when": {
          "role": "any",
          "service": "telnet"
        },
        "use": {
          "type": "telnet",
          "name": "telnet my instance"
        }
     }
   ]
 }
}
```
シングルトンインスタンス、マルチトン デフォルト インスタンスのオーバーライド、および 単一の **JSON** オーバーライドでの新しいマルチトンインスタンスの作成

単一の JSON オーバーライドで次を表示する例:

• シングルトンインスタンスのオーバーライド(**normalizer** インスペクタ)

```
• 新しいマルチトンインスタンスの作成(telnet インスペクタ)
{
 "normalizer": {
   "enabled": true,
   "type": "singleton",
   "data": {
     "tcp": {
       "block": true
     },
     "ip6": true
   }
 },
 "http_inspect": {
   "enabled": true,
   "type": "multiton",
   "instances": [
     {
       "data": {
         "unzip": false,
         "xff headers": "x-forwarded-for true-client-ip x-another-forwarding-header"
       },
       "name": "http_inspect"
     }
   ]
 },
 "telnet": {
   "enabled": true,
   "type": "multiton",
   "instances": [
     {
       "name": "telnet my_instance",
       "data": {
         "encrypted_traffic": true
       }
     }
   ]
 },
  "binder": {
   "enabled": true,
   "type": "binder",
   "rules": [
     {
       "when": {
         "role": "any",
         "service": "telnet"
       },
       "use": {
         "type": "telnet",
         "name": "telnet_my_instance"
       }
     },
     {
       "use": {
         "type": "http_inspect"
       },
       "when": {
         "role": "server",
         "service": "http",
         "dst_nets": "10.1.1.0/24"
       }
```
• マルチトン デフォルト インスタンスのオーバーライド(**http\_inspect** インスペクタ)

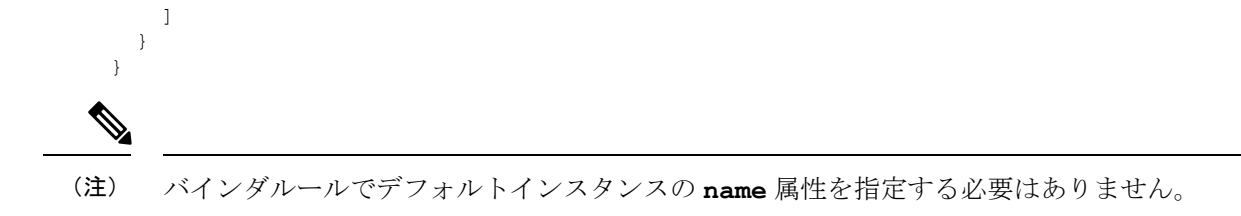

### **arp\_spoof** の設定

}

**arp\_spoof** の設定例:

arp spoof インスペクタには、属性のデフォルト設定はありません。次に、オーバーライド を指定できる場合を示します。

```
{
  "arp_spoof": {
    "type": "singleton",
    "data": {
      "hosts": [
        {
          "ip": "1.1.1.1",
          "mac": "ff:0f:f1:0f:0f:ff"
        },
        {
          "ip": "2.2.2.2",
          "mac": "ff:0f:f2:0f:0f:ff"
        }
     ]
    },
    "enabled": true
 }
}
```
**rate\_filter** の設定

```
{
  "rate_filter": {
    "data": [
      {
        "apply_to": "[10.1.2.100, 10.1.2.101]",
        "count": 5,"gid": 135,
        "new action": "alert",
        "seconds": 1,
        "sid": 1,
        "timeout": 5,
        "track": "by_src"
      }
    \frac{1}{2},
    "enabled": true,
    "type": "singleton"
  }
}
```
### マルチ階層ネットワーク分析ポリシーを使用する場合のバインダルールの設定

この例では、子ポリシーに新しいカスタムインスタンスを追加し、バインダルールを作成する 方法を示します。バインドルールはリストとして定義されます。そのため、ルールは自動的に マージされないため、親ポリシーで定義されたルールを選択し、その上に新しいルールを作成 することが重要です。子ポリシーで使用可能なバインダルールは、全体として真の情報源で す。

脅威に対する防御 では、デフォルトの Cisco Talos ポリシールールがこれらのユーザー定義の オーバーライドに追加されます。

#### 親ポリシー:

telnet parent instance という名前と対応するバインダルールでカスタムインスタンス を定義しました。

```
{
  "telnet": {
    "type": "multiton",
    "instances": [
      {
        "data": {
          "normalize": true,
          "encrypted_traffic": true
        },
        "name": "telnet parent instance"
      }
    \frac{1}{2},
    "enabled": true
  },
  "binder": {
    "enabled": true,
    "type": "binder",
    "rules": [
      {
        "when": {
          "role": "any",
           "service": "telnet"
        },
        "use": {
           "type": "telnet",
          "name": "telnet parent instance"
        }
      }
    ]
  }
}
```
#### 子ポリシー:

このネットワーク分析ポリシーには、ベースポリシーとして前述のポリシーがあります。 telnet child instanceという名前でカスタムインスタンスを定義し、このインスタンス のバインダルールも定義しました。親ポリシーからのバインダルールをここにコピーする必要 があります。その後に、子ポリシーのバインダルールはルールの性質に基づいて最上部の先頭 または末尾に追加できるようになります。

```
{
  "telnet": {
   "type": "multiton",
    "instances": [
```

```
{
        "data": {
          "normalize": true,
         "encrypted_traffic": false
        },
        "name": "telnet_child_instance"
     }
    \, \, \,"enabled": true
 },
  "binder": {
    "enabled": true,
    "type": "binder",
    "rules": [
     {
        "when": {
         "role": "any",
          "service": "telnet",
         "nets": "10.2.2.0/24"
        },
        "use": {
          "type": "telnet",
          "name": "telnet_child_instance"
        }
     },
      {
        "when": {
         "role": "any",
          "service": "telnet"
        },
        "use": {
         "type": "telnet",
          "name": "telnet_parent_instance"
       }
     }
   ]
 }
}
```
### 一般的なリストインスペクタ属性の設定

タイプリストの属性のオーバーライドを変更する場合、部分的なオーバーライドではなく、内 容全体を渡すことが重要です。つまり、ベースポリシー属性が次のように定義されている場合 です。

```
{
 "list-attribute": [
   \{"entry1": {
       "key1": "value1"
     }
   },
   {
     "entry2": {
       "key2": "value2"
     }
   }
 ]
}
```
**value1** を **value1-new** に変更する場合、オーバーライドのペイロードは次のようになりま す。

正しい方法:

```
{
  "list-attribute": [
    {
     "entry1": {
        "key1": "value1-new"
      }
    },
    {
      "entry2": {
        "key2": "value2"
      }
    }
 ]
}
```
不正な方法:

```
{
 "list-attribute": [
   \{"entry1": {
       "key1": "value1-new"
     }
   }
 ]
}
```
この設定を理解するには、**smtp** インスペクタで **alt\_max\_command\_line\_len** 属性のトリ ム値を取得します。**smtp** インスペクタのデフォルト(基本)ポリシー設定が次のようになっ ているとします。

```
{
 "smtp": {
   "type": "multiton",
    "instances": [
     \{"name": "smtp",
        "data": {
          "decompress_zip": false,
          "normalize_cmds": "ATRN AUTH BDAT CHUNKING DATA DEBUG EHLO
          EMAL ESAM ESND ESOM ETRN EVFY EXPN HELO HELP IDENT MAIL
          NOOP ONEX QUEU QUIT RCPT RSET SAML SEND SOML STARTTLS TICK
          TIME TURN TURNME VERB VRFY X-ADAT XADR XAUTH XCIR X-DRCP X-
          ERCP XEXCH50 X-EXCH50 X-EXPS XGEN XLICENSE X-LINK2STATE XQUE
          XSTA XTRN XUSR",
          "ignore_data": false,
          "max_command_line_len": 512,
          "max_header_line_len": 1000,
          "log_rcptto": false,
          "decompress_swf": false,
          "max response line len": 512,
          "b64 decode depth": -1,
          "max_auth_command_line_len": 1000,
          "log_email_hdrs": false,
          "xlink2state": "alert",
          "binary data cmds": "BDAT XEXCH50",
          "auth cmds": "AUTH XAUTH X-EXPS",
          "log filename": false,
          "uu decode depth": -1,
          "ignore_tls_data": false,
          "data_cmds": "DATA",
          "bitenc decode depth": -1,
```

```
"alt max command line len": [
           {
             "length": 255,
             "command": "ATRN"
           },
           {
             "command": "AUTH",
             "length": 246
           },
           {
             "length": 255,
             "command": "BDAT"
           },
           {
             "length": 246,
             "command": "DATA"
           }
          ],
         "log_mailfrom": false,
         "decompress_pdf": false,
         "normalize": "none",
          "email hdrs log depth": 1464,
          "valid_cmds": "ATRN AUTH BDAT CHUNKING DATA DEBUG EHLO
          EMAL ESAM ESND ESOM ETRN EVFY EXPN HELO HELP IDENT MAIL
          NOOP ONEX QUEU QUIT RCPT RSET SAML SEND SOML STARTTLS TICK
          TIME TURN TURNME VERB VRFY X-ADAT XADR XAUTH XCIR X-DRCP X-
          ERCP XEXCH50 X-EXCH50 X-EXPS XGEN XLICENSE X-LINK2STATE XQUE
          XSTA XTRN XUSR",
          "qp decode depth": -1
       }
     }
    ],
    "enabled": true
  }
}
ここで、次のように alt_max_command_line_len リストにさらに 2 つのオブジェクトを追
加します。
{
    "length": 246,
    "command": "XEXCH50"
},
{
    "length": 246,
    "command": "X-EXPS"
}
カスタムネットワーク分析ポリシーのオーバーライド JSON は次のようになります。
{
 "smtp": {
    "type": "multiton",
    "instances": [
     \left\{ \right."name": "smtp",
       "data": {
         "alt max command line len": [
           {
             "length": 255,
             "command": "ATRN"
           },
           {
             "command": "AUTH",
```

```
"length": 246
           },
           {
             "length": 255,
             "command": "BDAT"
           },
           {
             "length": 246,
             "command": "DATA"
           },
           {
             "length": 246,
             "command": "XEXCH50"
           },
           {
             "length": 246,
             "command": "X-EXPS"
           }
        ]
      }
    }
  ],
  "enabled": true
}
```
### マルチトンインスペクタで多階層ネットワーク分析ポリシーが使用されている場合のオーバー ライドの設定

この例では、子ポリシーの属性のオーバーライドと、マージされた設定がどのようにインスタ ンスの子ポリシーで使用されるかを示します。子ポリシーで定義されたオーバーライドは、親 ポリシーとマージされます。したがって、attribute1 と attribute2 が親ポリシーでオーバーライ ドされ、attribute2 と attribute3 が子ポリシーでオーバーライドされると、マージされた設定は 子ポリシー用になります。つまり、attribute1(親ポリシーで定義)、attribute2(子ポリシーで 定義)、および attribute3(子ポリシーで定義)がデバイスに設定されます。

### 親ポリシー:

}

これまでに、**telnet\_parent\_instance** という名前でカスタムインスタンスを定義し、カ スタムインスタンスの **normalize** と **encrypted\_traffic** の 2 つの属性をオーバーライド しました。

```
{
 "telnet": {
    "type": "multiton",
    "instances": [
      {
        "data": {
          "normalize": true,
          "encrypted_traffic": false
        },
        "name": "telnet_parent_instance"
      }
    \frac{1}{2},
    "enabled": true
  },
  "binder": {
   "enabled": true,
    "type": "binder",
    "rules": [
```

```
{
      "when": {
        "role": "any",
        "service": "telnet"
      },
      "use": {
       "type": "telnet",
        "name": "telnet_parent_instance"
      }
   }
 ]
}
```
### 子ポリシー:

}

{

このネットワーク分析ポリシーには、ベースポリシーとして前述のポリシーがあります。親ポ リシーから属性**encrypted traffic**をオーバーライドし、新しい属性 a**yt attack thresh** もオーバーライドしました。

```
"telnet": {
    "type": "multiton",
    "instances": [
      {
        "data": {
          "encrypted_traffic": true,
           "ayt attack thresh": 1
        },
        "name": "telnet_parent_instance"
      }
    \frac{1}{2},
    "enabled": true
  }
}
```
上記のポリシーJSONでは、ネットワーク分析ポリシーを展開すると、次のマージされたJSON がデバイスに設定されます。

```
{
 "telnet": {
    "type": "multiton",
    "instances": [
      {
        "data": {
          "normalize": true,
          "encrypted_traffic": true,
          "ayt_attack_thresh": 1
        },
        "name": "telnet_parent_instance"
     }
    \vert,
    "enabled": true
 },
  "binder": {
    "enabled": true,
    "type": "binder",
    "rules": [
      {
        "when": {
          "role": "any",
          "service": "telnet"
        },
        "use": {
```

```
"type": "telnet",
           "name": "telnet_parent_instance"
         }
      }
   ]
  }
}
```
次に、カスタムネットワーク分析ポリシーの詳細の例を示します。同じ動作がデフォルトイン スタンスでも発生します。また、シングルトンインスペクタでも同様のマージが行われます。

### ネットワーク分析ポリシーのすべてのインスペクタオーバーライドの削除:

特定のネットワーク分析ポリシーのすべてのオーバーライドを削除する場合は、空の JSON を アップロードできます。オーバーライドをアップロードする際に、[インスペクタのオーバー ライドの置換(Replace inspector overrides)] オプションを選択します。

```
{
}
```
### 関連トピック

ネットワーク分析ポリシーの Snort 3 の定義と用語 (77 ページ) ネットワーク分析ポリシーのマッピング (86 ページ) Snort 3 の場合のカスタムネットワーク分析ポリシーの作成 (81 ページ) [ネットワーク分析ポリシー(Network Analysis Policy)] ページでのインスペクタの検索 (88 ページ) インスペクタ設定のコピー (88 ページ) ネットワーク分析ポリシーのカスタマイズ (89 ページ) インスペクタとオーバーライドのリストの表示 (95 ページ)

## ネットワーク分析ポリシーの設定とキャッシュされた変 更

新しいネットワーク分析ポリシーを作成すると、そのポリシーには基本ポリシーと同じ設定が 付与されます。

ネットワーク分析ポリシーの調整時に、特にインスペクタを無効にするときは、インスペクタ と侵入ルールによっては、トラフィックを特定の方法で最初にデコードまたは前処理する必要 があることに留意してください。必要なインスペクタを無効にすると、システムは自動的に現 在の設定でインスペクタを使用します。ただし、ネットワーク分析ポリシーの Web インター フェイスではインスペクタは無効のままになります。

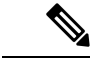

前処理と侵入インスペクションは非常に密接に関連しているため、単一パケットを検査する ネットワーク分析ポリシーと侵入ポリシーは、相互補完する**必要があります**。前処理の調整、 特に複数のカスタム ネットワーク分析ポリシーを使用して調整することは、高度なタスクで す。 (注)

システムは、ユーザごとに1つのネットワーク分析ポリシーをキャッシュします。ネットワー ク分析ポリシーの編集中に、任意のメニューまたは別のページへの他のパスを選択した場合、 変更内容はそのページを離れてもシステム キャッシュにとどまります。

I

ネットワーク分析ポリシーの設定とキャッシュされた変更

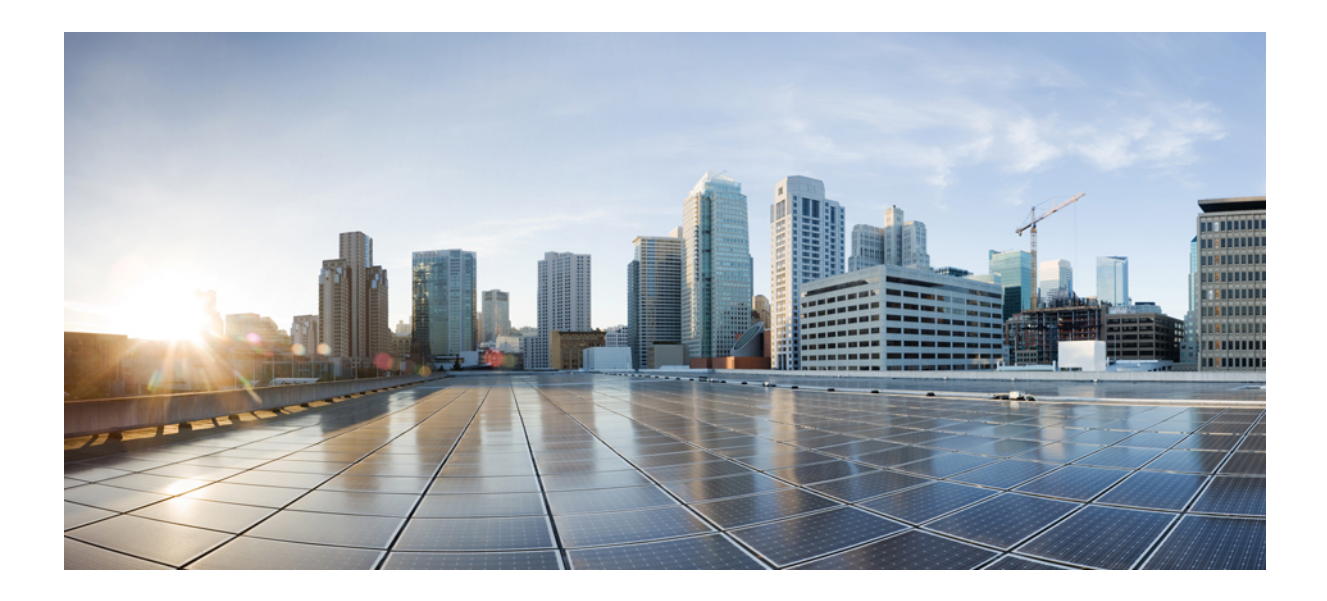

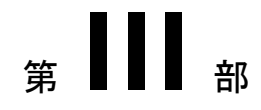

## **Snort 3** 向けの **Encrypted Visibility Engine**

• 暗号化された可視性エンジン (115 ページ)

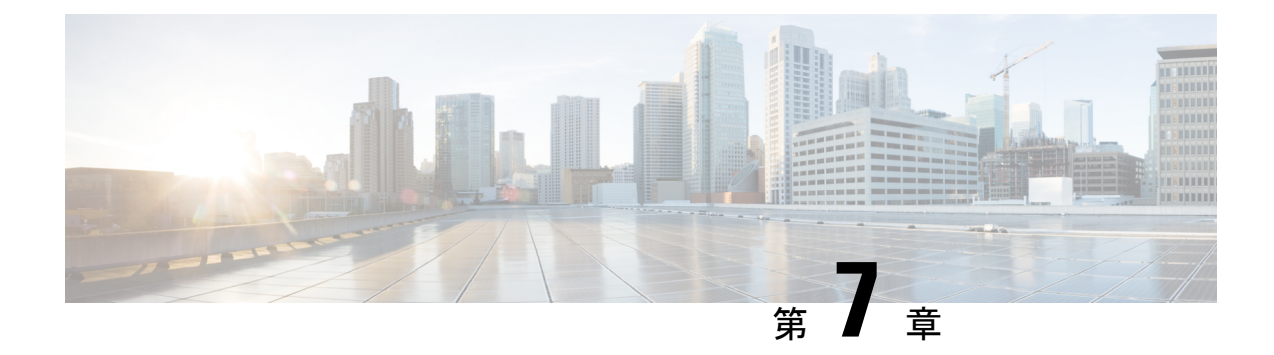

## 暗号化された可視性エンジン

Encrypted Visibility Engine(EVE)は、TLS 暗号化を使用するクライアント アプリケーション とプロセスを識別するために使用されます。可視性を実現し、管理者が環境内でアクションを 実行してポリシーを適用できるようにします。EVEテクノロジーは、マルウェアの特定と阻止 にも使用できます。

• 暗号化された可視性エンジン (115 ページ)

### 暗号化された可視性エンジン

暗号化された可視性エンジン (EVE) は、復号を必要とせずに暗号化セッションの可視性を高 めるために使用されます。暗号化されたセッションに関する洞察は、シスコの脆弱性データ ベース (VDB) にパッケージ化されているシスコのオープンソースライブラリによって取得さ れます。ライブラリは、着信暗号化セッションをフィンガープリントして分析し、一連の既知 のフィンガープリントと照合します。この既知のフィンガープリントのデータベースも、Cisco VDB で利用できます。

アクセス コントロール ポリシーの [詳細(Advanced)] タブにある [暗号化された可視性エン ジン (Encrypted Visibility Engine) トグルボタンを使用して、EVE を有効または無効にしま す。Management Center 7.1 では、暗号化された可視性エンジンは、暗号化されたトラフィック の可視性を高めるためにのみ使用されます。そのトラフィックにアクションを強制しません。

Management Center 7.2 では、暗号化された可視性エンジン (EVE)に次の拡張機能がありま す。

- Management Center 7.2 で EVE を使用するには、デバイスに有効なIPS ライセンスが必要で す。IPS ライセンスがない場合、ポリシーによって警告が表示され、展開は許可されませ  $\lambda$
- EVEから取得した情報を使用して、トラフィックに対してアクセスコントロールポリシー アクションを実行できます。
- Cisco Secure Firewall 7.2 に含まれる VDB には、EVE によって高い信頼値で検出された一 部のプロセスにアプリケーションを割り当てる機能があります。または、次の目的でカス タム アプリケーション ディテクタを作成できます。
- EVE で検出されたプロセスを新しいユーザー定義アプリケーションにマッピングす る。
- EVEで検出されたプロセスにアプリケーションを割り当てるために使用されるプロセ ス確実性の組み込み値を上書きする。

『Cisco Secure Firewall Device Management Configuration Guide』の「**Application Detection**」の章にあるセクション「**Configuring Custom Application Detectors**」と 「**Specifying EVE Process Assignments**」を参照してください。

- EVE は、暗号化されたトラフィックで Client Hello パケットを作成したクライアントのオ ペレーティングシステムのタイプとバージョンを検出できます。
- EVE は、Quick UDP Internet Connections(QUIC)トラフィックのフィンガープリントと分 析もサポートします。ClientHelloパケットからのサーバー名は、[接続イベント(Connection Events)] ページの [URL] フィールドに表示されます。

暗号化された可視性エンジンの機能は、Snort 3 を実行している Management Center の管理対象 デバイスでのみサポートされます。この機能は、Snort 2 デバイス、Device Manager の管理対 象管理デバイス、または CDO ではサポートされていません。 (注)

[暗号化された可視性エンジン (Encrypted Visibility Engine) ]トグルボタンが有効になり、アク セス コントロール ポリシーが展開されたら、システムを介してライブトラフィックの送信を 開始できます。ログに記録された接続イベントは、[接続イベント(Connection Events)] ペー ジで表示できます。接続イベントにアクセスするには、Management Center で[分析 (Analysis) ] > [接続(Connections)] > [イベント(Events)] に移動し、[接続イベントのテーブルビュー (Table View of Connection Events)] タブをクリックします。[分析(Analysis)] メニューにあ る[統合イベント(UnifiedEvents)]ビューアに接続イベントフィールドを表示することもでき ます。暗号化された可視性エンジンでは、接続を開始したクライアントプロセス、クライアン トのOS、そのプロセスにマルウェアが含まれているかどうかを特定できます。

[接続イベント(Connection Events)] ページには、で暗号化された可視性エンジン用の次の列 が追加されました。以下の列を明示的に有効にする必要があることに注意してください。

- [暗号化された可視性プロセス名(Encrypted Visibility Process Name)]
- [暗号化された可視性プロセスの信頼スコア(Encrypted Visibility Process Confidence Score)]
- [暗号化された可視性脅威の信頼度(Encrypted Visibility Threat Confidence)]
- [暗号化された可視性脅威の信頼スコア(Encrypted Visibility Threat Confidence Score)]
- [検出タイプ (Detection Type) ]

これらのフィールドの詳細については、『Cisco Firepower Management Center [Administration](https://www.cisco.com/c/en/us/support/security/defense-center/products-installation-and-configuration-guides-list.html) [Guide](https://www.cisco.com/c/en/us/support/security/defense-center/products-installation-and-configuration-guides-list.html)』の「Connection and Security Intelligence Event Fields」の項を参照してください。

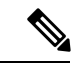

プロセスにアプリケーションが割り当てられている場合、[接続イベント (Connection Events) ] ページの [検出タイプ(Detection Type)] 列には、クライアント アプリケーションが EVE に よって識別されたことを示す [暗号化された可視性エンジン (Encrypted Visibility Engine) ] が 表示されます。プロセス名へのアプリケーションの割り当てがない場合、[検出タイプ (Detection Type)] 列には、クライアント アプリケーションを識別したエンジンが AppID であることを示 す [AppID] が表示されます。 (注)

分析情報は 2 つのダッシュボードに表示できます。[概要(Overview)] > [ダッシュボード (Dashboards)]に移動し、[ダッシュボード(Dashboards)]をクリックします。[概要ダッシュ ボード(Summary Dashboard)] ウィンドウで、スイッチダッシュボードのリンクをクリック し、ドロップダウンボックスから [アプリケーション統計(Application Statistics)] を選択しま す。[TLSフィンガープリント(TLSFingerprint)]タブを選択し、次の2つのダッシュボードを 表示します。

- **[**上位の暗号化された可視性エンジンで検出されたプロセス(**TopEncryptedVisibilityEngine Discovered Processes**)**]**:ネットワークで使用されている上位の TLS プロセス名と接続数 が表示されます。テーブルのプロセス名をクリックすると、[接続イベント(Connection Events)] ページのフィルタリングされたビューが表示されます。このビューはプロセス 名でフィルタリングされています。
- **[**暗号化可視性エンジンの脅威の信頼度別の接続(**ConnectionsbyEncrypted VisibilityEngine Threat Confidence**)**]**:マルウェアの確実性レベル(非常に高い、非常に低いなど)別に 接続が表示されます。テーブル内の脅威の信頼レベルをクリックすると、[接続イベント (ConnectionEvents)]ページのフィルタリングされたビューが表示されます。このビュー は、信頼レベルによってフィルタリングされています。

Management Center 7.2 では、EVE は SSL セッションのオペレーティングシステムのタイプと バージョンを検出できます。アプリケーションやパッケージ管理ソフトウェアの実行など、オ ペレーティングシステムの通常の使用により、OS 検出がトリガーされる可能性があります。 クライアント OS 検出を表示するには、EVE トグルを有効にすることに加えて、[ポリシー (Plicies)] > [ネットワークの検出(Network Discovery)] で [ホスト(Hosts)] を有効にする 必要があります。 > ホスト IP アドレスで使用可能なオペレーティングシステムのリストを表 示するには、**[**分析(**Analysis**)**]** > **[**ホスト(**Hosts**)**]** > **[**ネットワークマップ(**Network Map**)**]** をクリックし、該当するホストを選択します。

Management Center 7.3.0以降、ホストの暗号化された可視性エンジン検出の侵害の兆候(IoC) イベントにより、非常に高いマルウェアの確実性レベルで、EVEによって報告された接続イベ ントをチェックできます。IoC イベントは、悪意のあるクライアントを使用してホストから生 成された暗号化セッションに対してトリガーされます。悪意のあるホストのIPアドレス、MAC アドレス、OS 情報などの情報と、不審なアクティビティのタイムスタンプを表示できます。

接続イベントで示される、暗号化された可視性脅威の確実性スコアが「非常に高い」となって いるセッションは、IoC イベントを生成します。**[**ポリシー(**Policies**)**]** > **[**ネットワーク検出

(**Network Discovery**)**]** から [ホスト(Hosts)] を有効にする必要があります。 Management Center では、次の場所から IoC イベントの存在を表示できます。

- **[**分析(**Analysis**)**]** > **[**侵害の兆候(**Indications of Compromise**)**]**
- **[**分析(**Analysis**)**]** > **[**ネットワークマップ(**Network Map**)**]** > **[**侵害の兆候(**Indications of Compromise**)**]** > チェックする必要があるホストを選択します。

IoC を生成したセッションのプロセス情報は、以下から表示できます。

**[**分析(**Analysis**)**]** > **[**接続イベント(**Connection Events**)**]** > **[**接続イベントのテーブル ビュー(**Table View of Connection Events**)**]** > **[IoC]**。暗号化された可視性フィールドと IoC フィールドを手動で選択する必要があることに注意してください。

Snort は、EVE に基づいて QUIC セッション内のクライアント アプリケーションを識別できま す。QUIC フィンガープリントでは次を実行できます。

- 復号を有効にせずに QUIC でアプリケーションを検出する。
- 復号を有効にせずにマルウェアを特定する。
- サービスアプリケーションを検出する。QUIC プロトコルで検出されたサービスに基づい て、アクセスコントロールルールを割り当てることができます。

[暗号化された可視性エンジン(EVE)(Encrypted Visibility Engine (EVE))] トグルを有効にす ると、その下に次のトグルが表示されます。

• [アプリケーション検出にEVEを使用(Use EVE for Application Detection)]:このトグルは デフォルトで有効になっています。つまり、EVE はクライアント アプリケーションをプ ロセスに割り当てることができます。

接続イベントまたは統合イベントの [暗号化された可視性フィンガープリント(Encrypted Visibility Fingerprint)] 列ヘッダーに EVE のフィンガープリント情報が追加されます。収 集された EVE データをさらに分析する場合は、フィンガープリント情報を右クリックし てドロップダウンメニューを開くことができます。メニューで、[暗号化された可視性エ ンジンプロセス分析の表示 (View Encrypted Visibility Engine Process Analysis) 1をクリック して appid.cisco.com に移動し、フィンガープリント、VDB バージョンなどの詳細を表示 します。同じフィンガープリント文字列を持つ異なる行と、それらに関連付けられている 潜在的なプロセス名およびその拡散度が表示されます。拡散度は、データ収集システム内 の特定のフィンガープリントに関連付けられたプロセスの頻度を示します。プロセス名を 選択し、「リクエストの送信(Submit Request)] をクリックすると、EVE のプロセス検出 の不一致に関するフィードバックを送信することができます。たとえば、検出されたプロ セス名が送信されているトラフィックと一致しない場合や、特定のフィンガープリントに ついてプロセス名がまったく検出されない場合に、リクエストを送信できます。

トグルが無効になっている場合、AppIDで識別されたクライアントがプロセスに割り当て られ、EVE プロセスとスコアは表示されますが、EVE で検出されたプロセスからアプリ ケーションへのマッピングはなく、アクションも実行されません。イベントの詳細は、[接 続イベント(Connection Events)] または [統合イベント(Unified Events)] で確認できま す。接続イベントの違い(アプリケーションの割り当ての有無)を確認するには、[クラ イアントアプリケーション(ClientApplication)]列ヘッダーを確認します。トグルが無効 になっている場合、接続イベントまたは統合イベントの [暗号化された可視性フィンガー プリント(Encrypted Visibility Fingerprint)] フィールドは空です。

- [EVEスコアに基づくトラフィックのブロック(Block Traffic Based on EVE Score)]:この トグルを有効にすると、EVEの脅威の確実性スコアに基づいてトラフィックをブロックで きます。潜在的な脅威である着信トラフィックは、デフォルトでブロックされます。デ フォルトのブロックしきい値は 80% で、次のことを意味します。
	- EVE がトラフィックを 80% 以上の確実性でマルウェアであると検出した場合、トラ フィックはブロックされます。
	- EVE がトラフィックを 80% 未満の確実性でマルウェアであると検出した場合、何も 実行されません。

EVE がトラフィックをブロックした場合、[接続イベント(Connection Events)] の [理由 (Reason)] 列ヘッダーに [暗号化された可視性ブロック(Encrypted Visiblity Block)] が表 示されます。

• [詳細設定(Advanced Settings)]: [EVEスコアに基づくトラフィックのブロック (Block Traffic Based on EVE Score)] で、[詳細モード(Advanced Mode)] トグルを有効にし て、EVEでトラフィックをブロックするしきい値をカスタマイズします。スライダを 使用して、トラフィックをブロックする割合(しきい値)を調整できます。

 $\bigwedge$ 

最適なパフォーマンスを得るには、しきい値を50%未満に設定し ないことをお勧めします。 注意

Client Hello パケットがフラグメント化されている場合、EVE はクライアント情報(クラ イアントプロセス、クライアント OS、およびマルウェア確実性)を再構成して検出でき ます。

I

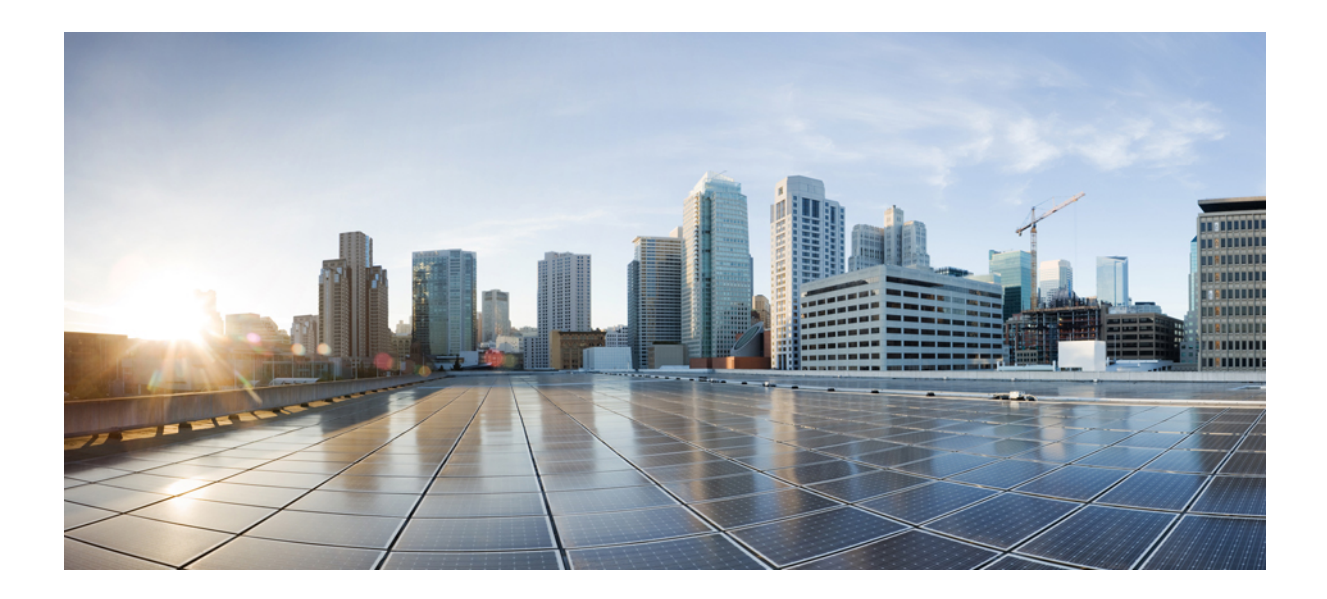

<sup>第</sup> **IV** <sup>部</sup>

## **Snort 3** のエレファントフロー検出

• エレファントフローの検出 (123 ページ)

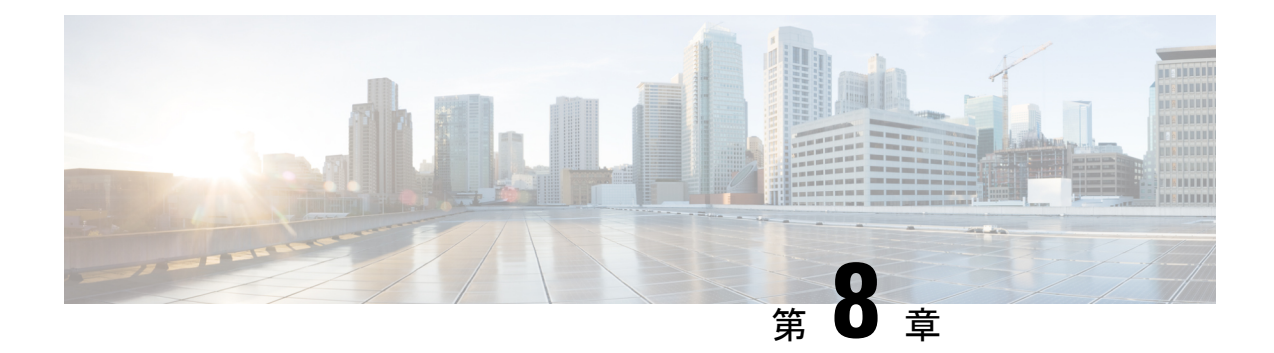

## エレファントフローの検出

エレファントフローは(合計バイト数が)非常に大きい連続フローであり、ネットワークリン ク上で測定されるTCP(または他のプロトコル)フローによって設定されます。デフォルトで は、エレファントフローとは 1 GB/10 秒を超えるフローです。これらのフローは、Snort コア でのパフォーマンス拘束の原因となります。エレファントフローはそれほど多くありません が、一定期間にわたって総帯域幅の不均衡な割合を占める可能性があります。これらのフロー は、CPU 使用率の上昇やパケットドロップなどの問題につながる可能性があります。

Management Center 7.2.0 以降(Snort 3 デバイスのみ)では、エレファントフロー機能を使用し て、エレファントフローを検出および修復できます。こうしたアクションはシステムストレス を軽減し、前述の問題を解決するために役立ちます。

- エレファントフローの検出と修復について (123 ページ)
- インテリジェント アプリケーション バイパスからのエレファントフローのアップグレー ド (124 ページ)
- エレファントフローの設定 (124 ページ)

### エレファントフローの検出と修復について

エレファントフロー検出機能を使用して、エレファントフローを検出して修復できます。次の 修復アクションを適用できます。

- エレファントフローをバイパスする:Snort インスペクションをバイパスするようにエレ ファントフローを設定できます。このアクションが設定されている場合、Snortはエレファ ントフローからパケットを受信しません。
- エレファントフローをスロットルする:フローにレート制限を適用して、フローの検査を 続行できます。フローレートは動的に計算され、フローレートの 10% が削減されます。 Snort は、判定結果(フローレートが 10% 少ない QoS フロー)をファイアウォールエンジ ンに送信します。識別されていないアプリケーションを含むすべてのアプリケーションを バイパスすることを選択した場合、いずれのフローに対してもスロットルアクション(レー ト制限)を設定できません。

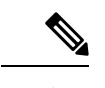

(注) エレファントフロー検出を機能させるには、Snort 3 を検出エンジンにする必要があります。

## インテリジェントアプリケーションバイパスからのエレ ファントフローのアップグレード

バージョン 7.2.0 以降の Snort 3 デバイスでは、インテリジェント アプリケーション バイパス (IAB)は廃止されました。

7.2.0 以降を実行しているデバイスの場合、AC ポリシー([詳細設定(Advanced Settings)] タ ブ)の [エレファントフロー設定(Elephant Flow Settings)] セクションでエレファントフロー 設定を構成する必要があります。

7.2.0(または以降)へのアップグレード後、Snort 3デバイスを使用している場合、エレファン トフロー構成設定は、[インテリジェントアプリケーションバイパス設定(IntelligentApplication Bypass Settings )] セクションからではなく、[エレファントフロー設定(Elephant Flow Settings )」セクションから選択されて展開されるため、エレファントフロー構成設定に移行していな い場合、次の展開時にデバイスのエレファントフロー構成は失われます。

次の表は、Snort 3 または Snort 2 エンジンを実行しているバージョン 7.2.0 以降およびバージョ ン 7.1.0 以前に適用できる IAB またはエレファントフロー構成を示しています。

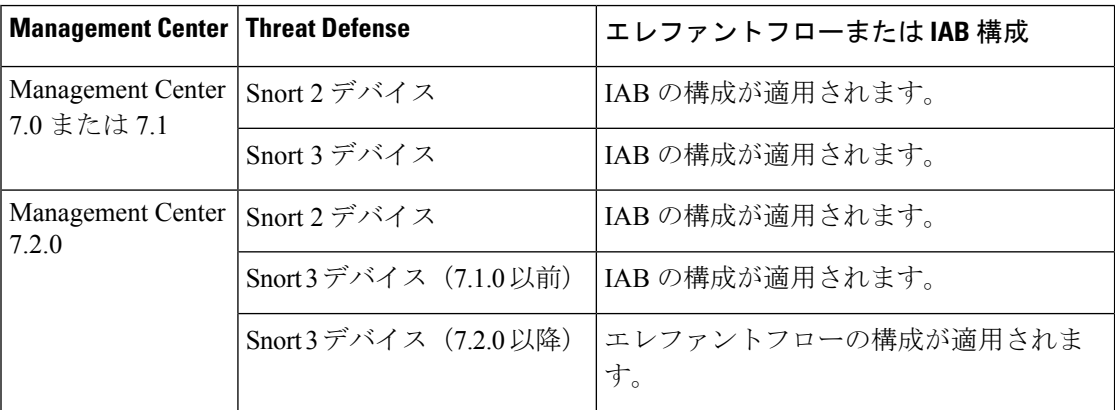

### エレファントフローの設定

エレファントフローでアクションを実行するようにエレファントフローを設定できるため、シ ステムの危機、高い CPU 使用率、パケットドロップなどの問題の解決に役立ちます。

- エレファントフロー検出は、Snortを介して処理されない、事前フィルタリングされたフロー、 信頼されたフロー、または高速転送フローには適用できません。エレファントフローは Snort によって検出されるため、エレファントフロー検出は暗号化されたトラフィックには適用され ません。 注目
- ステップ **1** アクセス コントロール ポリシー エディタで、パケットフロー行の最後にある [詳細(More)] ドロップ ダウン矢印から [詳細設定 (Advanced Settings) ] をクリックします。次に、[エレファントフロー設定 (Elephant Flow Settings) 1の横にある [編集(Edit)] ( ) をクリックします。

代わりに[表示 (View) ](●) が表示される場合、設定は先祖ポリシーから継承されており、設定を変 更する権限がありません。設定がロック解除されている場合は、[Inheritfrombase policy]をオフにして、 編集を有効にします。

図 **<sup>1</sup> :** エレファントフロー検出の設定

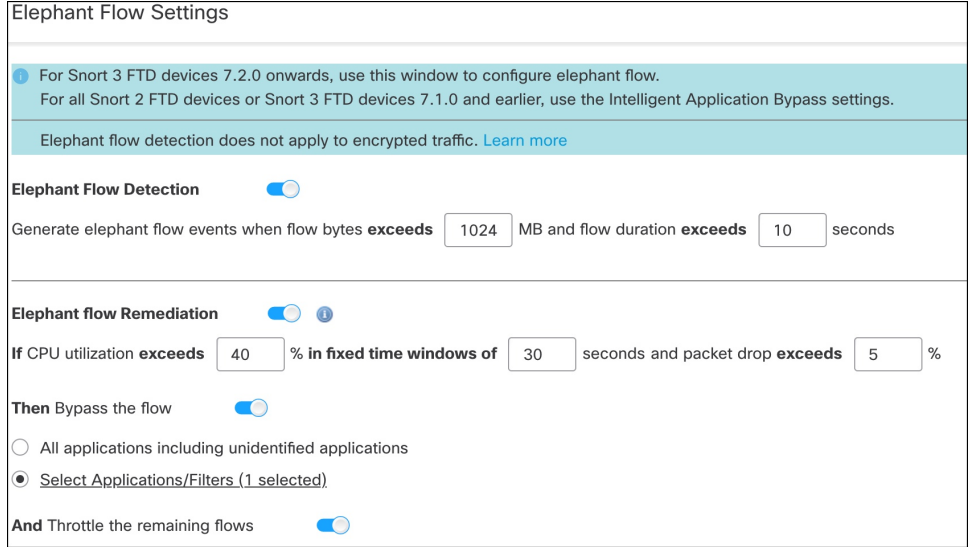

- ステップ **2** [エレファントフロー検出(ElephantFlow Detection)]トグルボタンはデフォルトで有効になっています。 フローバイトとフロー期間の値を設定できます。設定した値を超えると、エレファントフローイベント が生成されます。
- ステップ **3** エレファントフローを修復するには、[エレファントフローの修復(Elephant Flow Remediation)] トグル ボタンを有効にします。
- ステップ **4** エレファントフローの修復基準を設定するには、CPU 使用率 %、固定時間ウィンドウの継続時間、およ びパケットドロップ % の値を設定します。
- ステップ5 設定された基準を満たしている場合、エレファントフローの修復に対して次のアクションを実行できま す。
	- 1. [フローをバイパスする (Bypass the flow) ]: 選択したアプリケーションまたはフィルタの Snort イン スペクションをバイパスするには、このボタンを有効にします。次から選択します。
- [識別されていないアプリケーションを含むすべてのアプリケーション(All applicationsincluding unidentified applications)]:すべてのアプリケーション トラフィックをバイパスするには、この オプションを選択します。このオプションを設定すると、すべてのフローにスロットルアクショ ン(レート制限)を設定できなくなります。
- [アプリケーション/フィルタの選択(Select Applications/Filters)]:トラフィックをバイパスする アプリケーションまたはフィルタを選択するには、このオプションを選択します。『[CiscoSecure](https://www.cisco.com/c/en/us/support/security/defense-center/products-installation-and-configuration-guides-list.html) Firewall Management Center Device [Configuration](https://www.cisco.com/c/en/us/support/security/defense-center/products-installation-and-configuration-guides-list.html) Guide』の「**Access Control Rules**」の章にある 「**Configuring Application Conditions and Filters**」トピックを参照してください。
- **2.** [フローをスロットルする(Throttle the flow)]:フローにレート制限を適用し、フローの検査を続行 するには、このボタンを有効にします。Snortインスペクションをバイパスし、残りのフローをスロッ トルするアプリケーションまたはフィルタを選択できます。
	- スロットルされたエレファントフローからスロットルが自動的に削除されるのは、システム が危機を脱した場合、つまり、Snortパケットドロップのパーセンテージが設定されたしきい 値よりも低い場合です。その結果、レート制限も削除されます。 (注)

次のThreatDefenseコマンドを使用して、スロットルされたエレファントフローからスロット ルを手動で削除することもできます。

- **clear efd-throttle <5-tuple/all> bypass**:このコマンドは、スロットルされたエレファント フローからスロットルを削除し、Snort インスペクションをバイパスします。
- **clear efd-throttle <5-tuple/all>**:このコマンドは、スロットルされたエレファントフロー からスロットルを削除し、Snortインスペクションを続行します。このコマンドを使用す ると、エレファントフローの修復はスキップされます。

これらのコマンドの詳細については、『Cisco Secure Firewall Threat Defense [コマンドリ](https://www.cisco.com/c/en/us/support/security/firepower-ngfw/products-command-reference-list.html) [ファレンス』](https://www.cisco.com/c/en/us/support/security/firepower-ngfw/products-command-reference-list.html)を参照してください。

- エレファントフローに対するアクション(フローのバイパスとスロットル)の実行は、Cisco Firepower 2100 シリーズ デバイスではサポートされていません。 注目
- ステップ **6** [修復除外ルール(Remediation Exemption Rule)] セクションで、[ルールの追加(Add Rule)] をクリック して、修復から除外する必要があるフローの L4 アクセス制御リスト (ACL) ルールを設定します。
- ステップ7 [ルールの追加 (AddRule) ]ウィンドウで、[ネットワーク (Networks) ]タブを使用してネットワークの 詳細、つまり送信元ネットワークと宛先ネットワークを追加します。[ポート (Ports) 1タブを使用して、 送信元ポートと宛先ポートを追加します。

エレファントフローが検出され、定義されているルールに一致する場合、[接続イベント(Connection Events) |の [理由 (Reason) |列ヘッダーに理由として [エレファントフローの除外 (Elephant Flow Exempted)] が表示されてイベントが生成されます。

- ステップ **8** [修復除外ルール(Remediation Exemption Rule)] セクションで、修復アクションから除外されているフ ローを確認できます。
- ステップ **9** [OK] をクリックして、エレファントフロー設定を保存します。

ステップ **10** [保存(Save)] をクリックしてポリシーを保存します。

### 次のタスク

設定変更を展開します設定変更の展開を参照してください。

エレファントフロー設定を構成した後、接続イベントをモニターして、フローが検出、バイパ ス、またはスロットリングされているかどうかを確認します。これは、接続イベントの [理由 (Reason)] フィールドで確認できます。エレファントフロー接続の 3 つの理由は次のとおり です。

- エレファントフロー(Elephant Flow)
- エレファントフローがスロットリングされている(Elephant Flow Throttled)
- エレファントフローが信頼されている(Elephant Flow Trusted)

### ⚠

エレファントフロー検出を有効にしただけでは、エレファントフローの接続イベントは生成さ れません。接続イベントが別の理由ですでにログに記録されており、フローもエレファントフ ローである場合、[理由(Reason)]フィールドにはこの情報が含まれます。ただし、すべての エレファントフローを確実にロギングするには、該当するアクセス制御ルールで接続ロギング を有効にする必要があります。 注目

詳細については、『Cisco Secure Firewall Elephant Flow [Detection](https://secure.cisco.com/secure-firewall/docs/elephant-flow-throttling)』を参照してください。

 $\mathbf l$ 

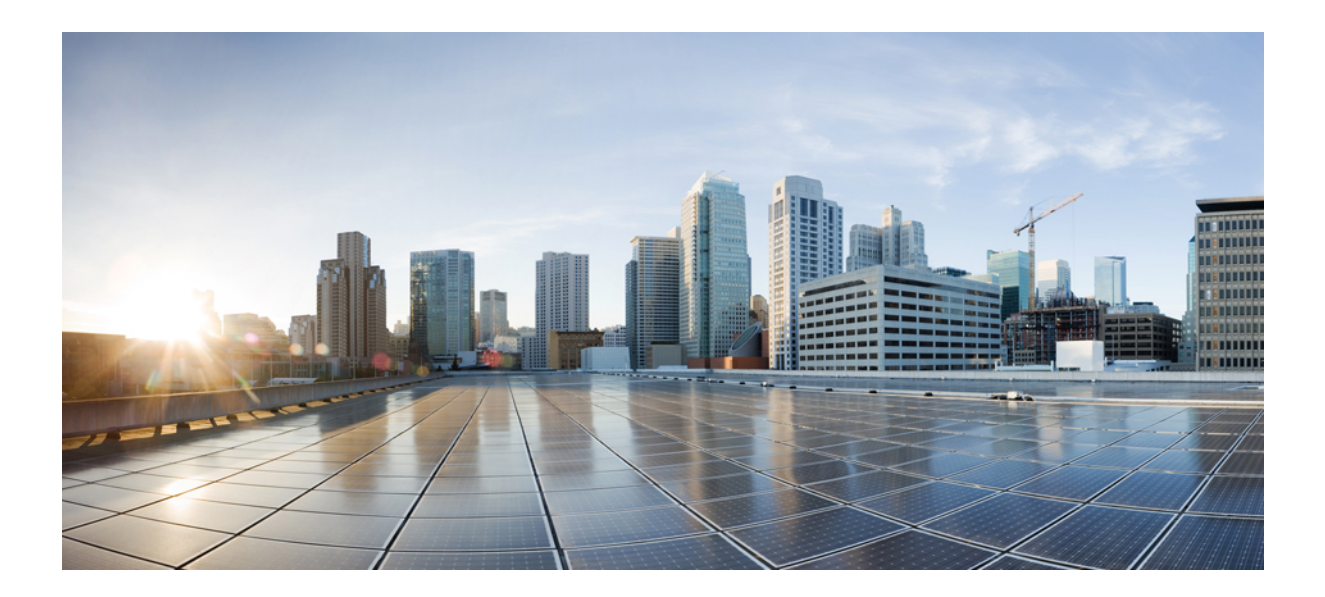

# <sup>第</sup> **V** <sup>部</sup>

## **Snort 3** の使用例

- Cisco Secure Firewall Management Center での Snort 2 から Snort 3 への移行 (131 ページ)
- Cisco Secure Firewall Management Center での Snort 3 推奨事項の生成 (143 ページ)
- EVE の脅威の確実性スコアに基づいてトラフィックをブロックする (151 ページ)
- エレファントフロー検出結果の設定 (157 ページ)

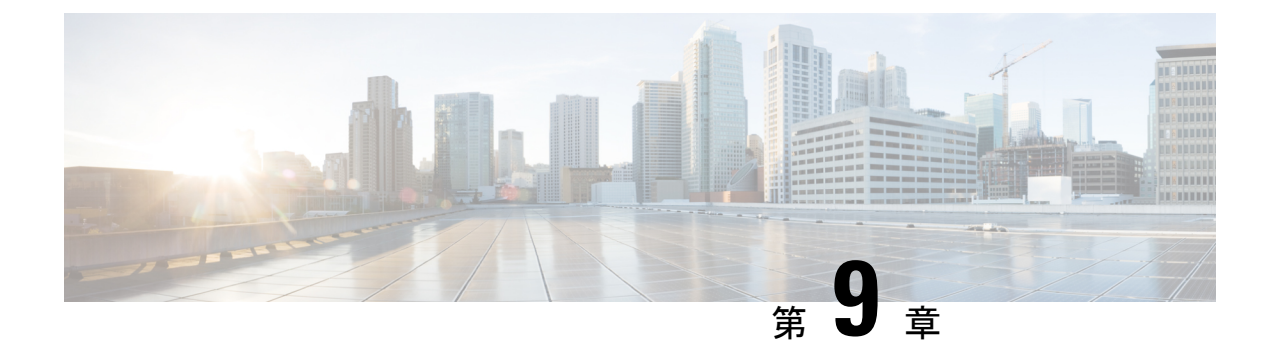

## **Cisco Secure Firewall Management Center** で の **Snort 2** から **Snort 3** への移行

- Snort 2 から Snort 3 への移行 (131 ページ)
- Snort 3 への移行の利点 (131 ページ)
- ビジネスシナリオの例 (132 ページ)
- Snort 2 から Snort 3 への移行のベストプラクティス (132 ページ)
- 前提条件 (132 ページ)
- エンドツーエンドの移行ワークフロー (133 ページ)
- Threat Defense で Snort 3 を有効にする (133 ページ)
- •単一の侵入ポリシーの Snort 2 ルールの Snort 3 への変換 (134 ページ)
- 設定変更の展開 (139 ページ)

### **Snort 2** から **Snort 3** への移行

Snort は、バージョン 2 からバージョン 3 に大幅な変更が加えられた侵入検知および防御シス テムです。Snort 3 の拡張機能を活用するには、Snort 2 から既存のルールセットを移行するこ とが重要になります。この移行プロセスでは、Snort 2 ルールを変換して Snort 3 ルール構文へ の適応を行い、検出とパフォーマンスを向上させるためにルールを最適化します。

組織によっては、脅威防御デバイスを Cisco Secure Firewall Management Center で管理すること ができます。組織では、Snort 2 から Snort 3 への移行時にハイブリッド展開アプローチを選択 できます。このアプローチにより、段階的な移行が可能になり、中断の可能性が最小限に抑え られます。

### **Snort 3** への移行の利点

- プロトコルサポートの強化: Snort3 ではプロトコルサポートが改善されており、暗号化さ れたトラフィックを含む幅広い最新のプロトコルで脅威をモニターおよび検出できます。
- ルール管理の合理化:Snort 3は、より使いやすいルール言語とルール管理システムを提供 し、ルールの作成、変更、および効果的な管理を容易にします。

• パフォーマンスの向上:Snort 3は、大量のトラフィックをより効率的に処理するように最 適化されているため、パフォーマンスのボトルネックのリスクが軽減され、タイムリーな 脅威検出が可能になります。

### ビジネスシナリオの例

Alice は、ネットワーク インフラストラクチャのモニターと保護を Snort インスペクションエ ンジンに大きく依存している大規模な組織でセキュリティアナリストとして働いています。こ の組織は数年間 Snort バージョン 2 を使用していますが、いくつかの制限と課題に直面してい ます。

ネットワーク管理者のBobは、これらの問題を克服し、組織のネットワークセキュリティ機能 を強化するために、Snort 2 から Snort 3 に移行しようとしています。

この移行により、ネットワークセキュリティのモニタリングが改善され、パフォーマンスが向 上し、ルール管理が合理化されます。

## **Snort 2** から **Snort 3** への移行のベストプラクティス

- 移行を実行する前に、侵入ポリシーをバックアップします。『Cisco Secure [Firewall](https://www.cisco.com/c/en/us/support/security/defense-center/products-installation-and-configuration-guides-list.html) Management Center [Administration](https://www.cisco.com/c/en/us/support/security/defense-center/products-installation-and-configuration-guides-list.html) Guide』の「Export Configurations」タスクを参照してくだ さい。
- デバイスをSnort 3にアップグレードする前に、Snort 2で変更が行われた場合は、同期ユー ティリティを使用して Snort 2 から Snort 3 に最新の同期を追加すると、同様の対象範囲で 開始できます。Snort 2 のルールと Snort 3 の同期 (28 ページ) を参照してください。
- Snort 2 カスタムルールは Snort 3 に自動的に変換されないため、手動で移行する必要があ ります。Snort 2 のカスタム IPS ルールの Snort 3 への変換 (26 ページ) を参照してくだ さい。
- 同期では、しきい値または抑制を含む Snort 2 ルールは移行されません。これらのルール は、Snort 3 で再度作成する必要があります。

## 前提条件

- Snort の実用的な知識を持っている。Snort 3 アーキテクチャの詳細については、[Snort](https://secure.cisco.com/secure-firewall/v7.2/docs/snort-3-adoption) 3 [Adoption](https://secure.cisco.com/secure-firewall/v7.2/docs/snort-3-adoption) を参照してください。
- Management Center をバックアップする。「Backup the [Management](https://www.cisco.com/c/en/us/td/docs/security/secure-firewall/management-center/admin/720/management-center-admin-72/tools-backup.html#Cisco_Concept.dita_d233b9dd-026b-4119-860f-2db5c9ece832) Center」を参照してく ださい。
- 侵入ポリシーをバックアップする。「Exporting [Configurations](https://www.cisco.com/c/en/us/td/docs/security/secure-firewall/management-center/admin/720/management-center-admin-72/tools-import-export.html#ID-2229-0000009d)」を参照してください。

## エンドツーエンドの移行ワークフロー

次のフローチャートは、Cisco Secure Firewall Management Center で Snort 2 を Snort 3 に移行す るためのワークフローを示しています。

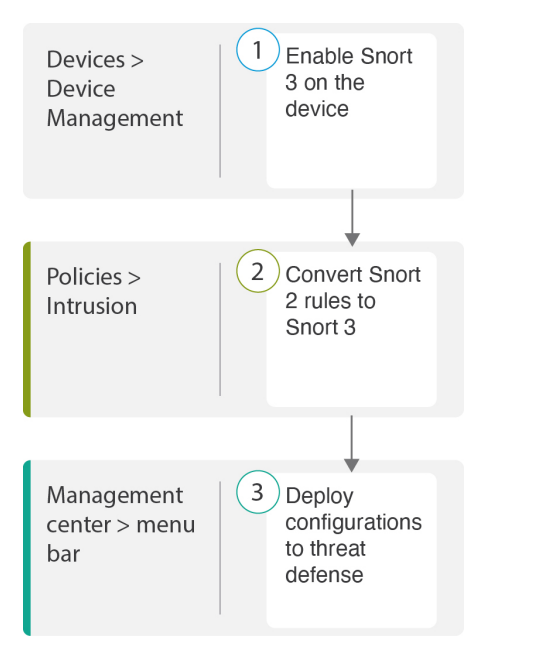

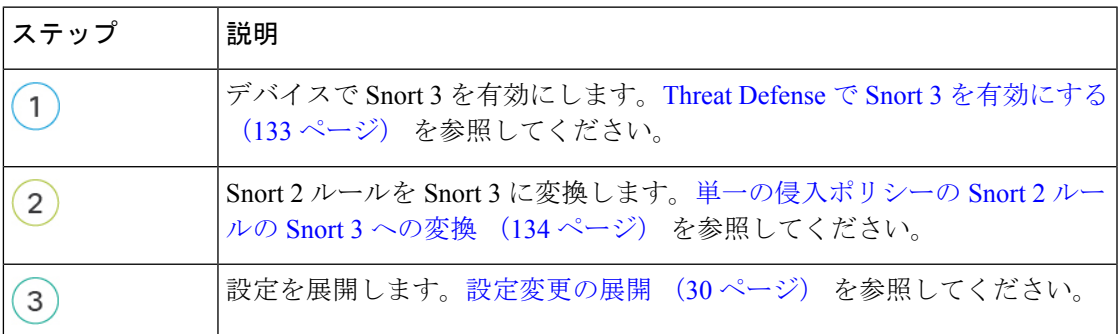

## **Threat Defense** で **Snort 3** を有効にする

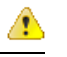

展開プロセス中に現在の検査エンジンをシャットダウンする必要があるため、一時的なトラ フィック損失が発生します。 注目

ステップ **1 [**デバイス(**Devices**)**]** > **[**デバイス管理(**Device Management**)**]** の順に選択します。 ステップ **2** 対応するデバイスをクリックして、デバイスのホームページに移動します。

### ステップ **3** [デバイス(Device)] タブをクリックします。 ステップ **4** [検査エンジン(Inspection Engine)] セクションで、[アップグレード(Upgrade)] をクリックします。

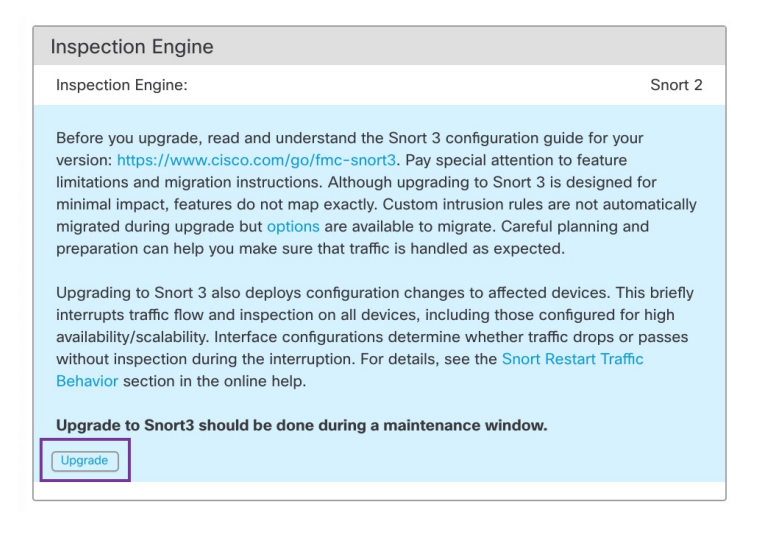

ステップ **5** [はい(Yes)] をクリックします。

### 次のタスク

デバイスに変更を展開します。設定変更の展開 (30 ページ) を参照してください。

選択した Snort バージョンとの互換性を得るため、システムは展開プロセス中にポリシー設定 を変換します。

## 単一の侵入ポリシーの **Snort 2** ルールの **Snort 3** への変換

- ステップ **1 [**ポリシー(**Policies**)**]** > **[**侵入(**Intrusion**)**]** を選択します。
- ステップ2 [侵入ポリシー (Intrusion Policies) 1タブで、[Snort 3 同期ステータスの表示 (Show Snort 3 Sync status) 1 をクリックします。

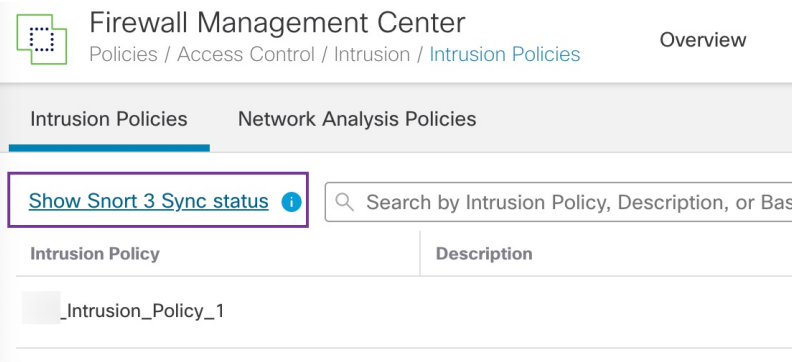

ポリシーにオレンジ色の矢印が表示されている場合は、侵入ポリシーのSnort 2バージョンとSnort 3バー ジョンが同期されていないことを示しています。

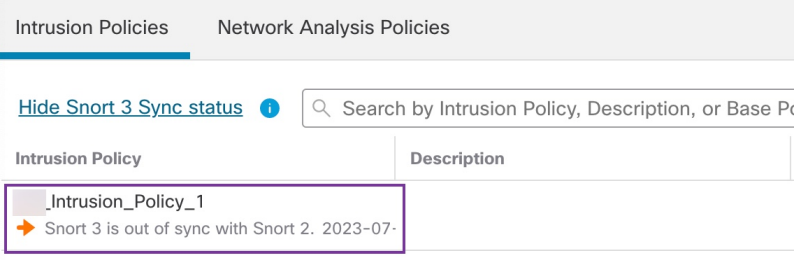

### ステップ **3** オレンジ色の矢印をクリックします。

[Snort 2からSnort 3への同期の概要(Snort 2 to Snort 3 Sync Summary)] ページに、Snort 2 から Snort 3 へ の同期が保留中であることが表示されます。

Ø Snort 2 to Snort 3 Sync Summary This is a utility to synchronize Snort 2 policy configuration with Snort 3 version to start with a similar coverage. • Snort 3 policy configuration is synched from Snort 2 version by the system when Firewall Management Center is upgraded from pre-7.0 version. • Before upgrading a device to Snort 3, If changes are made in Snort 2 version, you can use this utility to have the latest synchronization from Snort 2 version to Snort 3 version so that you start with similar coverage. Note: After moving to Snort 3, it is recommended that you manage the Snort 3 version of the policy independently and do not use this utility as a regular operation. Click here to learn more. Policy Name: \_ \_Intrusion\_Policy\_1 Snort 3 and Snort 2 Sync Pending 2023-07-09 21:16:51 EDT Used by: 1 Access Control Policy | 1 Device

ステップ **4** [再同期(Re-Sync)] をクリックして同期を開始します。

Re-Sync | Close

[再同期(Re-Sync)] をクリックすると、snort2Lua ツールはルールを Snort 2 から Snort 3 に変 換します。 (注)

[概要の詳細(Summary Details)] セクションには、移行またはスキップされたルールが一覧表示されま す。この使用例では、76 個のカスタム Snort 2 ルール、しきい値がある 17 個のルール、および同期プロ セス中にスキップされた抑制付きの15個のルールがあります。カスタムルールを移行するには、次のス テップに進みます。

#### Policy Name: \_ \_Intrusion\_Policy\_1

Snort 3 is partially in sync with Snort 2. 2023-08-01 05:42:52 EDT Used by: 1 Access Control Policy | 0 Devices (Snort 2), 1 Devices (Snort 3)

#### **Summary Details**

**Rule Overrides** 

- Sased on Talos rule-mapping 18639 Snort 2 rule action overrides migrated to 18635 Snort 3 rules.
- Rules migration skipped for 17 rules with threshold, 15 rules with suppression, as sync of Suppression
- and Threshold setting(s) are not supported.
- Rules migration skipped for 76 custom rules, as sync of Custom Rule setting(s) are not supported.You can manually convert the Snort 2 custom rules to Snort 3 using the snort2Lua tool

#### **Download Summary Details**

Overridden Advanced **Custom Rules** 

The custom rules are not auto-converted to the Snort 3 version, as Snort 3 rules are written differently compared to Snort 2 rules. Use one of the following options to convert the custom rules manually

### しきい値と抑制を含むルールを移行するには、ステップ 6 に進みます。

#### Policy Name: \_ \_Intrusion\_Policy\_1

Snort 3 is partially in sync with Snort 2. 2023-08-01 05:42:52 EDT

Used by: 1 Access Control Policy | 0 Devices (Snort 2), 1 Devices (Snort 3)

#### **Summary Details**

#### **Rule Overrides**

- **Based on Talos rule-mapping 18639 Snort 2 rule action overrides migrated to 18635 Snort 3 rules.**
- Rules migration skipped for 17 rules with threshold, 15 rules with suppression, as sync of Suppression
- and Threshold setting(s) are not supported.
- Rules migration skipped for 76 custom rules, as sync of Custom Rule setting(s) are not supported. You can manually convert the Snort 2 custom rules to Snort 3 using the snort2Lua tool.

#### **Download Summary Details**

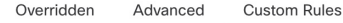

The custom rules are not auto-converted to the Snort 3 version, as Snort 3 rules are written differently compared to Snort 2 rules. Use one of the following options to convert the custom rules manually:

- ステップ **5** 76 個のカスタムルールを移行するには、次のいずれかの手順を実行します。
	- [カスタムルール(Custom Rules)] タブで、[インポート(Import)] アイコンをクリックして、ロー カルルールをポリシーの Snort 3 バージョンに変換して自動インポートします。

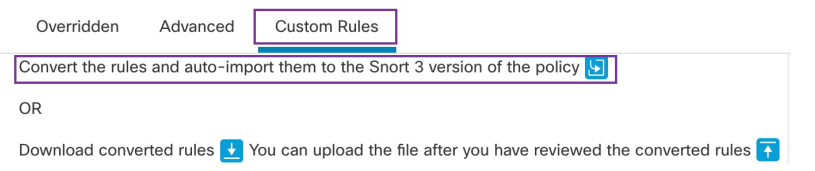
ルールが正常にインポートされると、確認メッセージが表示されます。

- [オブジェクト(Objects)] > [侵入ルール(Intrusion Rules)] を選択し、[Snort 3のすべてのルール (Snort 3 All Rules)] をクリックします。
- 1. 左側のパネルで[ローカルルール (LocalRules) ]をクリックして、ルールが移行されているかど うかを確認します。Snort 2 のカスタムルールは移行されていないことに注意してください。
- 2. [タスク (Tasks) ]ドロップダウンリストから、[Snort 2ルールの変換とインポート (Convert Snort 2 rules and import) 1を選択します。

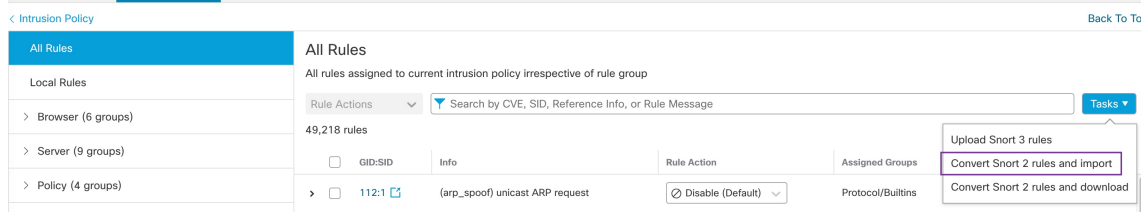

#### **3.** [OK] をクリック

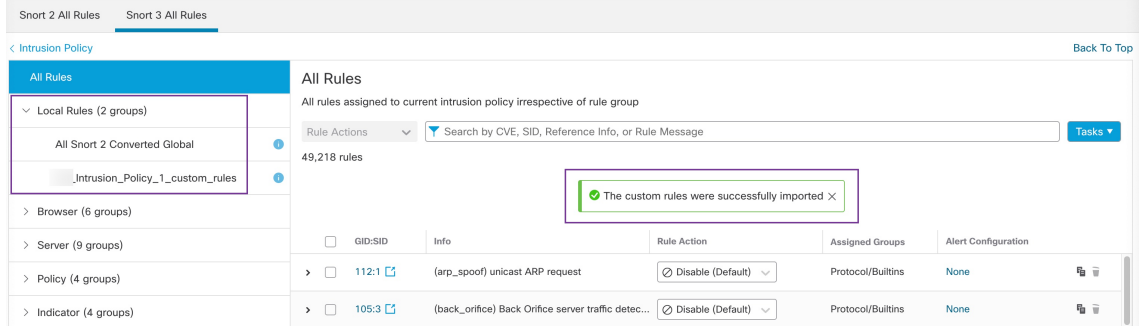

新しく作成されたルールグループ([すべてのSnort 2変換済みグローバル(All Snort 2 Converted Global)])が、左側のパネルの [ローカルルール(Local Rules)] の下に作成されます。

次の図に示すように、76 個のカスタムルールがすべて移行されています。

| < Intrusion Policy                   |                                                                                                    | <b>Back To Top</b>         |
|--------------------------------------|----------------------------------------------------------------------------------------------------|----------------------------|
| All Rules                            | Local Rules / Intrusion_Policy_1_custom_rules                                                                                     |                            |
| $\vee$ Local Rules (2 groups)        | Group created for custom rules enabled in snort 2 version<br><b>Description</b>                                                   |                            |
| All Snort 2 Converted Global         | Search by CVE, SID, Reference Info, or Rule Message<br>Rule Actions<br>$\checkmark$<br>76 rules                                   | Tasks $\blacktriangledown$ |
| _Intrusion_Policy_1_custom_rules / ■ | $\bullet$ The custom rules were successfully imported $\times$                                                                    |                            |
| Browser (6 groups)                   |                                                                                                    |                            |
| Server (9 groups)                    | GID:SID<br>Info<br><b>Rule Action</b><br><b>Assigned Groups</b><br><b>Alert Configuration</b>                                     |                            |
| Policy (4 groups)                    | A Alert (Default)<br>All Snort 2 Converted None<br>2000:1000143 http://mischa5xyix2mrhd.onion/MZ2MMJ_2<br>$\rightarrow$           | ノミ                         |
| Indicator (4 groups)                 | CERT-In MALWARE THREAT EXCHANGE (CM<br>All Snort 2 Converted None<br>A Alert (Default)<br>2000:1000139<br>$\rightarrow$<br>$\sim$ | ノミ                         |

または、前の手順で [Snort 2ルールの変換とダウンロード (Convert Snort 2 rules and download) 1を選 択して、ルールファイルをローカルに保存します。ダウンロードしたファイル内の変換後のルール を確認し、後で [Snort 3ルールのアップロード(Upload Snort 3 rules)] オプションを使用してファイ ルをアップロードできます。

ステップ **6** [サマリーの詳細のダウンロード(Download Summary Details)] リンクをクリックして、.txt 形式でルー ルをダウンロードします。

```
次に、表示されるサマリーの例を示します。
```

```
"id": "00505691-15DC-0ed3-0000-004294988561",
  "name": " Intrusion_Policy_1",
  "type": "IntrusionPolicy",
  "syncStatus": {
    "source": {
      "id": "bdce2d6a-1ebe-11ee-8e88-220032eb1fb5",
      "type": "IntrusionPolicy"
    },
    "status": "WARN",
    "description": "Migration is partially successful. Some of the rules are not copied to Snort3.",
    "timestamp": 1690883954814,
    "lastUser": {
      "name": "admin"
    },
    "details": [
       {
         "type": "Summary",
         "status": "INFO",
         "description": "Based on Talos rule-mapping 18639 Snort 2 rule action overrides migrated
 to 18635 Snort 3 rules."
      },
       {
         "id":
"1:1000156=alert,1:1000114=alert,1:1000160=alert,1:1000135=alert,1:1000115=alert,1:1000118=alert,
1:1000092=alert,1:1000139=alert,1:1000123=alert,1:1000159=alert,1:1000149=disabled,1:1000167=alert,
1:1000133=alert,1:1000095=alert,1:1000143=alert,1:1000106=alert,1:1000153=alert,1:1000097=alert,1:1000141=alert,
1:1000148=alert,1:1000090=alert,1:1000119=alert,1:1000112=alert,1:1000138=alert,1:1000128=alert,1:1000132=alert,
1:1000134=alert,1:1000145=disabled,1:1000110=disabled,1:1000107=alert,1:1000163=alert,1:1000124=alert,1:1000125=alert,
1:1000094=alert,1:1000113=disabled,1:1000147=alert,1:1000161=alert,1:1000105=disabled,1:1000140=alert,1:1000111=alert,
1:1000102=alert,1:1000129=disabled,1:1000108=alert,1:1000144=disabled,1:1000088=alert,1:1000091=alert,1:1000131=alert,
1:1000157=alert,1:1000120=alert,1:1000126=alert,1:1000165=alert,1:1000146=alert,1:1000162=alert,1:1000116=alert,1:1000142=alert,
1:1000170=disabled,1:1000169=alert,1:1000104=alert,1:1000099=disabled,1:1000171=alert,1:1000093=alert,1:1000087=alert,1:1000100=alert,
1:1000137=alert,1:1000158=alert,1:1000103=alert,1:1000098=alert,1:1000127=disabled,1:1000130=alert,1:1000164=alert,1:1000089=alert,
         1:1000109=alert,1:1000136=alert,1:1000117=alert,1:1000166=alert,1:1000168=alert",
         "type": "PolicyInfo",
         "description": "Corresponding Snort 2 policy overridden custom (local) rules."
       },
       {
         "type": "AssignedDevices",
```

```
"status": "INFO",
  "description": "Snort3:0 , Snort2:0"
},
{
 "id": "122:6",
  "type": "Threshold",
  "status": "ERROR",
 "description": "PSNG_TCP_FILTERED_DECOY_PORTSCAN"
},
{
 "id": "122:15",
  "type": "Threshold",
  "status": "ERROR",
 "description": "PSNG_IP_PORTSWEEP_FILTERED"
},
{
 "id": "122:1",
 "type": "Threshold",
 "status": "ERROR",
 "description": "PSNG_TCP_PORTSCAN"
},
```
- ステップ7 [閉じる (Close) ] をクリックして、[同期の概要 (Sync Summary) ] ダイアログボックスを閉じます。
- ステップ **8** ステータスが ERROR のルールを確認するには、[ポリシー(Policies)] > [侵入(Intrusion)] を選択し、 侵入ポリシーの [Snort 2] バージョンをクリックします。
- ステップ **9** [ポリシー情報(Policy Information)] で、[ルール(Rules)] をクリックし、ルールをフィルタ処理しま す。たとえば、[フィルタ(Filter)]フィールドに**PSNG\_TCP\_PORTSCAN**と入力してルールを検索しま す。
- ステップ **10** ルールの詳細バージョンを表示するには、[詳細の表示(Show Details)] をクリックします。
- ステップ **11** Snort 3 ルールガイドラインを使用して Snort 3 でルールを再度作成し、ファイルを .txt または .rules ファ イルとして保存します。詳細については、[www.snort3.org](http://www.snort3.org) を参照してください。
- ステップ **12** ローカルで作成したカスタムルールがすべての Snort 3 ルールのリストにアップロードされます。「[Add](https://www.cisco.com/c/en/us/td/docs/security/secure-firewall/management-center/snort/740/snort3-configuration-guide-v74/tuning-intrusion-policies.html?bookSearch=true#Cisco_Task.dita_a2d14eea-7bb4-45e6-a81a-14633b898b30) [Custom](https://www.cisco.com/c/en/us/td/docs/security/secure-firewall/management-center/snort/740/snort3-configuration-guide-v74/tuning-intrusion-policies.html?bookSearch=true#Cisco_Task.dita_a2d14eea-7bb4-45e6-a81a-14633b898b30) Rules to Rule Groups」を参照してください。

#### 次のタスク

設定変更を展開します。設定変更の展開 (30 ページ) を参照してください。

### 設定変更の展開

設定を変更した後に、影響を受けるデバイスに展開します。

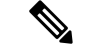

このトピックでは、設定変更を展開する基本的な手順について説明します。手順を進める前 に、最新バージョンの『*Cisco Secure Firewall Management Center Configuration Guide*』の「*Deploy Configuration Changes*」トピックを参照し、変更を展開する上での前提条件と影響を理解して おくことを強く推奨します。 (注)

 $\triangle$ 

- 展開する際にリソースを要求すると、いくつかのパケットがインスペクションなしでドロップ されることがあります。また、一部のコンフィギュレーションを展開すると、トラフィックの インスペクションを中断するSnortプロセスが再開します。この中断中にトラフィックがドロッ プされるか、それ以上インスペクションが行われずに受け渡されるかは、ターゲットデバイス がトラフィックを処理する方法に応じて異なります。 注意
- ステップ1 Secure Firewall Management Center メニューバーで、[展開(Deploy)] をクリックし、[展開(Deployment)] を選択します。

[GUI] ページには、期限切れの設定を持ち、ステータスが [保留中(Pending)] のデバイスのリストが表示 されます。

- [変更者 (Modified by) ] 列には、ポリシーまたはオブジェクトを変更したユーザーの一覧が表示され ます。デバイスリストを展開すると、ポリシーリストごとのポリシーを変更したユーザーが表示され ます。
	- (注) 削除されたポリシーおよびオブジェクトのユーザ名は表示されません。
- [インスペクションの中断(Inspect Interruption)] 列には、展開時にデバイスでトラフィック インスペ クションの中断が発生する可能性があるかどうかが示されます。

デバイスのこの列のエントリが空白の場合は、展開時にそのデバイス上でのトラフィック インスペク ションが中断されないことを示します。

- [最終変更時刻(Last Modified Time)] 列は、最後に設定変更を行った時刻を示します。
- [プレビュー(Preview)] 列では、次の展開の変更をプレビューできます。
- [ステータス(Status)] 列には、各展開のステータスが表示されます。

ステップ **2** 設定変更を展開するデバイスを特定して選択します。

- [検索(Search)]:[検索(Search)] ボックスのデバイス名、タイプ、ドメイン、グループ、またはス テータスを検索します。
- [展開(Expand) ]:展開するデバイス固有の設定変更を表示するには、展開矢印([展開矢印(expand arrow) ] アイコン [展開矢印 (expand arrow) ] アイコン) をクリックします。

デバイスの横にあるチェックボックスをオンにすると、デバイスに加えられ、デバイスの下にリスト されているすべての変更が展開のためにプッシュされます。ただし、ポリシーの選択(「ポリシーの選 択(policy selection)] アイコン [ポリシーの選択(policy selection)] アイコン) を使用して展開す る個々のポリシーや特定の設定を選択し、残りの変更は展開せずに保持することができます。

- [インスペクションの中断 (Inspect Interruption) ] 列のステータスに [あり (Yes)] と表 示され、展開によって脅威に対する防御デバイスでインスペクションと、場合によっ てはトラフィックが中断されるときは、展開されたリストには中断の原因となった特 定の設定がインスペクションの中断 ([インスペクションの中断 (inspect interruption)] アイコン [インスペクションの中断(inspect interruption)] アイコン) で示されま す。 (注)
	- インターフェイスグループ、セキュリティゾーン、またはオブジェクトに変更がある 場合、影響を受けるデバイスは、ManagementCenterで失効として表示されます。これ らの変更が有効になるようにするには、これらのインターフェイスグループ、セキュ リティゾーン、またはオブジェクトを含むポリシーも、これらの変更とともに展開す る必要があります。影響を受けるポリシーは、Management Center の [プレビュー (Preview)] ページに失効として表示されます。
- **ステップ3** [展開 (Deploy)] をクリックします。
- ステップ **4** 展開する変更に関するエラーや警告がシステムによって識別された場合は、[検証メッセージ(Validation Messages) ]ウィンドウにその内容が表示されます。完全な詳細を表示するには、警告またはエラーの前に ある矢印アイコンをクリックします。

次の選択肢があります。

- [展開(Deploy)]:警告状態を解決せずに展開を続行します。システムがエラーを確認した場合は続行 できません。
- [閉じる(Close)]:展開せずに終了します。エラーおよび警告状態を解決し、設定の再展開を試行し ます。

#### 次のタスク

展開中に展開が失敗した場合、その障害がトラフィックに影響を与える可能性があります。た だし、特定の条件によって異なります。展開に特定の設定変更がある場合、展開の失敗によっ てトラフィックが中断されることがあります。詳細については、最新バージョンの『*Cisco Secure Firewall Management Center Configuration Guide*』の「Deploy Configuration Changes」のト ピックを参照してください。

 $\mathbf l$ 

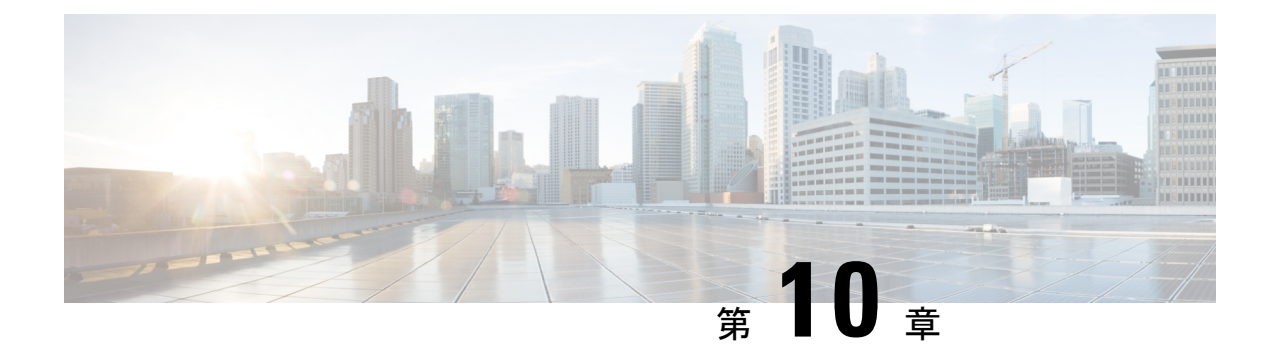

# **Cisco Secure Firewall Management Center** で の **Snort 3** 推奨事項の生成

- Snort 3 ルールの推奨事項 (143ページ)
- 利点 (144 ページ)
- ビジネスシナリオの例 (144 ページ)
- ベストプラクティス (144 ページ)
- 前提条件 (144 ページ)
- Snort 3 推奨事項の生成 (145 ページ)
- 設定変更の展開 (148 ページ)

### **Snort 3** ルールの推奨事項

ルールの推奨事項は、ホスト環境に固有のルールを使用して侵入ポリシーを自動的に調整しま す。ネットワークに存在しない脆弱性のルールを無効にすることで、追加のルールを有効にし たり、現在のルールセットを調整できます。詳細については、CiscoSecureFirewall推奨ルール の概要 (68ページ)を参照してください。

#### 動作の仕組み

Management Center は、パッシブ検出を通じて、IP アドレス、ホスト名、オペレーティングシ ステム、サービス、ユーザー、クライアントアプリケーションなどの詳細を含む、ネットワー ク上のホストのデータベースを構築します。この情報に基づいて、システムは検出された各ホ ストに脆弱性をマッピングします。推奨機能は、このホストデータベースを使用して、環境に 適用するルールを決定します。

Snort 3 には 4 つのセキュリティレベルがあり、それぞれが特定の Talos ポリシーに対応してい ます。その内容は次のとおりです。

- レベル 1:セキュリティよりも接続性を優先(Connectivity Over Security)
- レベル 2:セキュリティと接続性のバランスをとる(Balanced Security and Connectivity)
- レベル 3:接続性よりもセキュリティを優先(Security Over Connectivity)
- レベル 4:最大検出(Maximum Detection)

ネットワーク内のホストで検出されない脆弱性のルールを無効にするには、[ルールを無効に するための推奨事項を受け入れる(Accept Recommendations to Disable Rules)] チェックボック スをオンにします。アラートの数が多いためにルールセットをトリミングする必要がある場 合、またはインスペクションのパフォーマンスを向上させる必要がある場合にのみ、このオプ ションをオンにします。

### 利点

- 推奨事項を設定することで、侵入ポリシーを調整して、ホスト環境に固有のルールを使用 して特定のタイプの脅威をより効果的に検出できます。
- 推奨事項は、誤検出と検出漏れを減らすことで、より効率的で効果的なインシデント対応 プロセスに役立ちます。

#### ビジネスシナリオの例

大規模な企業ネットワークで、主要な侵入検知および防御システムとして Snort 3 を使用して いるとします。セキュリティへの脅威が急速に進化する状況では、堅牢なネットワークセキュ リティ対策を採用する必要があります。セキュリティチームは、インシデント対応機能を強化 したいと考えています。これを行う方法の1つは、ホストネットワークで検出された脆弱性に 基づいて推奨事項またはルールセットを生成することです。これは、侵入ポリシーを最適化 し、ネットワークをより効果的に保護するのに役立ちます。

### ベストプラクティス

- 高品質で正確なホストデータが必要です。
	- ネットワーク検出はパッシブな性質であるため、脅威防御デバイスは保護されたホストの できるだけ近くに配置する必要があります。これにより、脅威防御デバイスはこれらのホ ストで送受信されるネットワークトラフィックを監視し、ネットワークに存在するアプリ ケーション、サービス、および脆弱性に関する正確なデータを提供できます。
- •デバイスは、正確なホストプロファイルを作成するために、水平方向 (East-West) および 垂直方向 (North-South) のトラフィックフローを可視化する必要があります。
- スケジュールされたタスクを作成して、推奨事項を自動的に更新できます。

### 前提条件

• 推奨を生成するホストがシステムに存在することを確認します。

• 推奨事項に設定された保護されたネットワークは、システムに存在するホストにマッピン グする必要があります。

### **Snort 3** 推奨事項の生成

- ステップ **1 [**ポリシー(**Policies**)**]** > **[**侵入(**Intrusion**)**]** を選択します。
- ステップ **2** 対応する侵入ポリシーの [Snort 3バージョン(Snort 3 Version)] ボタンをクリックします。
- ステップ3 [推奨事項(未使用)(Recommendations(Not in Use))]レイヤをクリックして、ルールの推奨事項を設定し ます。

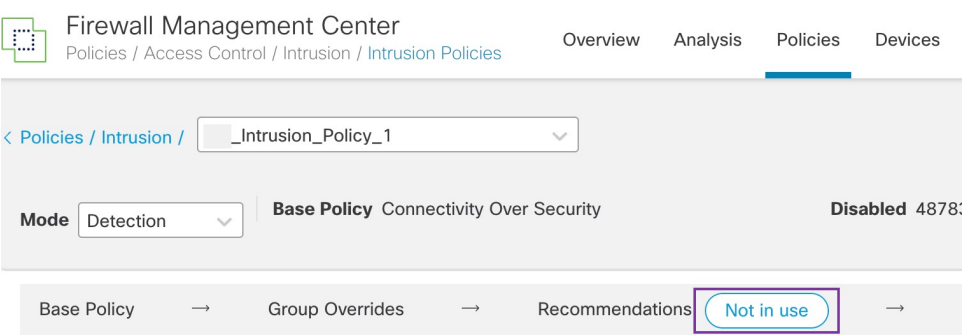

[シスコ推奨ルール(Cisco Recommended Rules)] ウィンドウで、セキュリティレベルを設定できます。

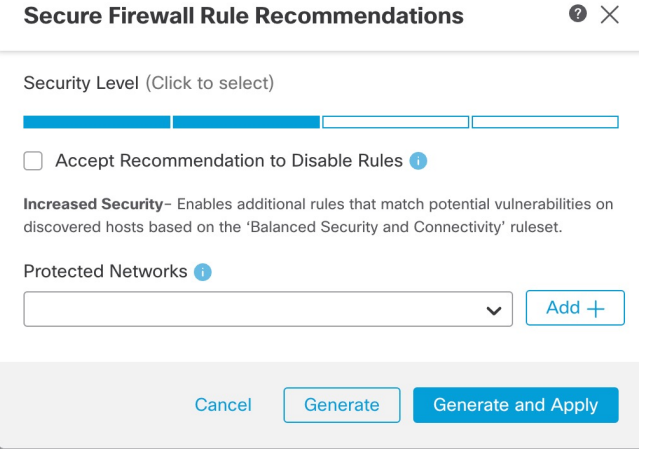

- ステップ **4** クリックして、セキュリティレベルを設定します。
- ステップ **5** (オプション)ネットワーク内のホストで検出されない脆弱性用に記述されたルールを無効にするには、 [ルールを無効にするための推奨事項を受け入れる(Accept Recommendations to Disable Rules)] チェック ボックスをオンにします。

アラートの数が多いためにルールセットをトリミングする必要がある場合、またはインスペクションのパ フォーマンスを向上させる必要がある場合にのみ、このオプションを使用します。

ステップ **6** [保護されたネットワーク(Protected Networks)] ドロップダウンリストから、推奨事項によって調べる必 要があるネットワークオブジェクトを選択します。デフォルトでは、選択されていない場合、IPv4 または IPv6 ネットワークが選択されます。

> [追加+(Add +)] をクリックして、タイプが [ホスト(Host)] または [ネットワーク(Network)] の新し いネットワークオブジェクトを作成し、[保存 (Save) ] をクリックします。

- ステップ7 推奨事項を生成および適用します。
	- [生成(Generate)]:侵入ポリシーの推奨事項を生成します。このアクションは、[推奨ルール(未使 用) (Recommended Rules (Not in use)) ] の下にルールのリストを表示します。
	- [生成して適用(Generate andApply)]:侵入ポリシーの推奨事項を生成して適用します。このアクショ ンは、「推奨ルール(未使用) (Recommended Rules (Not in use)) ] の下にルールのリストを表示しま す。

推奨事項が正常に生成されました。すべての推奨ルールと対応する推奨アクションが新しい推奨タブに表 示されます。ルールアクションの事前設定フィルタは、新しい推奨事項に加えて、このタブでも使用でき ます。

- ステップ **8** 推奨事項を確認し、次のように適用します。
	- [受け入れる(Accept)]:生成済みの侵入ポリシーの推奨事項を適用します。
	- [更新(Refresh)]:侵入ポリシーのルール推奨事項を再生成および更新します。
	- [編集(Edit)]:[推奨事項(Recommendations)] ダイアログボックスが開くので、推奨入力値を入力 して推奨事項を生成します。
	- [破棄(Discard)]:適用された推奨ルールを元に戻すか、ポリシーから削除し、[推奨事項 (Recommendations)] タブも削除します。

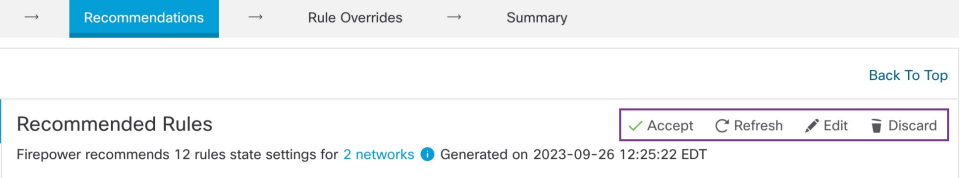

[すべてのルール(All Rules)] の [推奨ルール(Recommended Rules)] セクションに推奨ルールが表示され ます。

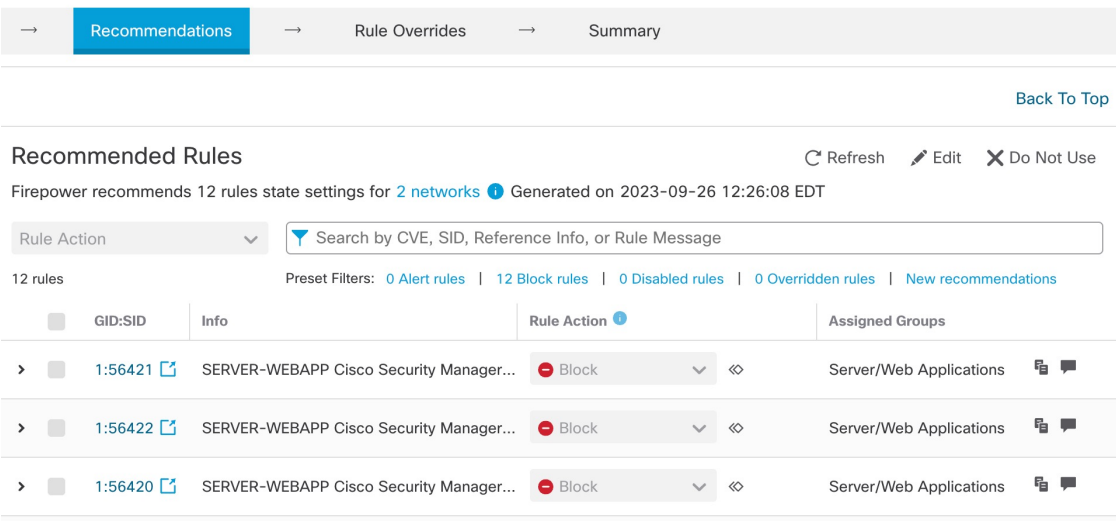

ステップ **9** 推奨事項を効果的に使用するには、定期的に更新する必要があります。次の手順に従ってください。

- 1. [システム (System) ] > [ツール (Tools) ] > [スケジューリング (Scheduling) ] の順に選択します。
- 2. [タスクの追加 (Add Task) ] をクリックします。
- **3.** [ジョブタイプ (Job Type) ]ドロップダウンリストから[シスコ推奨ルール (Cisco Recommended Rules) ] を選択します。
- **4.** 必要に応じて、フィールドを更新してください。

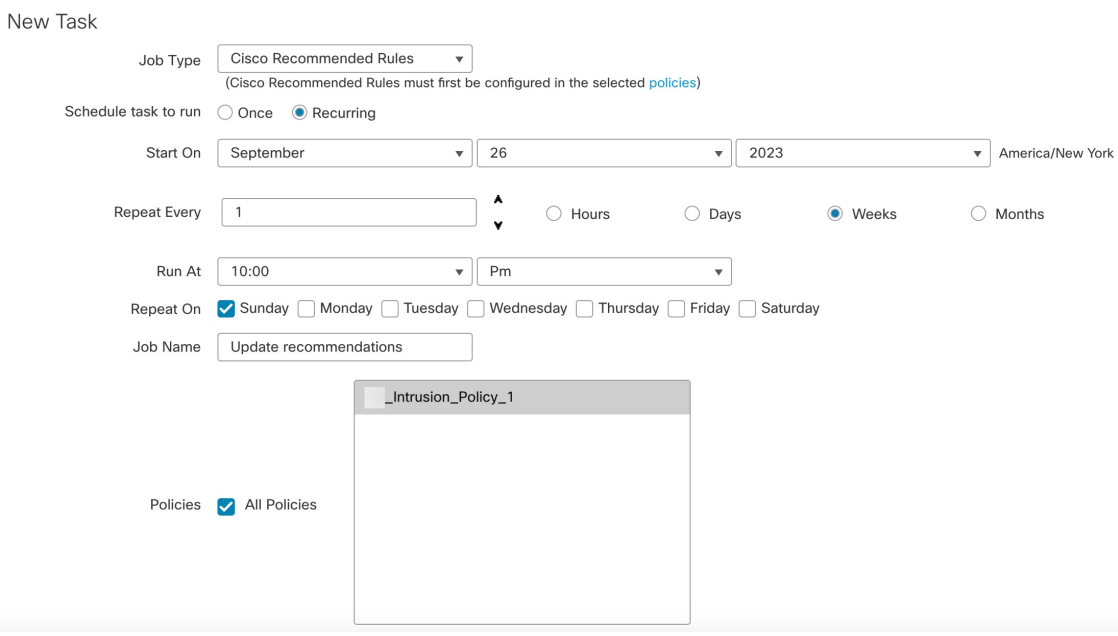

5. [保存 (Save) ] をクリックします。

#### 次のタスク

設定変更を展開します。設定変更の展開 (30 ページ) を参照してください。

#### 設定変更の展開

設定を変更した後に、影響を受けるデバイスに展開します。

このトピックでは、設定変更を展開する基本的な手順について説明します。手順を進める前 に、最新バージョンの『*Cisco Secure Firewall Management Center Configuration Guide*』の「*Deploy Configuration Changes*」トピックを参照し、変更を展開する上での前提条件と影響を理解して おくことを強く推奨します。 (注)

#### $\sqrt{N}$

- 展開する際にリソースを要求すると、いくつかのパケットがインスペクションなしでドロップ されることがあります。また、一部のコンフィギュレーションを展開すると、トラフィックの インスペクションを中断するSnortプロセスが再開します。この中断中にトラフィックがドロッ プされるか、それ以上インスペクションが行われずに受け渡されるかは、ターゲットデバイス がトラフィックを処理する方法に応じて異なります。 注意
- ステップ 1 Secure Firewall Management Center メニューバーで、[展開(Deploy)] をクリックし、[展開(Deployment)] を選択します。

[GUI] ページには、期限切れの設定を持ち、ステータスが [保留中(Pending)] のデバイスのリストが表示 されます。

- [変更者(Modified by)] 列には、ポリシーまたはオブジェクトを変更したユーザーの一覧が表示され ます。デバイスリストを展開すると、ポリシーリストごとのポリシーを変更したユーザーが表示され ます。
	- (注) 削除されたポリシーおよびオブジェクトのユーザ名は表示されません。
- [インスペクションの中断(Inspect Interruption)] 列には、展開時にデバイスでトラフィック インスペ クションの中断が発生する可能性があるかどうかが示されます。

デバイスのこの列のエントリが空白の場合は、展開時にそのデバイス上でのトラフィック インスペク ションが中断されないことを示します。

- [最終変更時刻(Last Modified Time)] 列は、最後に設定変更を行った時刻を示します。
- [プレビュー(Preview)] 列では、次の展開の変更をプレビューできます。
- [ステータス(Status)] 列には、各展開のステータスが表示されます。

ステップ **2** 設定変更を展開するデバイスを特定して選択します。

- [検索(Search)]:[検索(Search)] ボックスのデバイス名、タイプ、ドメイン、グループ、またはス テータスを検索します。
- [展開(Expand) ]:展開するデバイス固有の設定変更を表示するには、展開矢印([展開矢印(expand arrow) ] アイコン [展開矢印(expand arrow)] アイコン) をクリックします。

デバイスの横にあるチェックボックスをオンにすると、デバイスに加えられ、デバイスの下にリスト されているすべての変更が展開のためにプッシュされます。ただし、ポリシーの選択(ボリシーの選 択(policy selection)] アイコン [ポリシーの選択(policy selection)] アイコン) を使用して展開す る個々のポリシーや特定の設定を選択し、残りの変更は展開せずに保持することができます。

- [インスペクションの中断 (Inspect Interruption) ] 列のステータスに [あり (Yes)] と表 示され、展開によって脅威に対する防御デバイスでインスペクションと、場合によっ てはトラフィックが中断されるときは、展開されたリストには中断の原因となった特 定の設定がインスペクションの中断 ([インスペクションの中断 (inspect interruption) ] アイコン [インスペクションの中断(inspect interruption)] アイコン) で示されま す。 (注)
	- インターフェイスグループ、セキュリティゾーン、またはオブジェクトに変更がある 場合、影響を受けるデバイスは、ManagementCenterで失効として表示されます。これ らの変更が有効になるようにするには、これらのインターフェイスグループ、セキュ リティゾーン、またはオブジェクトを含むポリシーも、これらの変更とともに展開す る必要があります。影響を受けるポリシーは、Management Center の [プレビュー (Preview)] ページに失効として表示されます。

**ステップ3** [展開 (Deploy)] をクリックします。

ステップ **4** 展開する変更に関するエラーや警告がシステムによって識別された場合は、[検証メッセージ(Validation Messages)]ウィンドウにその内容が表示されます。完全な詳細を表示するには、警告またはエラーの前に ある矢印アイコンをクリックします。

次の選択肢があります。

- [展開(Deploy)]:警告状態を解決せずに展開を続行します。システムがエラーを確認した場合は続行 できません。
- [閉じる (Close) ]:展開せずに終了します。エラーおよび警告状態を解決し、設定の再展開を試行し ます。

#### 次のタスク

展開中に展開が失敗した場合、その障害がトラフィックに影響を与える可能性があります。た だし、特定の条件によって異なります。展開に特定の設定変更がある場合、展開の失敗によっ てトラフィックが中断されることがあります。詳細については、最新バージョンの『*Cisco Secure Firewall Management Center Configuration Guide*』の「Deploy Configuration Changes」のト ピックを参照してください。

 $\mathbf I$ 

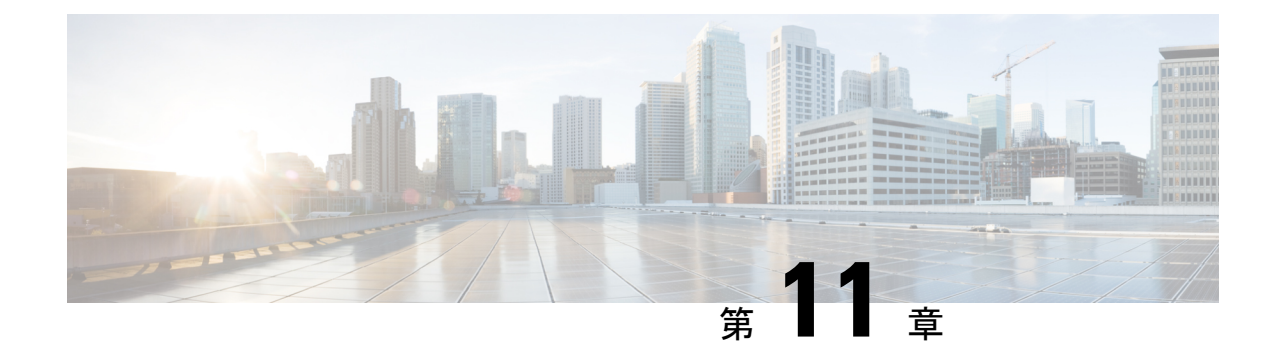

# **EVE**の脅威の確実性スコアに基づいてトラ フィックをブロックする

- Encrypted Visibility Engine について (151 ページ)
- 利点 (151 ページ)
- ビジネスシナリオの例 (151 ページ)
- 前提条件 (152 ページ)
- ワークフローの概要 (152 ページ)
- EVE でのブロックしきい値の設定 (152 ページ)
- その他の参考資料 (156 ページ)

### **Encrypted Visibility Engine** について

Encrypted Visibility Engine (EVE) を使用すると Transport Layer Security (TLS) 暗号化を使用す るクライアント アプリケーションとプロセスを識別できます。EVE は、復号せずに暗号化さ れたセッションの可視性を高めます。EVEの結果に基づいて、管理者は環境内のトラフィック にポリシーアクションを適用できます。また、EVEを使用してマルウェアを特定して阻止する こともできます。

### 利点

管理者は EVE の脅威スコアを活用し、調整して、悪意のある暗号化トラフィックをブロック できます。着信トラフィックが悪意のある可能性がある場合は、脅威スコアに基づいて、接続 をブロックするように EVE を設定できます。

## ビジネスシナリオの例

大規模な企業ネットワークで、主要な侵入検知および防御システムとして Snort 3 を使用して いるとします。セキュリティへの脅威が急速に進化する状況では、堅牢なネットワークセキュ リティ対策の採用が必要かつ重要です。セキュリティチームは EVE を使用して、完全な中間

者(MITM)復号を実装することなく、暗号化されたトラフィックの検査を強化します。EVE テクノロジーは、既知の悪意のあるプロセスのフィンガープリントを使用して、マルウェアを 特定して阻止します。ネットワーク管理者は、設定されたブロックしきい値に基づいて、悪意 のある可能性がある接続をブロックするために、EVEのブロックトラフィックしきい値を柔軟 に設定できる必要があります。

### 前提条件

- Management Center 7.4.0 以降を実行している必要があり、管理対象 Threat Defense も 7.4.0 以降である必要があります。
- 有効な侵入防御システム(IPS)ライセンスがあり、Snort 3 が検出エンジンであることを 確認します。

#### ワークフローの概要

- **1.** EVEは着信トラフィックを分析し、着信トラフィックがマルウェアであるかどうかを判定 します。
- **2.** EVE が着信トラフィックを特定の信頼度でマルウェアであると検出した場合、そのトラ フィックをブロックするように EVE を設定できます。
- **3.** パケットのマルウェア確率または脅威スコアが最初にチェックされ、脅威スコアが設定済 みのブロックしきい値と比較されます。
- **4.** 脅威スコアが設定済みのしきい値よりも高い場合、EVE はトラフィックをブロックしま す。
- **5.** 脅威スコアが設定済みのしきい値よりも小さい場合、EVEはアクションを実行しません。

### **EVE** でのブロックしきい値の設定

この手順では、90% 以上の EVE の脅威の確実性スコアに基づいて、悪意のある可能性がある トラフィックをブロックする方法を示します。

- ステップ **1 [**ポリシー(**Policies**)**]** > **[**アクセス制御(**Access Control**)**]** を選択します。
- **ステップ2** 編集するアクセス コントロール ポリシーの横にある [編集 (Edit) ] ( ) をクリックします。
- ステップ3 パケットフロー行の最後にある[詳細 (More) ]ドロップダウン矢印から[詳細設定 (Advanced Settings) ] を選択します。
- ステップ4 [Encrypted Visibility Engine] の横にある [編集 (Edit) ] ( ) をクリックします。

 $\bullet$ 

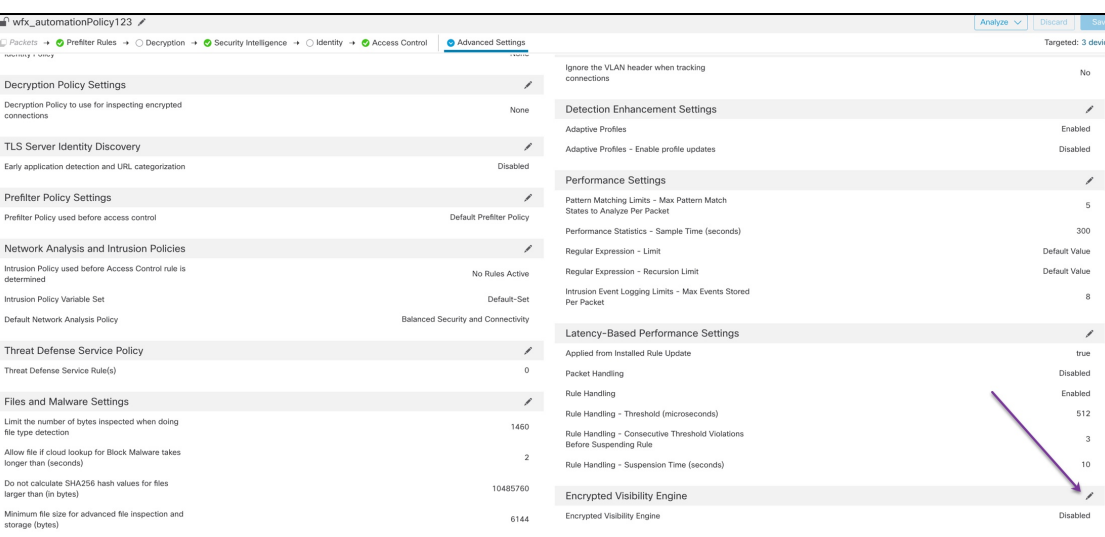

- ステップ **5** [Encrypted Visibility Engine] ページで、[Encrypted Visibility Engine (EVE)] トグルボタンを有効にします。
- ステップ **6** [EVEスコアに基づいてトラフィックをブロック(Block Traffic Based on EVE Score)] トグルボタンを有 効にします。潜在的な脅威である着信トラフィックは、デフォルトでブロックされます。

**Encrypted Visibility Engine** 

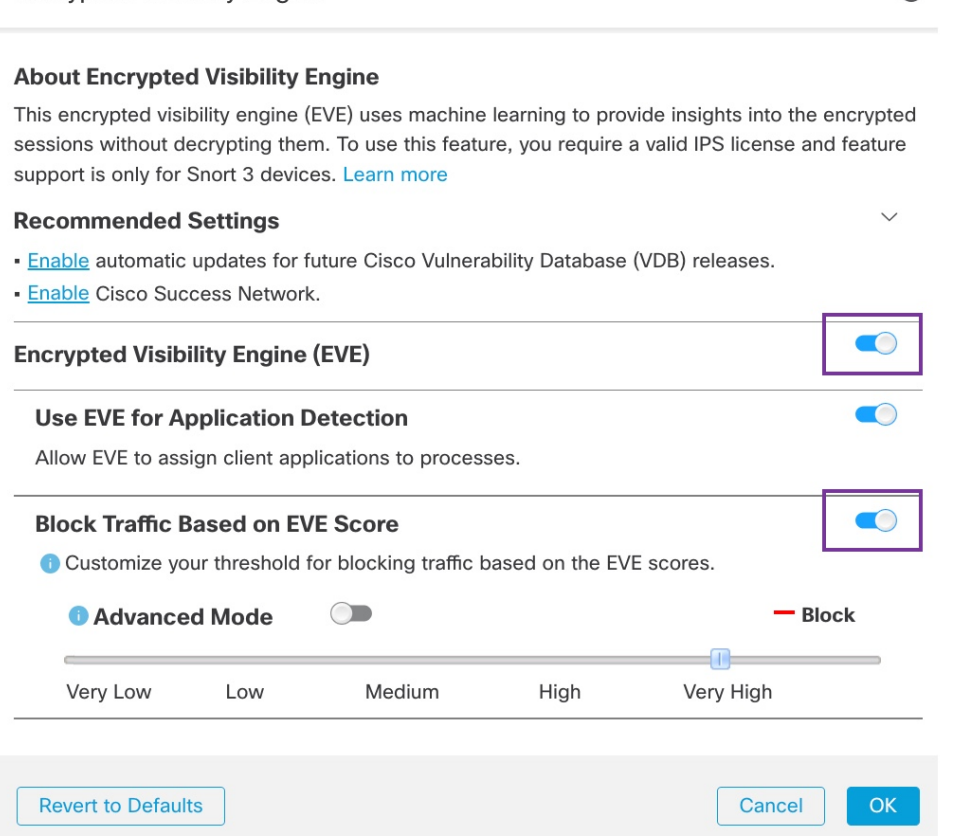

- デフォルトでは、マルウェアがブロックされるしきい値は 99% です。これは、次のことを意 味します。 (注)
	- EVEがトラフィックを99%以上の確実性でマルウェアであると検出した場合、EVEはト ラフィックをブロックします。
	- EVEがトラフィックを99%未満の確実性でマルウェアであると検出した場合、EVEは何 も実行しません。
- ステップ **7** スライダを使用して、EVE の脅威の確実性に基づいたブロックのしきい値を調整します。この範囲は、 [非常に低い(Very Low)] から [非常に高い(Very High)] です。この例では、スライダは [非常に高い (Very High)] に設定されています。

**Encrypted Visibility Engine**  $\bullet$ 

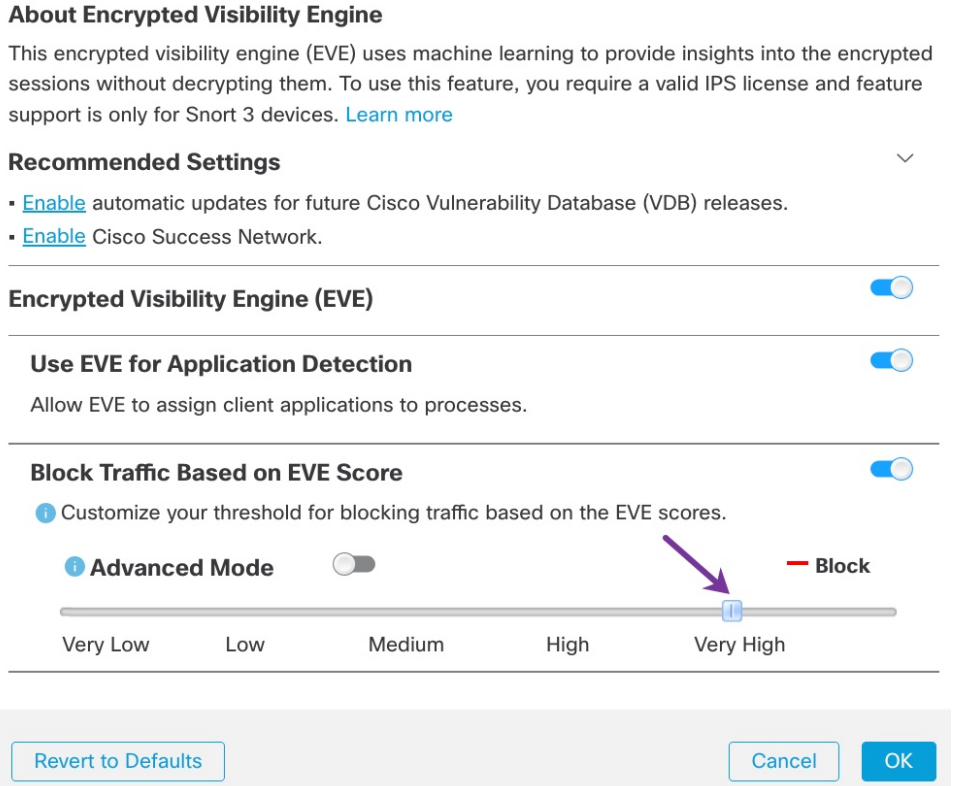

- ステップ **8** さらに細かく制御するには、[詳細モード(AdvancedMode)]トグルボタンを有効にします。これで、ト ラフィックをブロックするための特定のEVE脅威確実性スコアを割り当てることができるようになりま した。デフォルトのしきい値は、99 % です。
- ステップ **9** この例では、ブロックしきい値を **90**% に変更します。
	- ベストプラクティスとして、最適なパフォーマンスを確保するために、ブロックしきい値を 50% 未満に設定しないことを推奨します。 注目

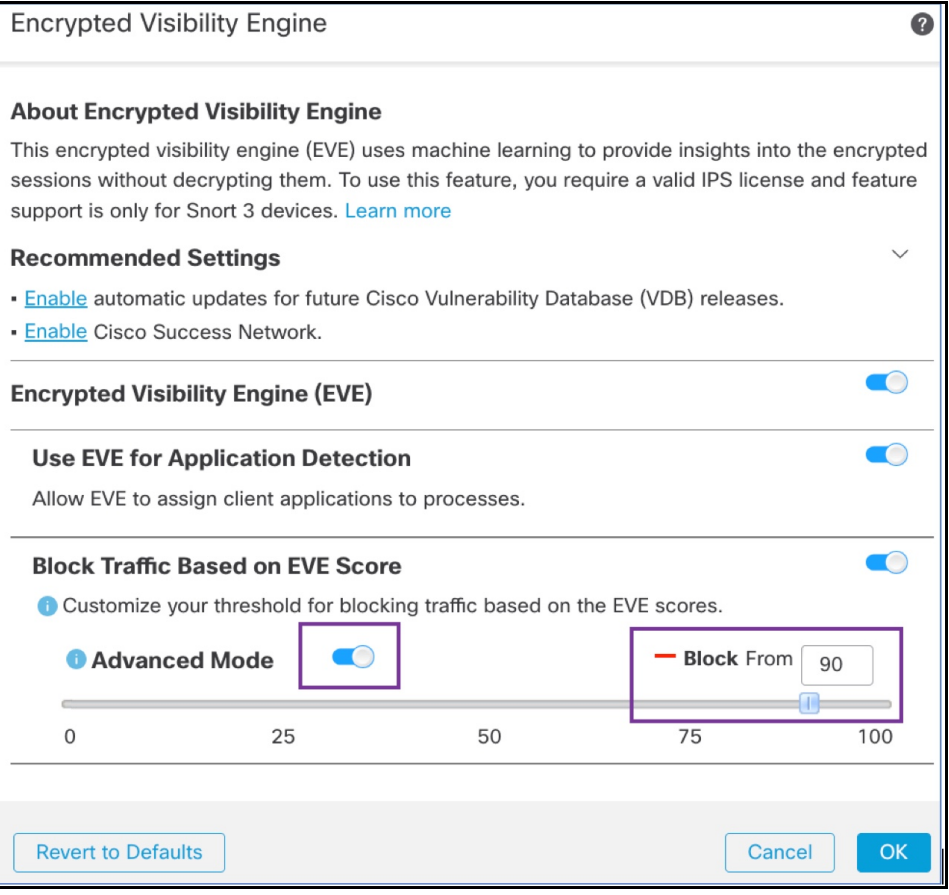

- ステップ **10** [OK] をクリックします。
- ステップ **11** [保存(Save)] をクリックします。

#### 次のタスク

設定変更を展開します。設定変更の展開 (30 ページ) を参照してください。

#### **EVE** イベントの表示

- ステップ **1** ブロックアクションを確認するには、**[**分析(**Analysis**)**]** > **[**接続(**Connections**)**]** > **[**イベント(**Events**)**]** の順に選択します。[統合されたイベント (Unified Events) ] ビューアからイベントを表示することもでき ます。
- ステップ2 トラフィックをブロックするように EVE を設定した場合、[理由 (Reason) ] フィールドには [Encrypted Visibilityブロック(Encrypted Visibility Block)] と表示されます。

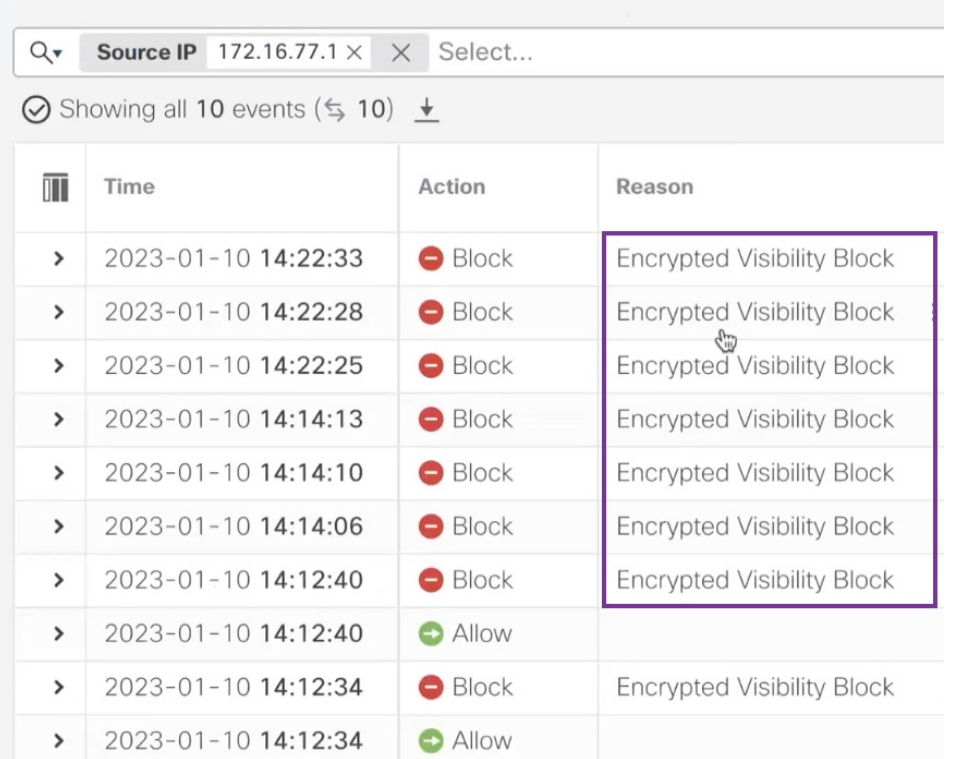

ステップ **3** 次に、[Encrypted Visibilityプロセス名(Encrypted Visibility Process Name)] が **test\_malware**、[Encrypted Visibility脅威の確実性(Encrypted Visibility Threat Confidence)] が [非常に高い(Very High)]、[Encrypted Visibility脅威の確実性スコア(Encrypted Visibility Threat Confidence Score)] が **90**% の例を示します。

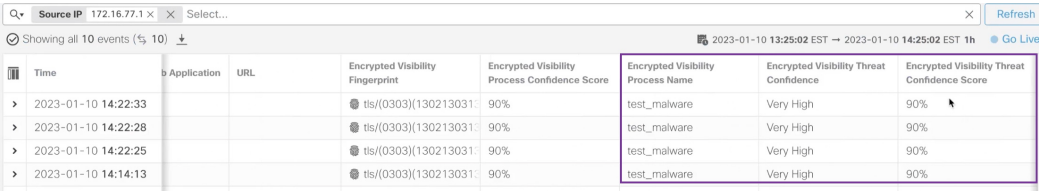

### その他の参考資料

概念の詳細については、このガイドの「Snort 3 向けの Encrypted Visibility Engine」の章または 次のリンクの内容を参照してください。

[暗号化された可視性エンジン](https://secure.cisco.com/secure-firewall/docs/encrypted-visibility-engine)

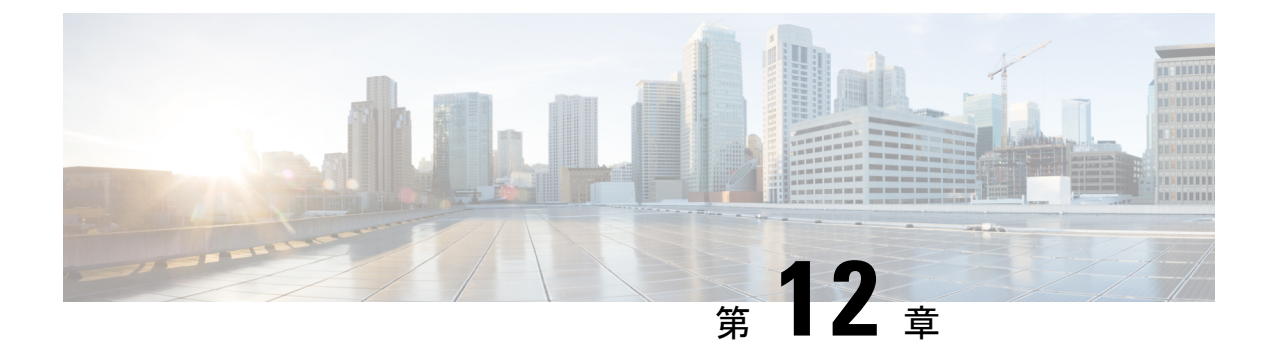

## エレファントフロー検出結果の設定

- エレファントフローについて (157 ページ)
- エレファントフローの検出と修復の利点 (157 ページ)
- エレファントフローのワークフロー (158 ページ)
- ビジネスシナリオの例 (158 ページ)
- 前提条件 (159 ページ)
- エレファント フロー パラメータの設定 (159 ページ)
- エレファントフロー修復除外の設定 (163 ページ)
- その他の参考資料 (166 ページ)

### エレファントフローについて

エレファントフローは(合計バイト数が)非常に大きく、ネットワークリンク上で測定され る、TCP(または他のプロトコル)フローによって設定される比較的長期間実行されるネット ワーク接続です。デフォルトでは、エレファントフローとは 1 GB/10 秒を超えるフローまたは 接続です。これらのフローは、Snort コアでのパフォーマンス拘束または問題の原因となりま す。エレファントフローは、過剰な量の CPU リソースを消費し、検出リソースの他の競合フ ローに影響を与え、遅延やパケットドロップの増加などの問題を引き起こす可能性があるた め、重要です。

#### エレファントフローの検出と修復の利点

- エレファントフロー設定により、カスタマイズと、エレファントフローをバイパスまたは スロットルするオプションが可能になります。
- 信頼できるトラフィックをバイパスしながら、疑わしいトラフィックの Snort インスペク ションを提供するために、選択したアプリケーションに基づいてフローをバイパスまたは スロットルすることを選択できます。
- エレファントフロー修復は、特定の要件に応じて、内部アプリケーション用に優先順位を 付けて、より多くの帯域幅を解放するのに役立ちます。

#### エレファントフローのワークフロー

設定されたパラメータに基づいてエレファントフローが検出された場合、フローをバイパスす るかスロットルするかを選択できます。フローがバイパスされると、トラフィックは Snort イ ンスペクションなしで通過できます。スロットリングは、フローのスループットが減少するこ とを意味します。フローレートの削減は、CPU 使用率が設定済みしきい値を下回るまで 10% ずつ減少します。バイパスまたはスロットリングは、エレファントフローが特定され、追加の CPUおよび時間枠パラメータが満たされた後に行われます。許可ルールで設定済みの場合、エ レファントフローを識別する前に、侵入ポリシーはフローを処理します。これは、ほとんどの 攻撃が接続の非常に早い段階で検出されるため、エレファントフローが完全に未検査の状態で システムを通過できないことを意味します。

フローの処理方法を理解するには、次のフロー図を参照してください。

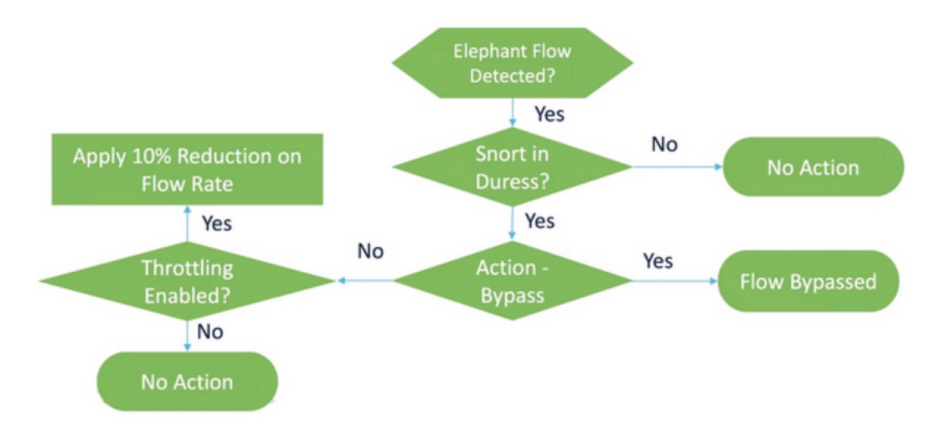

図 **2 :** エレファントフローのワークフロー

システムが Snort の抑制状態(パフォーマンスの問題)を検出しない限り、アクションは実行 されません。システムは、フローが大きいという理由だけでフローをスロットルまたはバイパ スしません。また、スロットルとバイパスのアクションは相互に排他的です。つまり、フロー をバイパスまたはスロットルすることはできますが、両方を行うことはできません。

抑制の原因となるすべてのエレファントフローをバイパスしたくない場合は、バイパスオプ ションを特定のアプリケーションのみに制限できます。パフォーマンスをスロットリングする ことなく、信頼するアプリケーションの接続を優先することができます。バイパスする必要が あるアプリケーションを設定できますが、残りのフロー(抑制の原因となる)はスロットリン グされます。これにより、他の信頼できないアプリケーションフローは、帯域幅が削減されて も、引き続き完全な Snort インスペクションを受信します。

### ビジネスシナリオの例

データセンターでは、クラスタ間のデータのレプリケーション、仮想マシンの統合、データ ベースのバックアップなど、いくつかのアクティビティが発生しています。組織内のユーザー は、OTTでビデオを視聴したり、ダウンロードしたりしている可能性があります。このような アクティビティによる帯域幅の利用は、エレファントフローを引き起こし、ネットワークの速 度を低下させ、重要なタスクのパフォーマンスに影響を与える可能性があります。ネットワー ク管理者(特定の要件によっては異なります)として、帯域幅の問題を引き起こしている大規 模なフローを可視化し、それらを修復する必要があります。

たとえば、エレファント フロー パラメータを設定して、Webex トラフィック(組織がリアル タイムのビデオ会議に使用)のSnortインスペクションをバイパスし、その他のアプリケーショ ンまたは接続(ビデオ、映画など)をスロットリングする方法を見てみましょう。

### 前提条件

- Management Center 7.2.0 以降を実行していること、および管理対象の Threat Defense も 7.2.0 以降であることを確認します。
- エレファントフロー検出を有効にするだけでは、追加の接続イベントは生成されません。 エレファントフロー検出は、すでに Management Center のログに記録されている一致する 接続にエレファントフロー表記を追加します。これらのイベントをログに記録するには、 アクセスコントロールポリシーで接続ロギングを有効にする必要があります。特定のルー ルに対してこれを行うか、エレファントフローを含むすべての接続をログに記録するモニ タールールを追加できます。

#### エレファント フロー パラメータの設定

- ステップ **1 [**ポリシー(**Policies**)**]** > **[**アクセス制御(**Access Control**)**]** を選択します。
- **ステップ2** 編集するアクセス コントロール ポリシーの横にある [編集 (Edit) ] ( ) をクリックします。
- ステップ3 パケットフロー行の最後にある[詳細 (More) ]ドロップダウン矢印から[詳細設定 (Advanced Settings) ] を選択します。
- ステップ **4** [エレファントフロー設定(ElephantFlow Settings)]の横にある[編集(Edit)]( )をクリックします。

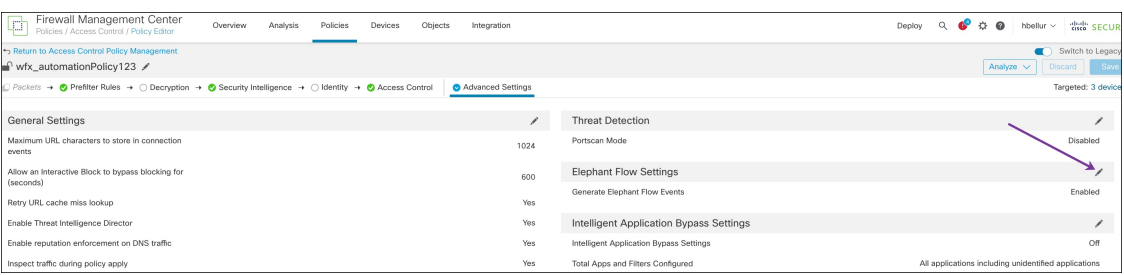

ステップ **5** [エレファントフロー検出(ElephantFlow Detection)]トグルボタンはデフォルトで有効になっています。 デフォルト設定では、検出のみが有効になり、デフォルトアクションは設定されません。検出設定では、 システム内のエレファントフローを識別できるように、フローのバイト数と期間を調整できます。 テスト設定として、次の図に示すように、フローのバイト数と期間のパラメータを設定します。

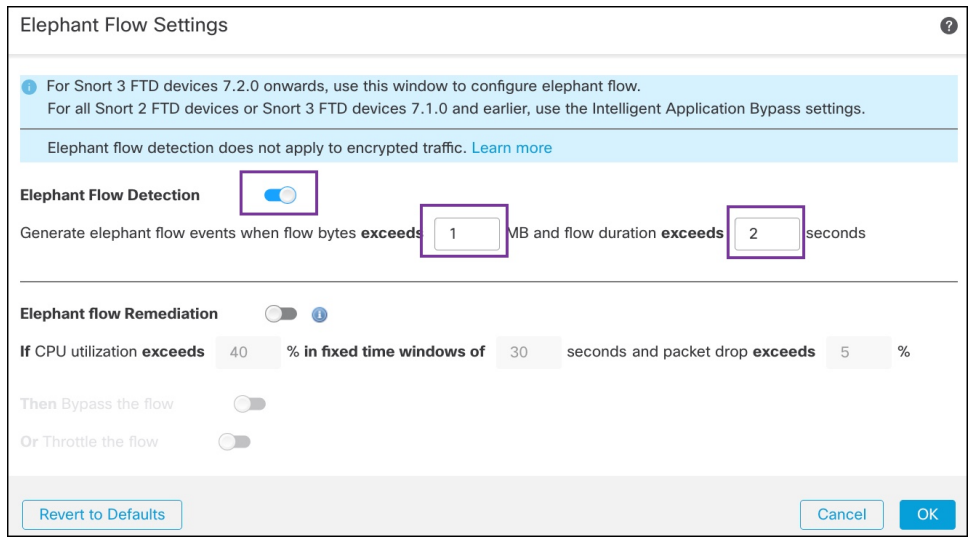

ステップ **6** [エレファントフローの修復(Elephant Flow Remediation)] トグルボタンを有効にします。エレファント フローが検出された場合、フローをバイパスするかスロットルするかを選択できます。フローのバイパ スとは、トラフィックが Snort インスペクションなしで通過できることを意味します。スロットリング は、フローのスループットが減少することを意味します。このレートは、CPU 使用率が設定済みしきい 値を下回るまで 10% ずつ減少します。

テスト設定として、次の図に示すようにエレファントフロー修復パラメータを設定します。

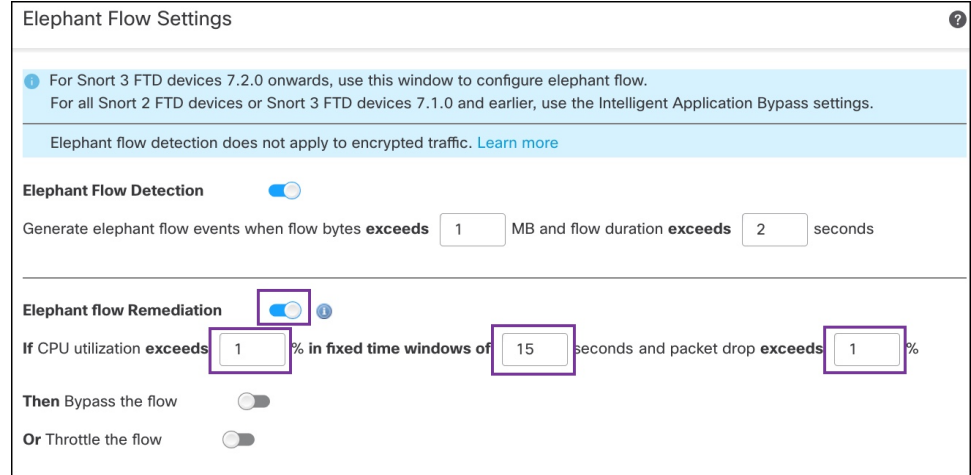

ステップ7 [フローのバイパス (Bypass the flow)]トグルボタンを有効にし、[アプリケーション/フィルタの選択 (Select Applications/Filters)] ラジオボタンをクリックします。

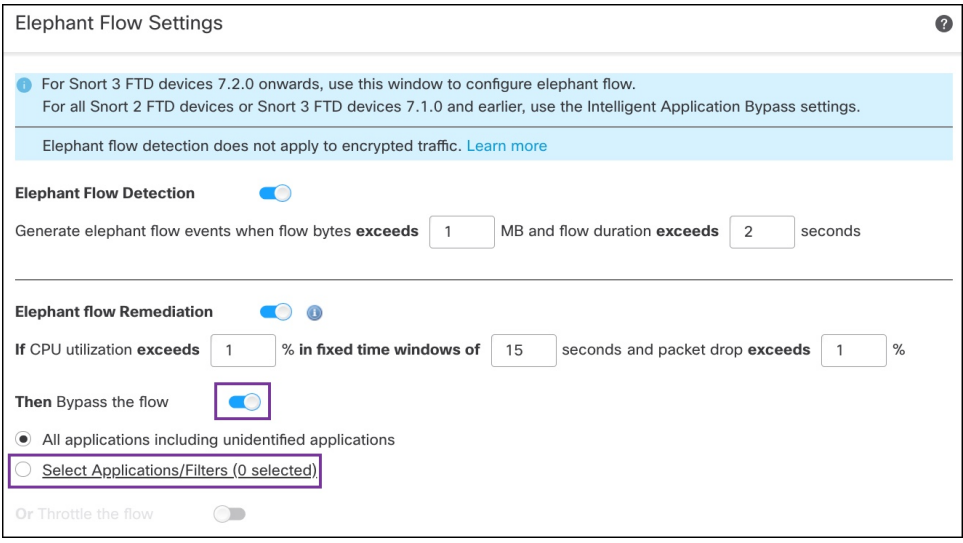

ステップ **8** [アプリケーションフィルタ(ApplicationFilters)]で、**Webex**アプリケーションを検索して選択し、ルー ルに追加して [保存 (Save) ] をクリックします。つまり、設定されたパラメータに基づいて、これらの Webex接続がエレファントフローとして検出された場合、Webex接続は信頼され、優先されるため、Snort インスペクションがスキップされます。

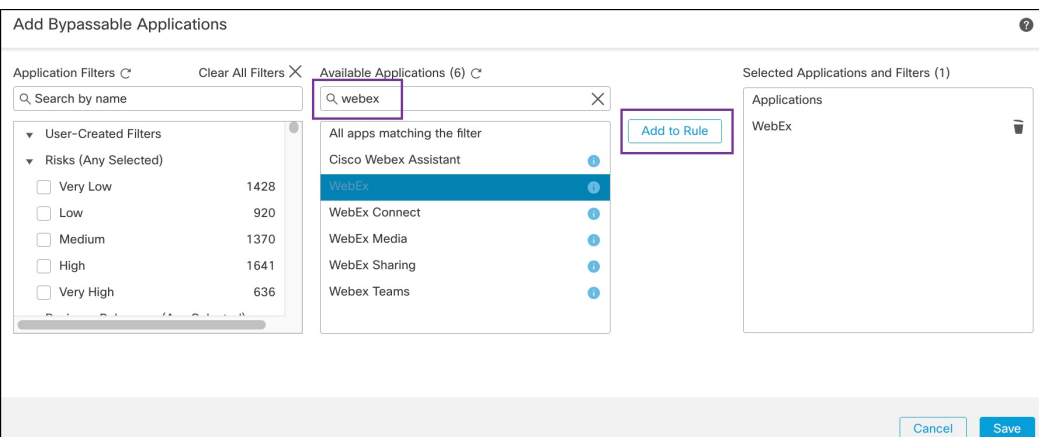

- ステップ **9** [スロットル(Throttle)] トグルボタンを有効にして、残りのフローをスロットルします(抑制の原因と なります)。これにより、Snortの抑制条件が満たされるまで、他のすべてのフローの速度が10%ずつ低 下します。
- ステップ **10** [OK] をクリックします。
- ステップ **11** [保存(Save)] をクリックします。

#### 次のタスク

設定変更を展開します。設定変更の展開 (30 ページ) を参照してください。

#### エレファントフローのイベントの表示

エレファントフロー設定を構成した後、接続イベントをモニターして、フローが検出、バイパ ス、またはスロットリングされているかどうかを確認します。この情報は、接続イベントの [理由 (Reason)] フィールドで確認できます。エレファントフロー接続の3つのタイプは次の とおりです。

- エレファントフロー(Elephant Flow)
- エレファントフローがスロットリングされている(Elephant Flow Throttled)
- エレファントフローが信頼されている(Elephant Flow Trusted)
- ステップ **1 [**分析(**Analysis**)**]** > **[**接続(**Connections**)**]** > **[**イベント(**Events**)**]**を選択します。[統合されたイベント (Unified Events)] ビューアからイベントを表示することもできます。
- ステップ2 [接続イベント (Connection Events) ] ページで、[定義済み検索 (Predefined Search) ] ドロップダウンリス トから [エレファントフロー(Elephant Flows)] を選択してエレファントフローイベントを表示します。

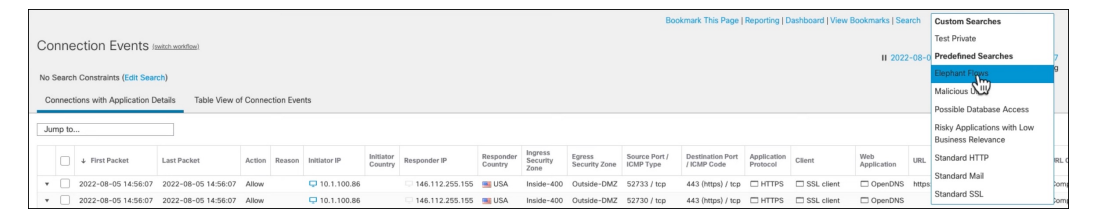

**Elephant Flow Trusted** または **Elephant Flow Throttled** のイベントタイプを表示するには、ペー ジの左上隅にある[検索の編集(EditSearch)]リンクをクリックし、[理由(Reason)]フィール ドで、左側のパネルの [エレファントフロー(ElephantFlows)] を選択します。検索する内容に 応じて、**Elephant Flow Trusted** または **Elephant Flow Throttled** と入力します。 ヒント

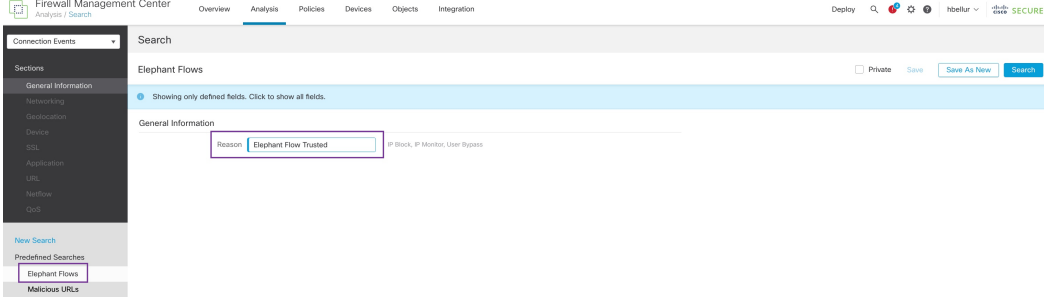

ステップ **3** フローの途中で検出されたエレファントフローを表示すると、[理由(Reason)]フィールドに[エレファン トフロー (Elephant Flow) 1と表示されます。フローの最後にバイパスされると、[理由 (Reason) 1フィー ルドに [エレファントフローが信頼されている(Elephant Flow Trusted)] と表示されます。

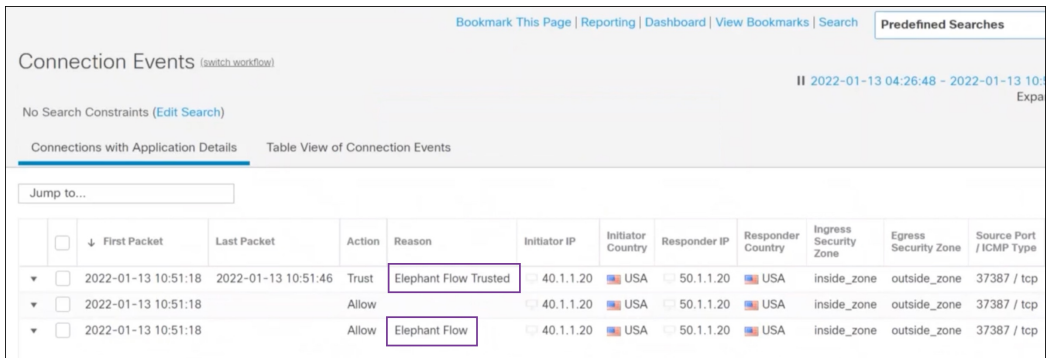

### エレファントフロー修復除外の設定

修復から除外する必要があるフローのL4アクセス制御リスト (ACL) ルールを設定できます。 フローがエレファントフローとして検出され、それが、定義されたルールに一致する場合、そ のフローは修復アクションから除外されます。

#### 始める前に

Management Center 7.4.0 以降を実行している必要があり、管理対象 Threat Defense も 7.4.0 以降 である必要があります。

- ステップ **1 [**ポリシー(**Policies**)**]** > **[**アクセス制御(**Access Control**)**]** を選択します。
- **ステップ2** 編集するアクセス コントロール ポリシーの横にある [編集 (Edit) ] ( ) をクリックします。
- ステップ **3** パケットフロー行の最後にある[詳細(More)]ドロップダウン矢印から[詳細設定(AdvancedSettings)] を選択します。
- ステップ4 [エレファントフロー設定 (Elephant Flow Settings) ]の横にある[編集 (Edit) ] (\*) をクリックします。
- ステップ **5** エレファントフロー検出および修復パラメータが設定されていることを確認します。エレファントフロー パラメータの設定 (159 ページ) を参照してください。
- ステップ **6** [修復除外ルール(Remediation ExemptionRules)]の横にある[ルールの追加(AddRule)]ボタンをクリッ クします。

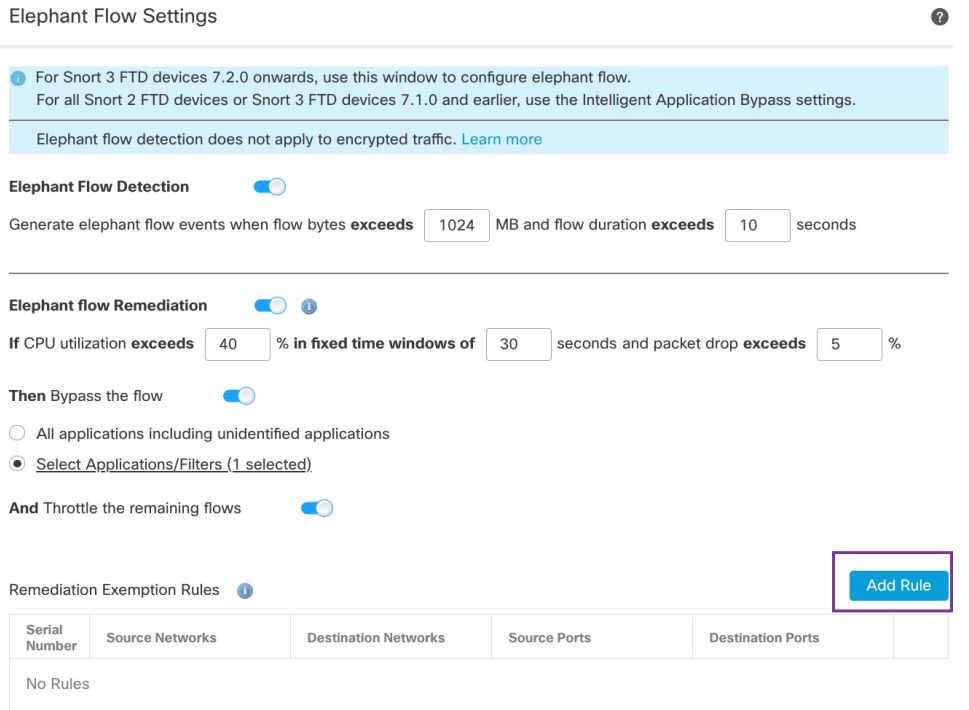

ステップ7 [使用可能なネットワーク (Available Networks) ]のリストから、エレファントフロー修復から除外する 設定済みホストを選択します。この例では、「Host1\_Exception」というホストを作成しました。

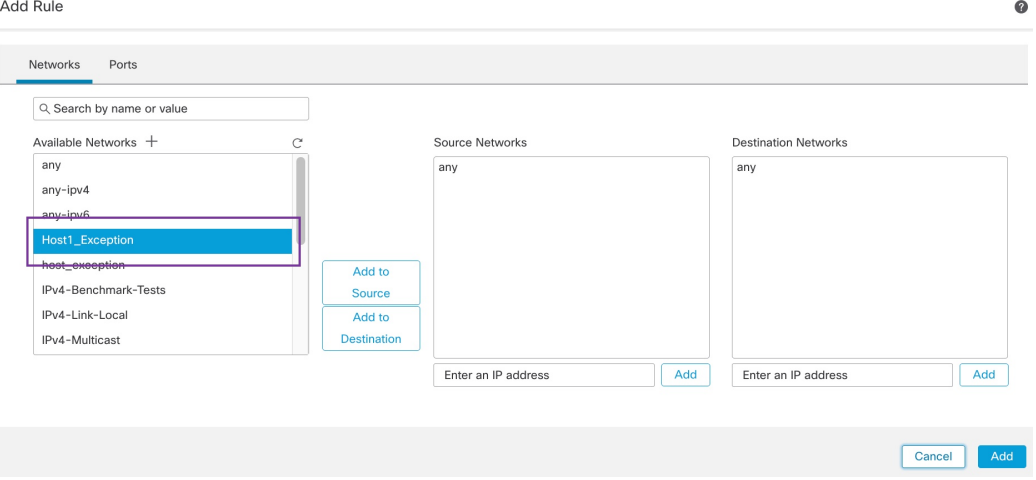

- ステップ **8** 必要に応じて、[送信元に追加(Add to Source)] または [宛先に追加(Add to Destination)] をクリックし て、このホストを送信元または宛先に追加します。
- ステップ **9** [ポート(Ports)] タブをクリックします。
- ステップ **10** 送信元ポートとして、[プロトコル:TCP(Protocol asTCP)]を選択し、宛先ポートとして**80**を入力し、 [追加(Add)] をクリックします。

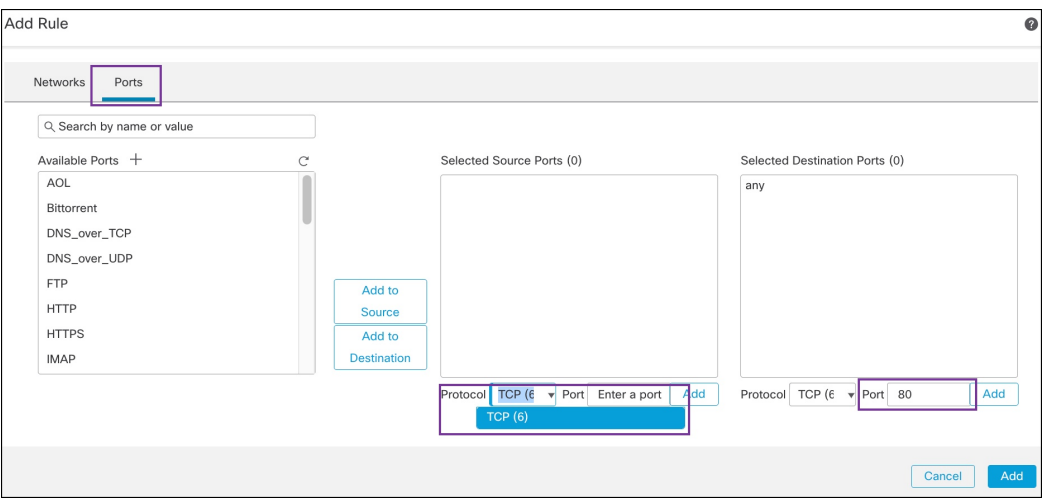

#### ステップ **11** [OK] をクリックします。

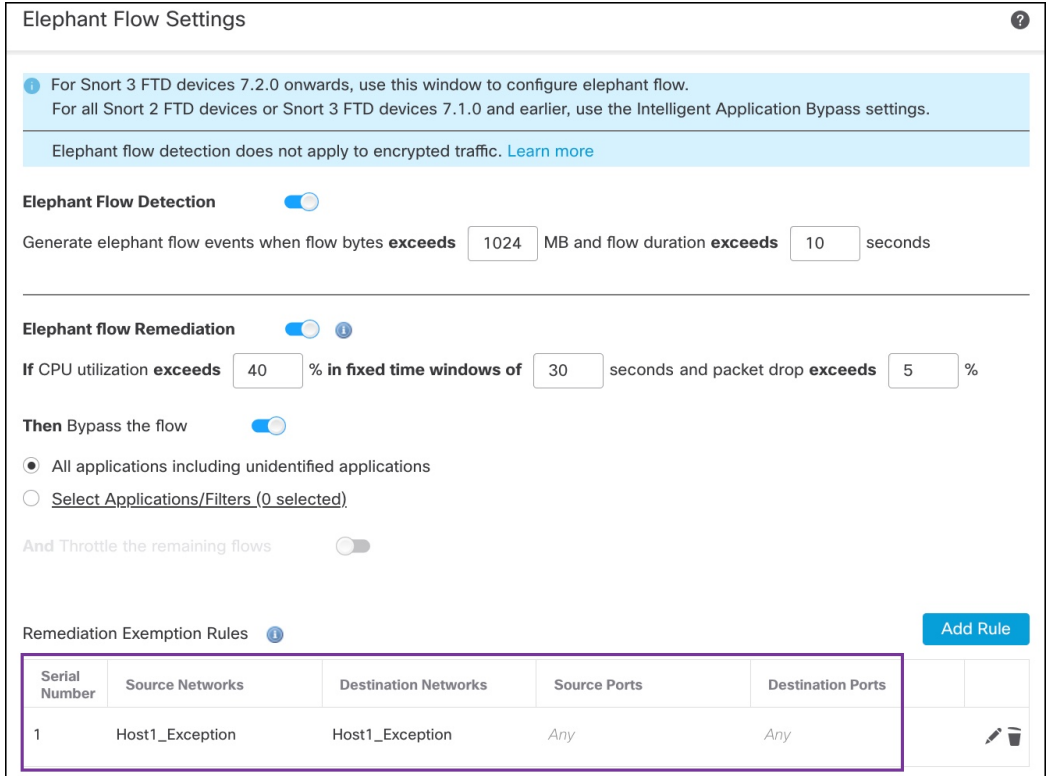

ステップ **12** [保存(Save)] をクリックします。

ı

#### 次のタスク

設定変更を展開します。設定変更の展開 (30 ページ) を参照してください。

#### エレファントフロー修復除外のイベントの表示

- ステップ **1 [**分析(**Analysis**)**]** > **[**接続(**Connections**)**]** > **[**イベント(**Events**)**]**を選択します。[統合されたイベント (Unified Events)] ビューアからイベントを表示することもできます。
- ステップ **2** 修復から除外されたエレファントフローを表示します。[理由(Reason)] フィールドに [エレファントフ ロー除外(Elephant Flow Exempted)] と表示されます。

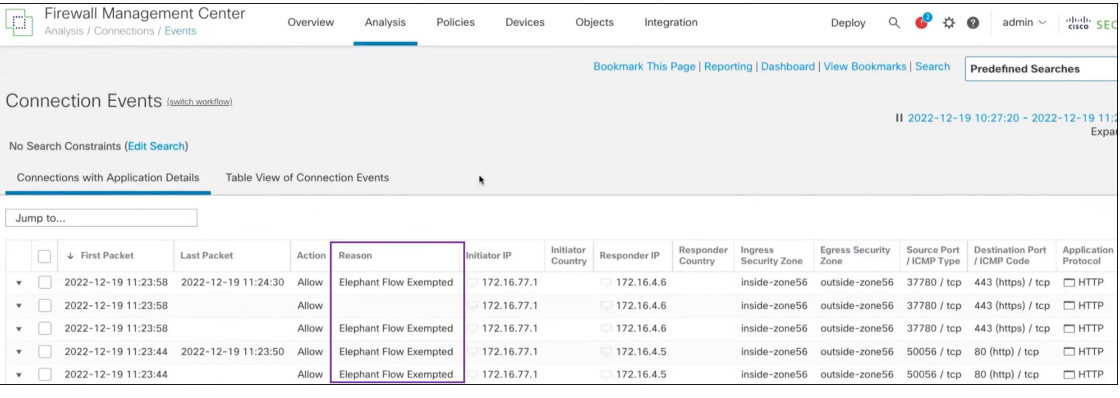

### その他の参考資料

概念の詳細については、このガイドの「Snort3のエレファントフロー検出」の章または次のリ ンクの内容を参照してください。

• [エレファントフローの検出](https://secure.cisco.com/secure-firewall/docs/elephant-flow-throttling)

翻訳について

このドキュメントは、米国シスコ発行ドキュメントの参考和訳です。リンク情報につきましては 、日本語版掲載時点で、英語版にアップデートがあり、リンク先のページが移動/変更されている 場合がありますことをご了承ください。あくまでも参考和訳となりますので、正式な内容につい ては米国サイトのドキュメントを参照ください。